# **플러터를 이용한 앱 개발**

**Design Thinking, Figma, Git, Dart, Flutter WORKBOOK**

> **한신대학교 SW 교육센터 박종현 교수**

**충남대학교 소프트웨어중심대학사업단 김도헌 산학협력중점교수**

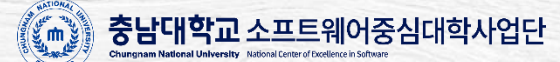

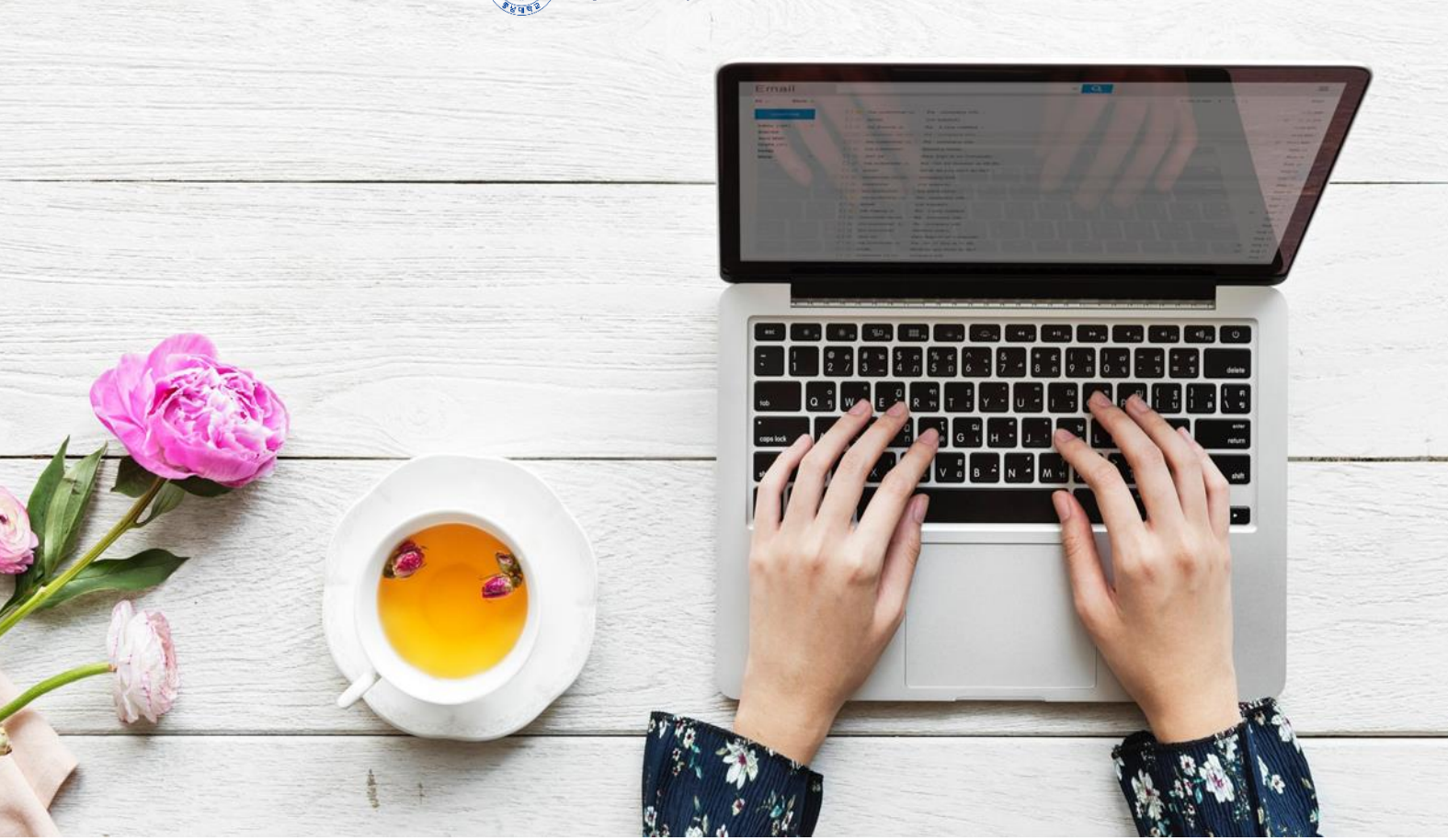

본 교재는 2023 년도 과학기술정보통신부 및 정보통신기획평가원의 'SW 중심대학사업' 지원을 받아 제작되었습니다. 본 결과물의 내용을 전재할 수 없으며, 인용할 때에는 반드시 과학기술정보통신부와 정보통신기획평가원의 'SW 중심대학'의 결과물이라는 출처를 밝혀야 합니다.

## 플러터를 이용한 앱 개발

- Design Thinking, Figma, Figma, Dart, Flutter workbook

발행 2023 년 11 월 30 일

지은이 김도헌, 박종현

발행인 -

발행처 -

전자우편 – 김도헌(artcoding@cnu.ac.kr)

홈페이지 -

ISBN - 978-89-97590-80-3

ⓒ 김도헌, 2023

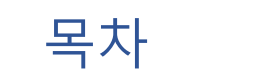

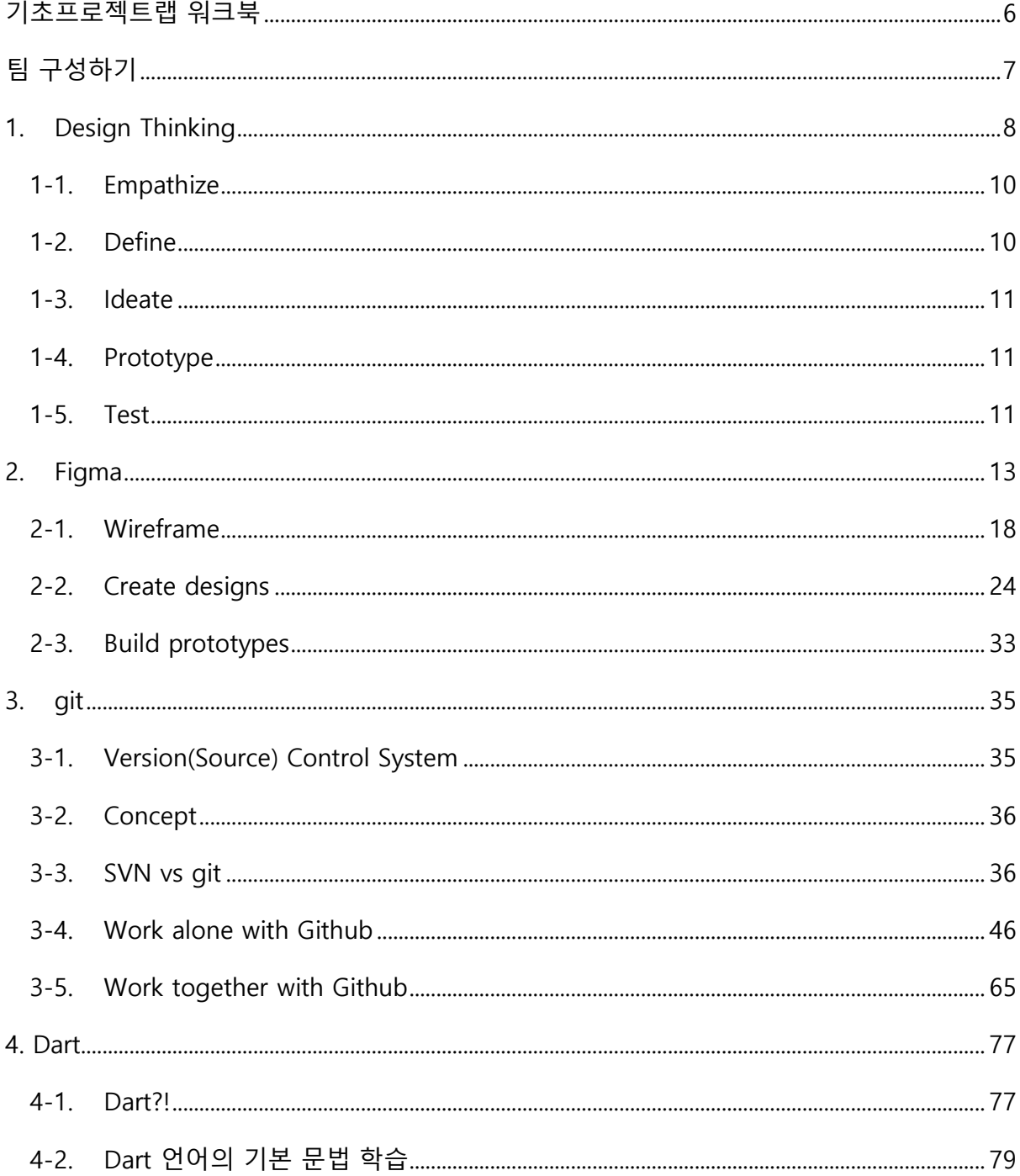

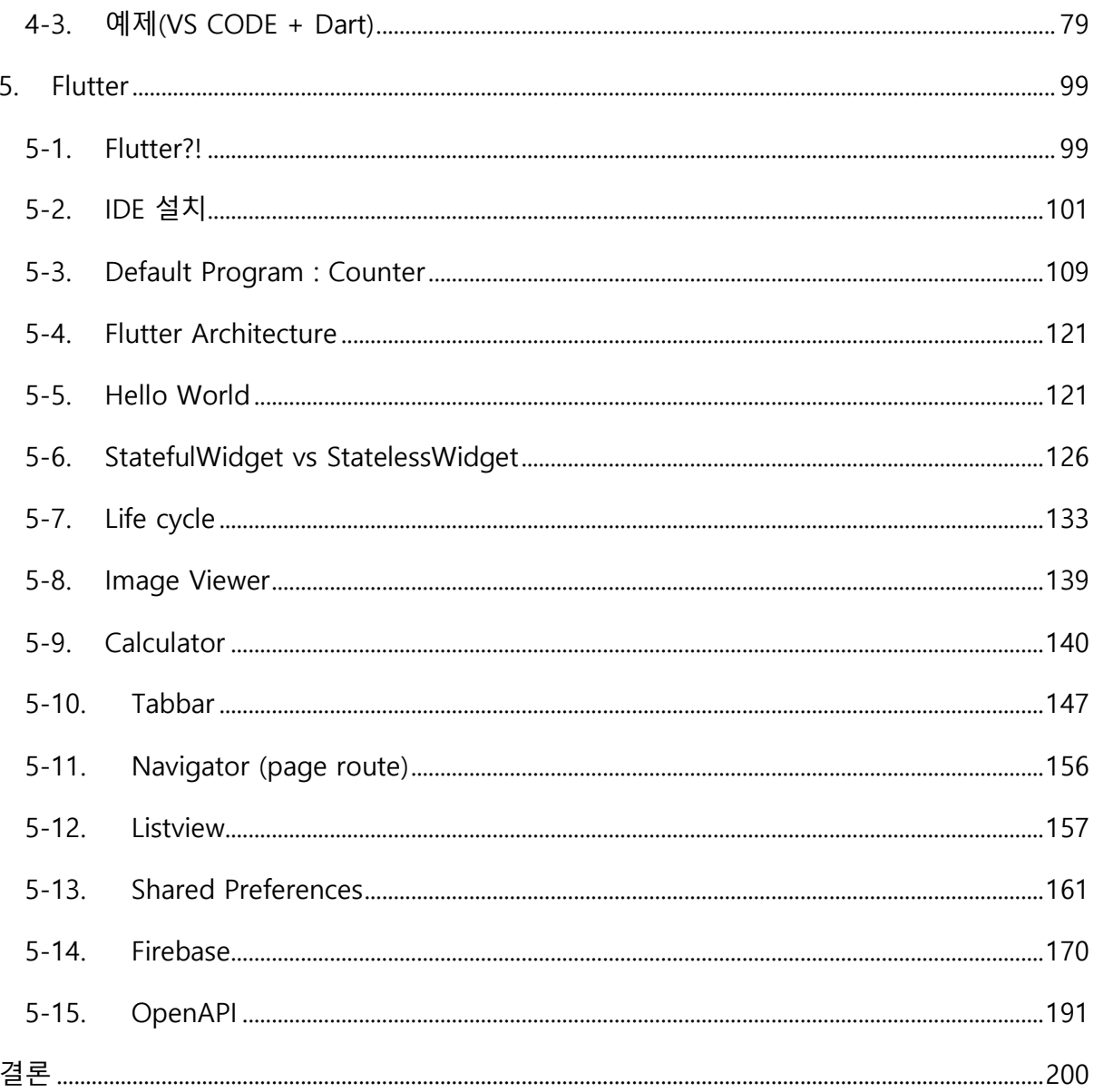

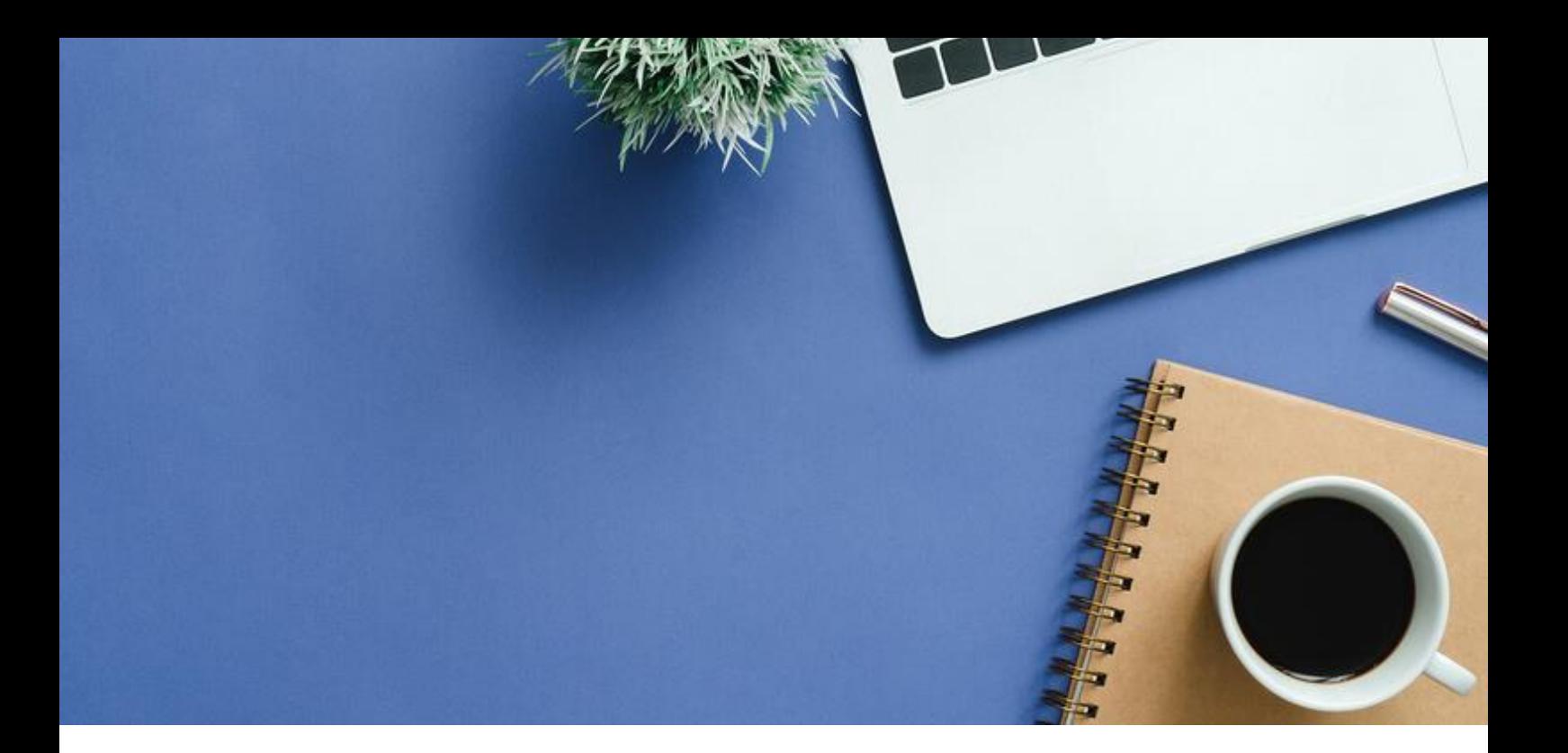

## <span id="page-5-0"></span>기초프로젝트랩 워크북

기초프로젝트랩 교과목에서는 Design Thinking 을 바탕으로 모바일 앱 프로그래밍 프로젝트를 진행합니다.

본 워크북은 학생 여러분이 프로젝트를 진행할 때 알아야 할 기본 기술 분야를 요약하여 프로젝트 진행을 원활히 할 수 있도록 하기 위해 제작되었습니다. 수업 시간에 활용되며 이론 강의와 실습으로 이루어져 있습니다.

## <span id="page-6-0"></span>팀 구성하기

FigJam 을 통해서 주제별로 팀 구성하기 (6±1 명) FigJam Template : Product roadmap review FigJam Share Link 를 Slack 통해서 공유 후 실시간으로 팀 구성

주제 예시) 건강, 운동, SNS(사진, 톡 등), 생산성(일정, 메모 등), 사회적약자배려, 반려동물 필요한 주제는 추가할 수 있음

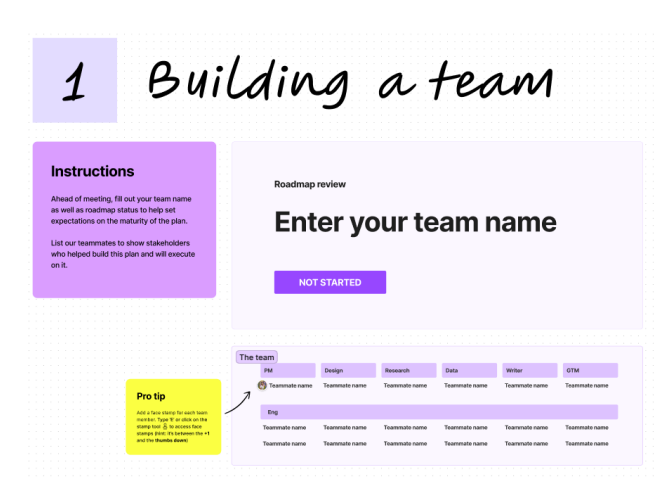

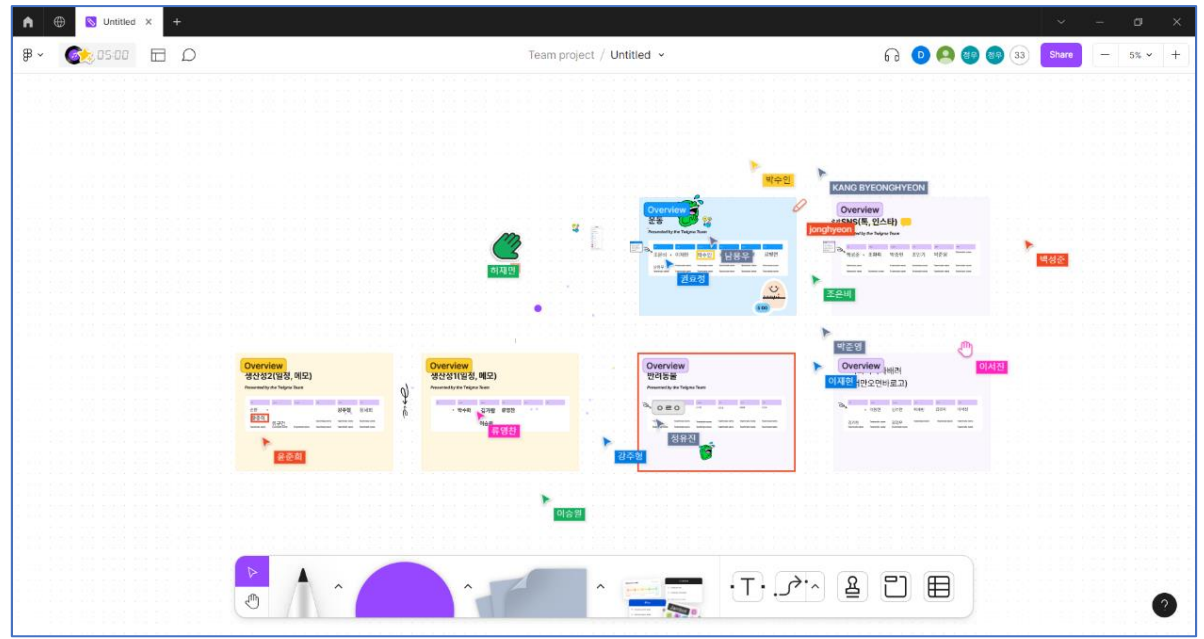

## <span id="page-7-0"></span>1.Design Thinking

## **Design Thinking Process Timeline**

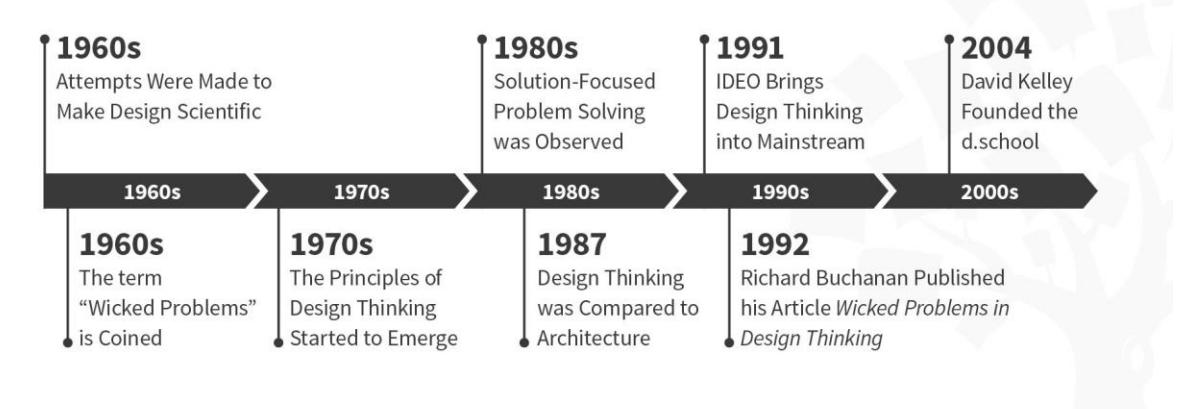

INTERACTION DESIGN<br>FOUNDATION

interaction-design.org

<https://www.ideou.com/pages/design-thinking>

<https://dschool.stanford.edu/>

<https://www.interaction-design.org/literature/topics/design-thinking>

Design thinking is a non-linear, iterative process that teams use to understand users, challenge assumptions, redefine problems and create innovative solutions to prototype and test. Involving five phases—Empathize, Define, Ideate, Prototype and Test—it is most useful to tackle problems that are ill-defined or unknown.

#### **APPENDIX : six-sigma**

[https://ko.wikipedia.org/wiki/6\\_%EC%8B%9C%EA%B7%B8%EB%A7%88](https://ko.wikipedia.org/wiki/6_%EC%8B%9C%EA%B7%B8%EB%A7%88) <https://blog.naver.com/wjn21/221010380254> <https://blog.proactioninternational.com/en/six-sigma>

6 시그마(6σ)는 기업에서 전략적으로 완벽에 가까운 제품이나 서비스를 개발하고 제공하려는 목적으로 정립된 품질 경영 기법 또는 철학으로서, 기업 또는 조직 내의 다양한 문제를 구체적으로 정의하고 현재 수준을 계량화하고 평가한 다음 개선하고 이를 유지 관리하는 경영 기법이다. 원래 모토로라에서 개발된 일련의 품질 개선 방법이었으며 품질 불량의 원인을 찾아 해결해 내고자 하는 체계적인 방법론이었다.

이후 제너럴 일렉트릭 등 여러 기업에서 도입되어 발전하였으며 특히 1990 년대와 2000 년대 동안 많은 인기를 얻은 기업 내 혁신을 위한 방법이다. 다른 품질경영관리기법인 종합 품질 관리(Total Quality Management)의 경우에는 생산 품질 자체에 집중하지만 6 시그마는 회사의 모든 부서의 업무에 적용할 수 있으며 각자의 상황에 알맞은, 고유한 방법론을 개발하고 적용하여 정량적 기법과 통계학적 기법으로 향상시킬 수 있다.

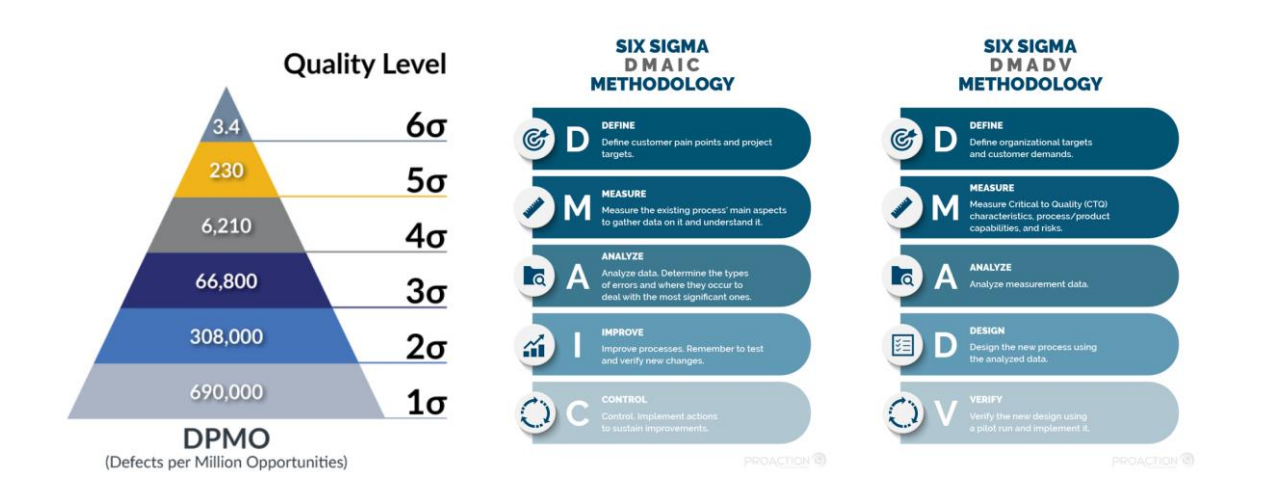

## **Design Thinking**

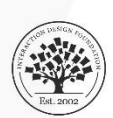

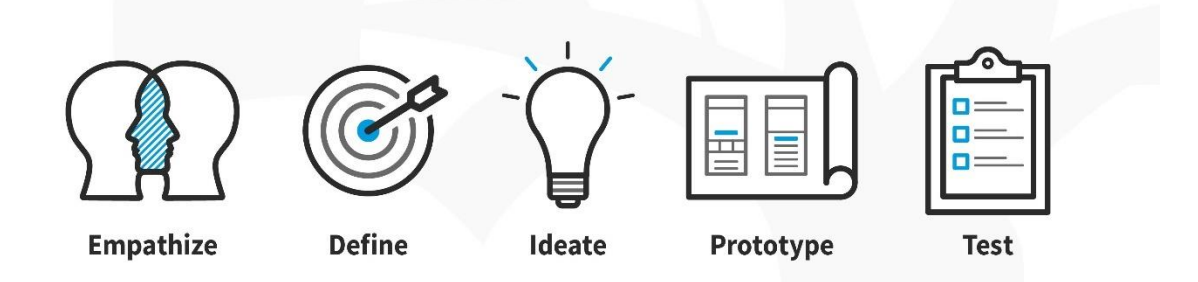

**Interaction Design Foundation** interaction-design.org

#### <span id="page-9-0"></span>1-1. Empathize

: 사용자의 요구 사항 조사

일반적으로 사용자 조사를 통해 해결하려는 문제에 대한 공감적인 이해를 얻어야 합니다. 공감은 세상에 대한 자신의 가정을 제쳐 두고 사용자와 그들의 요구에 대한 진정한 통찰력을 얻을 수 있게 해주기 때문에 디자인 사고와 같은 인간 중심의 디자인 프로세스에 매우 중요합니다.

### <span id="page-9-1"></span>1-2. Define

: 사용자의 요구 사항과 문제 명시

공감 단계에서 수집된 정보를 모아보는 시간입니다. 그런 다음 관찰 내용을 분석하고 종합하여 팀이 식별한 핵심 문제를 정의합니다. 이러한 정의를 "problem statements" 이라고 합니다 . 아이디어 구상을 진행하기 전에 인간 중심의 노력을 유지하는데 도움이 되는 페르소나를 만들 수 있습니다.

Personas

<https://youtube.com/watch?v=zOQp7ElflSI&feature=shared>

#### <span id="page-10-0"></span>1-3. Ideate

: 가정에 도전하고 아이디어 창출

처음 두 단계의 탄탄한 지식 배경은 "틀 밖에서 생각하기" 시작할 수 있고, 문제를 보는 대안적인 방법을 찾고, 작성한 문제 설명에 대한 혁신적인 솔루션을 식별할 수 있음을 의미합니다. 브레인스토밍은 여기서 특히 유용합니다.

#### <span id="page-10-1"></span>1-4. Prototype

: 솔루션 생성 시작

이는 실험적인 단계입니다. 목표는 발견된 각 문제에 대해 가능한 최상의 솔루션을 식별하는 것입니다. 팀은 생성한 아이디어를 조사하기 위해 저렴하고 축소된 제품 버전(또는 제품 내 특정 기능)을 생산해야 합니다. 여기에는 단순히 종이 프로토타입 제작이 포함될 수 있습니다.

#### <span id="page-10-2"></span>1-5. Test

: 솔루션을 시험해 보세요

평가자는 프로토타입을 엄격하게 테스트합니다. 이것이 마지막 단계이기는 하지만 디자인 사고는 반복적입니다. 팀은 종종 결과를 사용하여 하나 이상의 추가 문제를 재정의합니다. 따라서 이전 단계로 돌아가 추가 반복, 변경 및 개선을 수행하고 대체 솔루션을 찾거나 배제할 수 있습니다.

관련 영상

<https://youtube.com/watch?v=GDz9tIfyBFk&feature=shared> <https://youtube.com/watch?v=ILCnD61jdwk&feature=shared> <https://youtube.com/watch?v=0J3476ZXmTM&feature=shared>

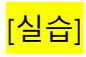

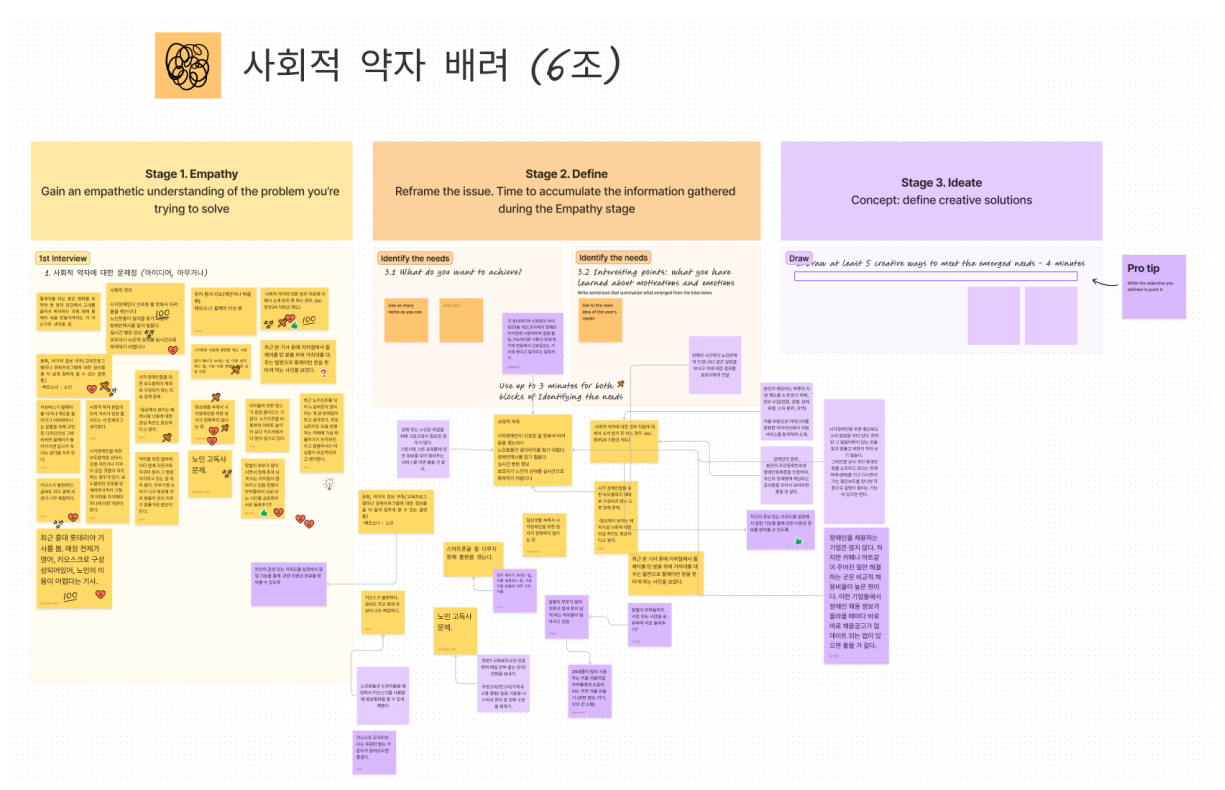

## <span id="page-12-0"></span>2. Figma

참고문헌) Do it! 프로덕트 디자인 입문 with 피그마 - 이지스퍼블리싱

[https://www.figma.com/community/file/1172858272396686782/Do](https://www.figma.com/community/file/1172858272396686782/Do-it!-%ED%94%84%EB%A1%9C%EB%8D%95%ED%8A%B8-%EB%94%94%EC%9E%90%EC%9D%B8-%EC%9E%85%EB%AC%B8-with-%ED%94%BC%EA%B7%B8%EB%A7%88-(%EC%98%88%EC%A0%9C))[it!-%ED%94%84%EB%A1%9C%EB%8D%95%ED%8A%B8-%EB%94%94%EC%9E%90%EC%9](https://www.figma.com/community/file/1172858272396686782/Do-it!-%ED%94%84%EB%A1%9C%EB%8D%95%ED%8A%B8-%EB%94%94%EC%9E%90%EC%9D%B8-%EC%9E%85%EB%AC%B8-with-%ED%94%BC%EA%B7%B8%EB%A7%88-(%EC%98%88%EC%A0%9C)) [D%B8-%EC%9E%85%EB%AC%B8-with-%ED%94%BC%EA%B7%B8%EB%A7%88-](https://www.figma.com/community/file/1172858272396686782/Do-it!-%ED%94%84%EB%A1%9C%EB%8D%95%ED%8A%B8-%EB%94%94%EC%9E%90%EC%9D%B8-%EC%9E%85%EB%AC%B8-with-%ED%94%BC%EA%B7%B8%EB%A7%88-(%EC%98%88%EC%A0%9C)) [\(%EC%98%88%EC%A0%9C\)](https://www.figma.com/community/file/1172858272396686782/Do-it!-%ED%94%84%EB%A1%9C%EB%8D%95%ED%8A%B8-%EB%94%94%EC%9E%90%EC%9D%B8-%EC%9E%85%EB%AC%B8-with-%ED%94%BC%EA%B7%B8%EB%A7%88-(%EC%98%88%EC%A0%9C))

**\*\*\* Figma 를 본격적으로 사용하기 전에 알아 두어야 할 기본 사항 \*\*\***

● Figma 는 웹 기반이며, 현재 제일 각광받는 디자인 툴이다.

설치가 필요 없고, OS 구별하지 않고, 공유 링크만으로 빠르게 협업이 가능하다.

<https://uxtools.co/survey/2022/ui-design/#ui-design-tools-graph>

⚫ 피그마는 벡터(Vector)기반 툴 입니다.

벡터 : 점, 선, 면으로 이루어진 오브젝터, 위치와 색상값을 기억하므로 확대해도 깨지지 않는다. 확장자 AI, SVG, EPS

비트맵 : 확대하면 깨짐 발생

<https://imweb.me/faq?mode=view&category=29&category2=33&idx=71515>

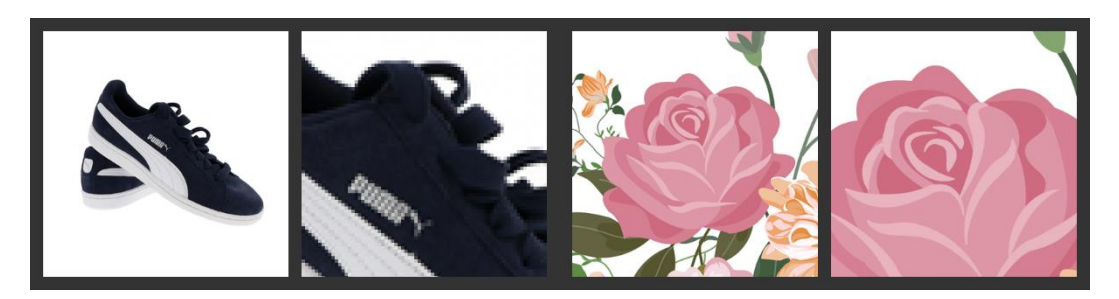

● 피그마 플랜 : 스타터플랜(무료)

[Drafts] 공유하지 않는다면 페이지수나 파일 수 제한없이 생성과 편집 가능

[Teams] 에디터(편집권한이 있는 작업자)가 2 명 이상일 때, 파일 최대 3 개 (한 파일당 페이지수 3 개 이하)

[https://www.figma.com/pricing/?fuid=1195581506274032374#cid-](https://www.figma.com/pricing/?fuid=1195581506274032374#cid-20p4Q0lWSOxIWj30zTY6P2)[20p4Q0lWSOxIWj30zTY6P2](https://www.figma.com/pricing/?fuid=1195581506274032374#cid-20p4Q0lWSOxIWj30zTY6P2)

⚫ 교육용 계정으로 신청할 수 있습니다.

<https://www.figma.com/education/> <https://growingsaja.tistory.com/654> <https://edutech-lab.tistory.com/32>

⚫ 웹브라우저 이외에도 데스크톱용 앱(클라이언트), 모바일 앱 설치 가능함.

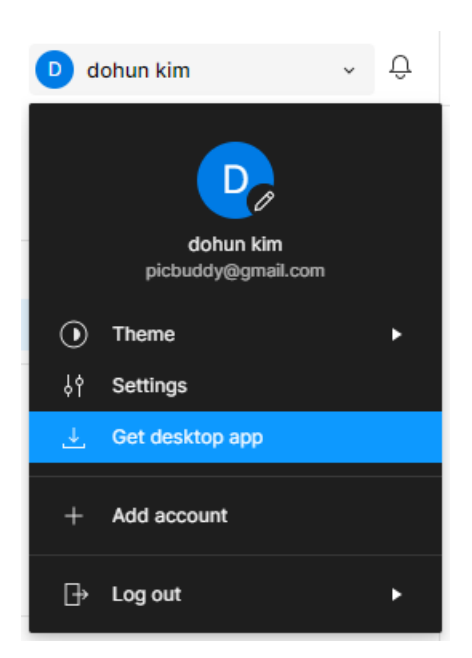

## Figma downloads

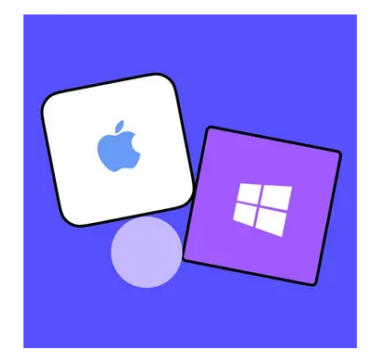

Desktop app Desktop app for macOS Desktop app for Windows Beta apps available here

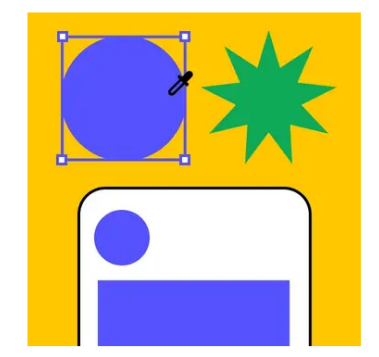

**Mobile app** Figma for iOS **Figma for Android** FigJam for iPad

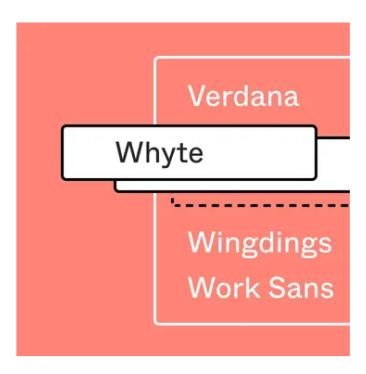

#### **Font installers**

macOS installer

Windows installer

\*Desktop app does not require the font installer

#### <https://www.figma.com/downloads/>

- 모바일앱 "미러" 기능 사용해 보기
- 1. 앱스토어 또는 구글플레이에서 "Figma"를 검색하여 앱 설치
- 2. 피그마 앱 로그인
- 3. 피그마 앱 하단의 "Mirror" 터치
- 4. 데스크톱 앱에서 프레임을 선택하면 모바일 앱에서 확인 가능
- 5. two finger 터치 → Exit
- 9 가지 기본 인터페이스
- 1. 피그마 로고 아이콘 : Main Menu
- 2. Move (v):
	- Ctrl+클릭 : 가장 깊은 계층 선택
	- Shift+모서리 클릭 : 가로 세로 비율 유지

Move 로 크기 조절하면 Constraints 규칙에 따라 요소가 자동 배치

Scale 로 크기 조절하면 Constraints 무시됨

- 3. Region tools
	- 3-1. Frame(F) → 마우스 커서가 "+"로 변경

드래그 하여 원하는 크기의 프레임 생성 or 프레임 크기 선택(Design 패널)

영역을 나누는 틀이다.

<https://help.figma.com/hc/en-us/articles/360041539473-Frames-in-Figma>

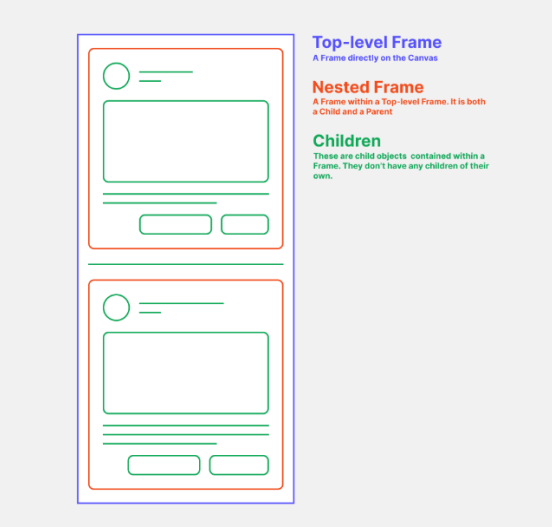

오브젝트를 먼저 만들고 전체를 프레임에 넣을 수도 있다 (오른쪽 클릭-Frame Selection, Ctrl+Alt+G)

3-2 Slice (S) : 스크린샷하듯 추출, 레이어 계층 무시하고 이미지 추출할 때 유용

4. Shape tools(사각형 R, 선 L, 화살표 Shift+L, 원 O)

5. Creation Tools : Pen(P), Pencil(Shift+P) : drawing tool

펜으로 외곽선 추출 후 Fill-Black, vector 레이어를 하위로 하고 반달 모양 아이콘으로 마스킹해보기

- 6. Text (T)
- 7. Resources (Shift+I)

Components : 직접 설정한 디자인 애셋 확인 및 사용

Plugins : 다양한 업무 효율화 툴

Widgets : 협업 상호 작용 기능

8. Hand tool(H)

캔버스 이동

오브젝트 선택, Shift+2 → Zoom to Selection

9. Add comment

@피그마 계정 : 코멘트 소통

참고문헌)

<https://help.figma.com/hc/en-us>

[Figma for Beginners tutorial \(4 parts\)](https://help.figma.com/hc/en-us/sections/4405269443991-Figma-for-Beginners-tutorial-4-parts-)

Learn the basics by designing a social media app in Figma. We'll teach you about the fundamental tools you'll use, how to create wireframes, high-fidelity designs, and a prototype. We'll then go through the basics of developer handoff.

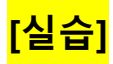

### <span id="page-17-0"></span>2-1. Wireframe

- 애완동물 소셜 미디어앱 아이디어 구체화
- 1. 와이어프레임 제작 : 색상과 같은 스타일이 없는 단순화된 디자인, 아이디어 피드백 용도
- 2. Create Team! → Team Project → +Design file → 캔버스 이름(petSNS), 팀 멤버초대

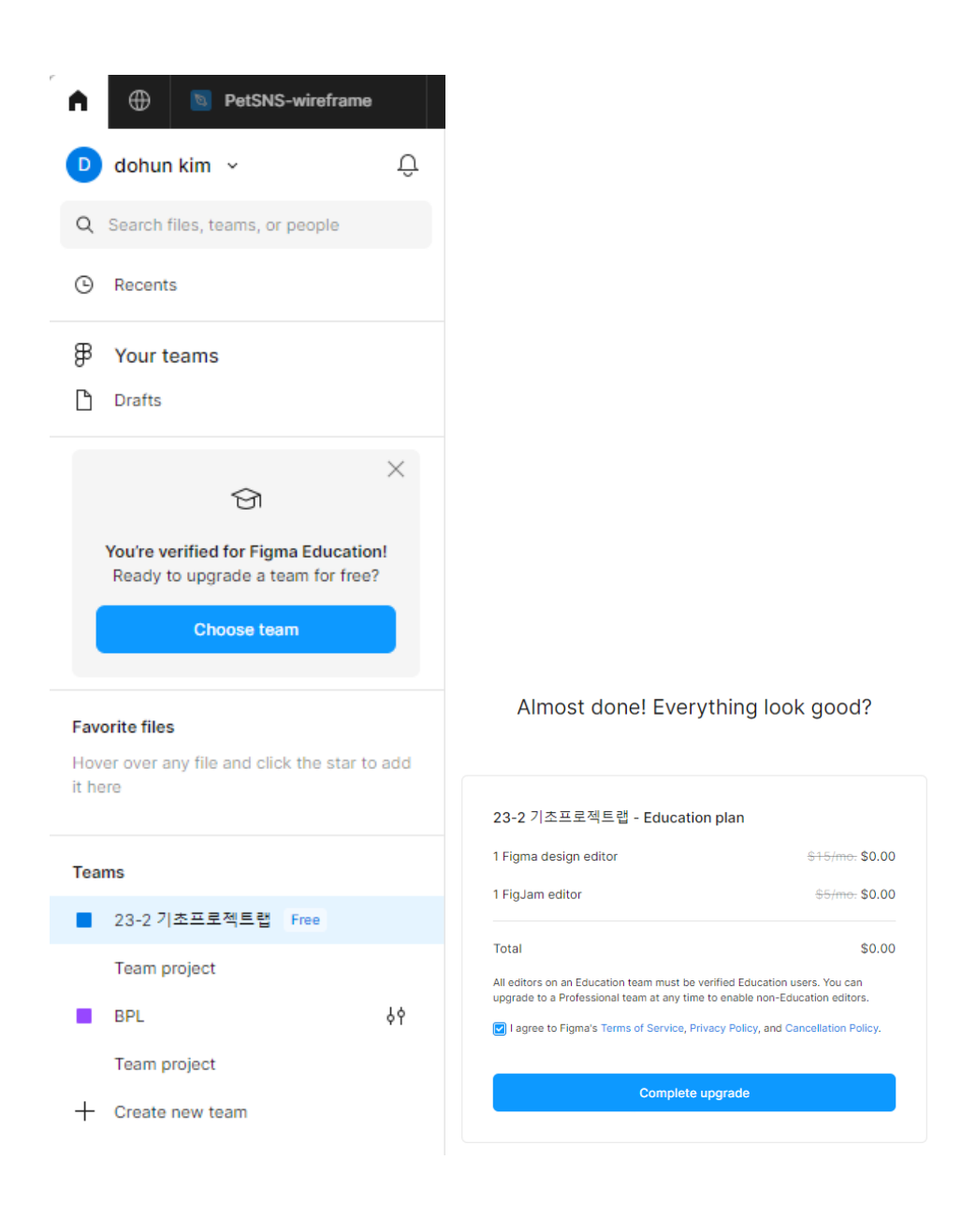

- 3. Layers , Page1 → Frame (f)- 모양, 이미지, 텍스트 컨테이너, 디자인의 단일 화면
- 4. 툴바 사이드바 특정(모델) 크기의 프레임(사전설정 : Frame→Archive→Google Pixel 2 XL)
- 5. 프레임 이름 변경(더블클릭 또는 오른쪽 클릭 후 "home" 으로 변경)
- 6. move, zoom, pan

마우스휠 누르고 이동 or 스페이스바 누르고 이동 줌인 줌아웃(cmd+-, ctrl+-, ctrl+스크롤) zoom to fit (Shift  $+1$ ) 보기 % 사용

7. Shape $\rightarrow$ Rectangle : w 380 x h 300 for pet image

Rectangle 을 Frame 중앙으로 Align

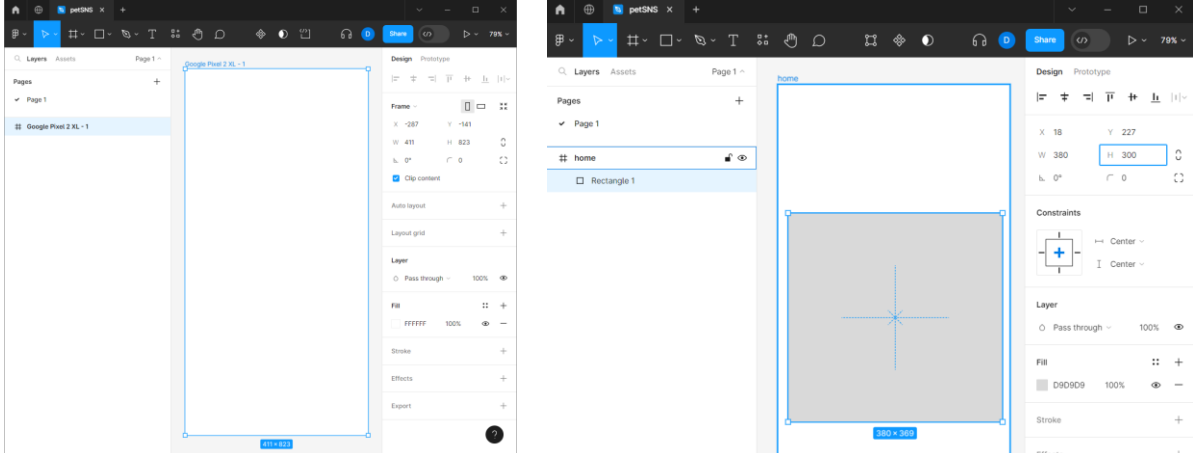

- 8. Shape→Ellipse : Shift 키 사용 원으로 w 30 x h 30 for profile image 사이드 바에서 화살표 키 사용 가능 (덧셈 같은 연산 가능+10) 40 크기로 변경
- 9. fill : 두 레이어 선택 회색 색상, 그라디언트, 이미지 선택 가능, "-버튼"으로 투명하게
- 10. Stroke : 와이어프레임이므로 "+버튼" 눌러서 검정 외곽선으로 변경
- 11. Rectangle 기준으로 Circle 을 왼쪽 정렬함.(더 큰 이미지 기준으로 정렬됨) Text : Name 입력 - 두 레이어 선택 후 Vertical Align

화살표키로 위치 이동 할 수 있음 (alt 키 누르면 간격 숫자 볼 수 있음)

12. Placeholder icons : 댓글, 게시물 저장, 참여 R 사각형 도구 - shift 정사각형 - 32x32 크기 - fill 빼기 - Stroke 검정 레이어 복사(Alt 또는 option 누르고 drag → cmd D/ctrl D)

 $\rightarrow$  3 개 사각형 선택 후 간격 업데이트 10

13. "Description for post" text 추가

- 14. Group layers (layer 선택 후 오른쪽마우스 group selection) : 그룹화(cmd g/ctrl G)
- 15. Duplicate (alt/option + drag) : frame 밖으로 보이지 않으면 clip content 속성 해제

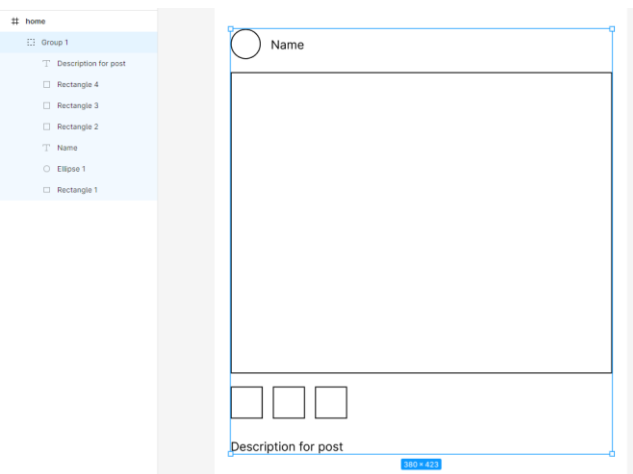

**Components** : 버튼, 아이콘, 도구모음, 메뉴 등

**Libraries** : components & styles

**Design system** : Components + Libraries + 코드로 구현하기 위한 지침

1. 커뮤니티 라이브러리 이용 (mobile wireframe UI Kit)

### **open in Figma** → **move to project** → **publish library Asset** → **search** →**add to file**

- 2. Android / App bars and navigation / system-bar → Drag → Frame 맞춤 (세로선 끌기)
- 3. Android / Buttons / button / android / fab-mini → Drag → 우 하단에 배치

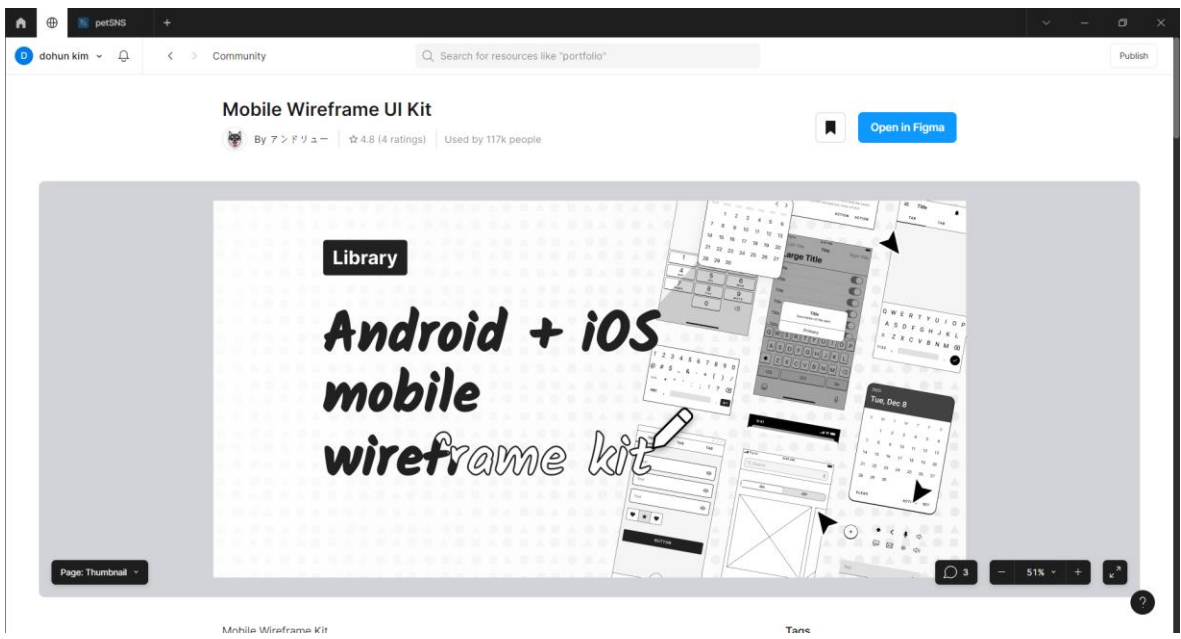

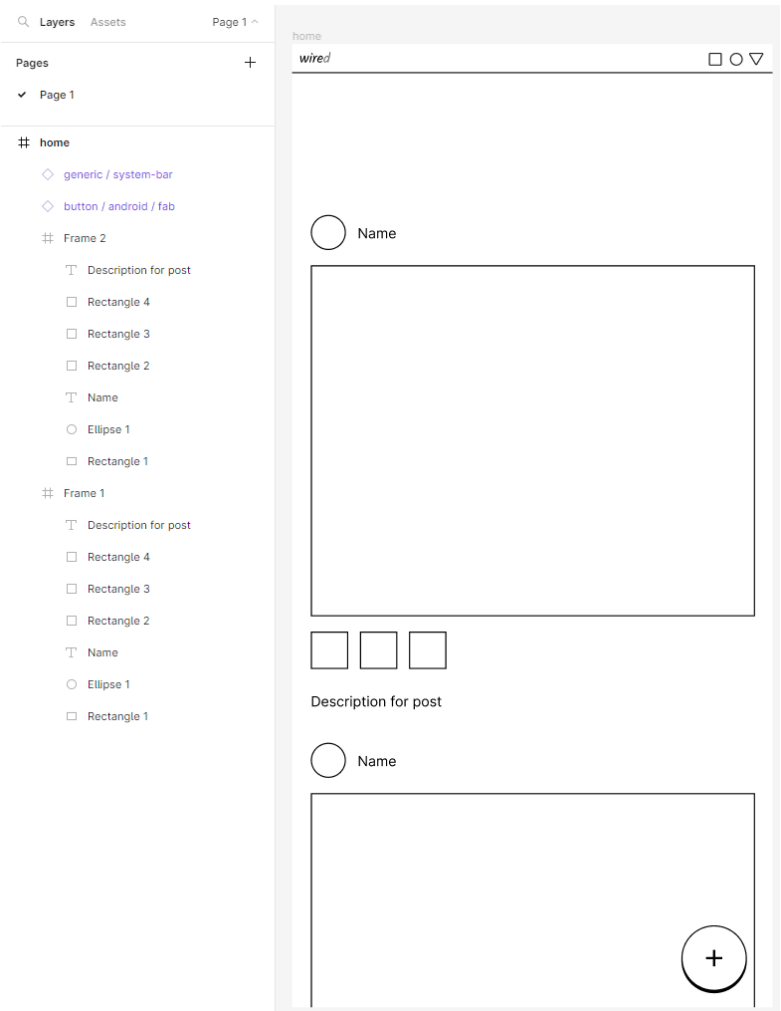

- 4. Constraints (프레임 크기 변경에 종속적이지 않는 문제 해결) Status bar : Left&Right&Top Fab : right & bottom
- 5. Additional screens

Frame ( f )  $\rightarrow$  Google Pixel 2 XL  $\rightarrow$  Text ( t )  $\rightarrow$  "Menu Item"

→ w 200 x h 23 글꼴크기 20

복제 alt/option alt+Drag->cmd /ctrl D : 총 6 개 생성

System-bar & fab → shift 키로 선택 → cmd/ctrl C → 프레임 선택 후 cmd/ctrl V

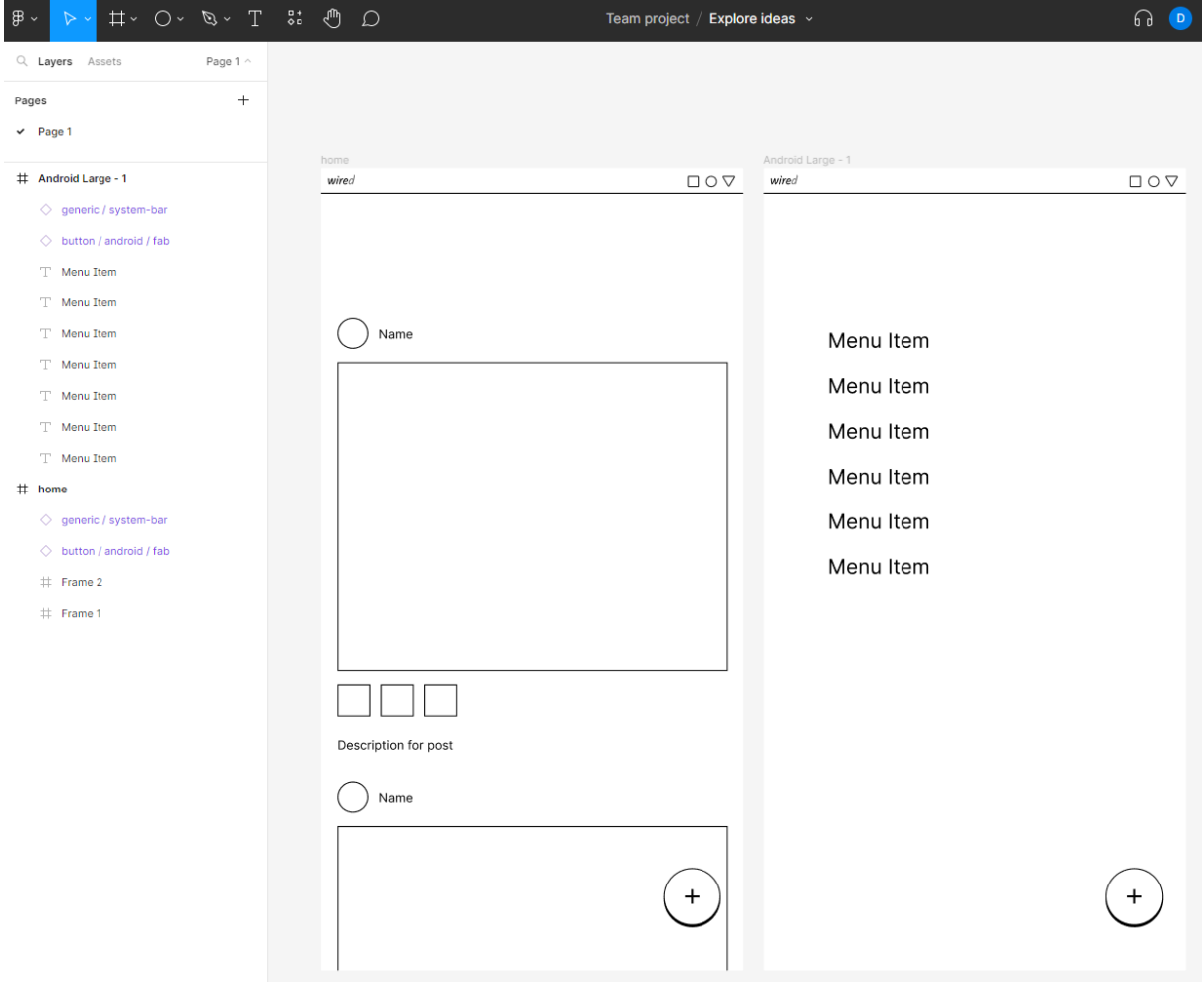

텍스트 변경 : Home, Profile, Notifications, Settings, Search, Messaging

6. Iterations and feedback

프레임 복사하여 6 개 선택지 구성(menu1~menu6)

Menu2: Android / Controls / checkbox / android : Drag → Alt+Drag → ctrl+D

Menu3 : Checkbox copy-paste, Name 추가

Menu4 : 메뉴 이름 가운데 정렬(전체 선택 후 Text 가운데 정렬 사용)

Menu5 : Name 가운데로

Menu6 : Android . Icons and symbols / Icon / android / 24 / back icon 추가

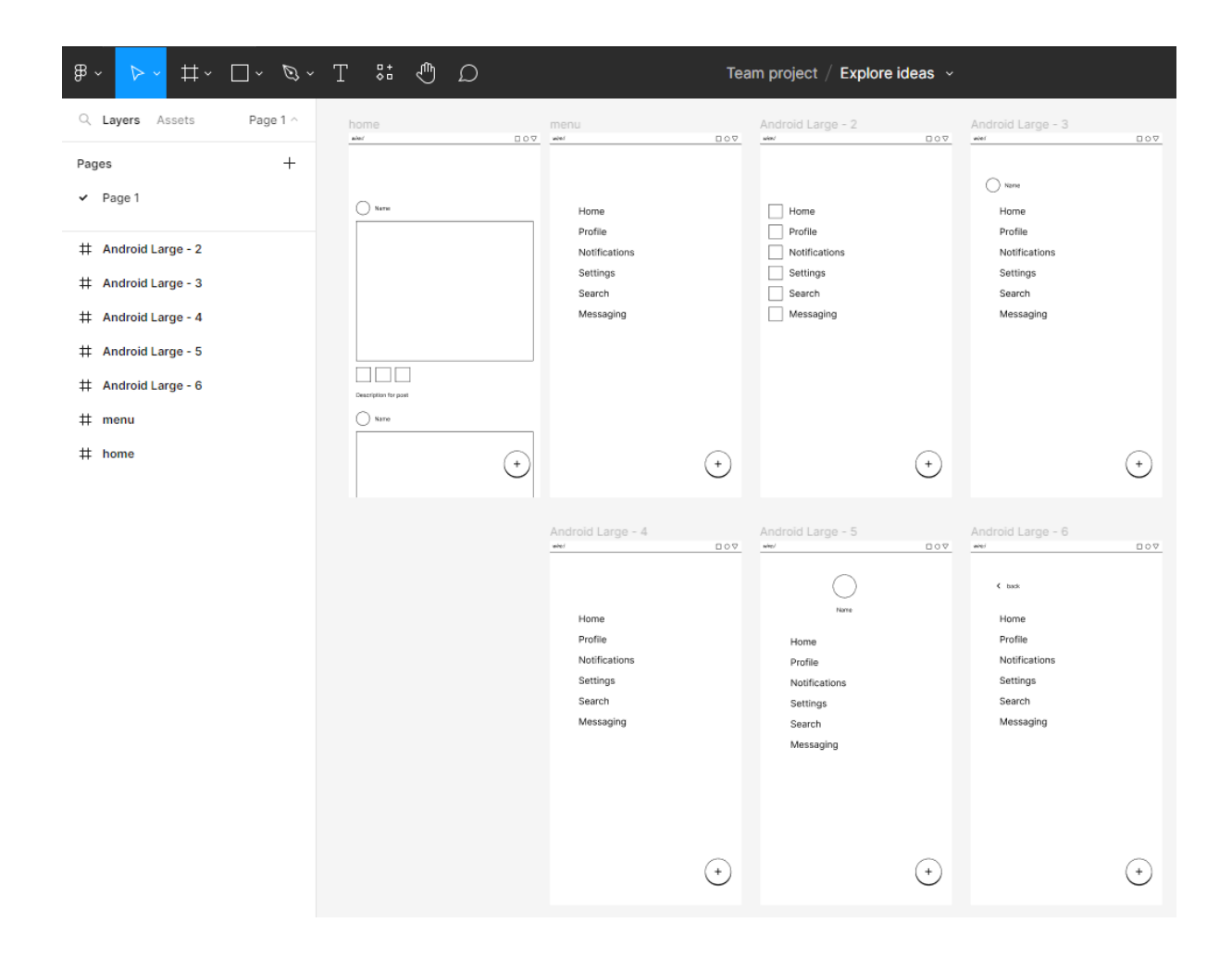

### 7. Share 버튼 - Copy link

asset crit notes

(community search  $\rightarrow$  open in Figam  $\rightarrow$  Move to Project  $\rightarrow$  pulish  $\rightarrow$  add to file)

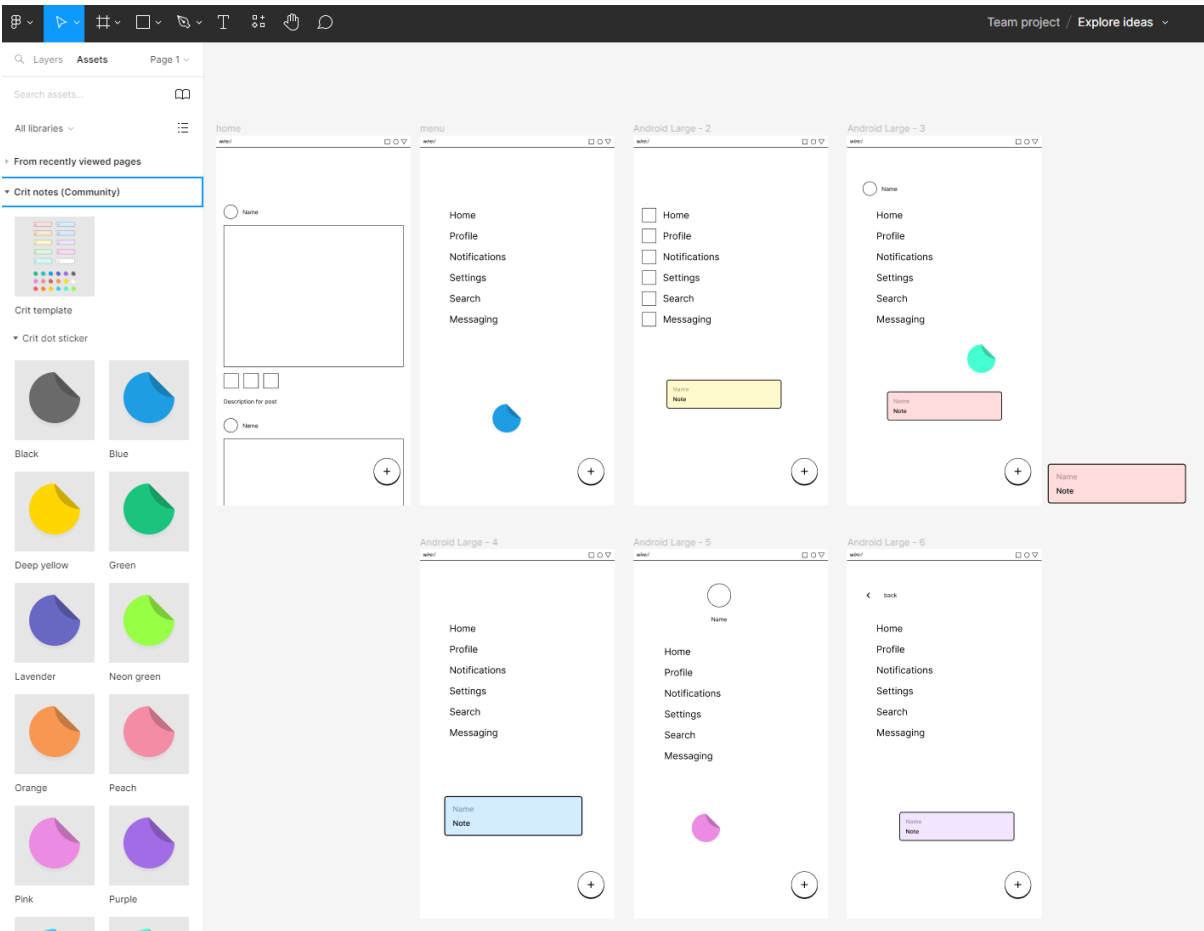

### <span id="page-23-0"></span>2-2. Create designs

- 1. Pages +  $\rightarrow$  Designs
- 2. Frame ( f ) → Google Pixel 2 XL (W 411, H 823)→ R w379, h 285 → Center 배치
- 3. alt/option 프레임 선택 마진 확인 → 32 (16)points margin

→ alt/option 프레임 선택 - 마진 확인

Layout Grid 사용 : 8point - %보기 에서 켜고 끌수 있음(Shift G)

- 4. 사각형 선택 (프레임 내부의 하위 레이어 선택 시 Ctrl 키 사용) →코너 radius 8 로 변경
- 5. O shift 40x40 left 정렬 상하 마진 8 (상하마진 정렬은 위쪽기준, alt 키 누리고 옵션 보면서 화살표로 이동)
- 6. Ctrl + Shift + K 이미지 추가 2 개 → 마우스로 추가 (이미지 다운 받아 놓을 것)

1-Avatar-placeholder.png

2-Post-placeholder.png

- 7. Text ( t ) → Name, Rubik, 16 →이미지와 중앙정렬, 마진 16
- 8. alt/option duplication  $\rightarrow$  "By Setting the text to a fixed width, it can only grow vertically from the auto height resizing"  $\rightarrow$  w 379 x h 38

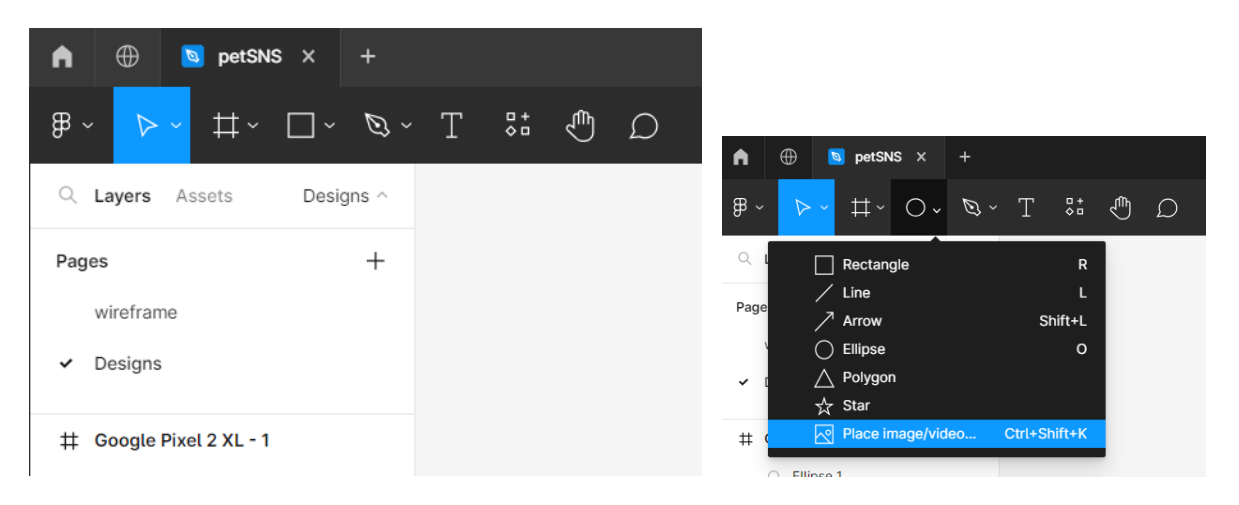

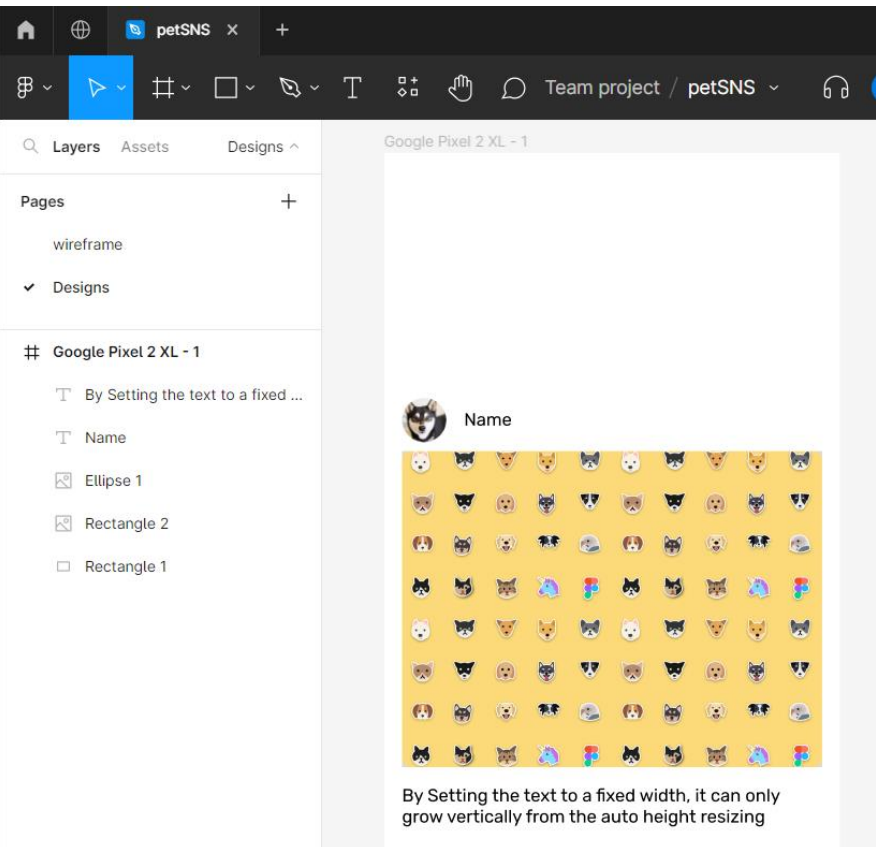

10. 스타일 : 적용할 수 있는 재사용 속성 (많은 텍스트 요소를 한꺼번에 관리할 수 있다)

11. 스타일로 만들 텍스트 선택된 상태에서 → 텍스트 스타일 점 4 개 아이콘 클릭 → + 추가 → 스타일 이름 만들기(Body text) → 다른 텍스트에 스타일 적용

12. 텍스트 레이어 : 흰색프레임에 검은색 → 초고대비

글씨 회색으로…ㅜㅜ (ABABAB)

텍스트 선택 후 마우스 오른쪽 메뉴 plugin → stark accessibility tools 플러그인(설치 및 로그인 필요) -> contrast checker → 1F132A 변경 → 컬러 스타일 설정 (Fill 점 4 개)

[https://accessibility.naver.com/acc/guide\\_04](https://accessibility.naver.com/acc/guide_04)

사이드바에서 모든 스타일 볼 수 있음

13. 텍스트 스타일 크기 18 조정 → 위치가 약간 어긋남, Auto Layout 필요한 이유

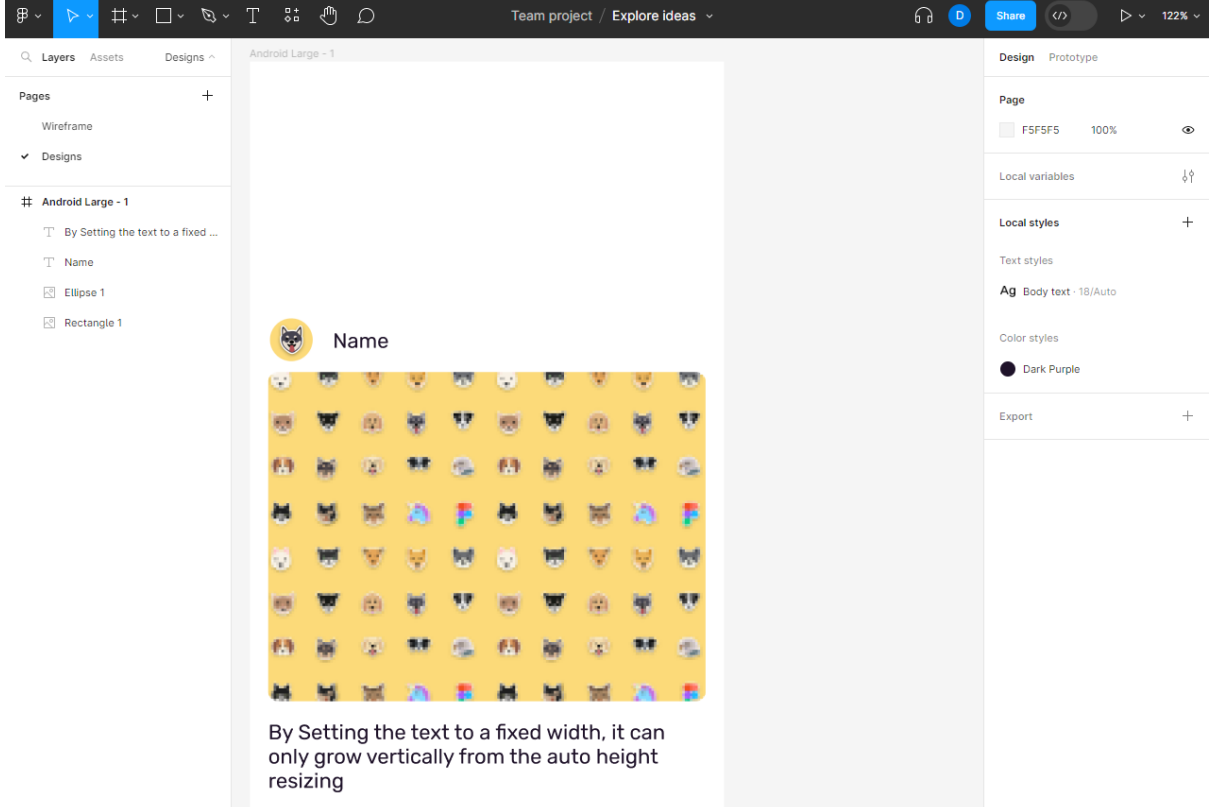

14. Auto Layout

모두 선택 → 가로 세로 레이아웃 변경 Shift A → "Name" 글씨도 세로로 정렬되는 경우 발생

→ Circle 과 "Name" 선택 후 → "Dogs of Figma" 글씨를 수평 Auto Layout 올 설정 후 전체 객체를 세로 Auto layout (shift A, 정렬 기준 조정)으로 설정한다.

전체 선택 후 Shift A → Auto Layout 마진 변경 8 → 텍스트 Resizing → fill + Hug (텍스트 길이에 맞게 텍스트 박스 변경) → 패딩 16 → 중앙 정렬

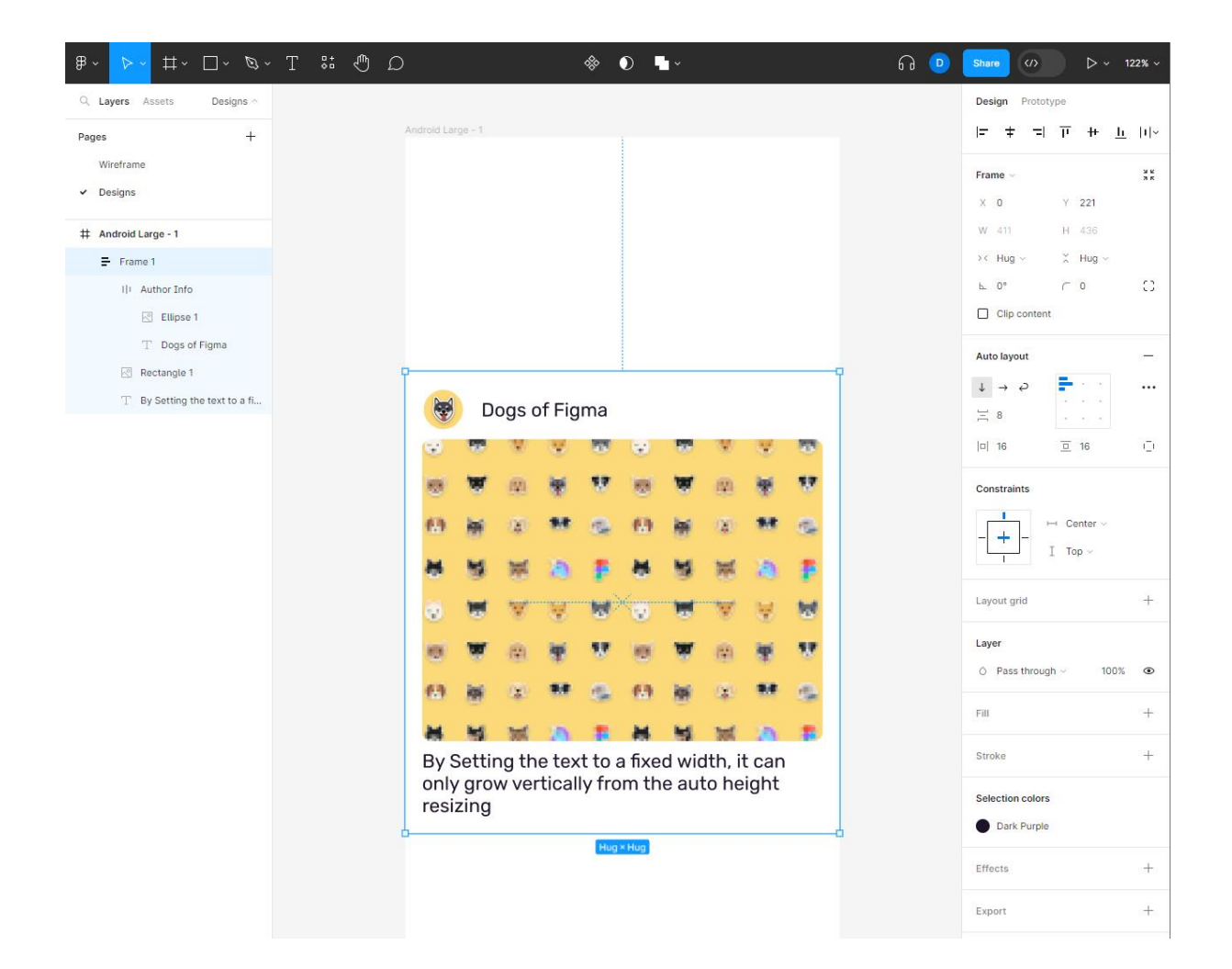

15. Create components (더 많은 같은 디자인 적용을 위해)

레이어 이름 변경(Post, Description, Image, Author, Name, avatar)

- $\rightarrow$  create component (option cmd K / Ctrl alt K) (Hug x Hug)
- → components page 추가 → move the components page
- → asset components 선택 (Local Components) → alt/opt Drag, Ctrl+D (모두 4 개)
- $\rightarrow$  clip contents 확장되는 레이어의 일부를 숨기고 싶을 때
- → 4 개 components 모두선택 → Shift A (Auto Layout, Description 많아질 경우 대비)
- → 마진 8
- → 텍스트 길게 변경하면 auto layout 적용 → Frame rename "Feed"
- → 실제 컨텐츠(이미지) 추가 (cmd+shift+K/ctrl+shift+K) 인스턴스화(오버라이드)
- : 1-Post, 1-Profile ~ 4-Post, 4-Profile

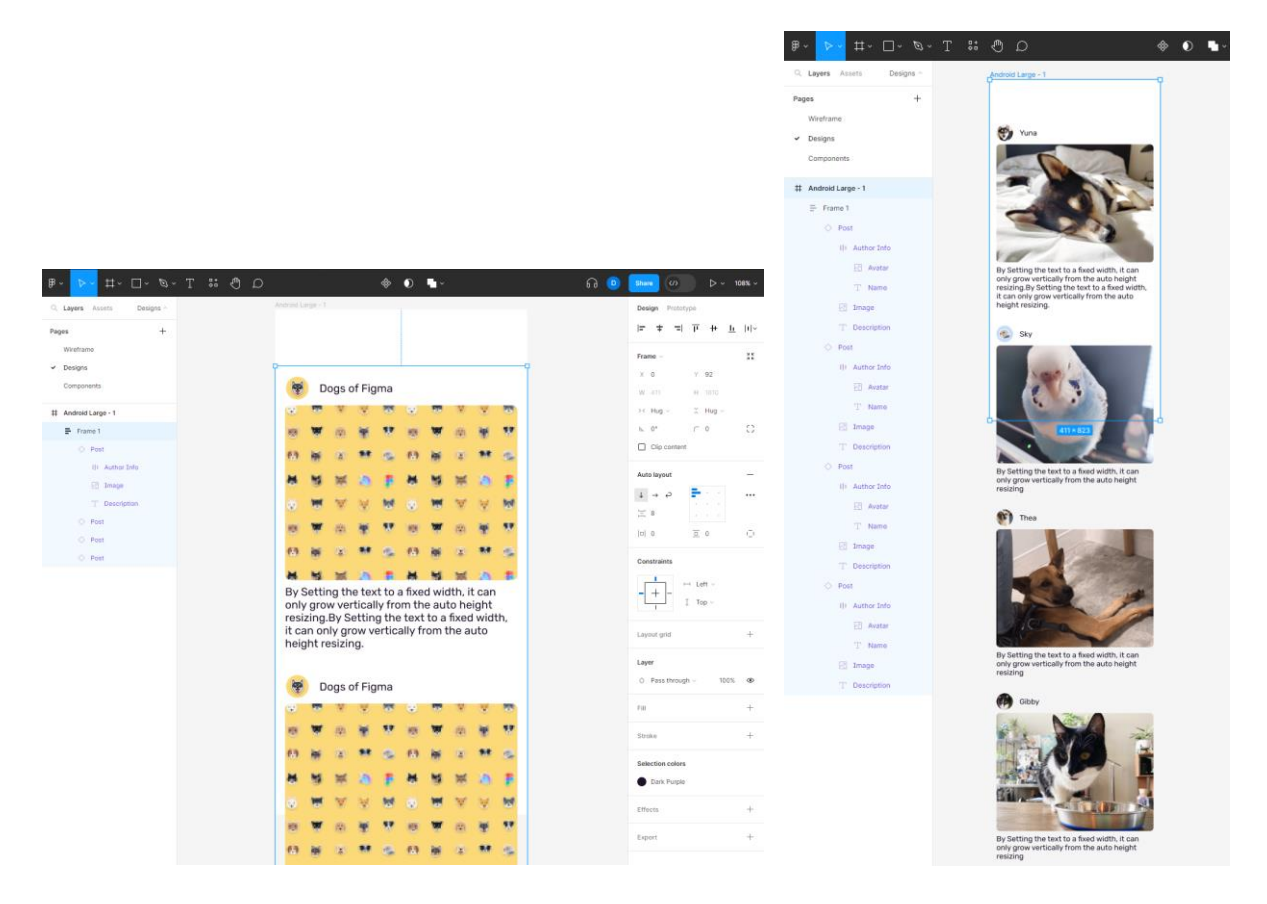

16. 버튼 → search Community - Petma Library 사용

### 17. 메뉴 아이콘

→ 32 x 32 프레임 생성 → shift 2 (zoom fit selection) → pen shift 수평선 enter (width 14)

→ 복제 3 개 , 간격 6 → 모두 선택 후 stroke - Round → 마우스로 중앙정렬

→ Create components → 이름변경 Icon/Menu → move the components page

18. 검색 아이콘

→ 32 x 32 프레임 생성 → 16 x 16 원 → shift x (swap fill and stroke) → shift+pen45(w 6) → 한쪽만 라운드 → 두 레이어 결합 Boolean operation → Union, Subtract, Intersect, Exclude → Create Component → 이름 변경 Icon/search → move to component page

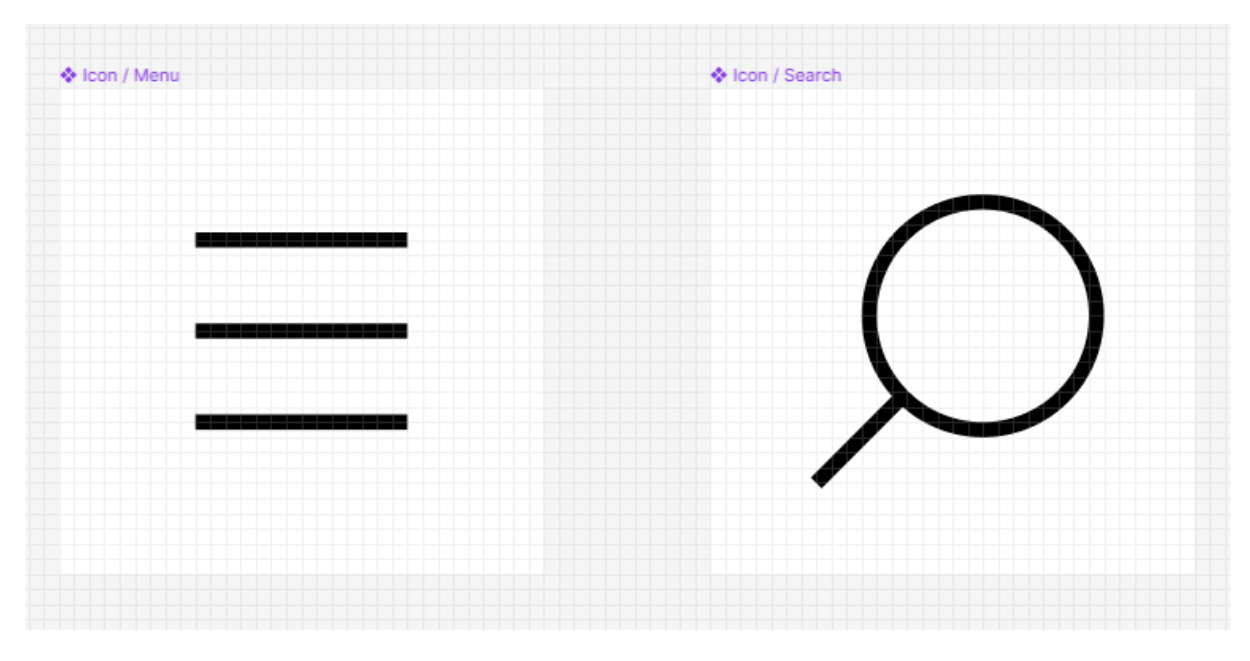

19. 네비게이션 바

→ Component page 에서 411 x 80 프레임 생성

→ asset 에서 menu 아이콘을 Drag, 왼쪽+아래 마진 8

→ search 아이콘, constraint 조절(모서리)

→ 로고(Petma) → constraint center, 마진 8

- → status bar (in Petma) 상단 위치(위쪽정렬) → constraint left & right
- → 이름 변경 nav bar → create component(cmd option K, ctrl alt K)

#### → 디자인 페이지에 적용

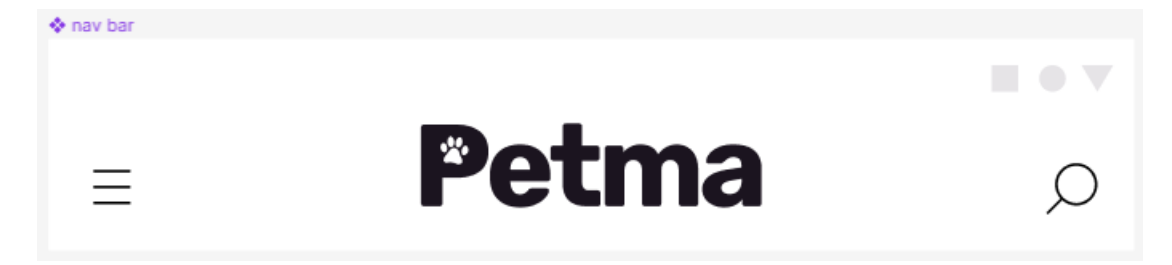

20. Floating action button

→ Petma library - Components / Buttons / fab / new 에서 Local Components 로 Drag

#### $\rightarrow$  make component!

 $\rightarrow$  Component 의 fab 버튼 위치 시킴(프레임 따라서 위치 해야지 안 그러면 자동 레이아웃 때문에 수직 정렬 됨) → constraint 모서리 설정 → fab 선택 상태에서 사이드바 component 아이콘 선택 → 그림자 효과 (effect-drop shadow blur 12)

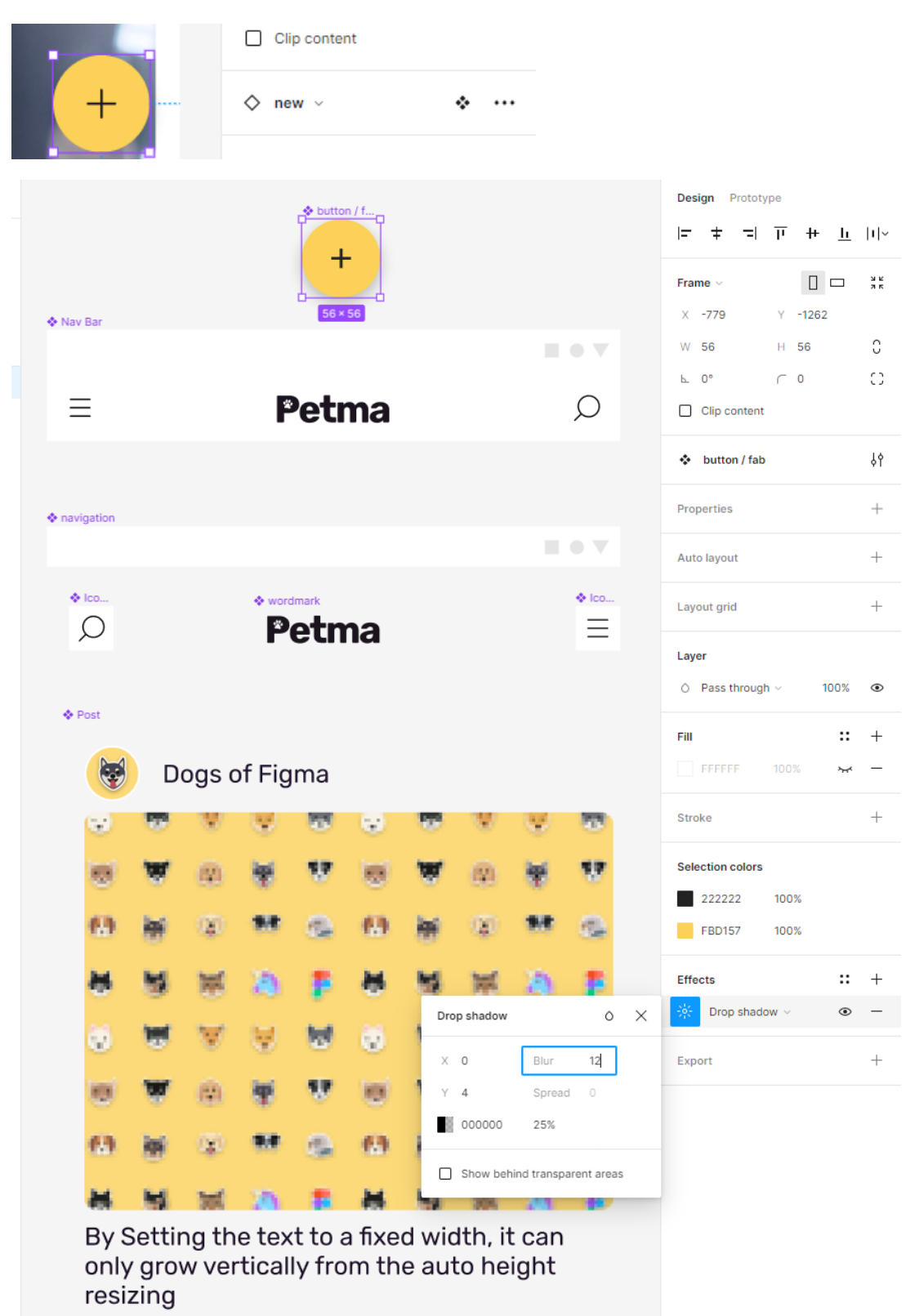

#### 21. Scrolling and fix position

- → 프레젠테이션 뷰 → 재생 아이콘 (사이드바 Prototype, device : google pixel 2XL)
- → 프레임 선택 → Vertical Scroll
- → Status bar & Fab → scroll behavior : Fixed

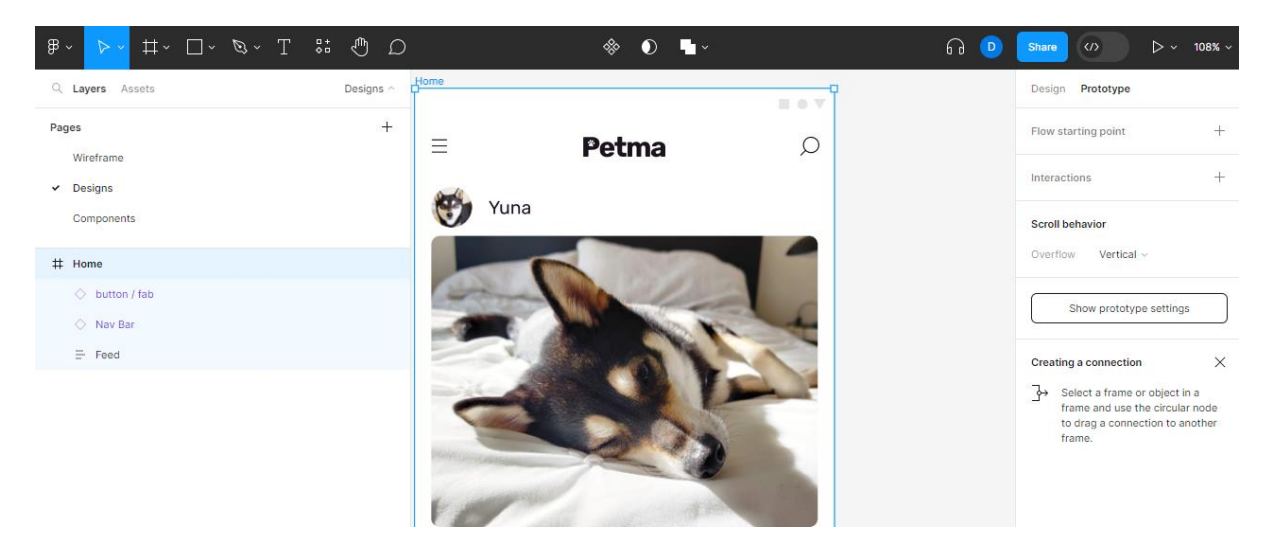

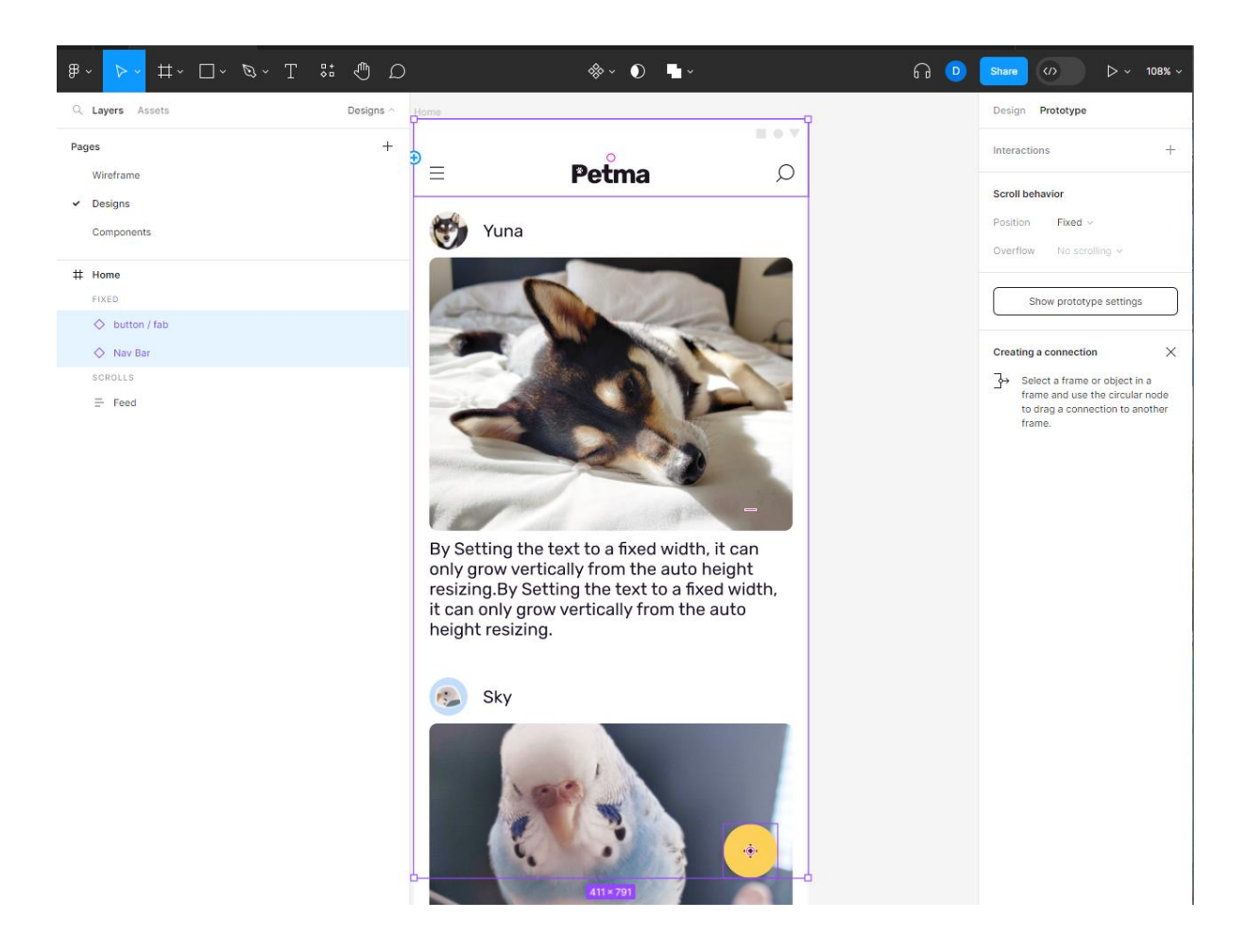

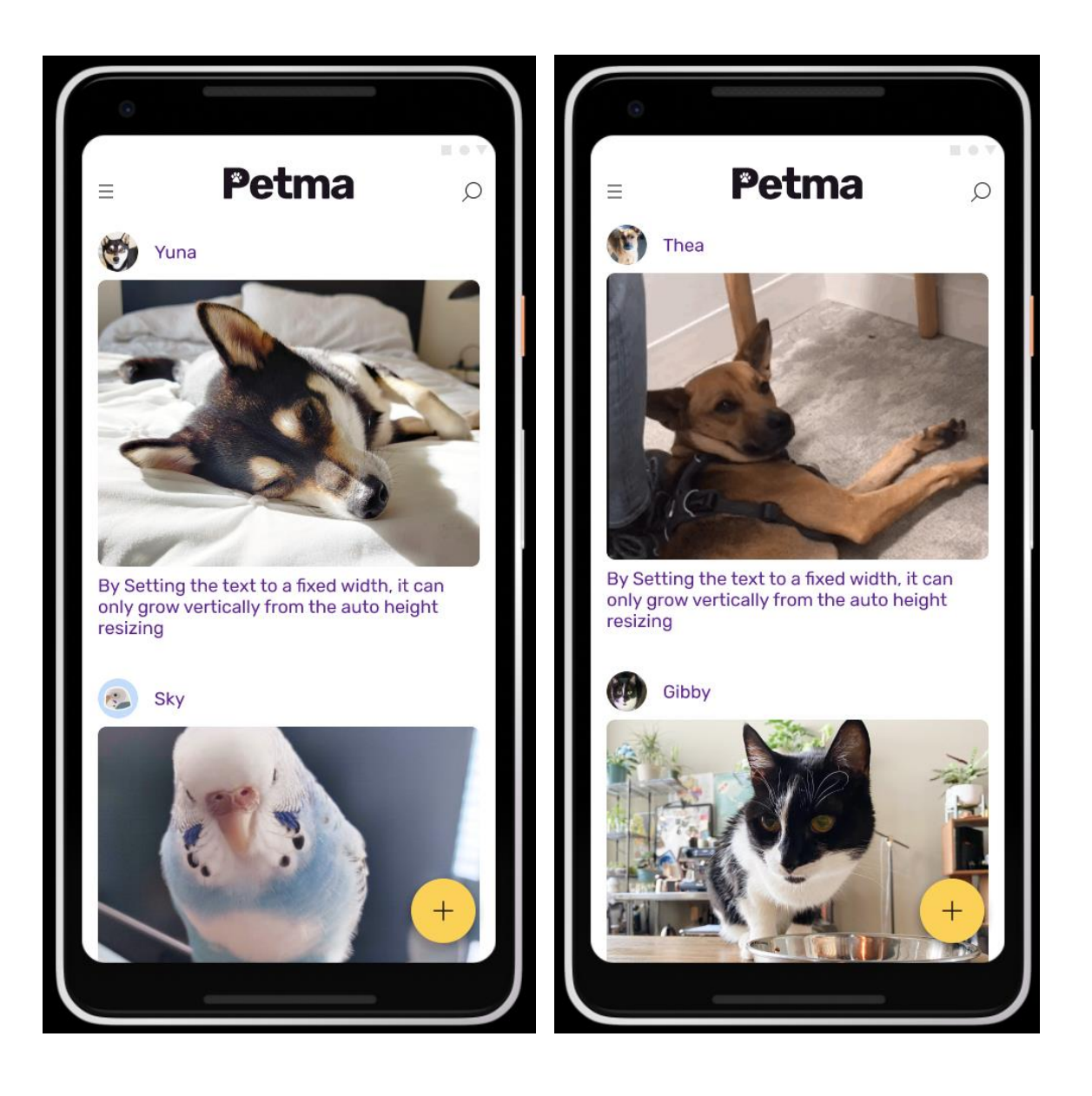

### <span id="page-32-0"></span>2-3. Build prototypes

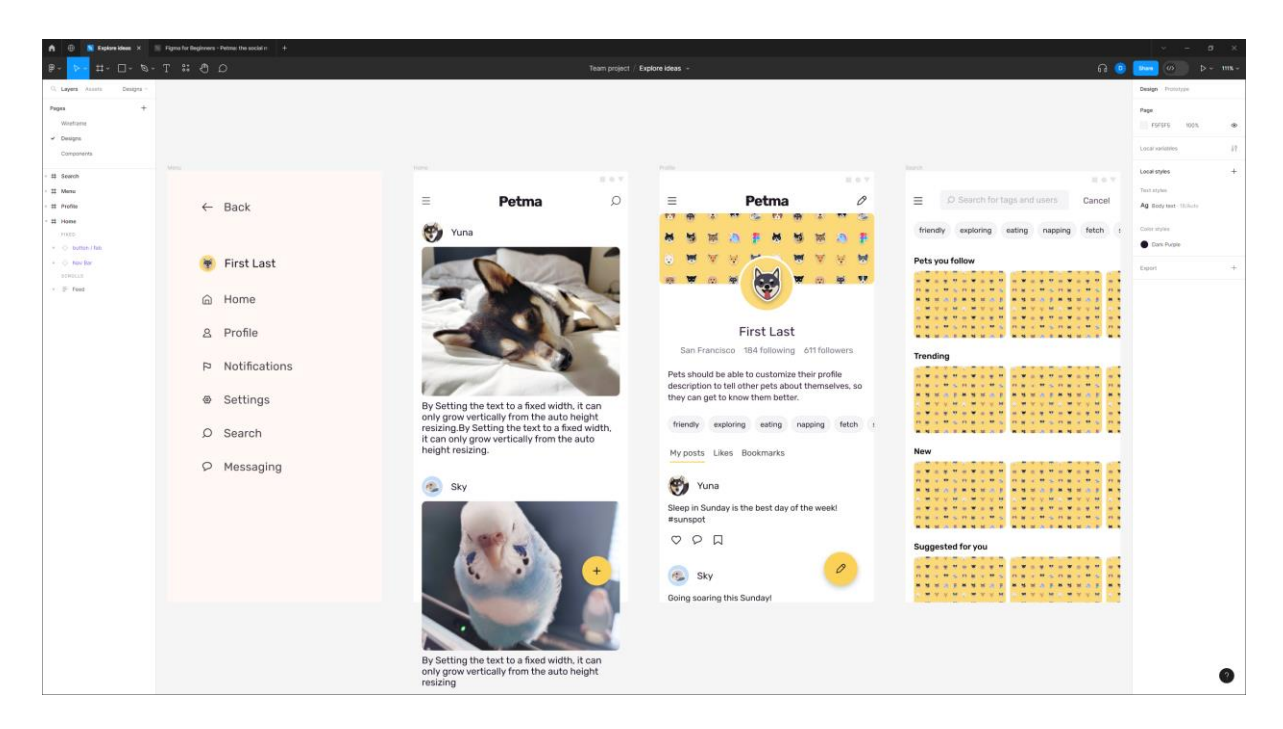

(Home 은 지금 만든 페이지, Profile, Menu, Search 페이지 복사 from Petma)

- 1. 페이지 duplicate : Designs → Prototype
- 2. 사이드바 : Prototype 모드 전환
- 3. Hotspot  $→$  interaction detail  $→$  destination
- 4. Menu 아이콘 더블클릭(핫스팟보임) → Menu 페이지 연결, Home 연결

→ Interaction (애니메이션 등 설정) : 기존에 존재하는 interaction 이 있으면 삭제하고 진행

- 5. Search 페이지의 메뉴 아이콘과 Profile 페이지의 메뉴아이콘을 메뉴 페이지에 연결함.
- 6. 메뉴페이지의 back 버튼 활성화 : 선택 → Interaction 추가
- 7. 프로토타입 피드백  $\rightarrow$  share prototype (anyone with the link, can view)

→ add comment (좌상단 말풍선) → submit → 편집기에서도 comment 볼 수 있음.

- 8. Petma library 에서 북마크 아이콘 찾아서 Drag 한 후 Create Component
- 9. 컴포넌트에 인스턴스 삽입 시 alt+Drag 로 할 것

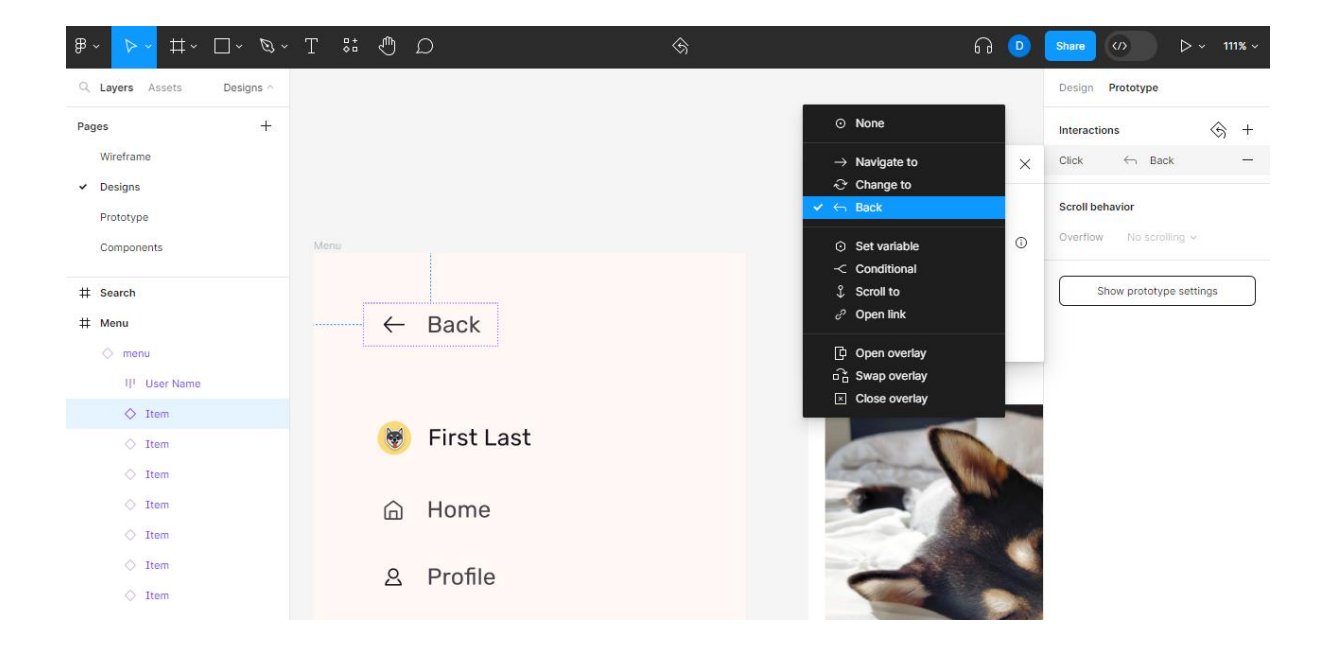

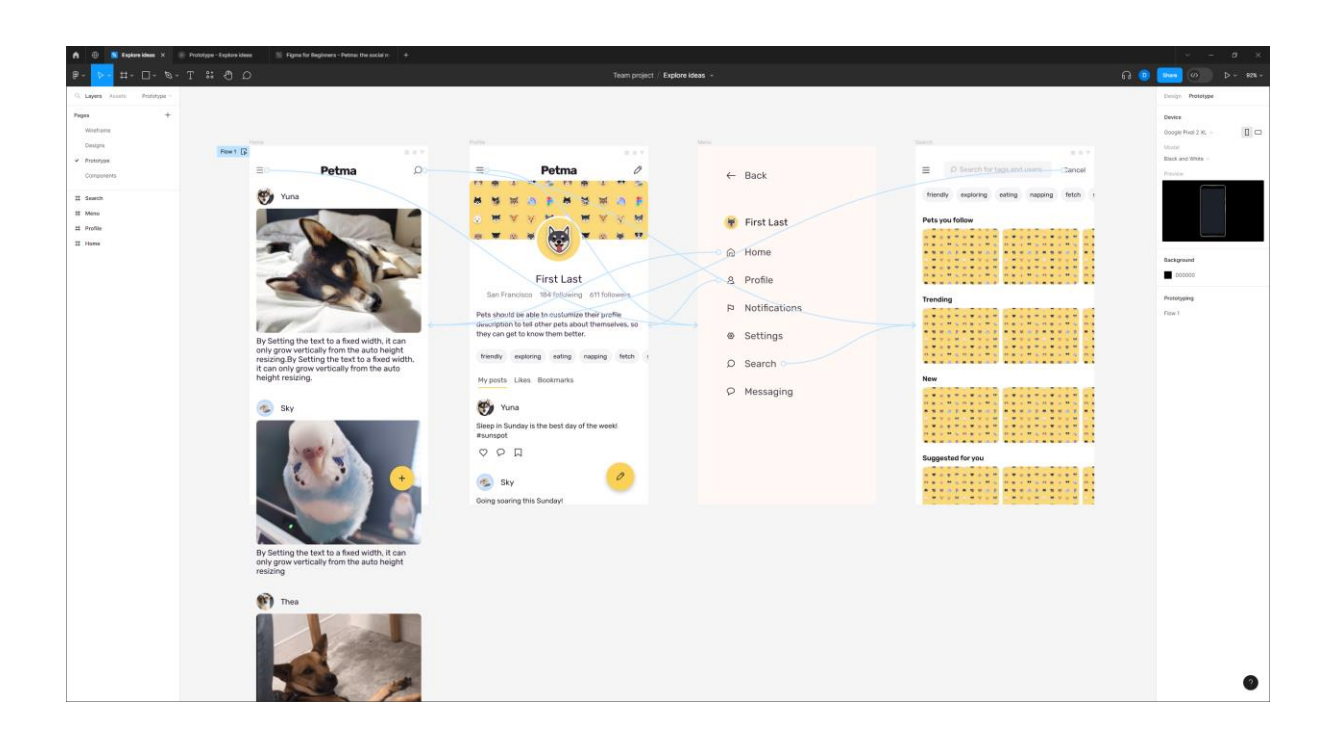

## <span id="page-34-0"></span>3.git

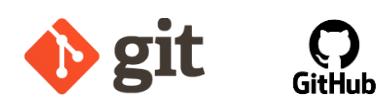

<span id="page-34-1"></span>3-1. Version(Source) Control System

Terminology : 소스 코드의 변경 사항을 관리 버전관리(Version Control, Revision Control) 소스코드관리(Source Code Management, SCM) Software Version Management 형상관리(Software Configuration Management)

어떤 형태로든 소스 코드를 백업하여 분실의 위험에서 보호하고 개정 전후 내용을 파악하여 추후 발생할지도 모를 오류 수정에 대비하는 절차가 필요하다. 버전 관리 소프트웨어는 조직의 핵심 자산인 소스 코드의 개정과 백업 절차를 자동화하여 오류 수정 과정을 도와줄 수 있는 시스템이다.

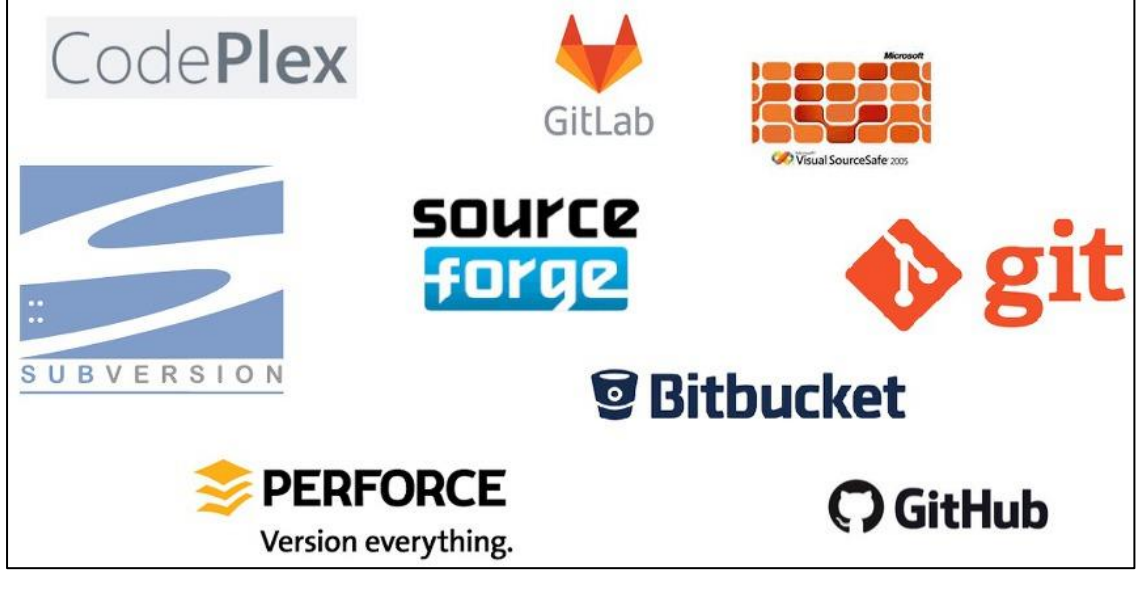

[https://ko.wikipedia.org/wiki/%EB%B2%84%EC%A0%84\\_%EA%B4%80%EB%A6%AC](https://ko.wikipedia.org/wiki/%EB%B2%84%EC%A0%84_%EA%B4%80%EB%A6%AC)

### <span id="page-35-0"></span>3-2. Concept

갑돌이가 어떤 파일을 저장소(repository)에 추 가(add)한다.

추가되었던 파일을 갑돌이가 인출(Check outfork) 한다.

> 갑돌이가 인출된 파일을 수정한 다음, 저장소에 예 치(Commit-PR) 하면서 설명을 붙인다

다음날 을순이가 자신의 작업 공간을 동기화 (Update-fetch) 한다. 이때 갑돌이가 추가했던 파일이 전달된다.

> 을순이가 추가된 파일의 수정 기록(Change log) 을 보면서 갑돌이가 처음 추가한 파일과 이후 변경 된 파일의 차이를 본다(Diff).

- <span id="page-35-1"></span>3-3. SVN vs git
	- SVN : 중앙집중식(CVCS)

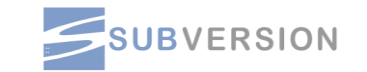

- ✓ <https://subversion.apache.org/features.html>
- ✓ <https://tortoisesvn.net/about.html>
- ✓ [https://ko.wikipedia.org/wiki/%EC%95%84%ED%8C%8C%EC%B9%98\\_%EC%](https://ko.wikipedia.org/wiki/%EC%95%84%ED%8C%8C%EC%B9%98_%EC%84%9C%EB%B8%8C%EB%B2%84%EC%A0%84) [84%9C%EB%B8%8C%EB%B2%84%EC%A0%84](https://ko.wikipedia.org/wiki/%EC%95%84%ED%8C%8C%EC%B9%98_%EC%84%9C%EB%B8%8C%EB%B2%84%EC%A0%84)
- git : 분산관리식(DVCS)

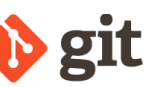

- ✓ <https://git-scm.com/>
- ✓ [https://ko.wikipedia.org/wiki/%EA%B9%83\\_\(%EC%86%8C%ED%94%84%ED](https://ko.wikipedia.org/wiki/%EA%B9%83_(%EC%86%8C%ED%94%84%ED%8A%B8%EC%9B%A8%EC%96%B4)) [%8A%B8%EC%9B%A8%EC%96%B4\)](https://ko.wikipedia.org/wiki/%EA%B9%83_(%EC%86%8C%ED%94%84%ED%8A%B8%EC%9B%A8%EC%96%B4))
# Git over SVN

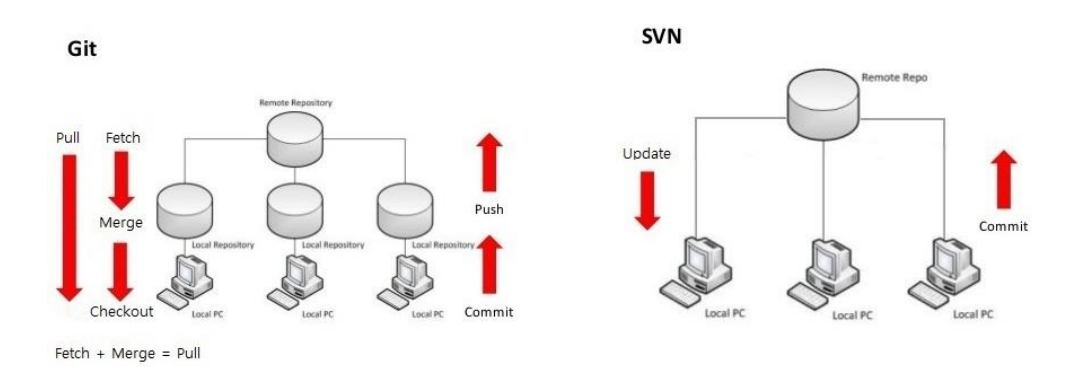

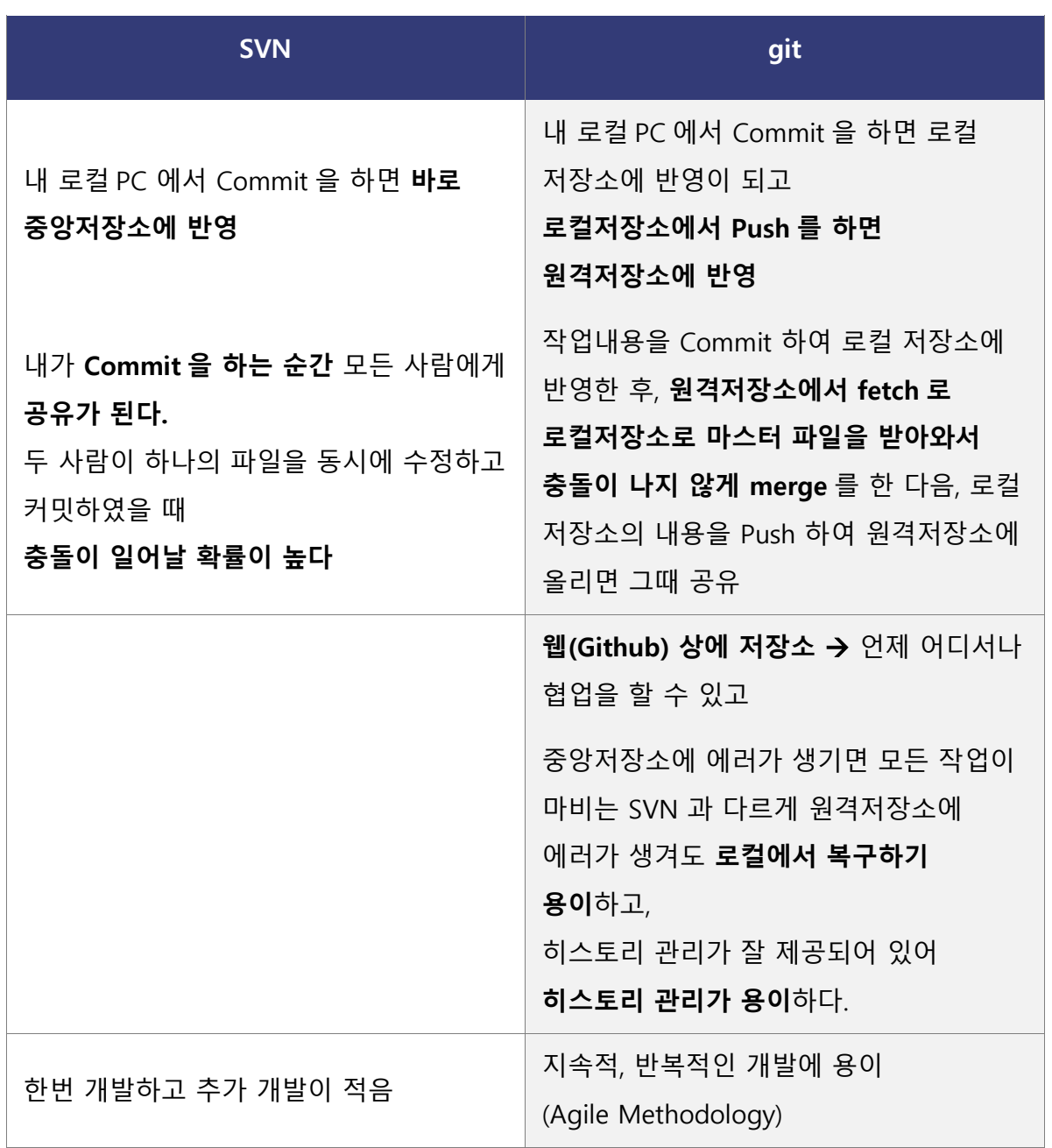

<https://dzzienki.tistory.com/46>

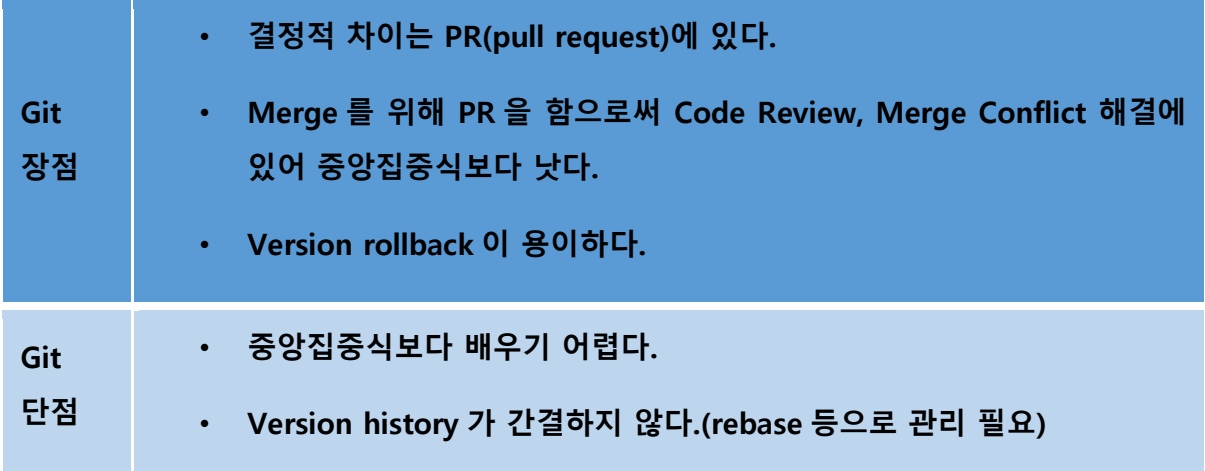

# **APPENDIX : 형상관리 툴(Redmine)**

: SCM 뿐만 아니라, 어플리케이션의 개발 계획 Gantt chart, Issue 관리, Documentation 기능까지 통합

• <https://www.redmine.org/>

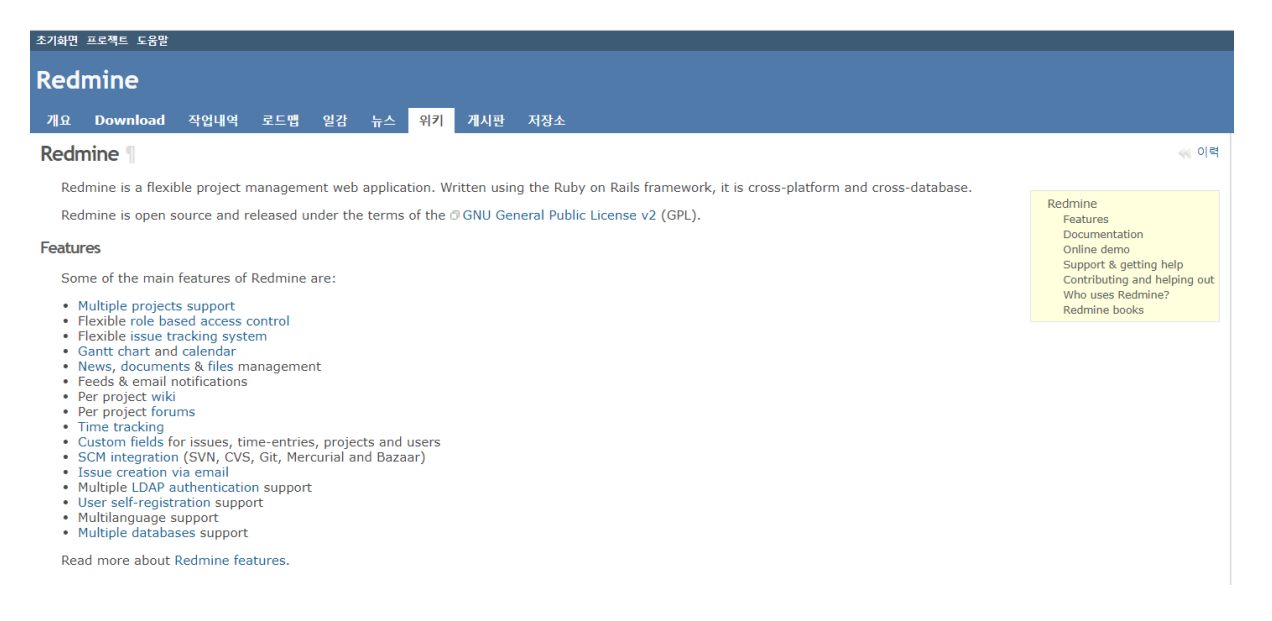

#### **APPENDIX : Linus Torvalds**

#### [https://en.wikipedia.org/wiki/Linus\\_Torvalds](https://en.wikipedia.org/wiki/Linus_Torvalds)

Linus Benedict Torvalds (/ 'li: n ə s 't p:r v p: l d z / LEE -nas TOR -vawldz, <sup>[3]</sup> 핀란드 스웨덴어: ['li:nus ˈtuːrvɑlds] ◀: <sup>나는</sup> ; 1969년 12월 28일 출생)은 Debian , Arch 및 Android 와 같은 Linux 배포판 에서 사용되 는 Linux 커널 의 창시자이자 수석 개발자인 핀란드의 소프트웨어 엔지니어입니다. 그는 또한 분산 버전 제 어 시스템 Git을 만들었습니다.

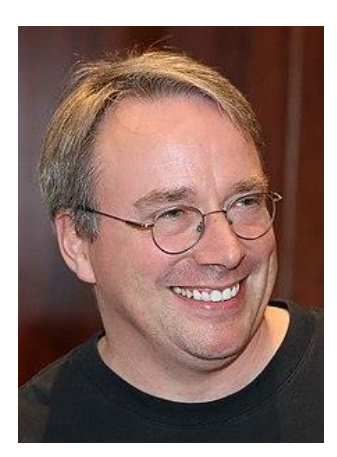

#### **APPENDIX : Github**

<https://ko.wikipedia.org/wiki/%EA%B9%83%ED%97%88%EB%B8%8C>

# 깃허브

문서 토론

위키백과, 우리 모두의 백과사전,

<mark>깃허브</mark>(GitHub, /'art hʌb/, 원래 이름: Logical Awesome LLC)<sup>[1]</sup>는 루비 온 레일스로 작성된 분산 버전 관리 툴인 깃 저장소 호스팅을 지원하는 웹 서비스이다. 깃허브는 영리적인 서비스와 오픈소스를 위한 무상 서비스를 모두 제공한다. 2009년의 깃 사용자 조사에 따르면 깃허브는 가장 인기있는 깃 저장소 호스팅 서비스이다. <sup>[2]</sup> 또한 2011년의 조사에서도 가장 인기있는 오픈 소스 소프트웨어 인터넷 호스팅 서비스로 꼼혔다.[3]

깃이 텍스트 명령어 입력 방식인데 반해, 깃허브는 그래픽 유저 인터페이스(GUI)를 제공한다. 깃허브는 페이스트빈(pastebin)과 유사한 서비스인 기스트(Gist)와 위키를 각 저장소마다 운영하고 있으며, 깃 저 장소를 통해 고칠 수 있다.

깃허브 회사는 2008년 톰 프레스턴워너(Tom Preston-Werner), 크리스 완스트래스(Chris Wanstrath), 피제이 하이엣(P) Hvett)이 공동 설립했다. (Andreessen Horowitz) 등에서 투자를 받았다. 2010년 1월 부터 깃허브는 GitHub, Inc. 라는 이름으로 운영되고 있다.<sup>[4]</sup> 깃허브의 마스코트는 고양이 머리에 문어 다리가 달린 옥토캣(Octocat)이다. 본사는 미국 캘리포니아주 샌프란시스코에 있다.

2018년 6월 4일, 마이크로소프트는 75억 달러에 깃허브를 인수하였다<sup>[5]</sup>

#### **Git Concept**

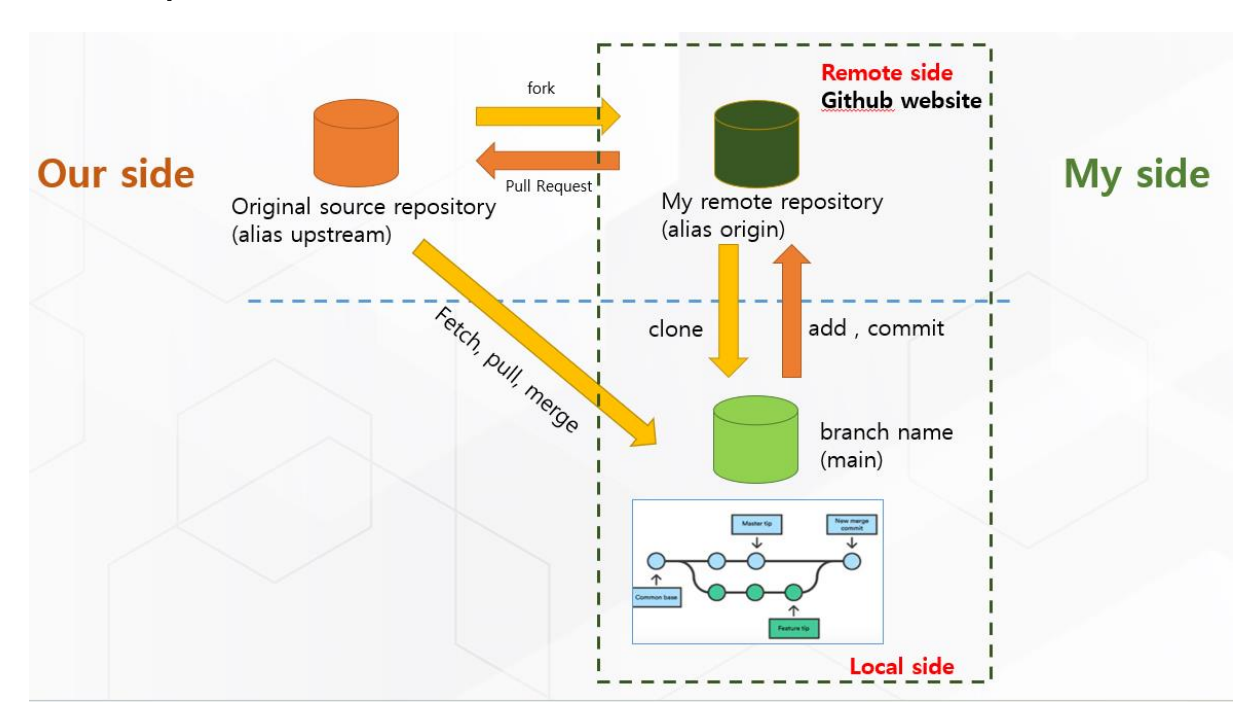

## **Git Structure**

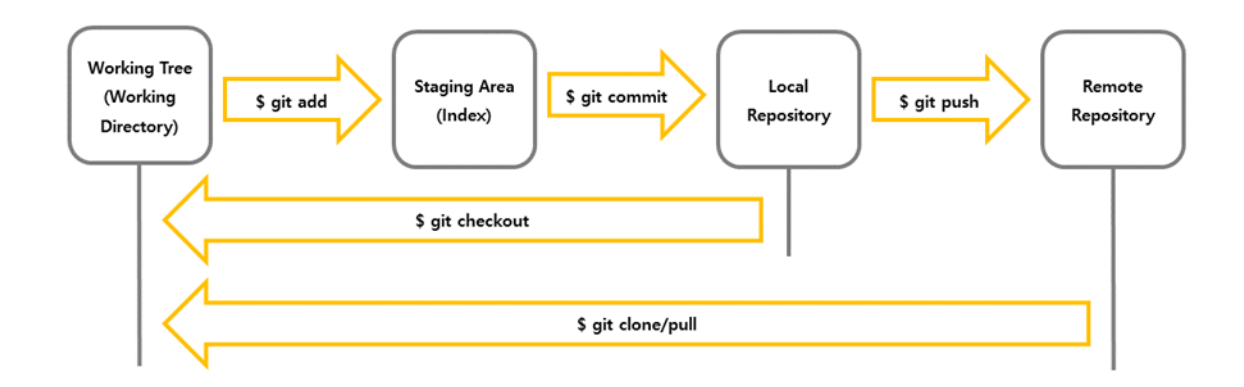

## **1. working tree (working directory)**

working tree 혹은 working directory 는 말 그대로 현재 작업 공간을 뜻한다. 이러한 working tree 는 프로젝트의 특정 버전을 checkout 한 것이다.

## **2. staging area (index)**

staging area 는 index 라고도 불리며, Git directory 에 포함된 파일이다. 다음에 commit 할 파일들이 저장되어 있는 공간으로 이때, 파일들은 \$ git add 명령어를 통해 staging area 에 올라간다.

# **3. git directory (repository)**

git repository 에는 local repository 와 remote repository 가 존재한다. Local repository 는 개인 PC 에 파일을 저장하는 저장소이며, Remote Repository 는 원격저장소로 공유를 위한 저장소로 동료들과의 협업을 가능하게 해준다.

remote repository 를 \$ git clone 을 통해 받아오면 내 PC 에 local repository 가 만들어지게 된다.

이에 각각의 개발자는 우선 local repository 에 작업 내용을 저장하며 개발을 진행하게 된다. 그리고 \$ git push 명령어를 통해 작업내용을 동료들과 공유할 수 있다.

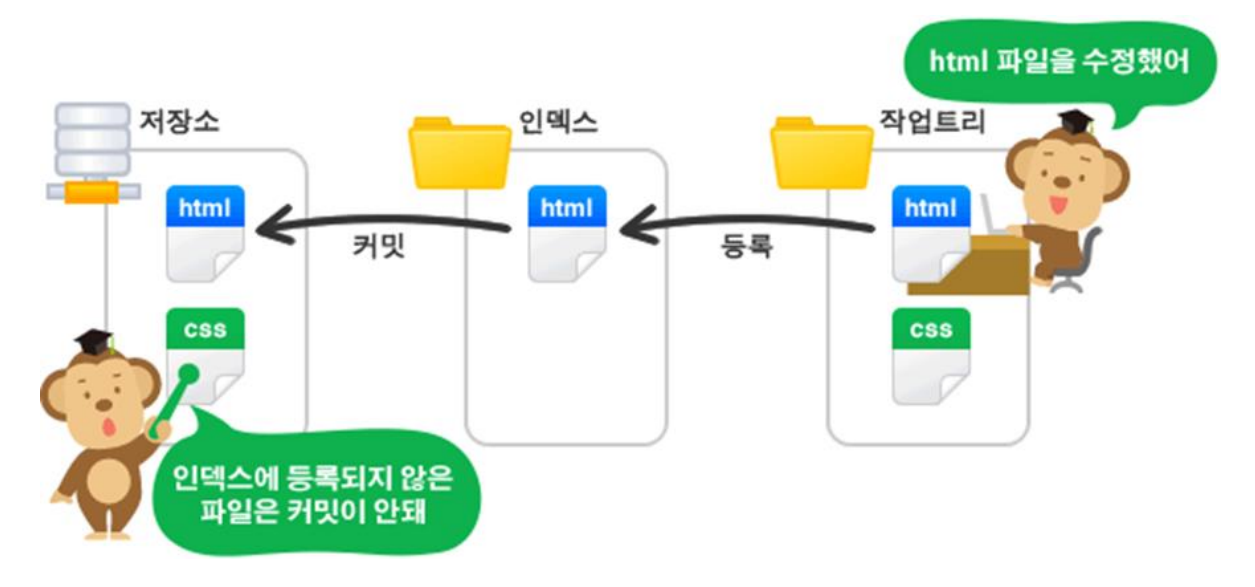

<https://backlog.com/git-tutorial/kr/>

# **git command**

- <https://education.github.com/git-cheat-sheet-education.pdf>
- <https://git-scm.com/docs>

# **git & GitHub Install guide**

- [https://whalec.io/git/git-git-%EC%84%A4%EC%B9%98%ED%95%98%EA%B8%B0](https://whalec.io/git/git-git-%EC%84%A4%EC%B9%98%ED%95%98%EA%B8%B0-windows/) [windows/](https://whalec.io/git/git-git-%EC%84%A4%EC%B9%98%ED%95%98%EA%B8%B0-windows/)
- [https://www.lainyzine.com/ko/article/how-to-install-latest-version-of-git-on](https://www.lainyzine.com/ko/article/how-to-install-latest-version-of-git-on-macos/)[macos/](https://www.lainyzine.com/ko/article/how-to-install-latest-version-of-git-on-macos/)

#### windows Mac

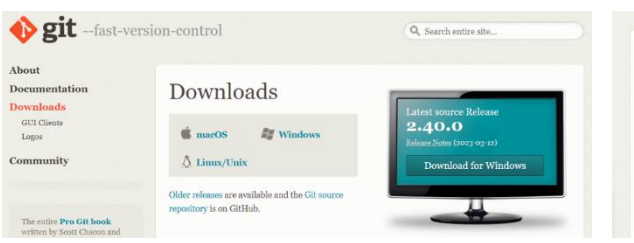

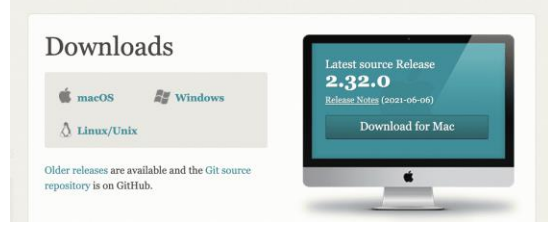

# **git 설치 후 확인**

#### \$ git --version

git version 2.39.0.windows.2

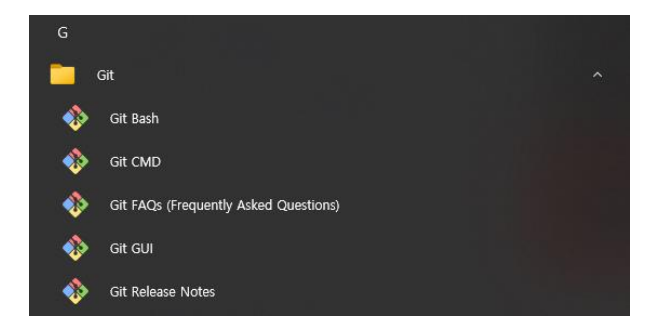

#### **git update**

\$ git update-git-for-windows

```
PS C:\Users\picbu> git --version
git version 2.35.1. windows.2
PS C:\Users\picbu> git update-git-for-windows
Git for Windows 2.35.1.windows.2 (64-bit)
Update 2.42.0.windows.2 is available
Download and install Git for Windows v2.42.0.windows.2 [N/y]? y
PS C:\Users\picbu> git --version
git version 2.42.0.windows.2
PS C:\Users\picbu> |
```
**TIPS : Micorsoft store 에서 "powershell" 검색하여 유틸 설치하면 편함**

## **config setting**

- 1. Github signup
- 2. Git 설치하기 : <https://git-scm.com/downloads>
- 3. 설치 완료 후 Git bash 또는 터미널 열기
- 4. git 환경설정 하기
	- Step 1 : 유저이름 설정
		- git config --global user.name "your name"
	- Step 2 : 유저 이메일 설정하기
		- git config --global user.email "your email"
		- Github 가입시 사용한 이메일을 써주세요!
	- 잘못 기입 시 삭제하기
		- git config --unset --global user.name
	- Step 3 : 정보 확인하기
		- git config --list

filter.lfs.required=true

#### $\geq$  Windows PowerShell  $x + v$ Windows PowerShell Copyright (C) Microsoft Corporation. All rights reserved. 새로운 기능 및 개선 사항에 대 한 최신 PowerShell을 설치 하세요! https://aka.ms/PSWindows PS C:\Users\picbu> git config --list diff.astextplain.textconv=astextplain diff.astextplain.textconv=astextplain filter.lfs.clean=git-lfs clean -- %f filter.lfs.smudge=git-lfs smudge -- %f filter.lfs.process=git-lfs filter-process filter.lfs.required=true http.sslbackend=openssl http.sslcainfo=C:/Program Files/Git/mingw64/ssl/certs/ca-bundle.crt core.autocrlf=true core.fscache=true core.symlinks=false pull.rebase=false credential.helper=manager-core credential.https://dev.azure.com.usehttppath=true init.defaultbranch=master core autocrlf=true user.name=artcoding user.email=artcoding@cnu.ac.kr filter.lfs.clean=git-lfs clean -- %f filter.lfs.smudge=git-lfs smudge -- %f filter.lfs.process=git-lfs filter-process

# **// global 로 default 브랜치를 main 으로 설정하기**

\$ git config --global init.defaultBranch main

# **// defaultBranch 값 읽기**

\$ git config --get init.defaultBranch

> main

# **// 출처 확인**

# git config -l --show-origin

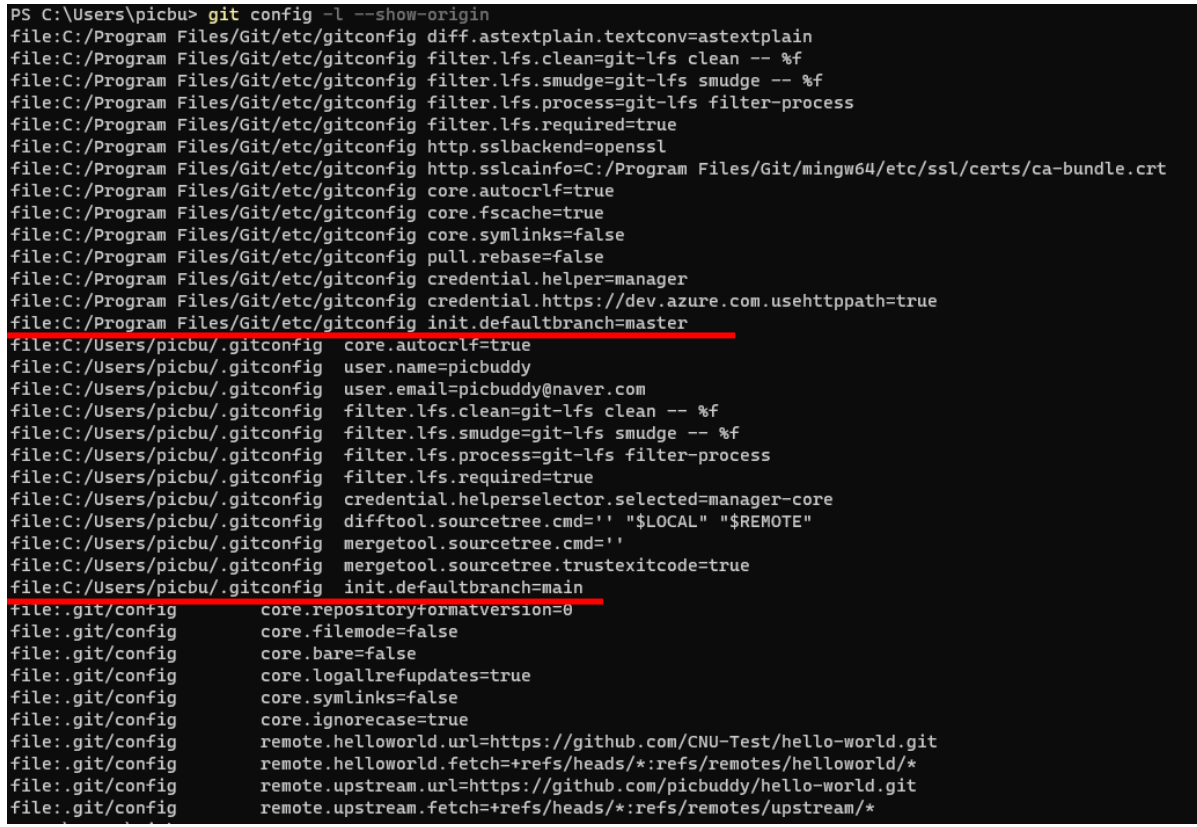

#### Gitconfig 파일을 관리자 권한으로 수정하기

```
# gitconfig X
C: > Program Files > Git > etc > \clubsuit gitconfig
  \mathbf{1}[diff "astextplain"]
           text{cont} = \text{aster}[filter "lfs"]
           clean = git-lfs clean -- %f
           smudge = git-1fs smudge -- %f
           process = git-lfs filter-process
           required = true[http]sslBackend = openssl
 10
           sslCAInfo = C:/Program Files/Git/mingw64/etc/ssl/certs/ca-bundle.crt
 11[core]12autocr1f = true13fscale = true14
           symlinks = false
       [pull]15
 {\bf 16}rebase = false[credential]
 {\bf 17}18
          helper = manager
       [credential "https://dev.azure.com"]
 19
 20
           useHttpPath = true21\,[init]
          defaultBranch = main22
 23
```
# 3-4. Work alone with Github

#### **Step #1. Create a New Repository on GitHub**

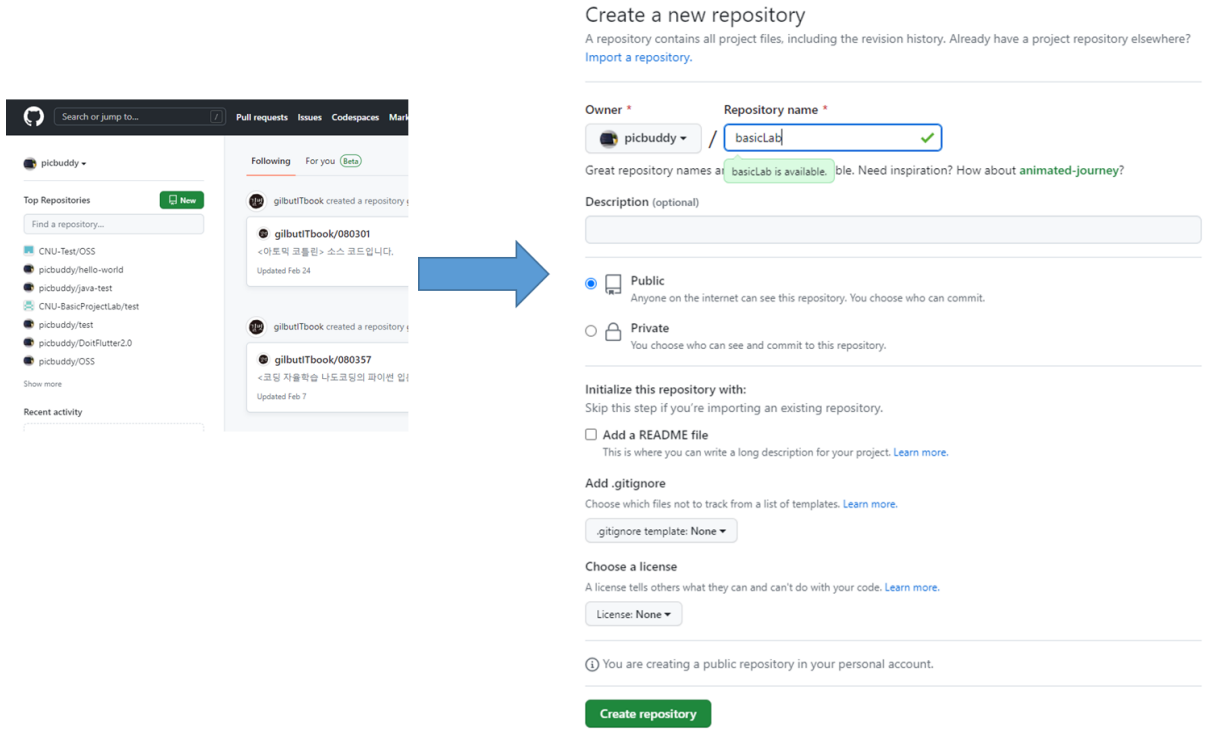

- 체크 안 하면 Github 에서는 Repo 빈방을 만드는 것이고 Local 에서 git 을 initialize 하여 remote 로 commit 하는 과정으로 진행 된다.
- 체크하게 되면 Github 에서 git 이 initialize 되기 때문에 Local 에서는 clone 받아서 진행 하는 것이 좋다.
- Github 에서 initialize 된 git 과 Local 에서 initialize 된 git 을 강제로 병합하는 방법도 있다.

Initialize this repository with: Add a README file This is where you can write a long description for your project. Learn more about READMEs.

체크한 경우 Local 과 Remote 의 Git history 가 달라진다.

체크한 경우 push 하기 위해서는

\$ git pull origin main --allow-unrelated-histories

다른 history 를 가진 프로젝트를 허용하는 옵션으로 Local 과 Remote 를 동기화 후

\$ git push origin main

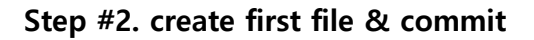

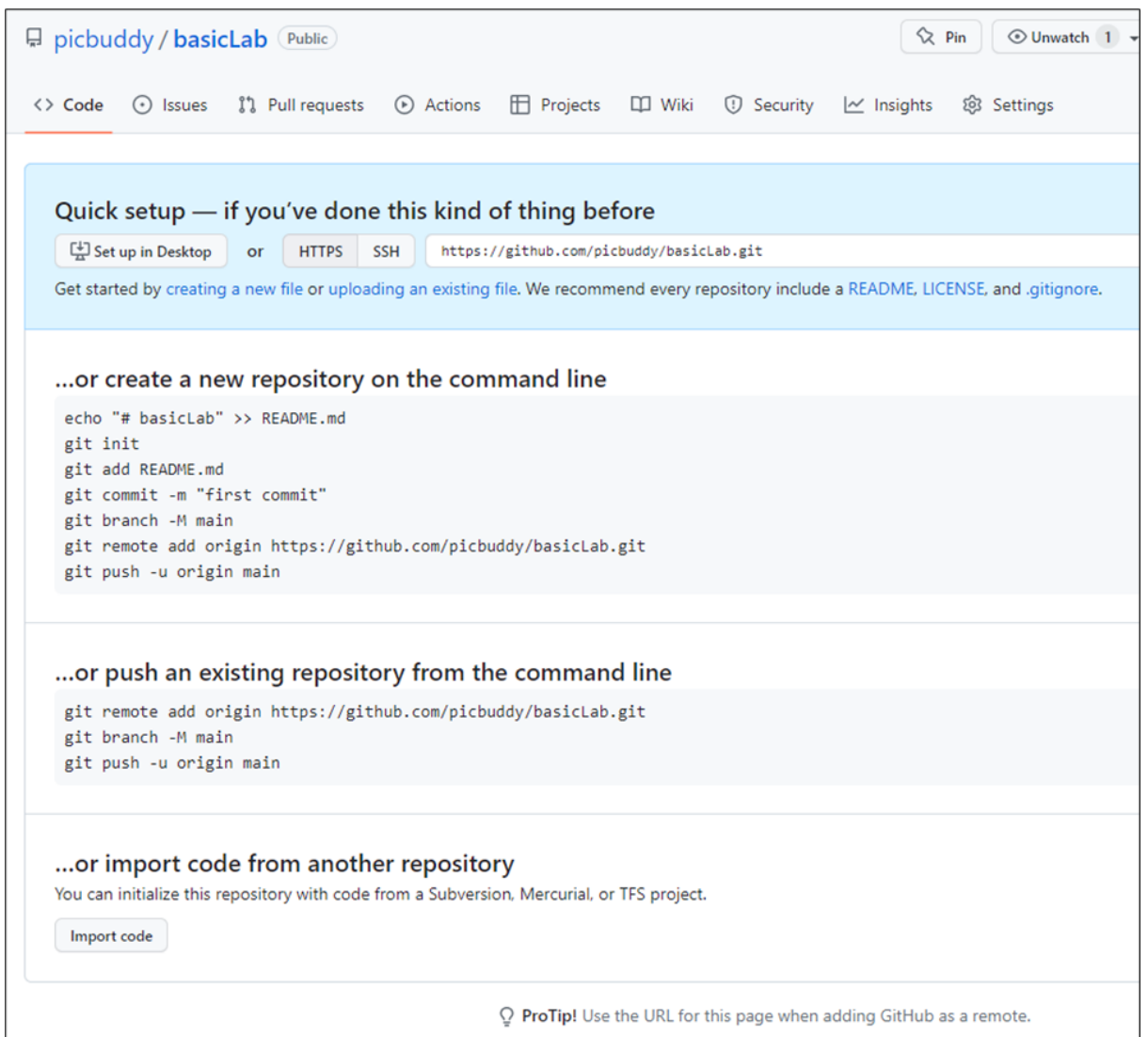

작업폴더생성 후 Terminal(PowerShell) 사용

- **echo "# test2" >> README.md**
- **git init (git initialize : .git 폴더 생성)**
- **git add README.md (파일을 stage 영역에 올린다)**
- **git commit -m "first commit" (git history 작성, -m: 인라인 커밋 메시지 작성)**
- **git branch -M main (-M : 브랜치명 강제 변경)**
- **git remote add origin https://github.com/picbuddy/basicLab.git**
- **git push -u origin main (-u : 다음부터는 git push 만 써도 됨)**

 $\times$  +  $\sim$  $\lambda$  Windows PowerShell Windows PowerShell Copyright (C) Microsoft Corporation. All rights reserved. 새로운 기능 및 개선 사항에 대 한 최신 PowerShell을 설치 하세요! https://aka.ms/PSWindows PS C:\basicLab> echo "# basicLab" >> README.md PS C:\basicLab> git init Initialized empty Git repository in C:/basicLab/.git/ PS C:\basicLab> git add READ<E.md fatal: pathspec 'READ<E.md' did not match any files<br>PS C:\basicLab> git add README.md PS C:\basicLab> git commit -m "first commit" [master (root-commit) laidecf] first commit 1 file changed, 0 insertions(+), 0 deletions(-) create mode 100644 README.md PS C:\basicLab> git branch -M main PS C:\basicLab> git remote add origin https://github.com/picbuddy/basicLab.git PS C:\basicLab> git push -u origin main Enumerating objects: 3, done.<br>Counting objects: 100% (3/3), done. Writing objects:  $100\%$  (3/3), 231 bytes | 231.00 KiB/s, done.<br>Total 3 (delta 0), reused 0 (delta 0), pack-reused 0 To https://github.com/picbuddy/basicLab.git main -> main \* [new branch] branch 'main' set up to track 'origin/main'. PS C:\basicLab>

# Git Initialize 포함하여 Repository 생성 → Clone 후 IntelliJ 프로젝트 commit 해보기

# **git clone "URL"**

# Create a new repository

A repository contains all project files, including the revision history. Already have a project repository elsewhere? Import a repository.

Required fields are marked with an asterisk (\*).

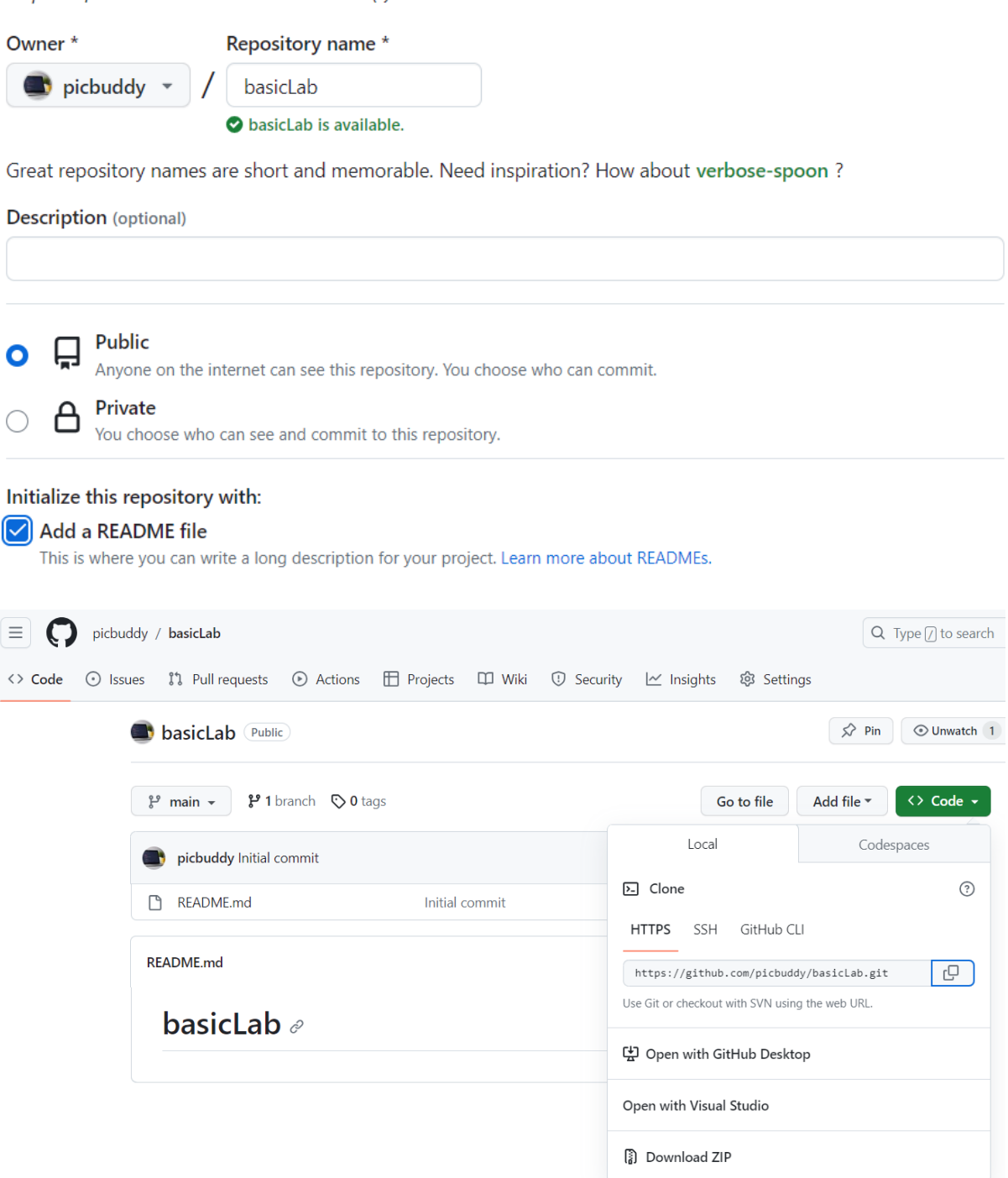

```
PS C:\> git clone https://github.com/picbuddy/basicLab.git
Cloning into 'basicLab'...
remote: Enumerating objects: 3, done.<br>remote: Counting objects: 100% (3/3), done.<br>remote: Total 3 (delta 0), reused 0 (delta 0), pack-reused 0<br>Receiving objects: 100% (3/3), done.
PS C:\> cd basicLab<br>PS C:\> cd basicLab<br>PS C:\basicLab>
```
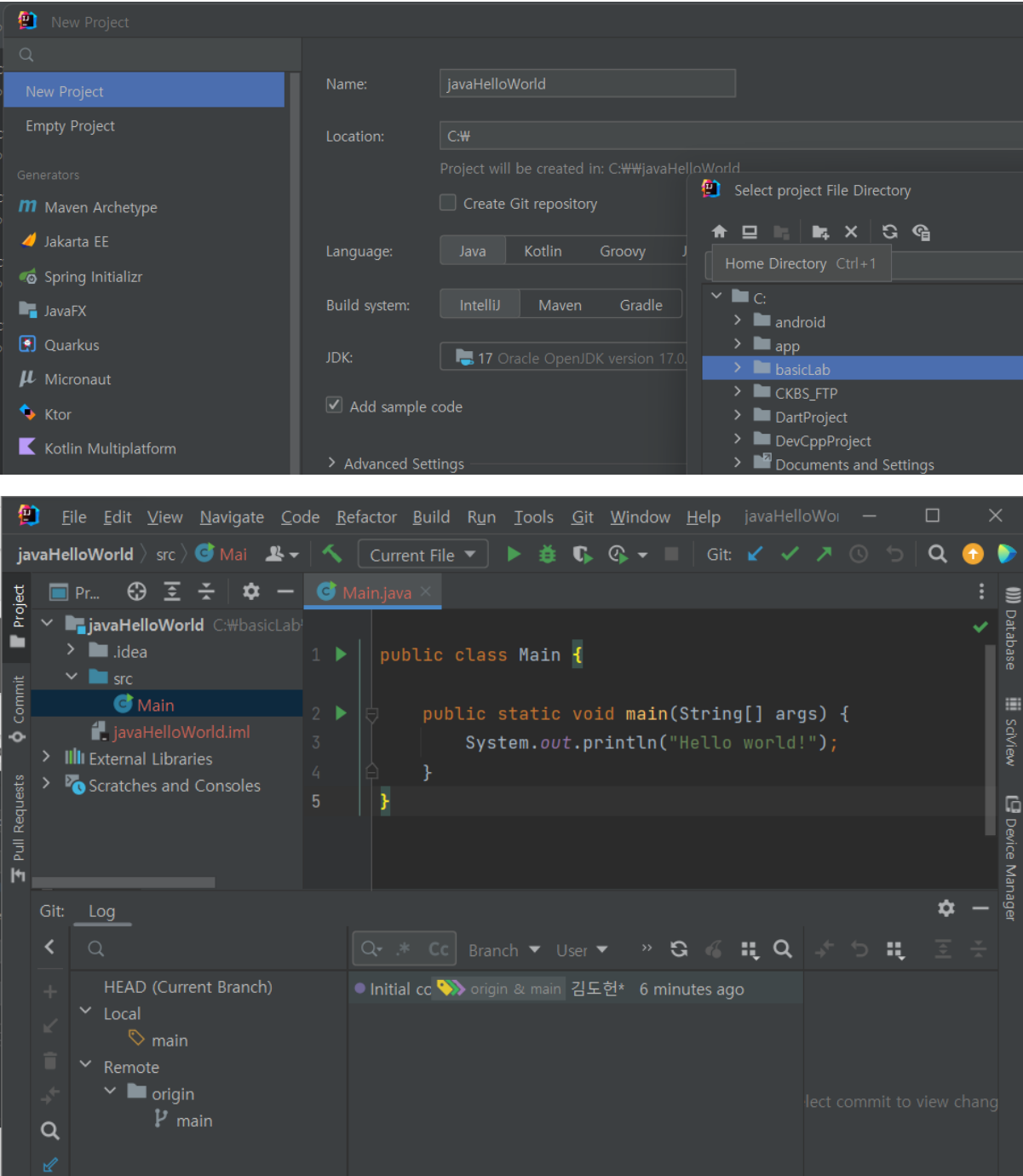

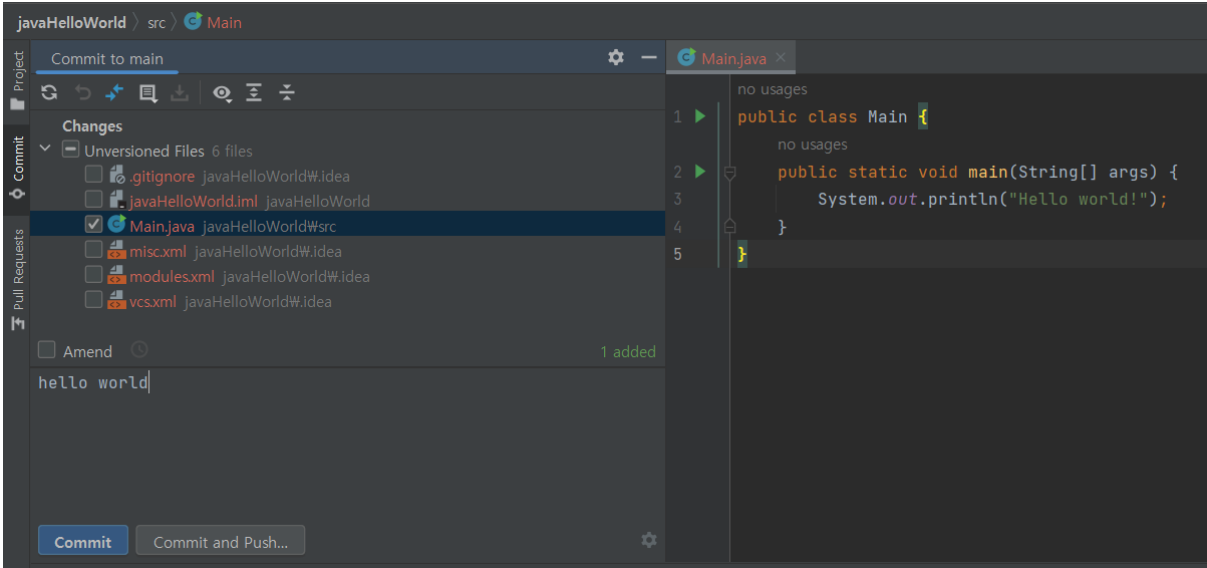

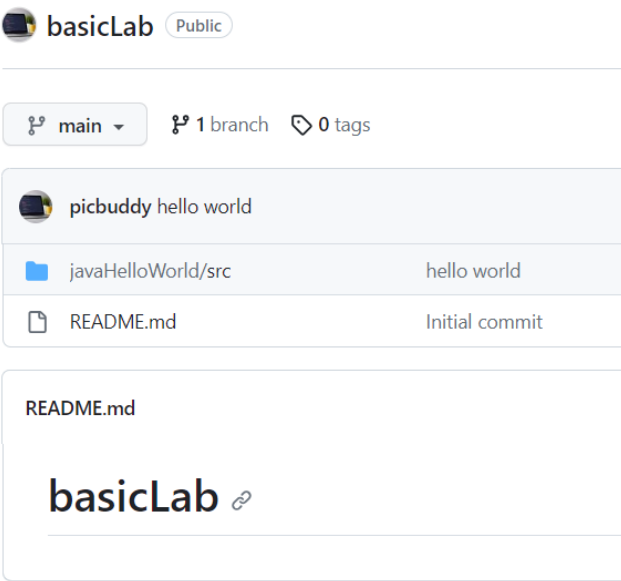

# **CLI : update my local repo to remote repo**

- 1. 추가할 파일 더하기 : git add Main.java
- 2. 히스토리 만들기 : git commit -m "comment"
- 3. Github 로 올리기 : git push origin main

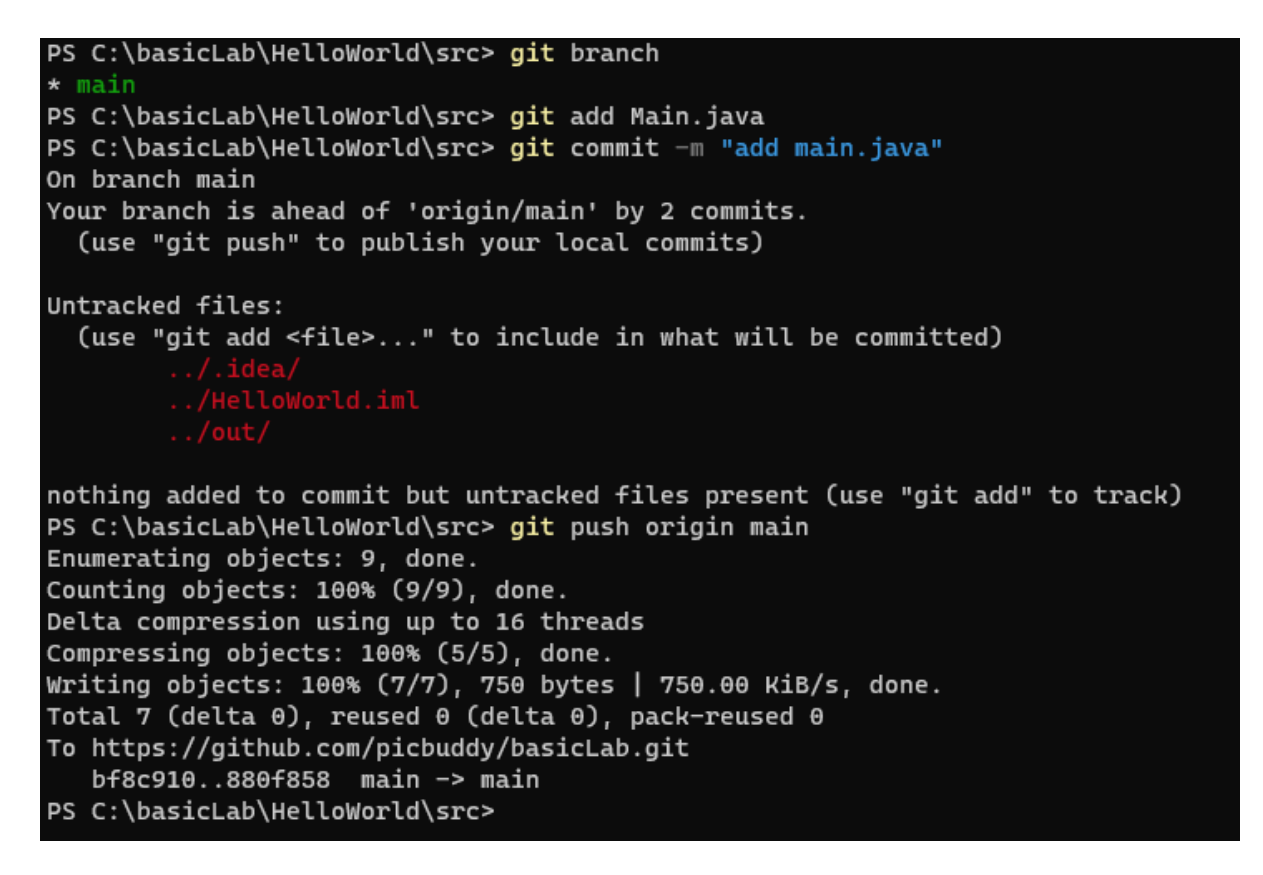

## Git Initialize 포함하여 Repository 생성 → Clone 후 VS CODE 프로젝트 commit 해보기

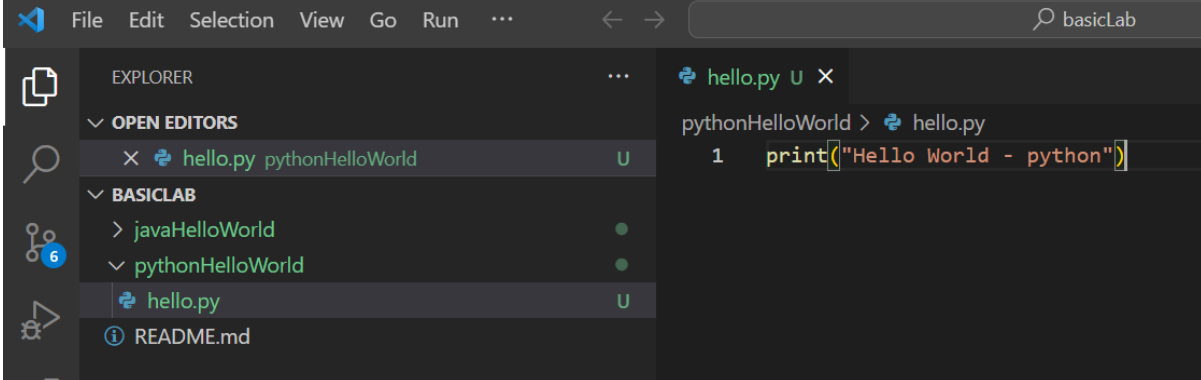

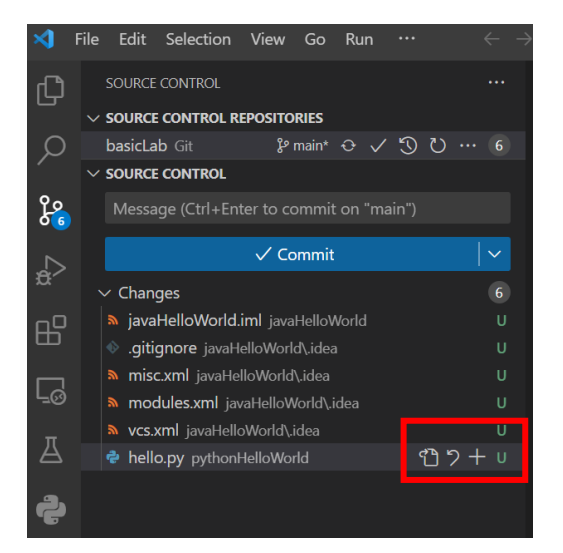

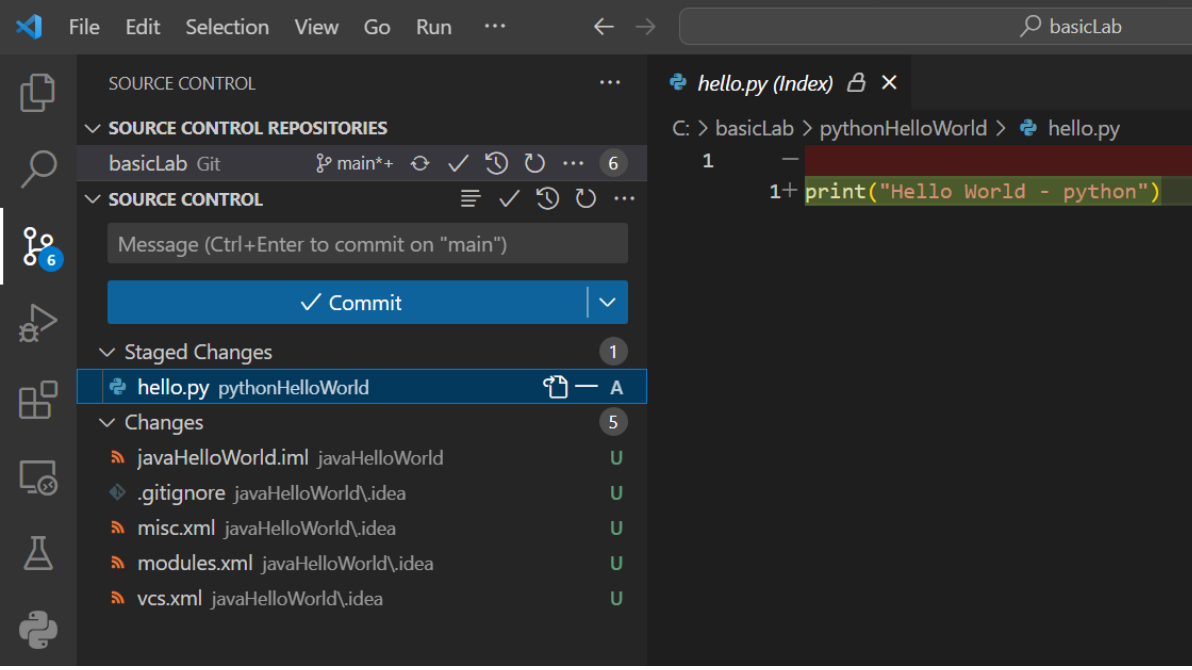

**basicLab** Public

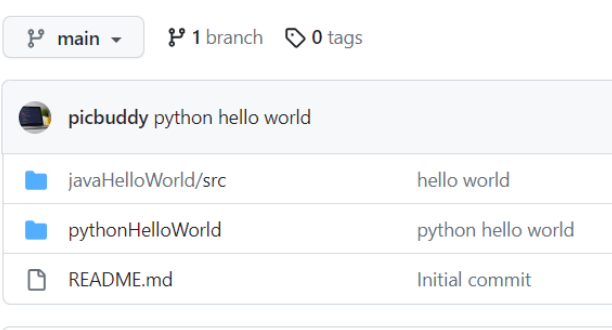

README.md

**basicLab** 

# APPENDIX : IntelliJ 에서 Git Repository 같이 생성하기

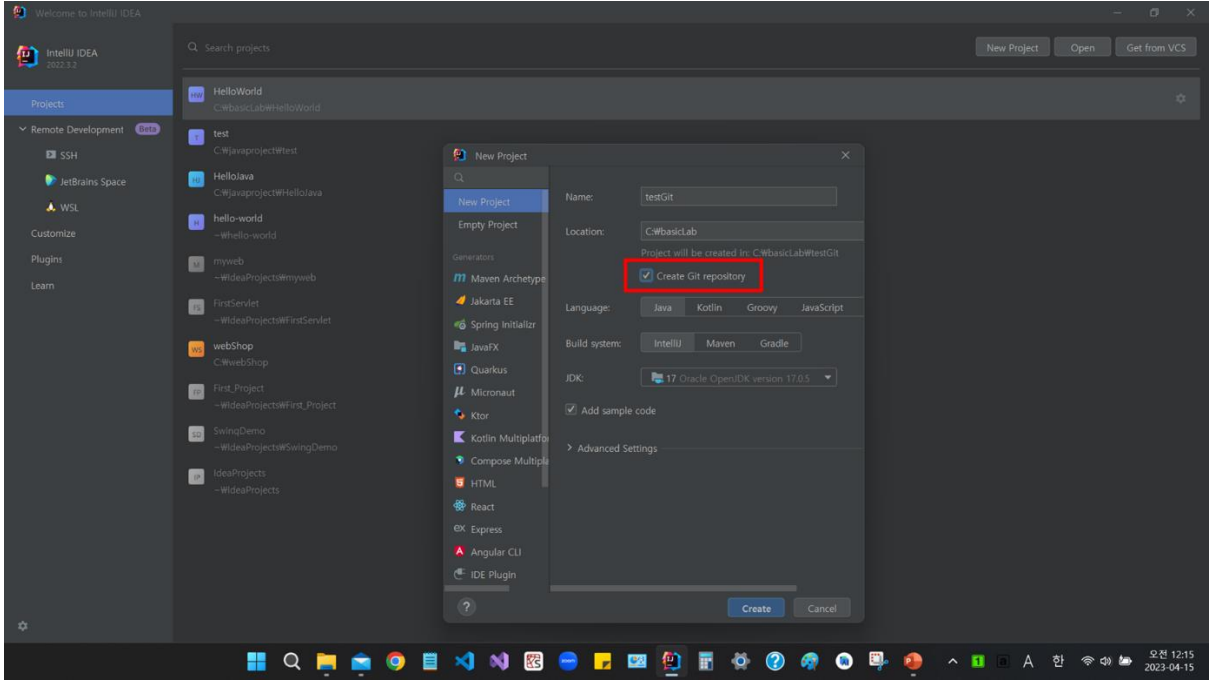

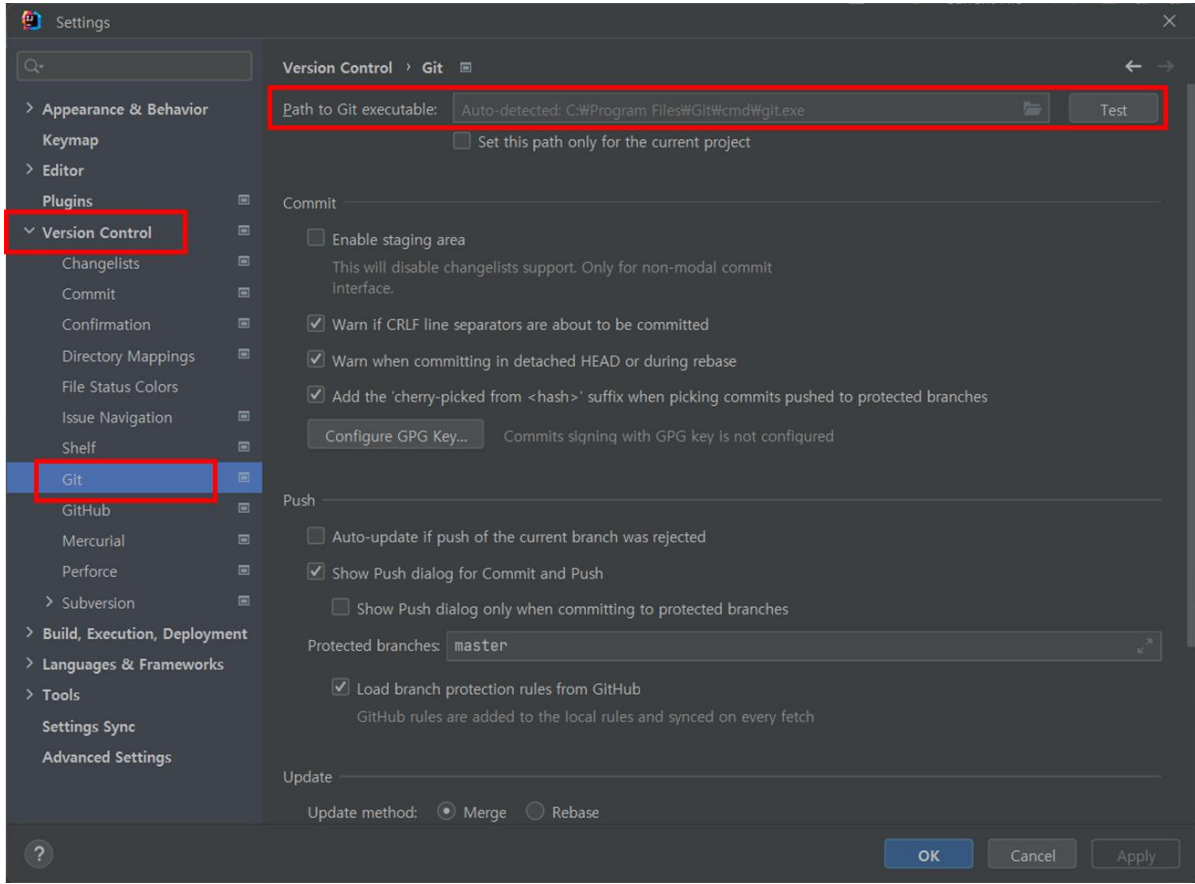

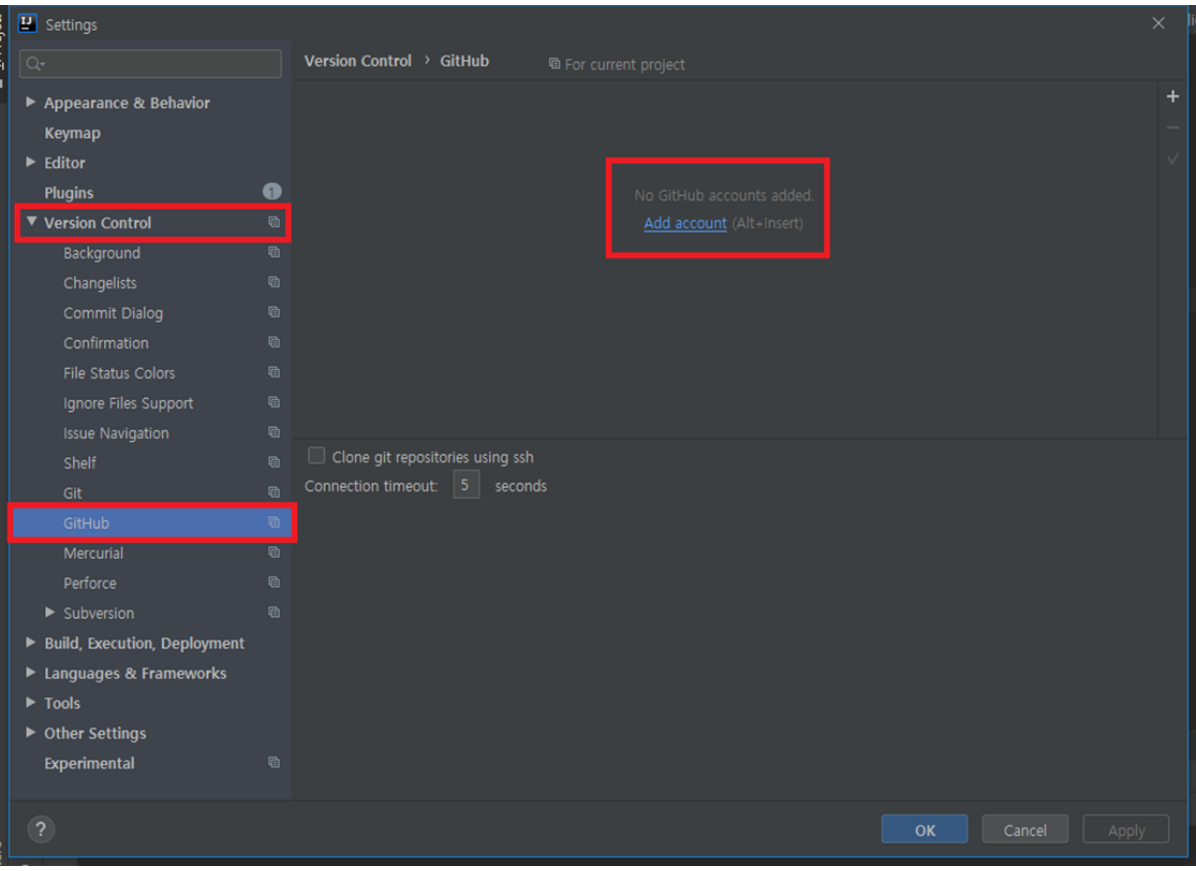

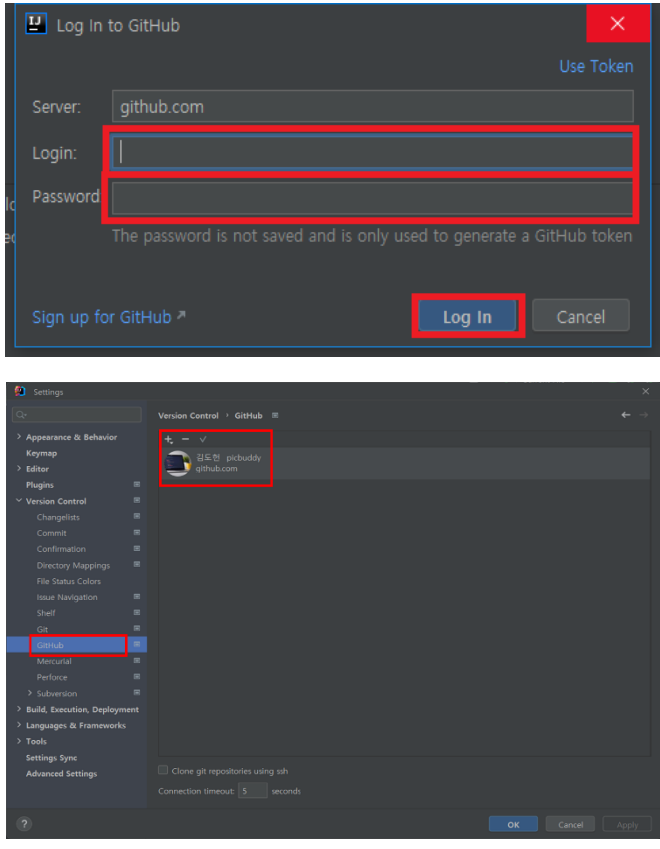

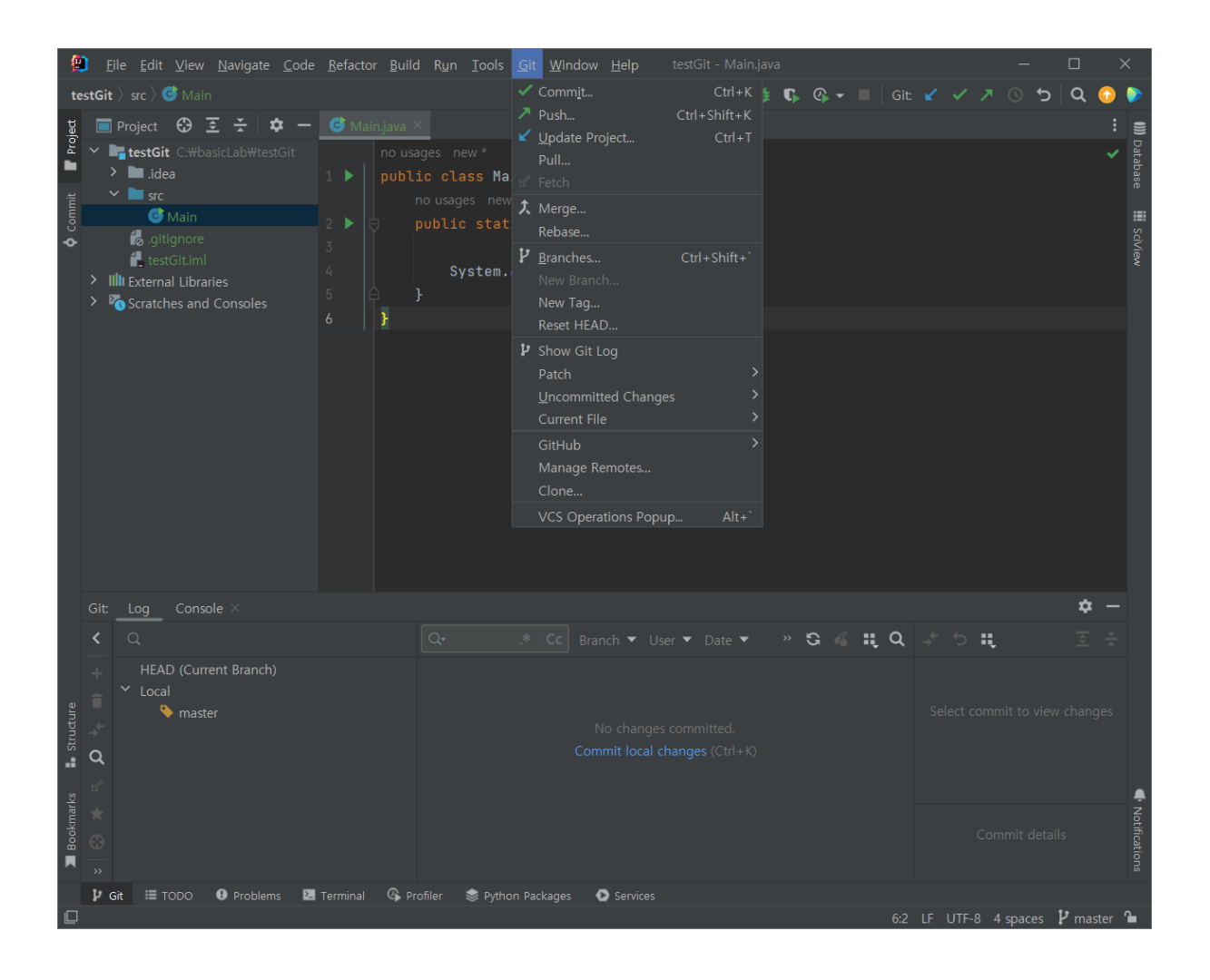

# **프로젝트 명으로 자동으로 Repository 를 생성하여 Github 연동**

프로젝트 폴더에 Local Git(.git)이 없다면 VCS Local Git(.git) 있다면 Git으로 표시

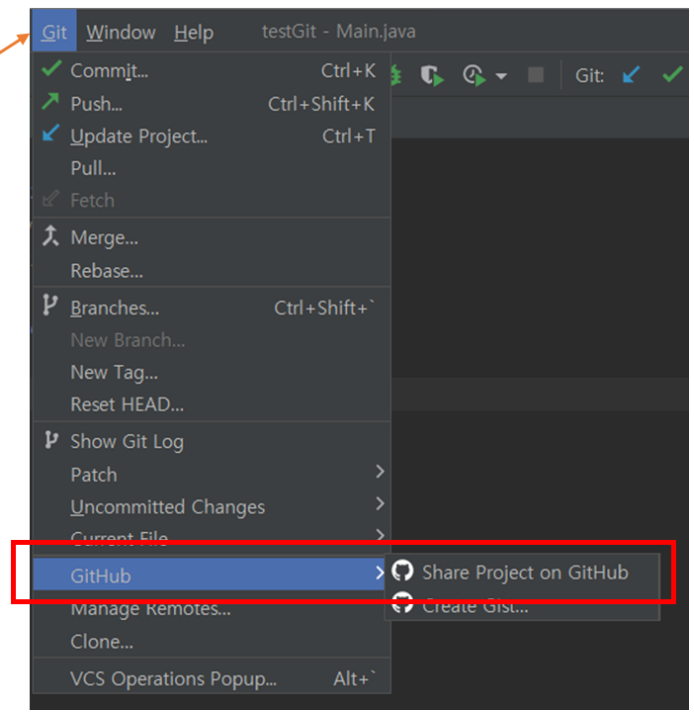

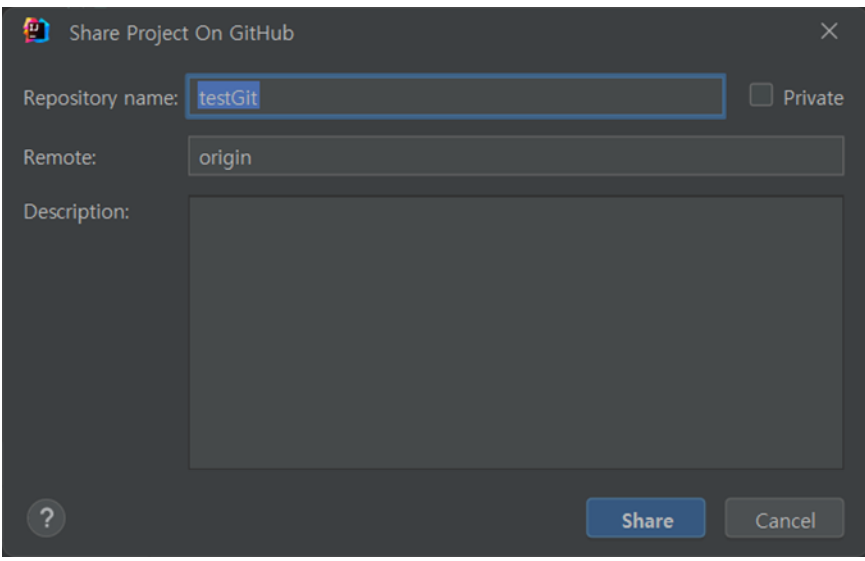

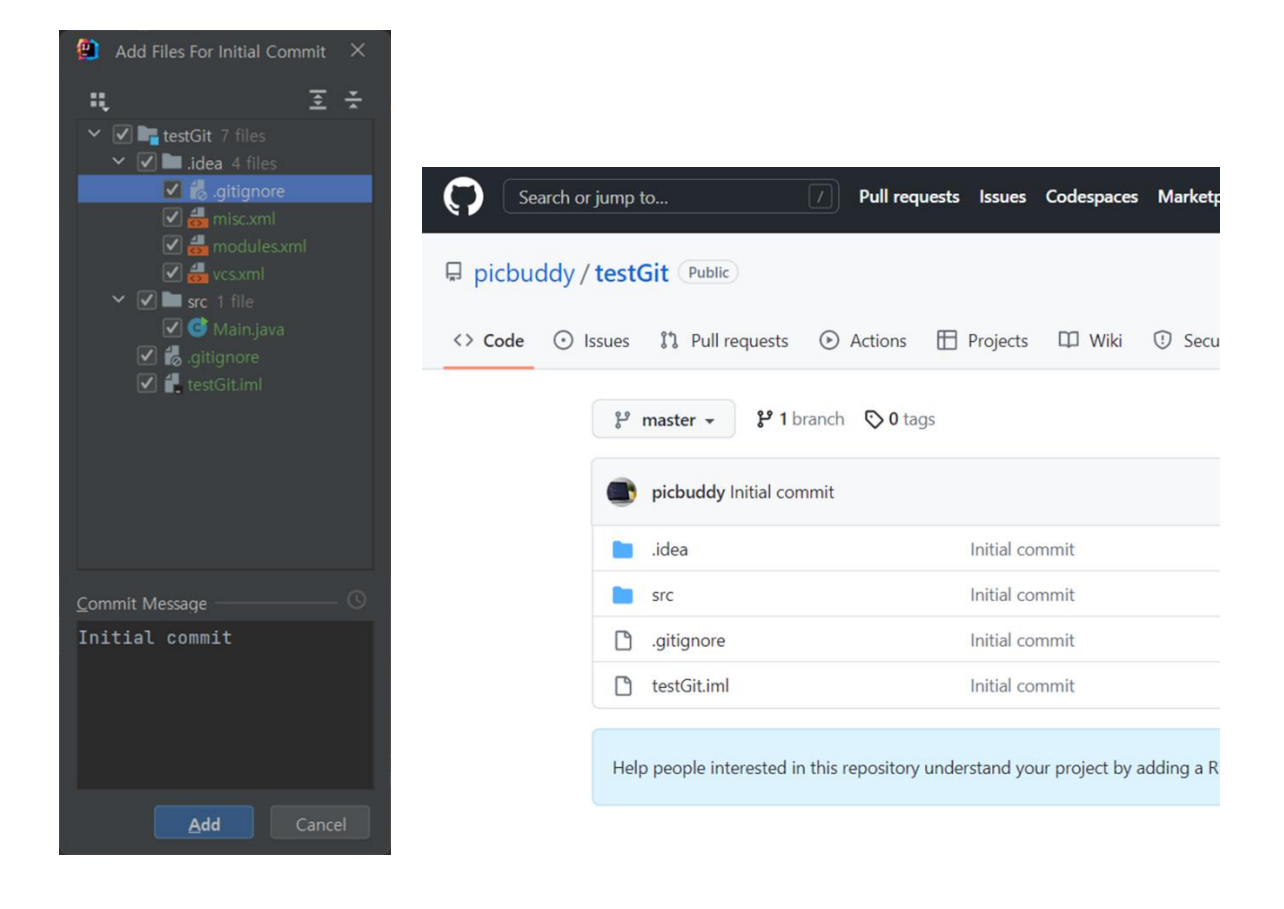

## **VSCODE 에서 Git Repositiory 만들기**

## - **폴더 생성 후 프로젝트 만들기**

New file → Python File → 폴더 생성 후 저장

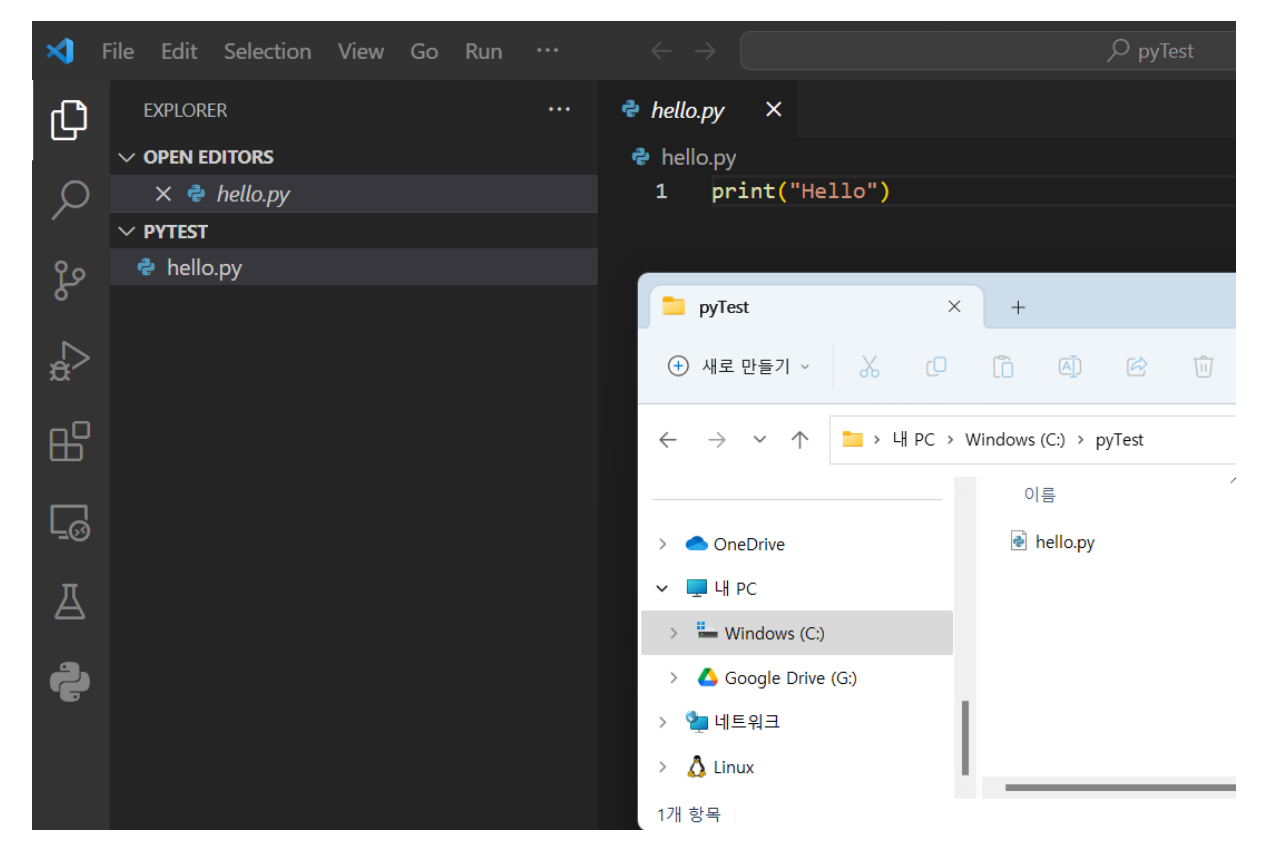

## Initialize Repository

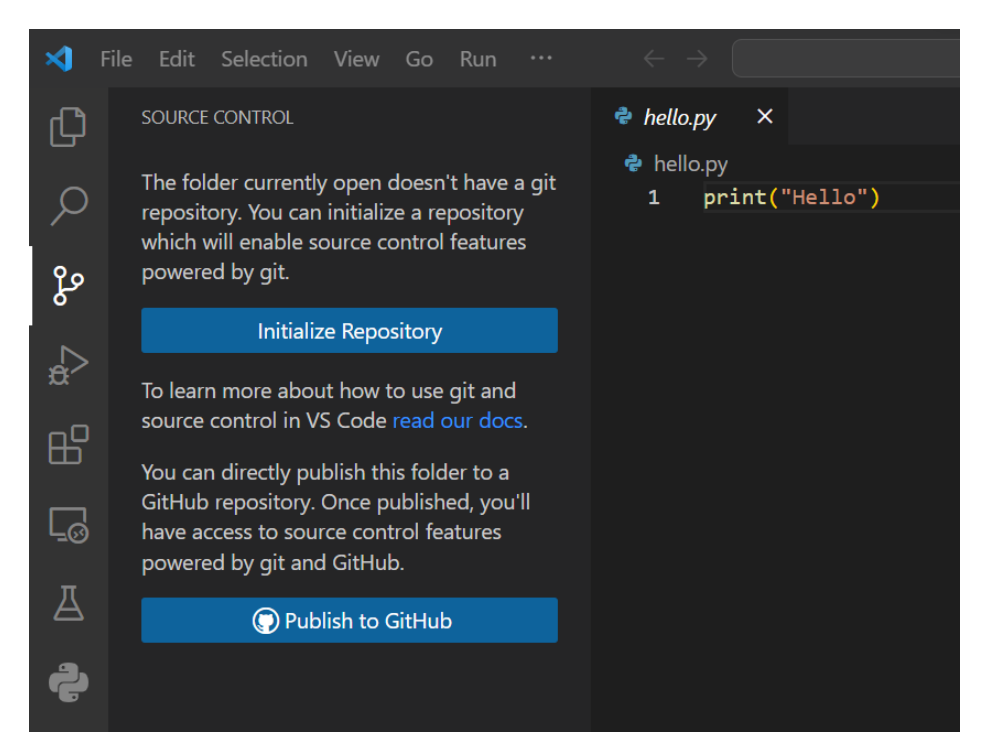

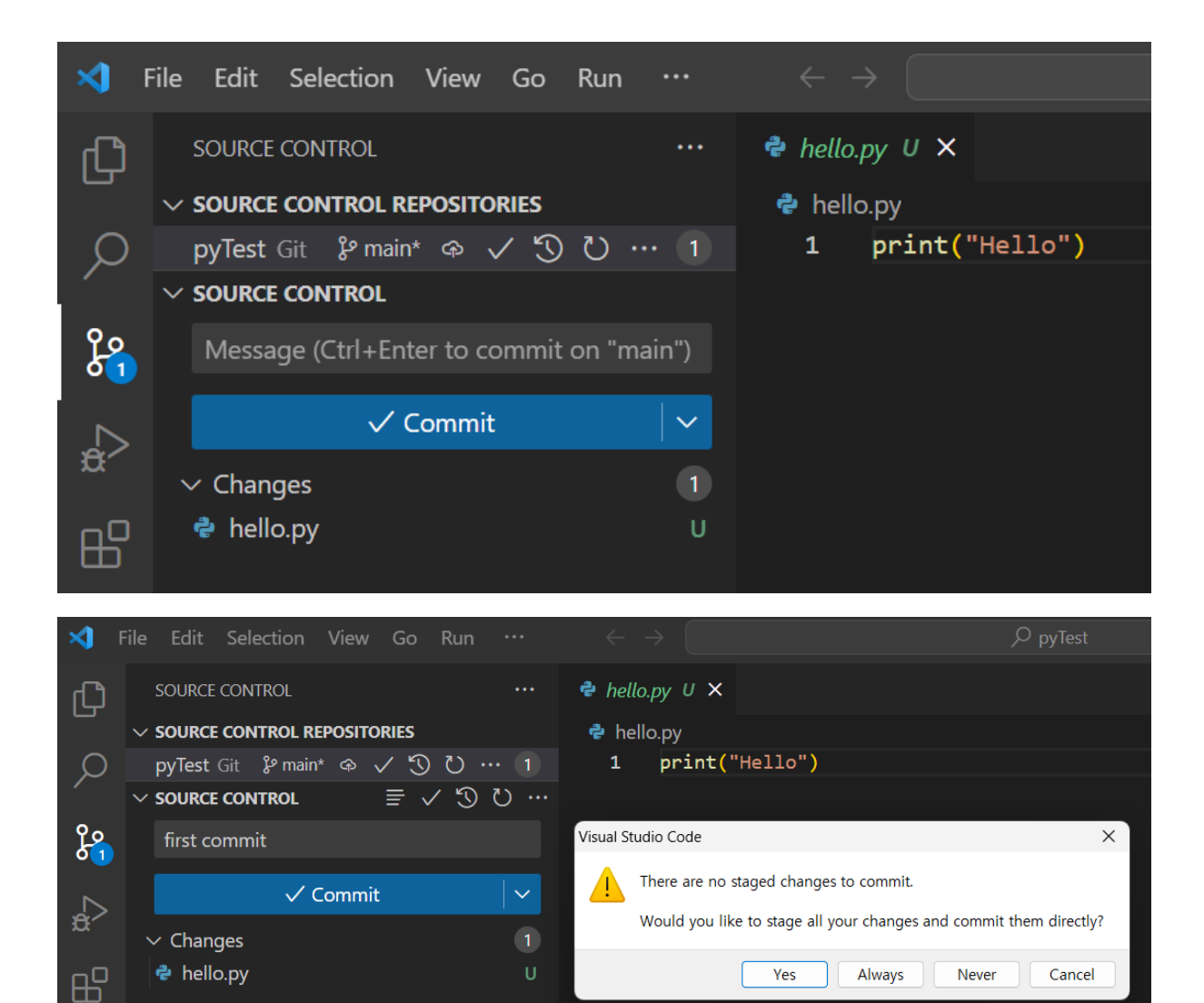

## Publish to GitHub

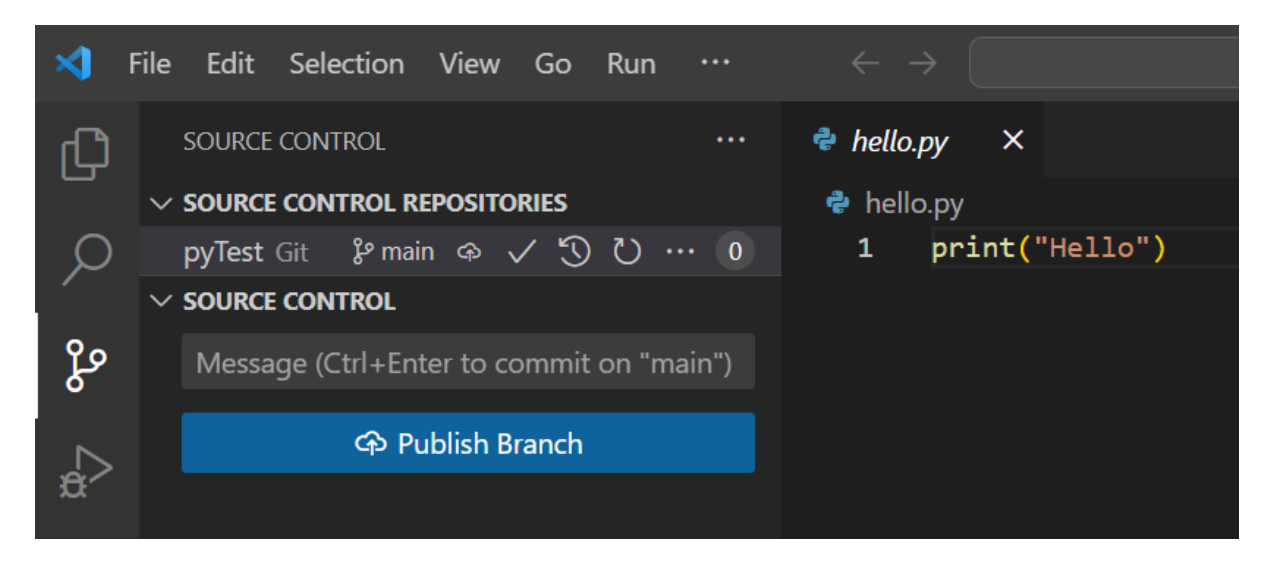

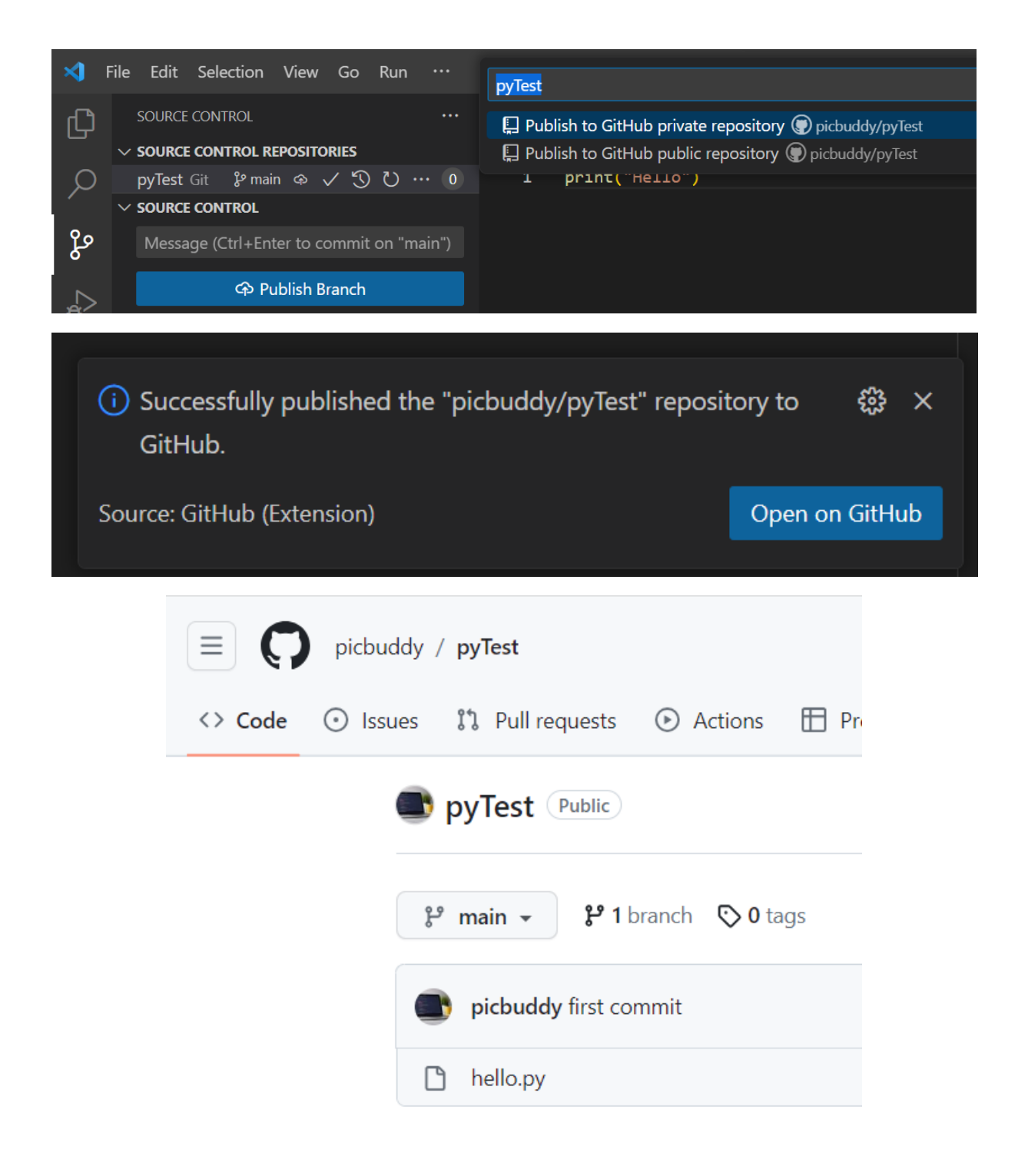

# VSCODE 로 GitHub 에서 생성된 Repository 로 파일 업로드 하기

# GitHub 에서 Repository 생성 후

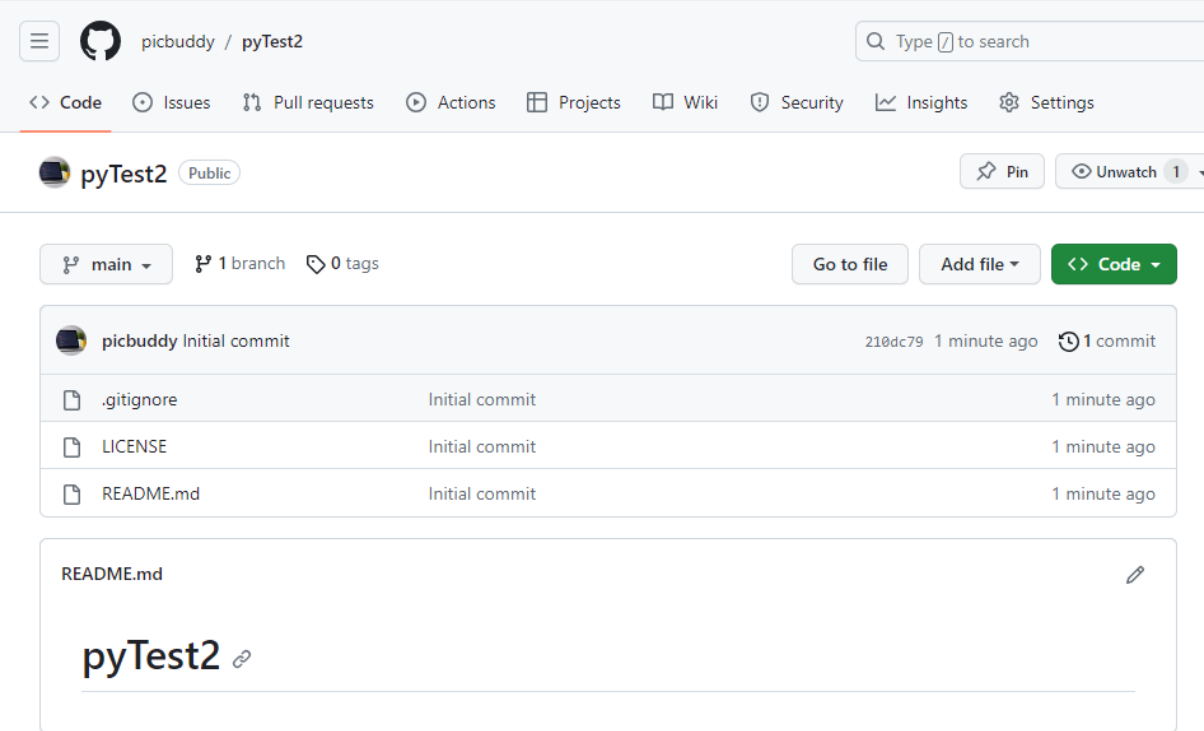

# VSCODE 에서 F1 → git Clone 후 코드 작성

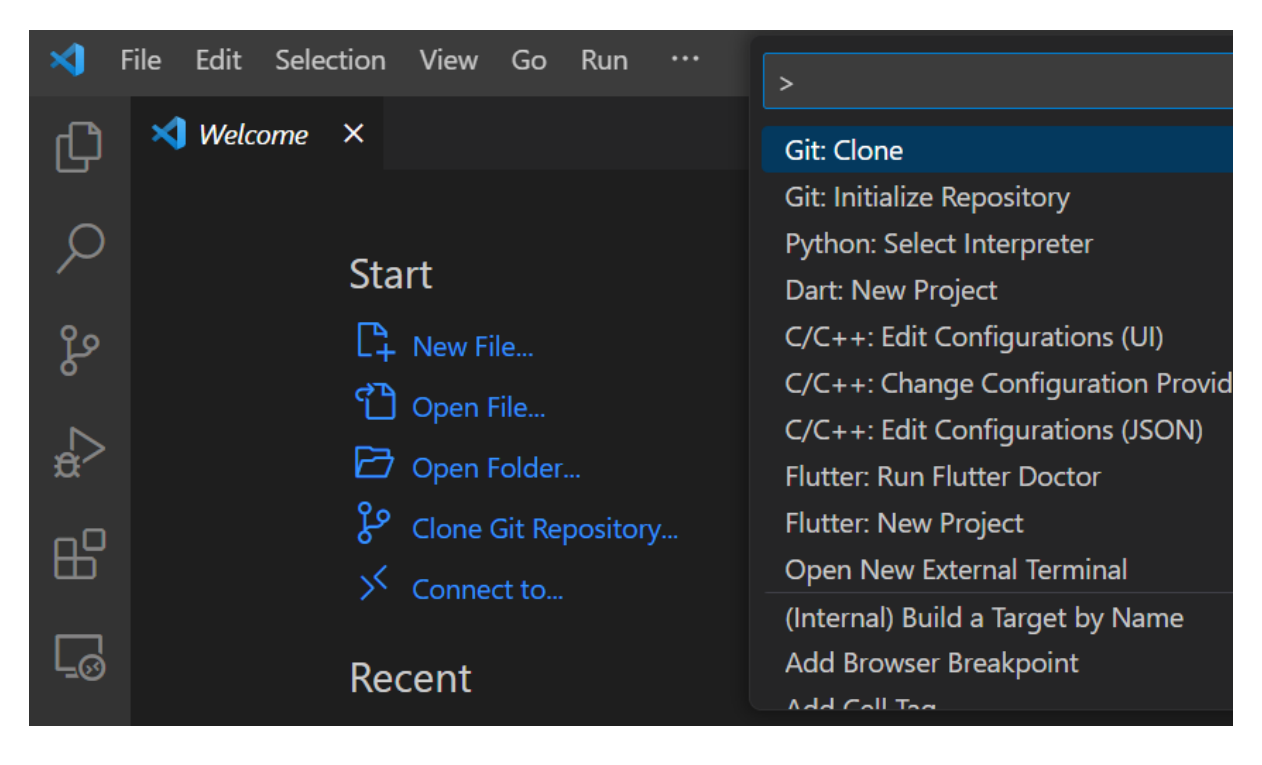

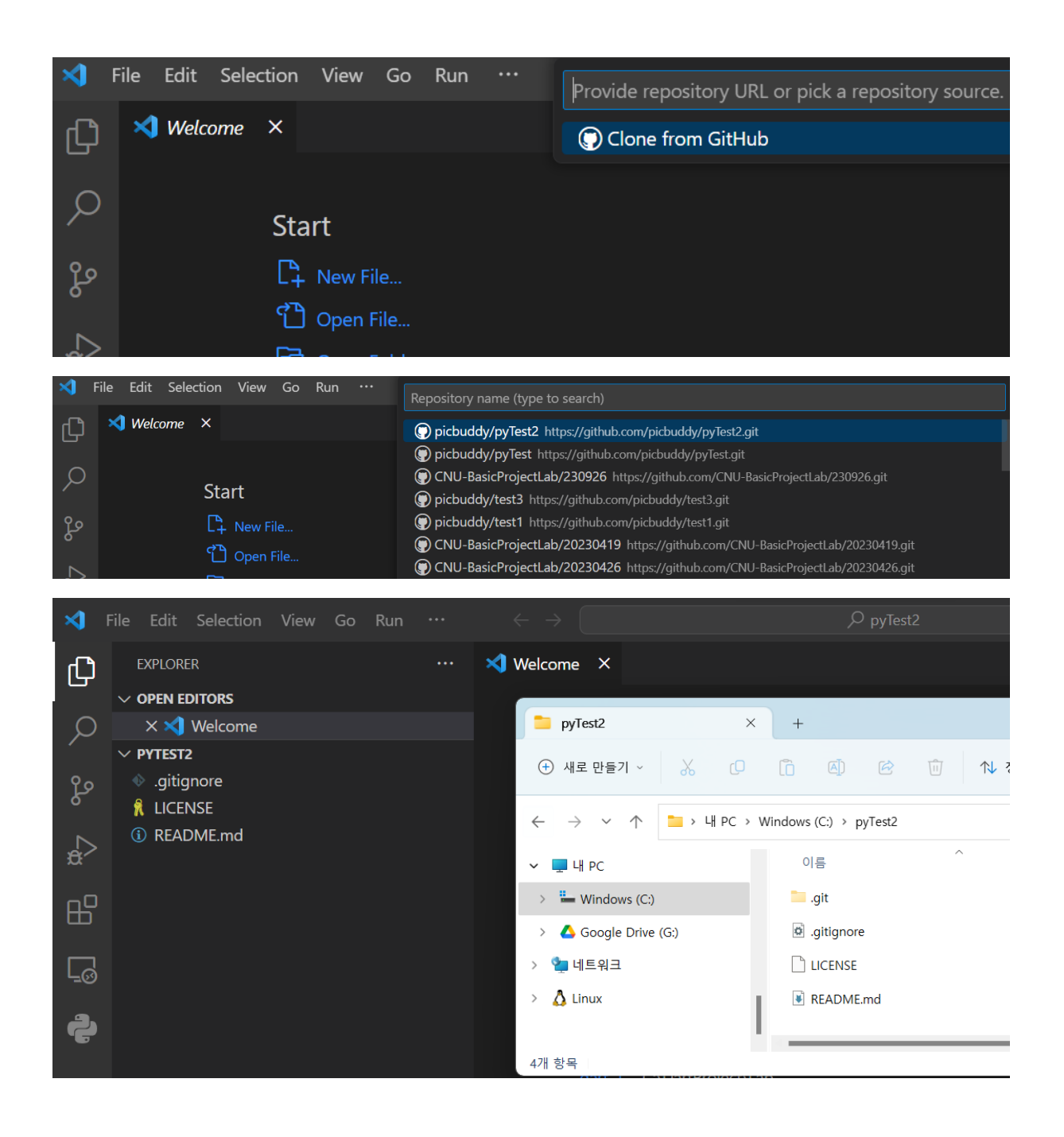

File 작성

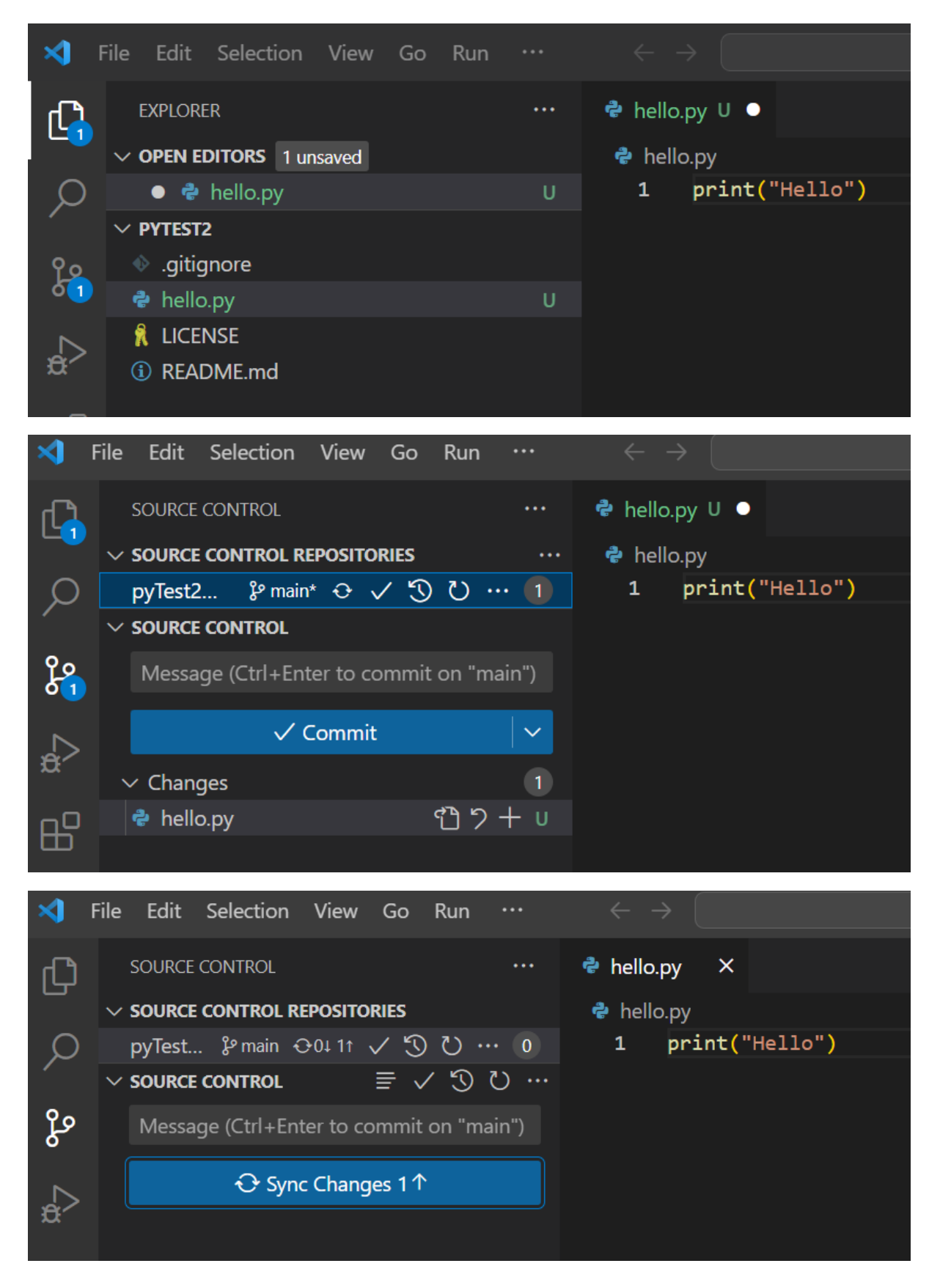

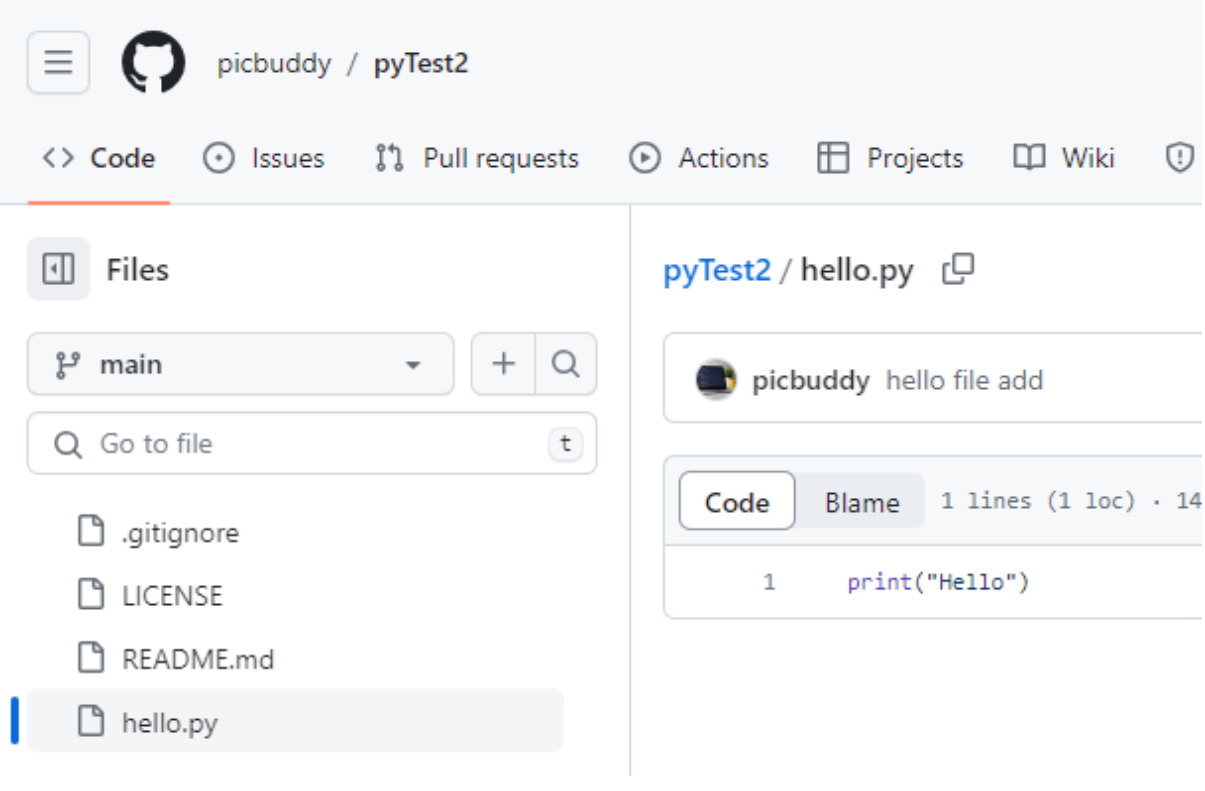

# 3-5. Work together with Github

APPENDIX : git branch strategy

<https://blog.dnd.ac/types-of-git-branch/>

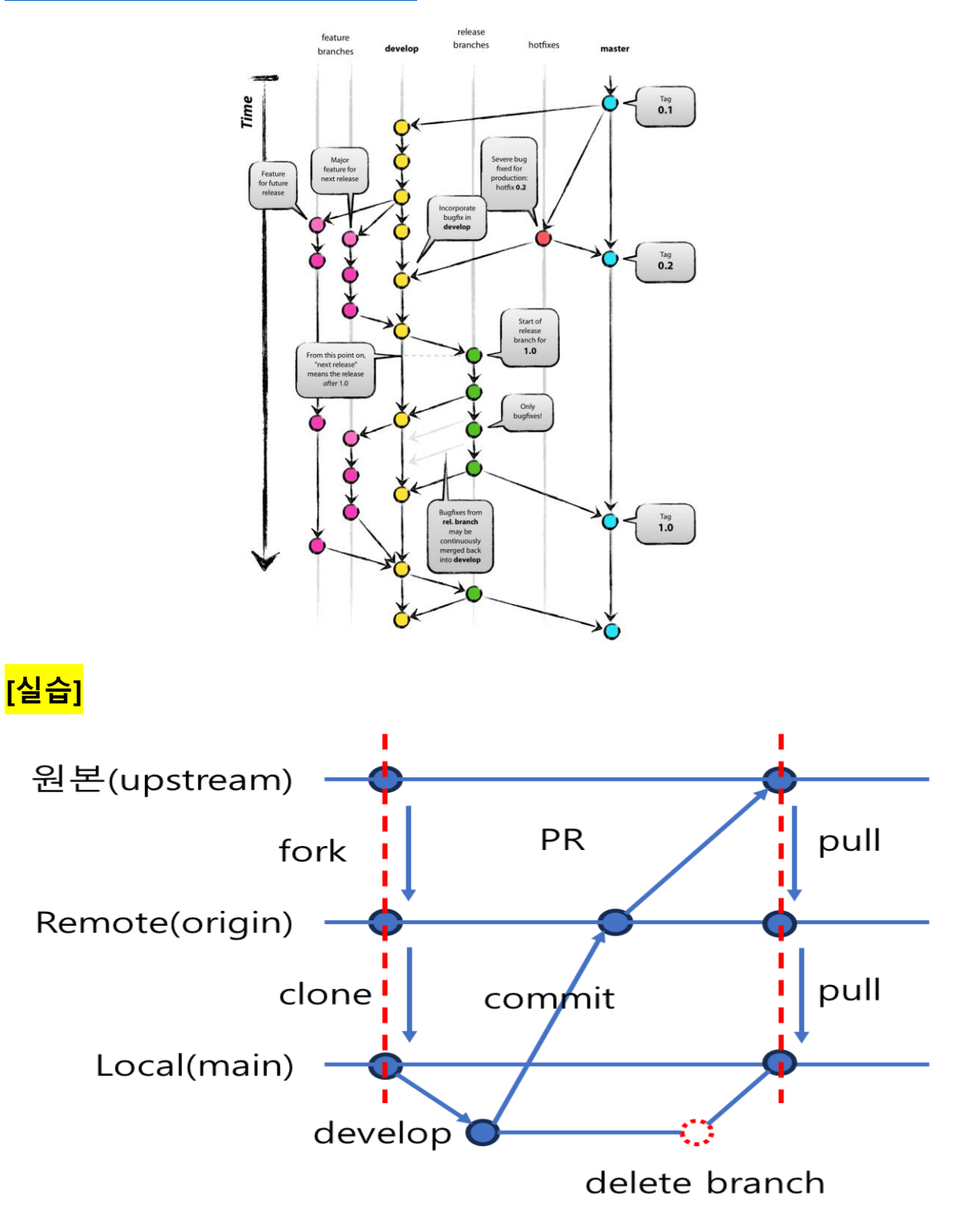

**fork(my remote repo)** → **clone(my local repo)** → **branch(local)** → **commit & push(local)** → **pull(check from remote)** → **PR(pull request to owner)**

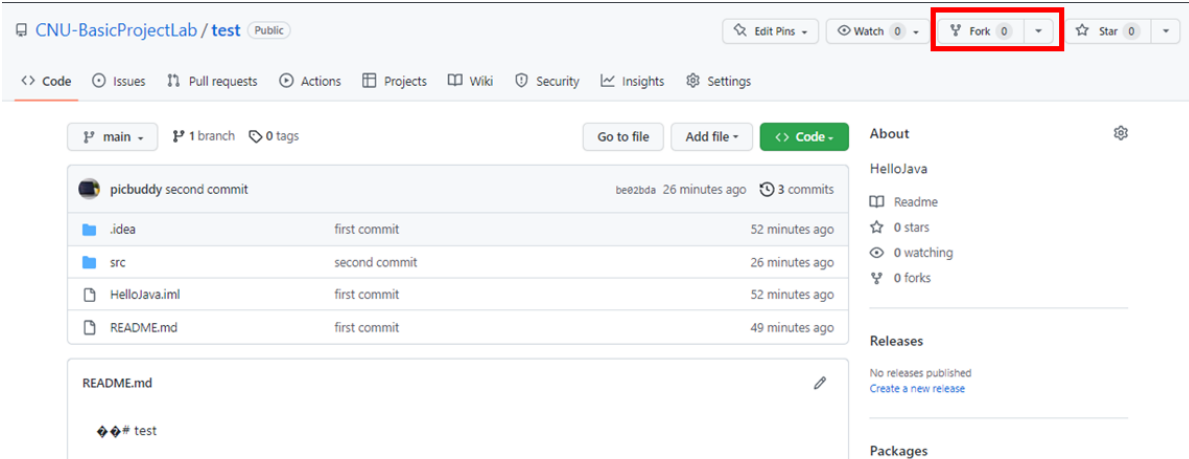

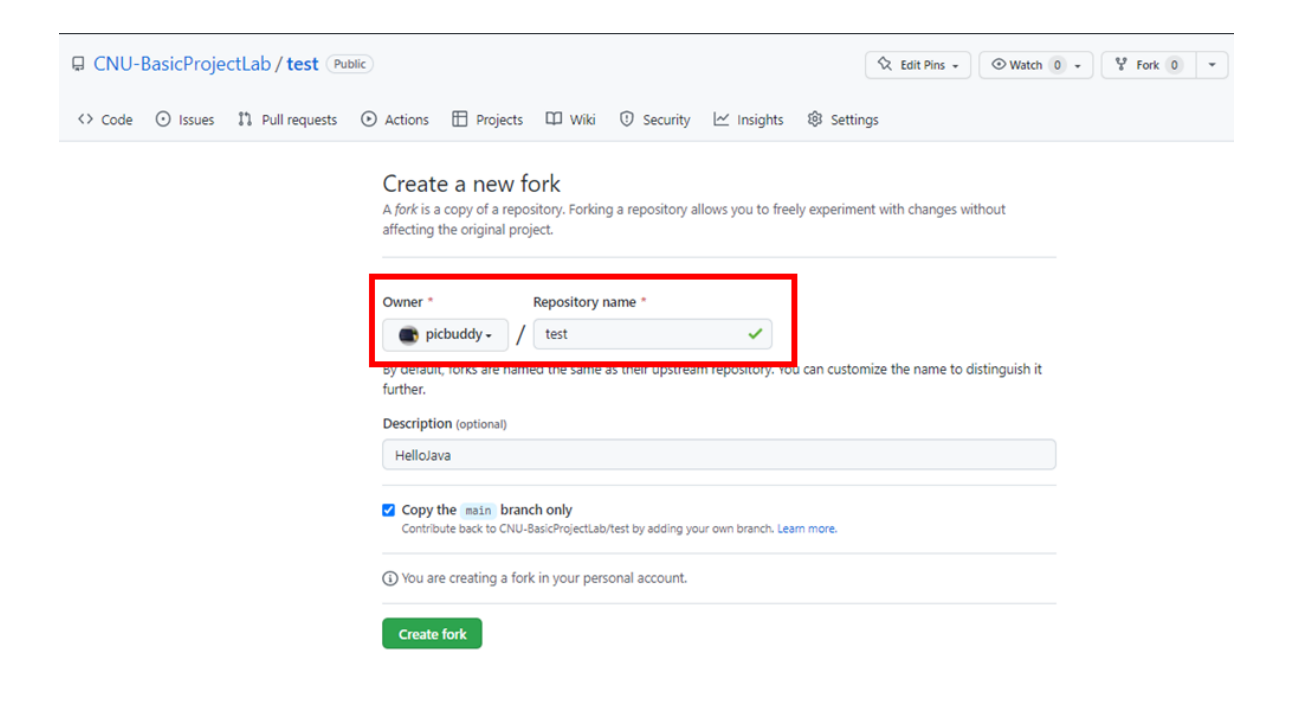

**fork(to my remote repo)** → **clone(my local repo)** → **branch(local)** → **commit & push(local)** → **pull(check remote)** → **PR(pull request to owner)**

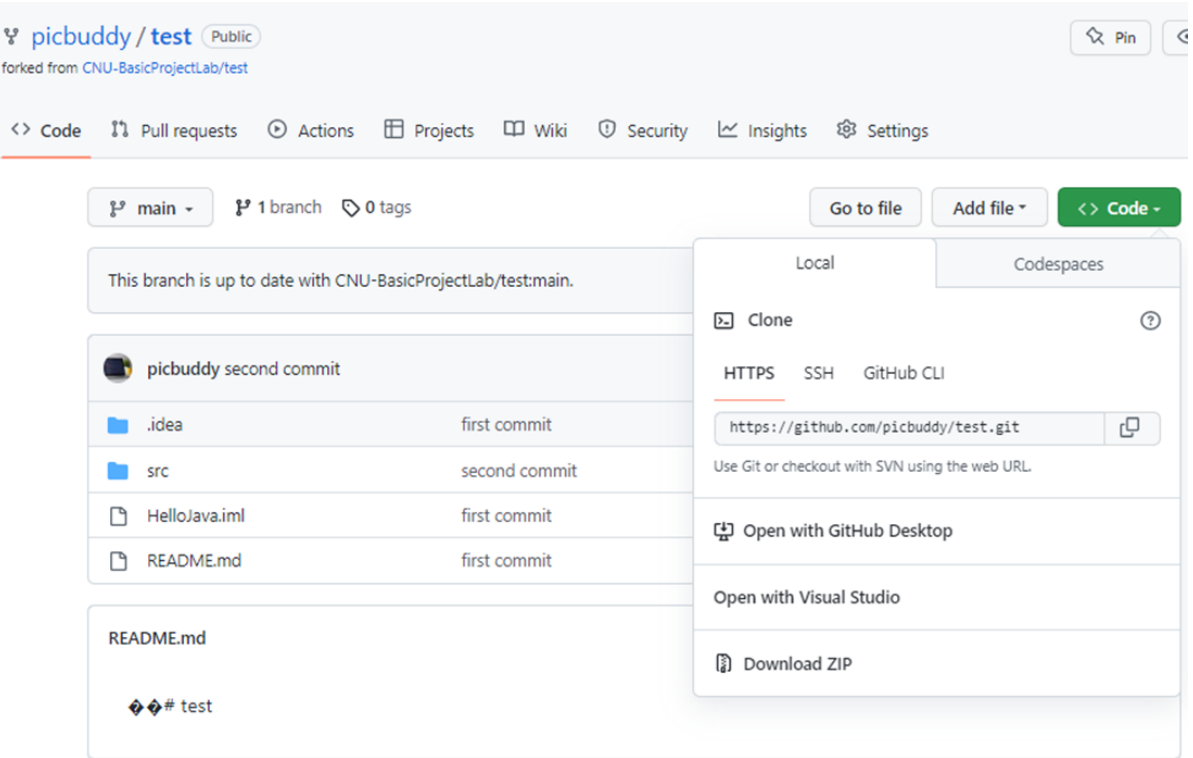

• Github 에서 소스코드 다운로드 : git clone 주소 폴더이름

주소는 github 에서 copy

폴더이름은 선택사항이다 (즉 없어도 됨)

폴더이름을 줄 경우에는 그 폴더가 새로 생성이 되면서 그 안에 코드들이 다운로드가 되고, 폴더이름을 안 줄 경우 github 프로젝트 이름으로 폴더가 자동으로 생기고 그안에 코드들이 다운로드 된다.

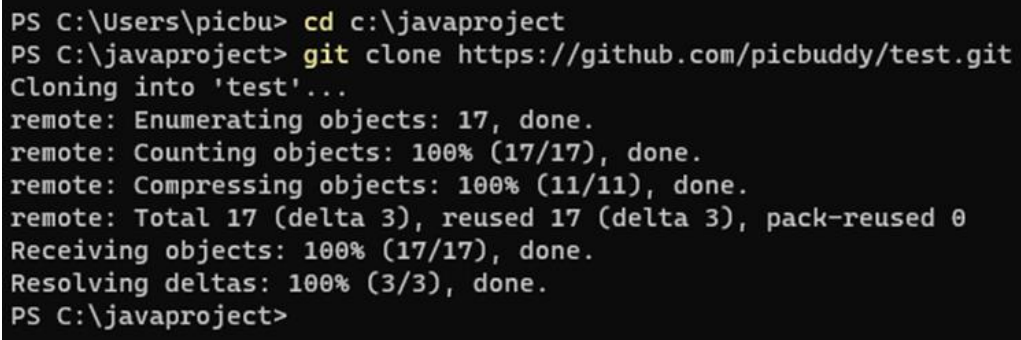

**fork(my remote repo)** → **clone(my local repo)** → **branch(local, option)** → **commit & push(local)** → **pull(check from remote)** → **PR(pull request to owner)**

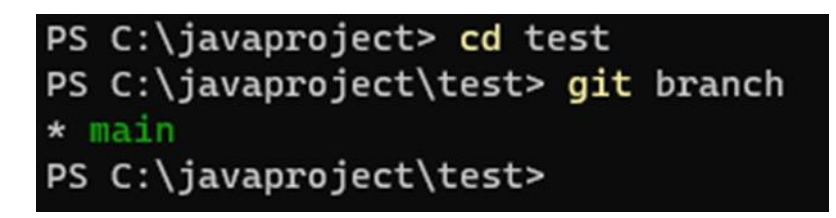

1. Github 에서 내 브랜치(branch)만들기

git checkout -b develop

2. 내 브랜치에 소스코드 업데이트하기

git add .

git commit -m "first commit"

git push origin develop

3. 마스터 브랜치에 소스 가져오기(pull)

git pull origin develop (branch name)

pull 을 하기전에는 기존에 소스코드들을 commit 을 먼저 해야 한다

4. 브랜치끼리 이동하는 법

git checkout develop (branch name)

내 브랜치에서 마스터 브렌치로 이동을 하고 싶거나

다른 브랜치로 이동하고 싶으면 해당 명령어를 쓰면 된다

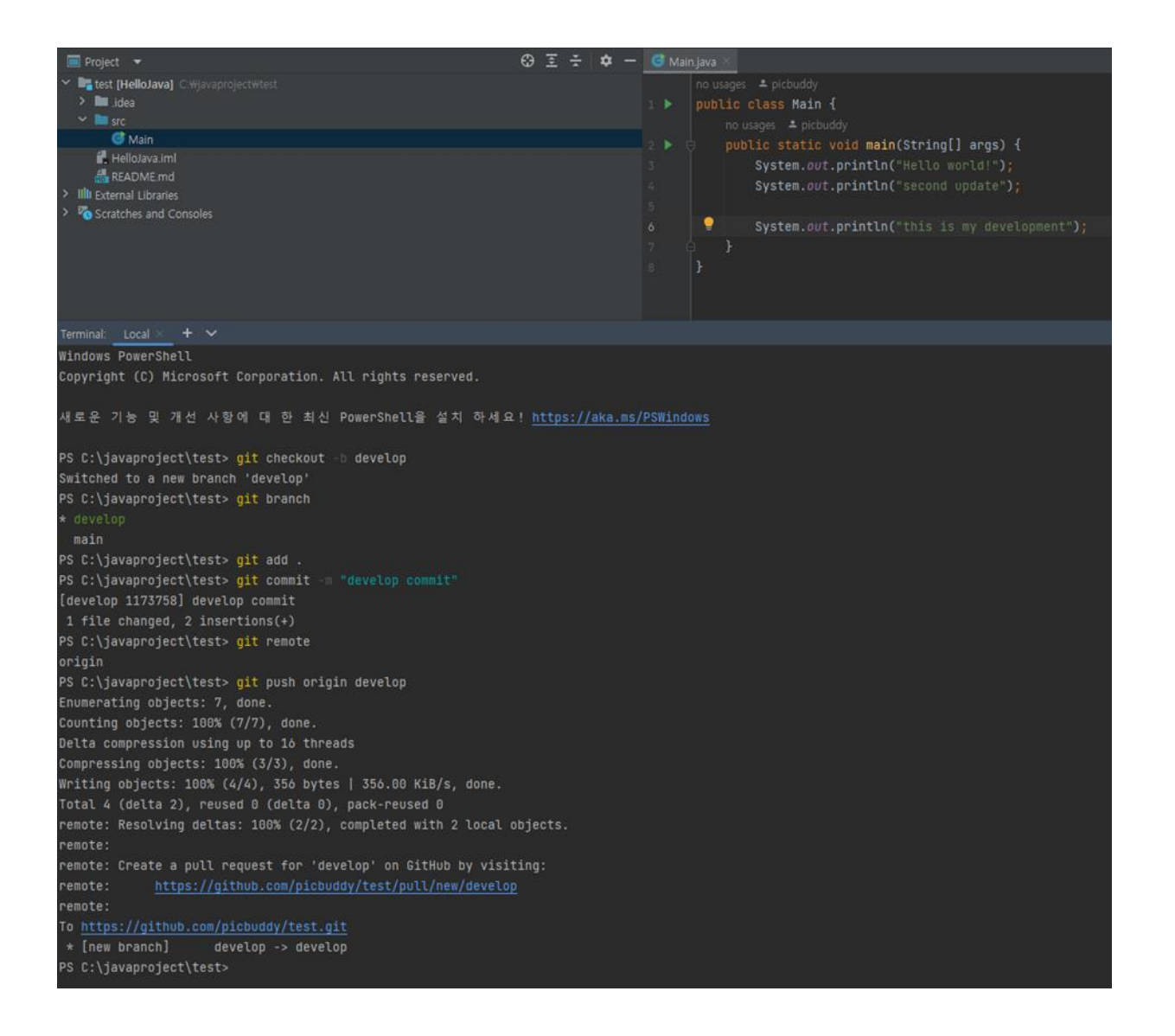

**fork(my remote repo)** → **clone(my local repo)** → **branch(local, option)** → **commit&push(local)** → **pull(check from remote)** → **PR(pull request to owner)**

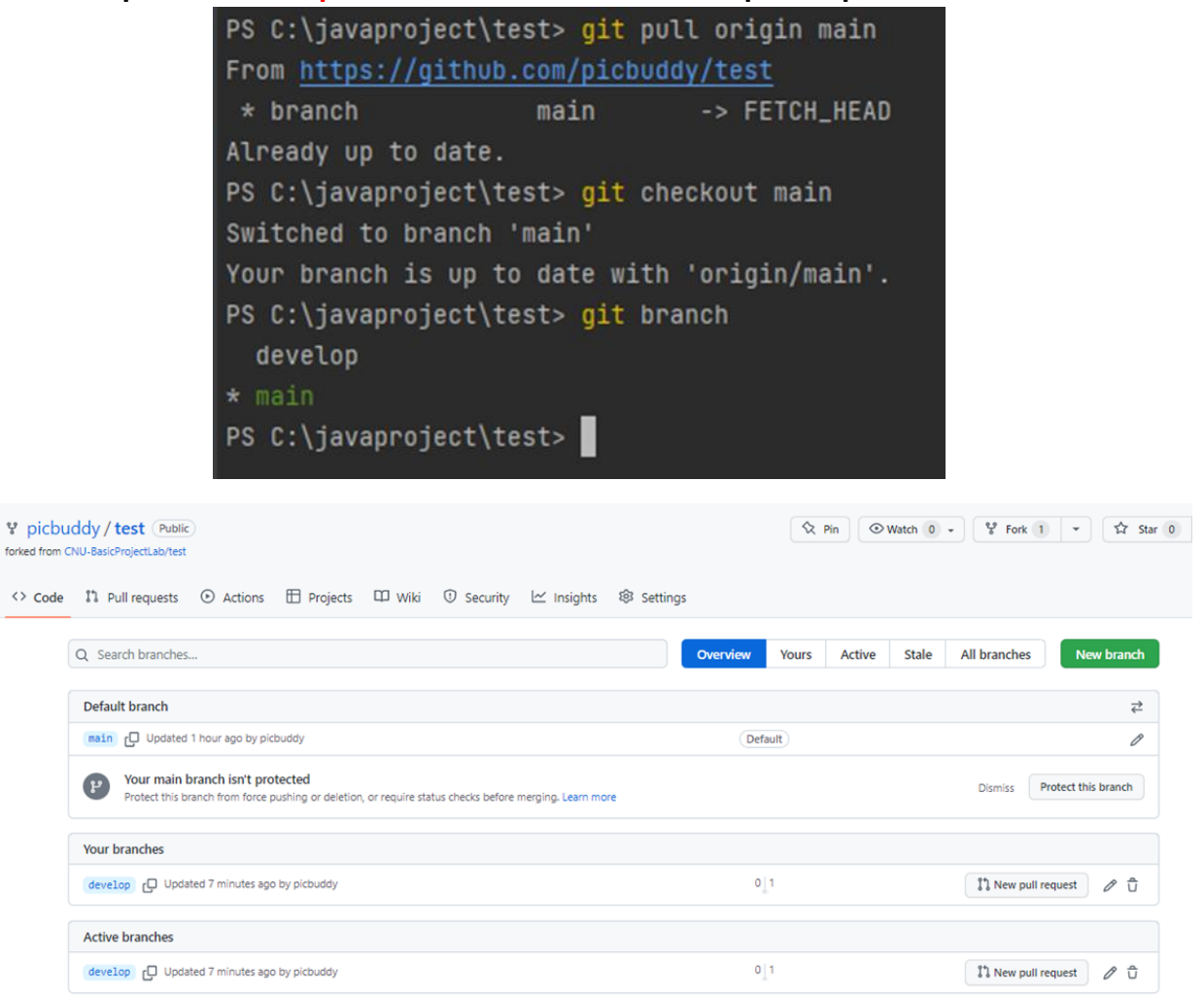

**fork(my remote repo)** → **clone(my local repo)** → **branch(local,option)** → **commit & push(local)** → **pull(check from remote)** → **PR(pull request to owner)**

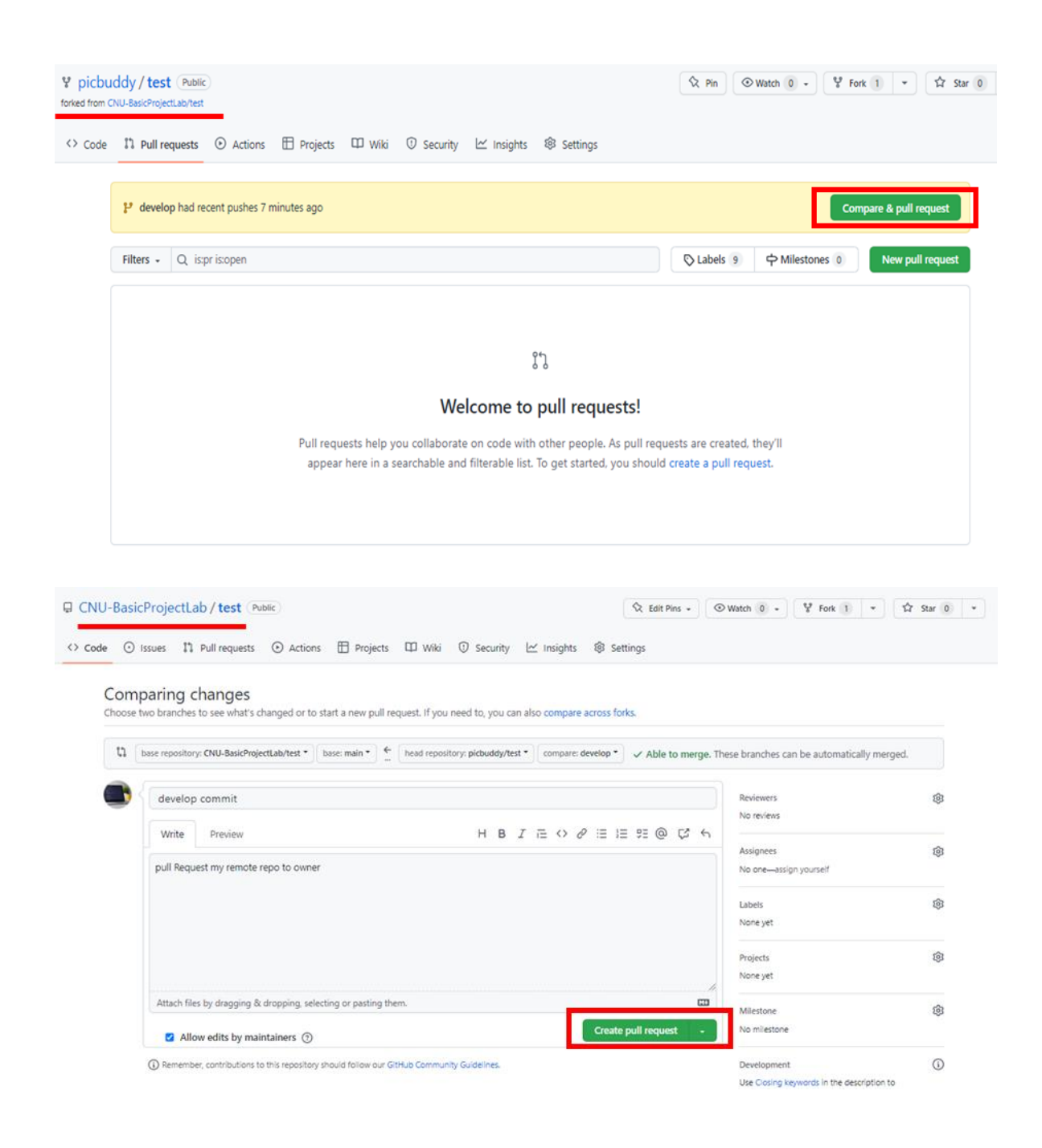

**fork(my remote repo)** → **clone(my local repo)** → **branch(local, option)** → **commit & push(local)** → **pull(check from remote)** → **PR(pull request to owner)** → **Merge!!**

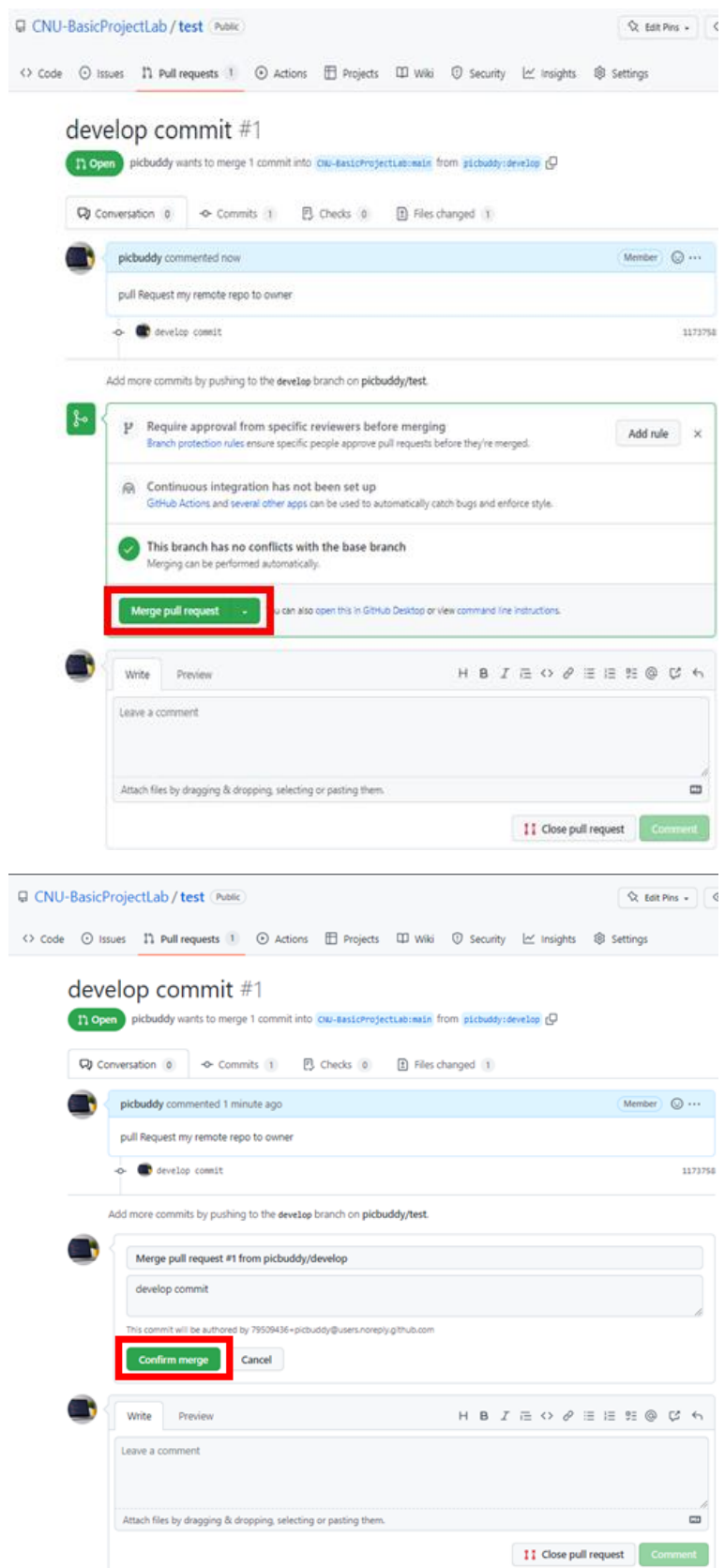
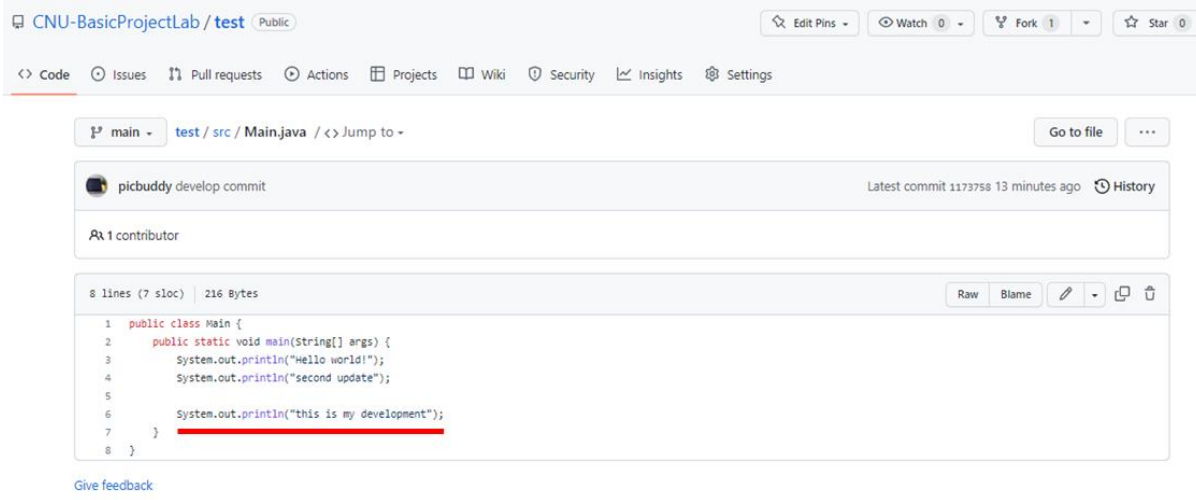

브렌치 삭제

# git branch -d < 로컬 브랜치 이름>

Resolve conflict

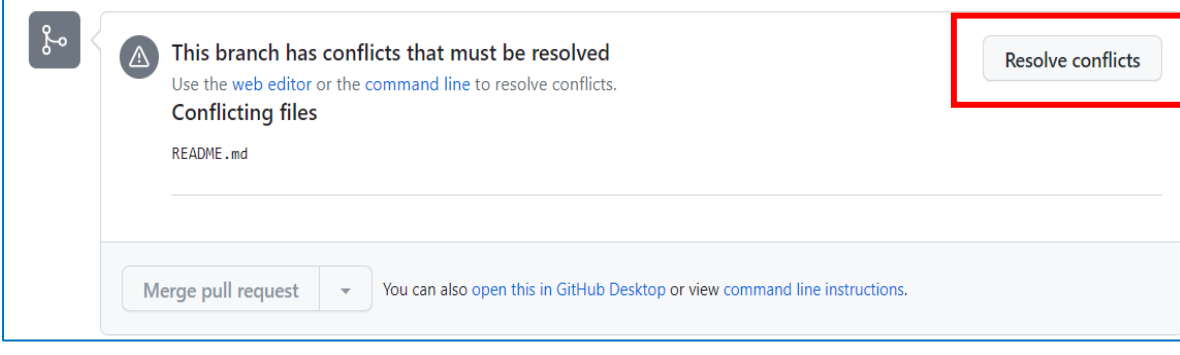

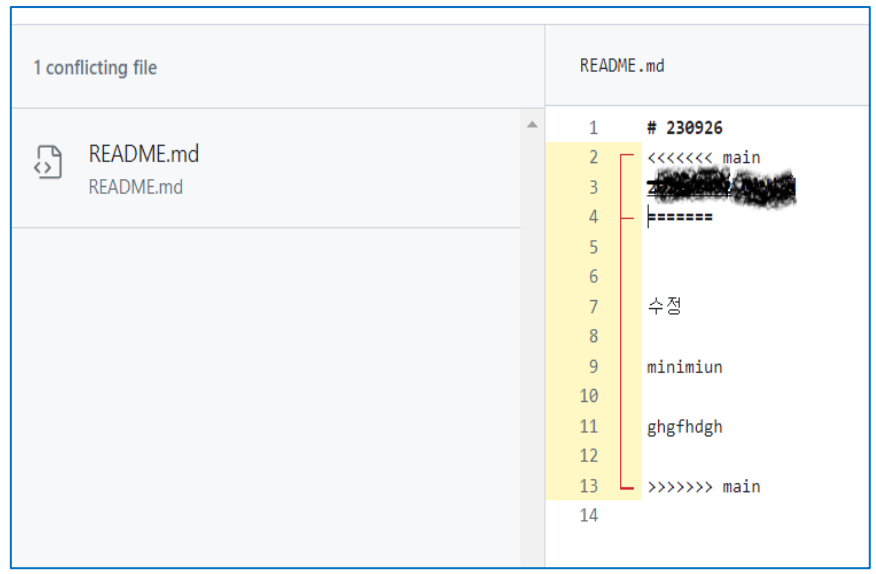

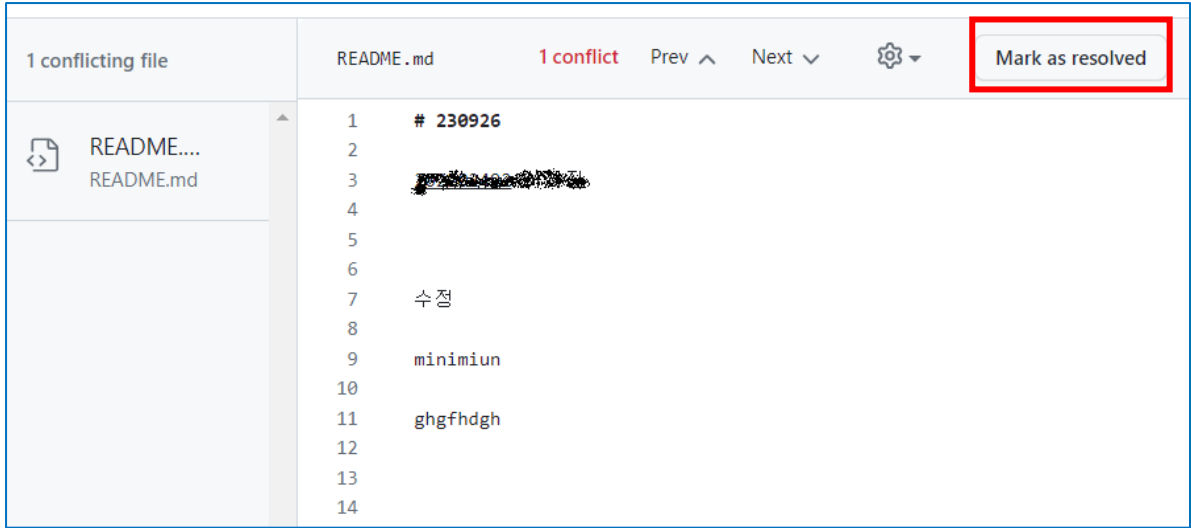

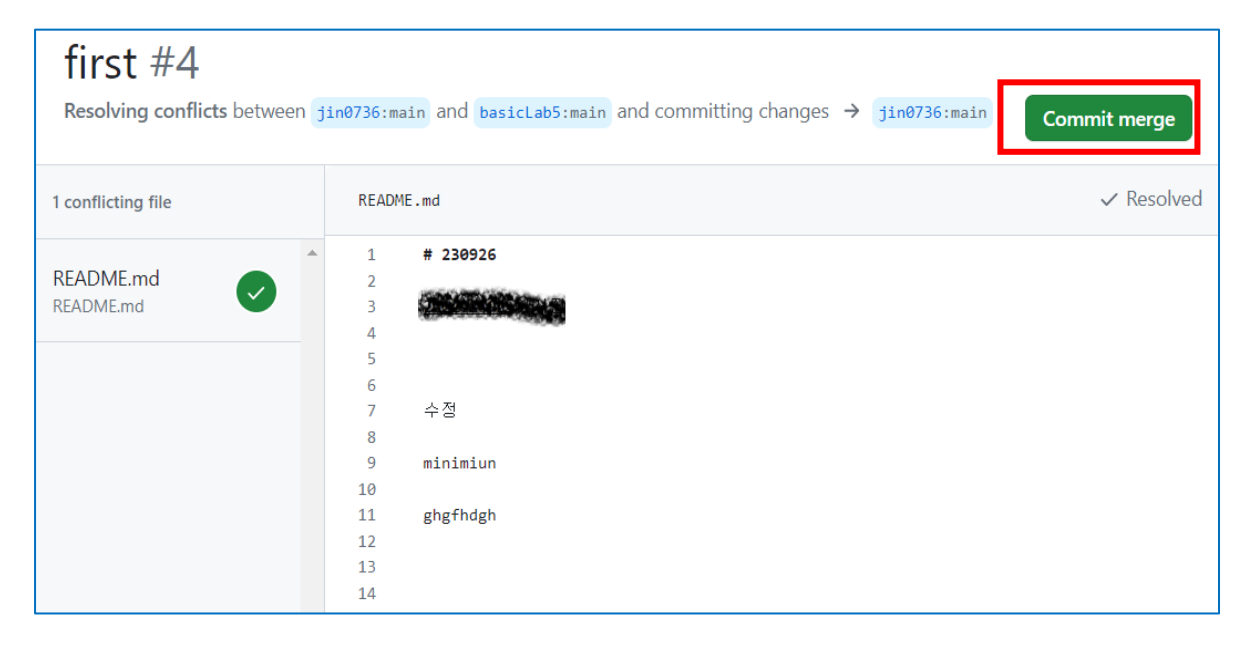

**fork(my remote repo)** → **clone(my local repo)** → **branch(local, option)** → **commit &**

**push(local)** → **pull(check from remote)** → **PR(pull request to owner)** → **Merge!!** →

**fetch (get other's update)**

- 1. **원본 저장소 등록(fork 를 한 원본 저장소)**
	- **등록된 저장소 확인**
		- **\$ git remote -v origin https://github.com/~ (fetch) origin https://github.com/~ (push)**
	- **원격 저장소 upstream 등록 \$ git remote add upstream https://github.com/~**
	- **원본 저장소 upstream 등록 확인**

**\$ git remote -v**

**origin https://github.com/~ (fetch)**

**origin https://github.com/~ (push)**

**upstream https://github.com/~ (fetch)**

**upstream https://github.com/~ (push)**

\$ git remote remove origin (삭제 시 참고)

**2. 원본 저장소 변경내용 로컬로 가져오기**

**\$ git fetch upstream main**

**3. 원본 저장소와 포크한 저장소 병합**

**\$ git merge upstream/main**

**\*\* pull = fetch + merge**

- 4. **포크한 저장소를 Git 서버에 적용**
	- **\$ git push origin main**

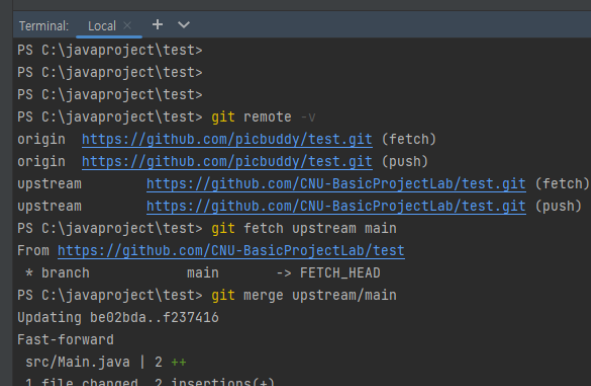

**fork(my remote repo)** → **clone(my local repo)** → **branch(local, option)** →

**commit&push(local)** → **pull(check from remote)**→ **PR(pull request to owner)** →

 $Merael! \rightarrow \text{fetch} + \text{merae} = \text{pull (aet other's update)}$ 

- fetch 는 원격 저장소에 변경사항이 있는지 확인만 하고, 변경된 데이터를 로컬 Git 에 실제로 가져오지는 않습니다.
- 반면 git pull 은 원격 저장소에서 변경된 메타데이터 정보를 확인할 뿐만 아니라 최신 데이터를 복사하여 로컬 Git 에 가져옵니다.

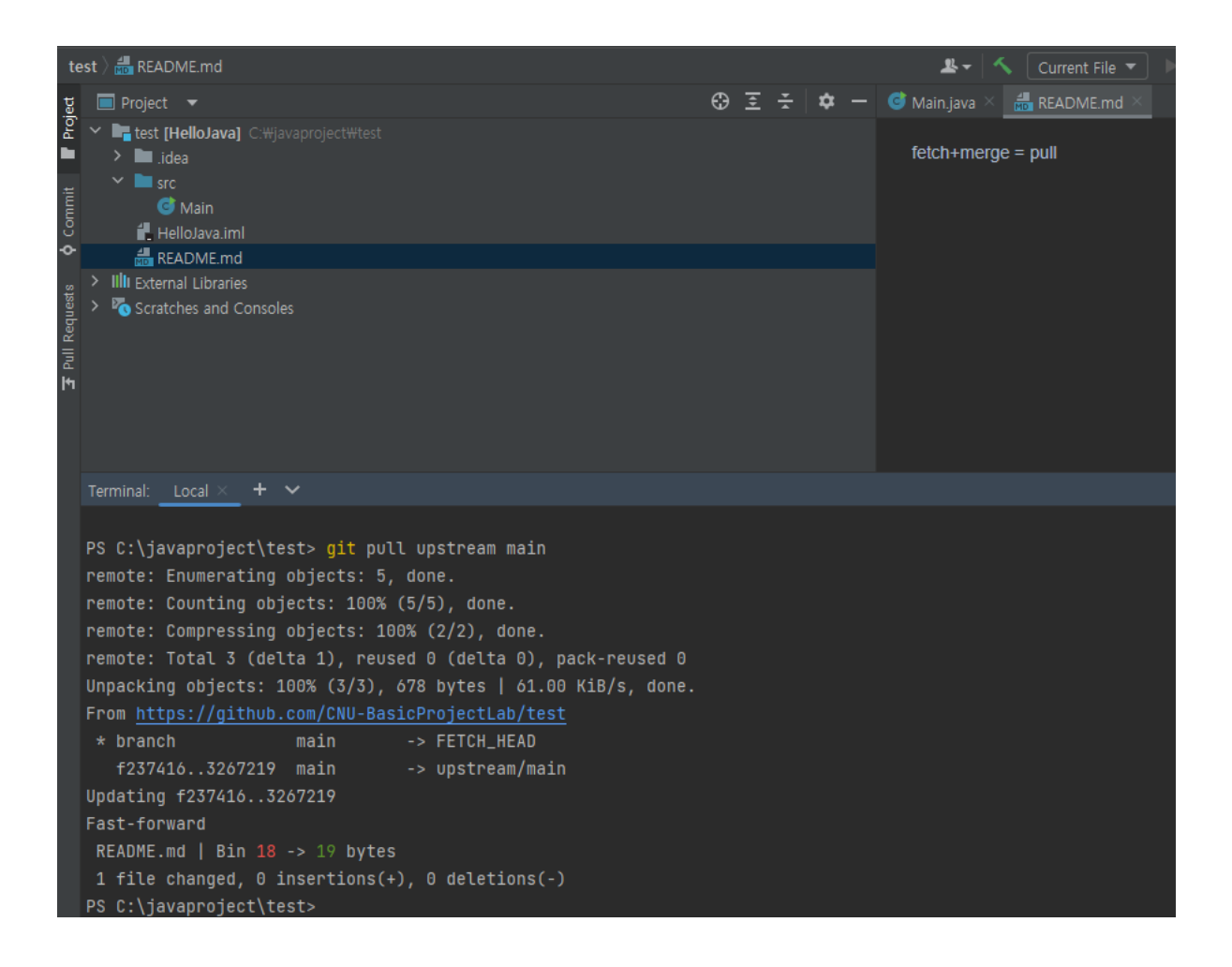

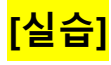

<https://github.com/CNU-BasicProjectLab/test> 에 PR 보내기

# 4. Dart

4-1. Dart?! 다트 개요

Dart는 모든 플랫폼에서 빠른 앱을 개발하기 위한 클라이언트 최적화 언어입니다. 목 표는 앱 프레임워크를 위한 유연한 실행 런타임 플랫폼 과 함께 다중 플랫폼 개발을 위 한 가장 생산적인 프로그래밍 언어를 제공하는 것입니다.

Dart

자바스크립트, 자바

언어는 기술 범위, 즉 언어의 기능과 강점을 형성하는 개발 중에 이루어진 선택 으로 정의됩니다. Dart는 다양한 컴파일 대상(웹, 모바일 및 데스크톱)에서 개발(1초 미만 의 상태 저장 핫 리로드) 및 고품질 프로덕션 경험을 모두 우선시하여 클라이언트 개 발에 특히 적합한 기술 범위를 위해 설계되었습니다.

Dart는 또한 Flutter @ 의 기반을 형성합니다. Dart는 Flutter 앱을 지원하는 언어와 런타임을 제공하지만 Dart는 코드 서식 지정, 분석 및 테스트와 같은 많은 핵심 개발자 작업도 지원합니다.

## 다트: 플랫폼

Dart의 컴파일러 기술을 사용하면 다양한 방식으로 코드를 실행할 수 있습니다.

기본 플랫폼 : 모바일 및 데스크톱 장치를 대상으로 하는 앱의 경우 Dart에는 JIT(Just-In-Time) 컴파일 기능이 있는 Dart VM 과 머신 코드 생성을 위한 AOT(Ahead-of-Time) 컴파일러가 모두 포함되어 있습니다.

• 웹 플랫폼 : 웹을 대상으로 하는 앱의 경우 Dart는 개발 또는 프로덕션 목적으로 컴파일할 수 있습니다. 웹 컴파일러는 Dart 를 JavaScript로 변환합니다.

## https://dart.dev/

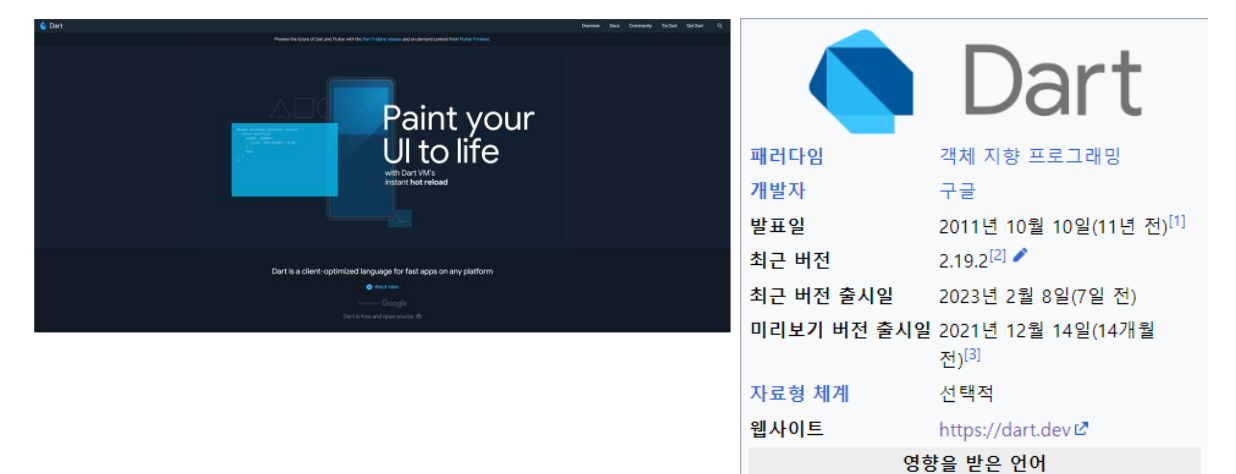

■ 章

# JIT 컴파일

#### 문서 토론

위키백과, 우리 모두의 백과사전,

JIT 컴파일(just-in-time compilation) 또는 통적 번역(dynamic translation)은 프로그램을 실제 실행하는 시점 에 기계어로 번역하는 컴파일 기법이다.

전통적인 입장에서 컴퓨터 프로그램을 만드는 방법은 두 가지가 있는데, 인터프리트 방식과 정적 컴파일 방 식으로 나눌 수 있다. 이 중 인터프리트 방식은 실행 중 프로그래밍 언어를 읽어가면서 해당 기능에 대응하 는 기계어 코드를 실행하며, 반면 정적 컴파일은 실행하기 전에 프로그램 코드를 기계어로 번역한다.

JIT 컴파일러는 두 가지의 방식을 혼합한 방식으로 생각할 수 있는데, 실행 시점에서 인터프리트 방식으로 기 계어 코드를 생성하면서 그 코드를 캐싱하여, 같은 함수가 여러 번 불릴 때 매번 기계어 코드를 생성하는 것 을 방지한다.

최근의 자바 가상 머신과 .NET, V8(node.js)에서는 JIT 컴파일을 지원한다. 즉, 자바 컴파일러가 자바 프로그 램 코드를 바이트코드로 변환한 다음, 실제 바이트코드를 실행하는 시점에서 자바 가상 머신이 바이트코드 를 JIT 컴파일을 통해 기계어로 변환한다.

https://ko.wikipedia.org/wiki/JIT %EC%BB%B4%ED%8C%8C%EC%9D%BC#%EA%B0%81%E  $C%A3%BC$ 

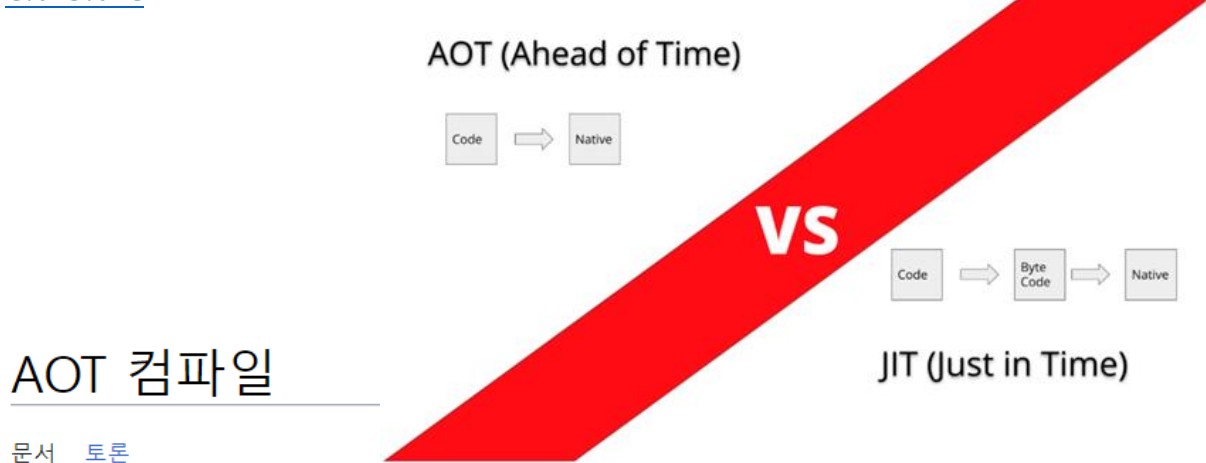

위키백과, 우리 모두의 백과사전.

AOT 컴파일(ahead-of-time compile)은 목표 시스템의 기계어와 무관하게 중간 언어 형태로 배포된 후 목표 시스템에서 인터프리터나 JIT 컴파일 등 기계어 번역을 통해 실행되는 중간 언어를 미리 목표 시스템에 맞는 기계어로 번역하는 방식을 지칭한다. 이런 중간 언어로는 자바 바이트코드, 공통 중간 언어(Common Intermediate Language), IBM System/38 혹은 IBM System i의 기술 독립적 머신 인터페이스(Technology Independent Machine Interface)가 있으며 학계에서도 마이클 프란즈(Michael Franz)[1]가 제안해 오베론 시 스템의 일부 구현에서 사용된 슬림 바이너리(Slim Binaries)와 같은 제안이 있었다.

일반적으로 중간 언어를 사용하는 시스템은 실행 시간에 JIT 컴파일과 같은 기법을 통해 실행 시에만 얻을 수 있는 프로그램 분석 정보를 사용하여 높은 성능을 달성할 수 있다. 특히 객체 지향 언어나 스크립트 언어 같이 동적인 언어인 경우 효과적이다. 하지만 실행 시 프로그램 분석과 컴파일을 함께 수행하는데 추가 메모 리 및 CPU 사이클이 필요한 단점이 있다. 따라서 AOT 컴파일은 이에 대한 보완책으로 사용되고 있다.

https://ko.wikipedia.org/wiki/AOT %EC%BB%B4%ED%8C%8C%EC%9D%BC

# 4-2. Dart 언어의 기본 문법 학습

DartPad [\(https://dartpad.dev/?\)](https://dartpad.dev/?)

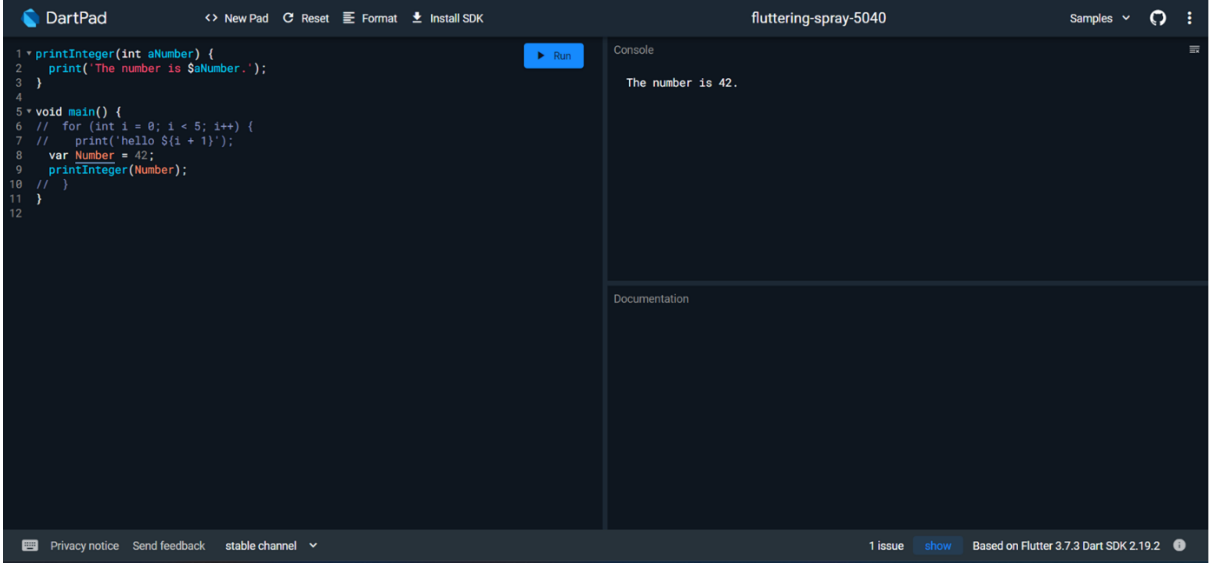

# 4-3. 예제(VS CODE + Dart)

<https://code.visualstudio.com/>

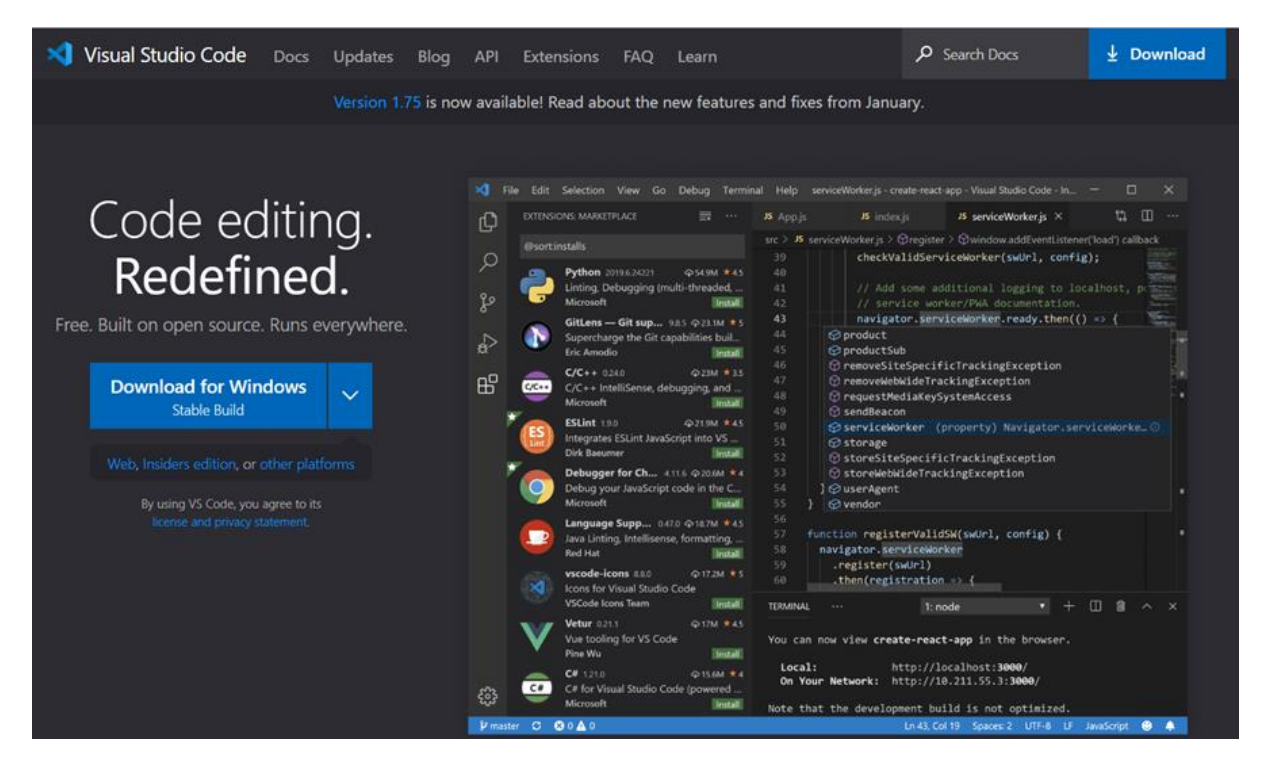

# Flutter install [\(https://flutter.dev/\)](https://flutter.dev/)

# Flutter SDK 를 설치하면 Dart SDK 가 자동 설치되므로 편함 (추후 VS CODE 에서 dart-sdk 경로 지정해야 함)

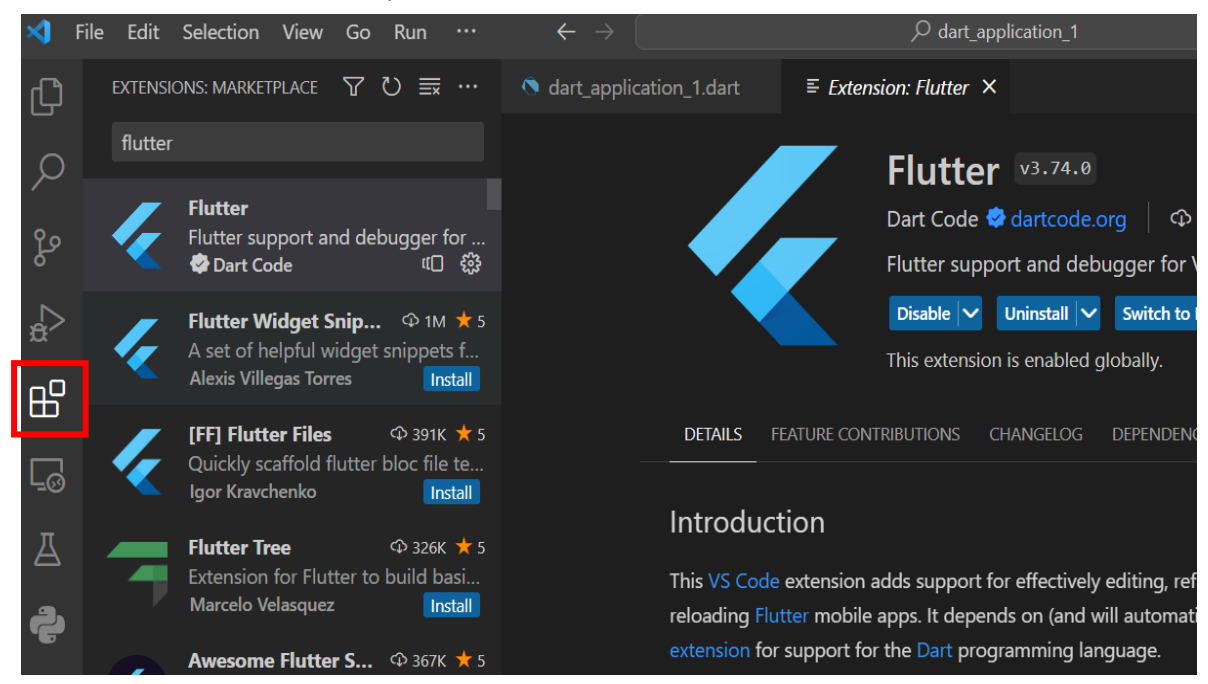

APPENDIX : VS CODE extension 에서 Dart 설치할 경우 dart sdk [\(https://dart.dev/get-dart\)](https://dart.dev/get-dart)

- 도 설치해야 하는데 chocolatey 로 설치해야 해서 번거롭다 (링크 참조)
- Chocolatey 로 설치하는 방법

<https://devshin93.tistory.com/m/142>

• sdk zip 파일로 설치하는 방법

<https://www.geeksforgeeks.org/dart-installation-and-setup-in-visual-studio-code/amp/>

• MAC 에서 VSCODE, Flutter(with dart) 설치하는 방법

<https://proimaginer.tistory.com/m/64>

# **VSCODE 에서 Dart 프로젝트 만들기**

ctrl+shift+p → Dart:New Project → Console Application → 폴더 선택 → Project 이름

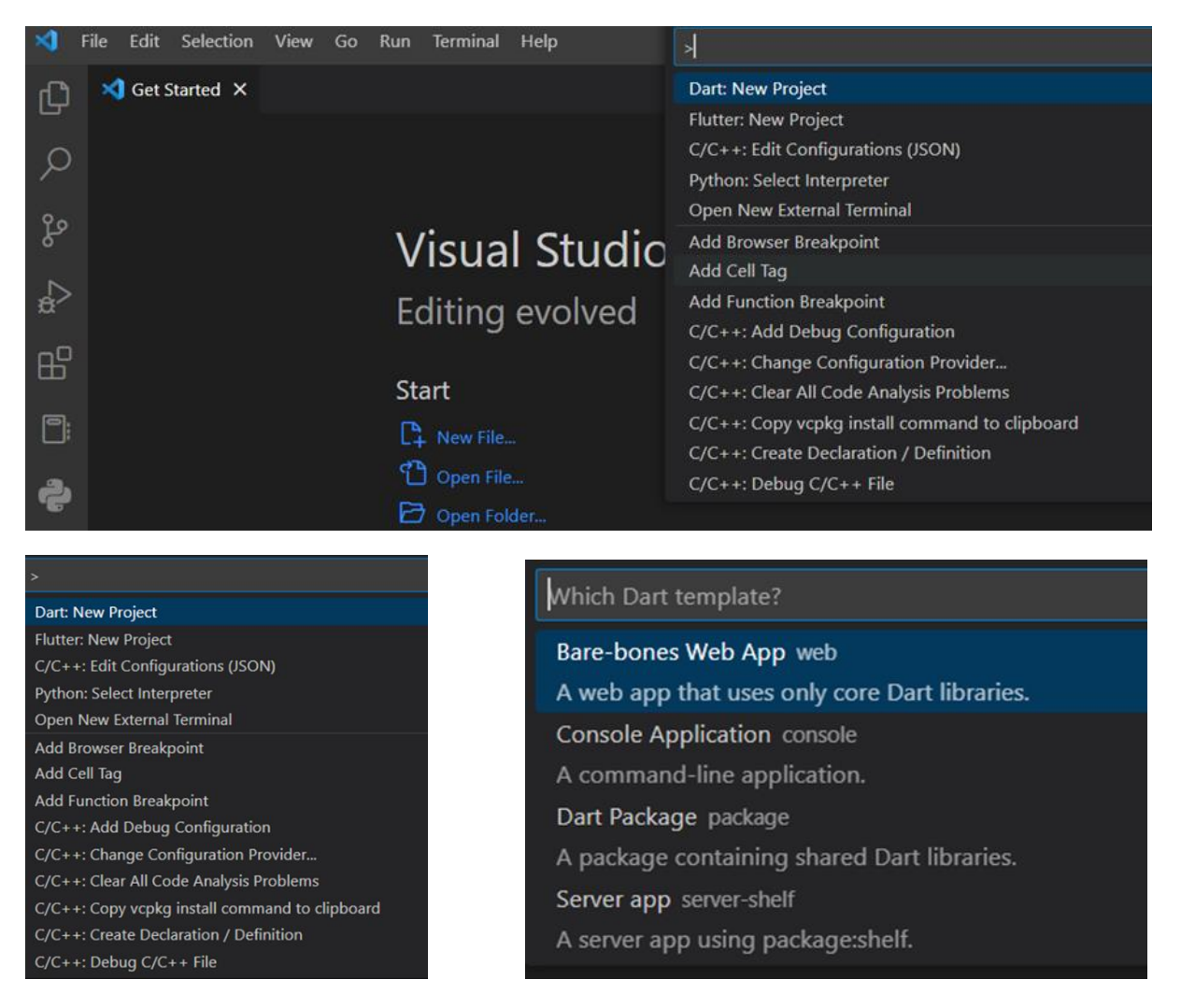

# Flutter SDK 폴더에 dart-sdk 경로 지정!

## C:\flutter\bin\cache\dart-sdk

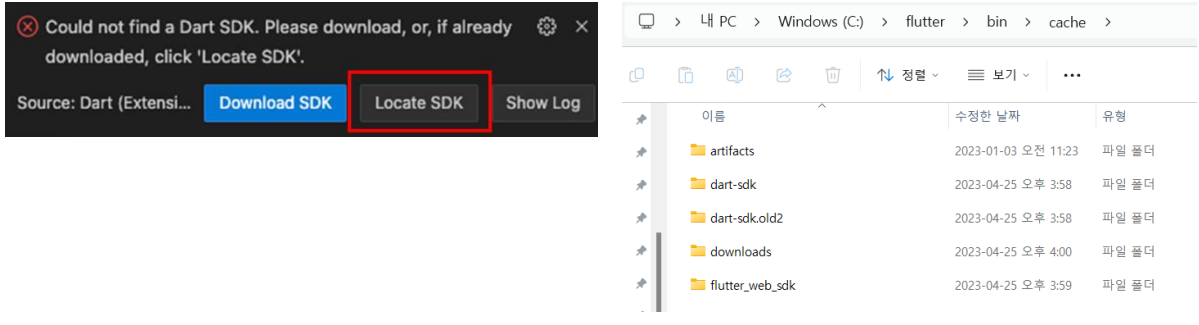

# **Default Project, sample code #1**

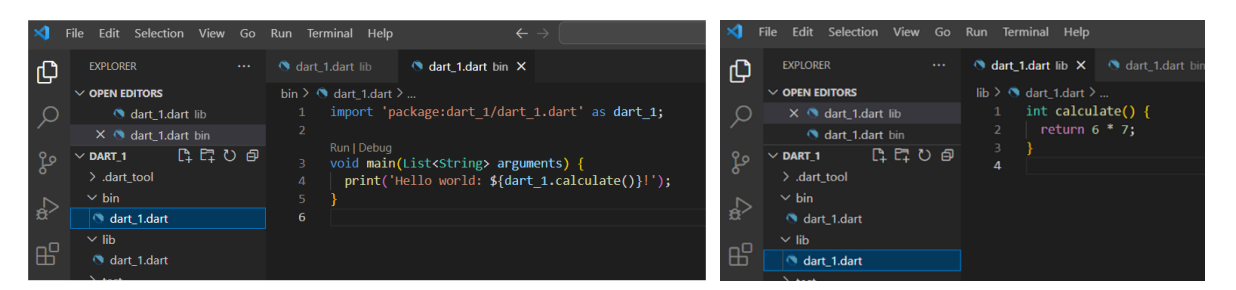

## **Run**

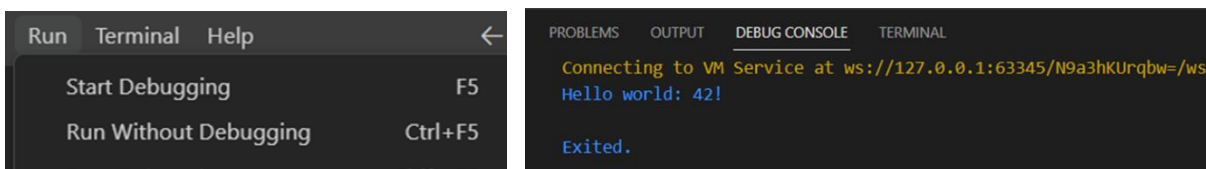

# **Compile**

# <https://dart.dev/tools/dart-compile>

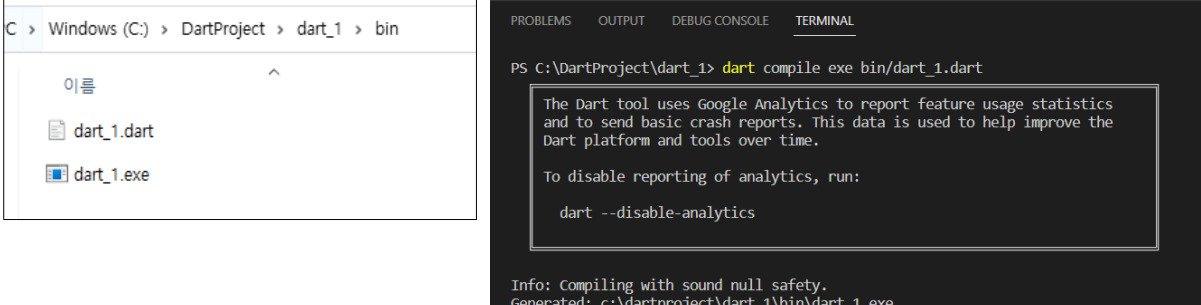

Generated: c:\uartproject\ua<br>PS C:\DartProject\dart\_1>

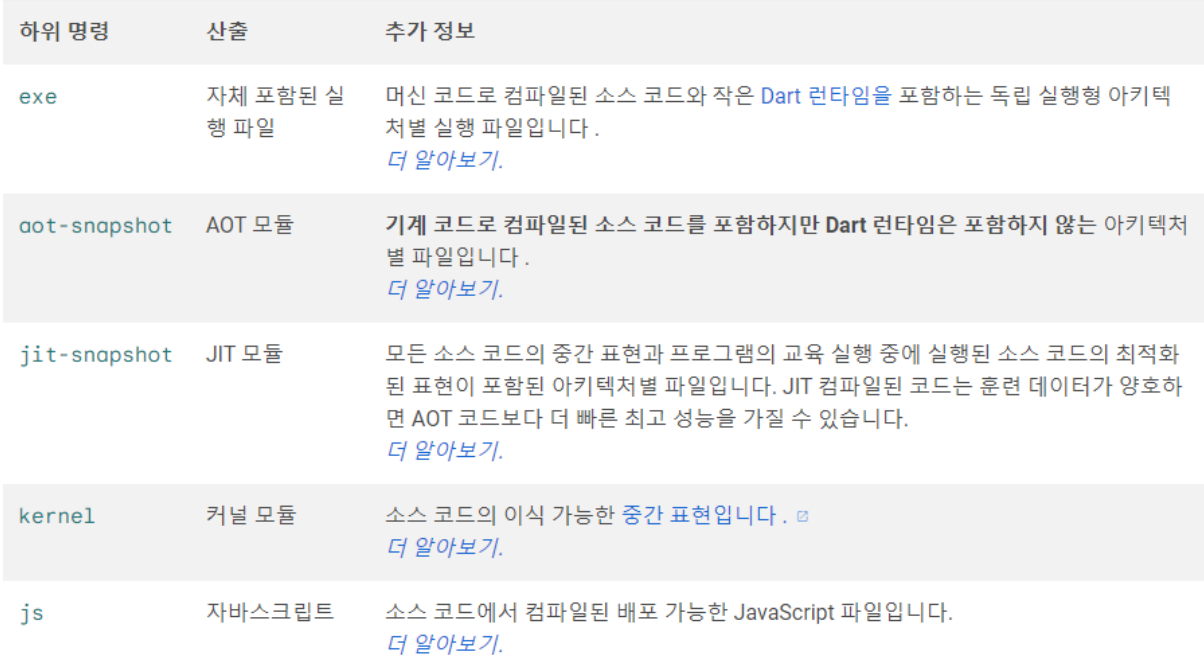

exe다음은 자체 포함된 실행 파일(myapp.exe) 을 생성하기 위해 하위 명령 을 사용하는 예입니다.

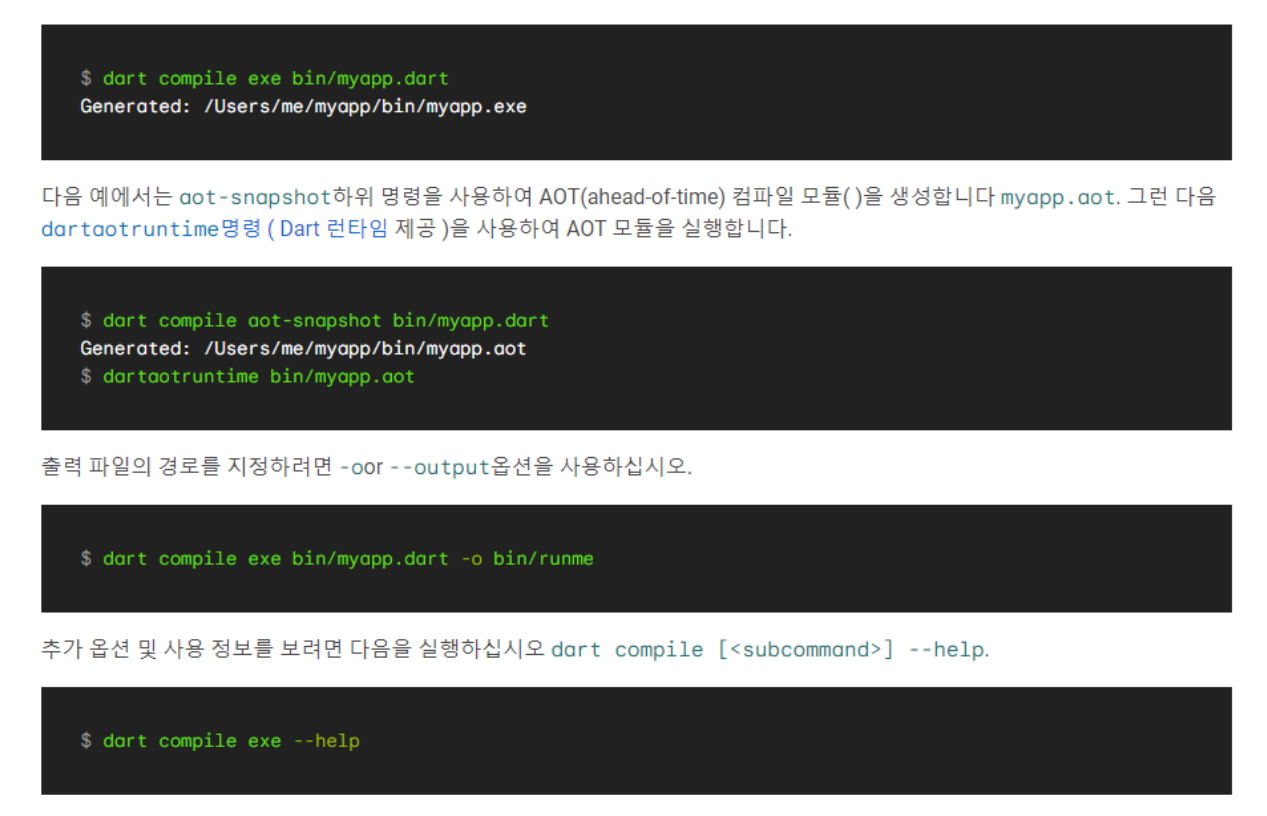

이 dart compile명령은 dart2native, dart2aot및 dart2js명령을 대체합니다.

# **self-contained executable file**

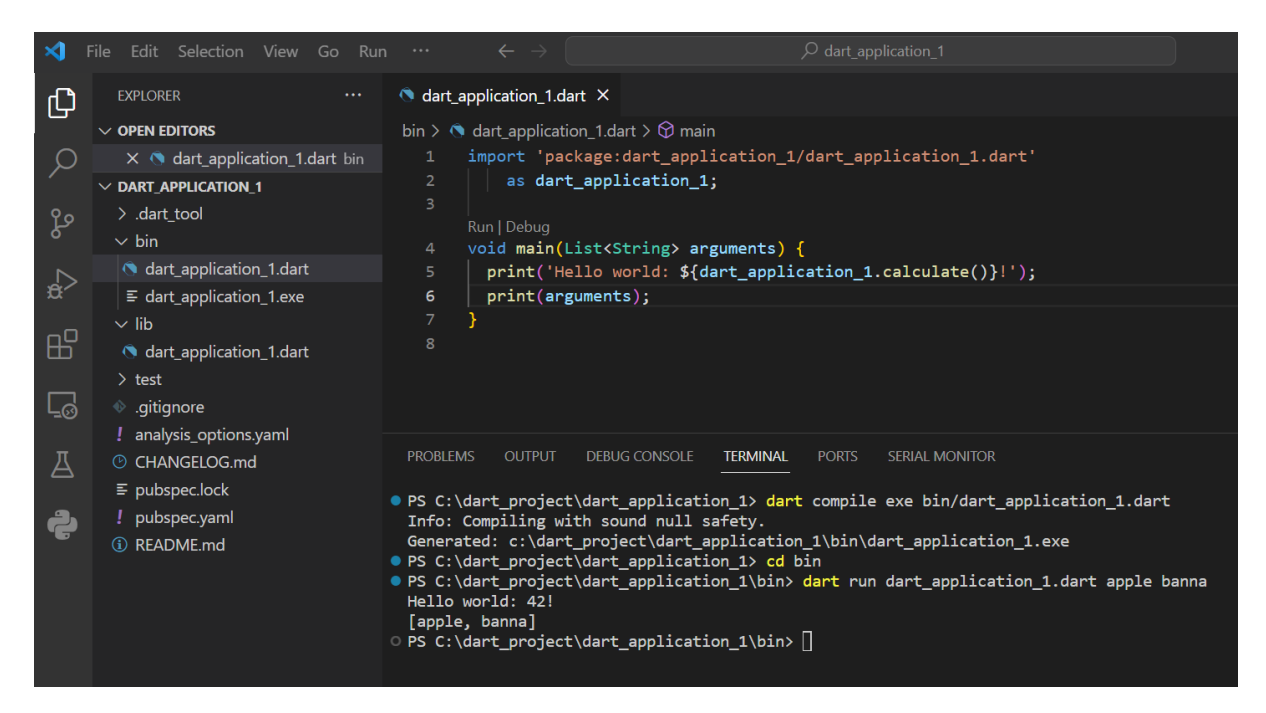

```
PS C:\dart_project\dart_ex\dart_1\bin> ./dart_1.exe apple banna
Hello world: 42!
[apple, banna]
PS C:\dart_project\dart_ex\dart_1\bin>
```
실행파일 더블 클릭하여 실행 후 바로 close 되는 것 방지하기

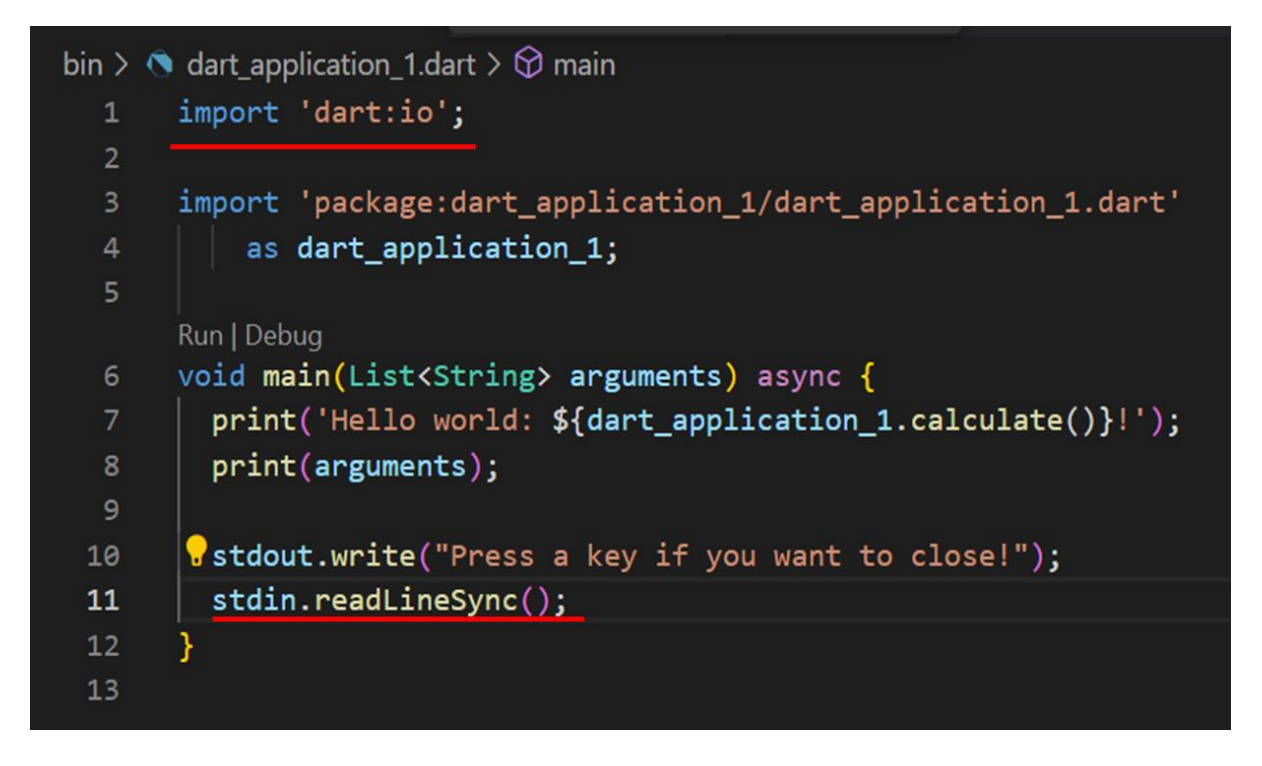

dart:io 는 VSCODE **DebugConsole** 에서 실행 시 error 발생 → Terminal 에서 실행해야 함.

(launch.json 수정 필요)

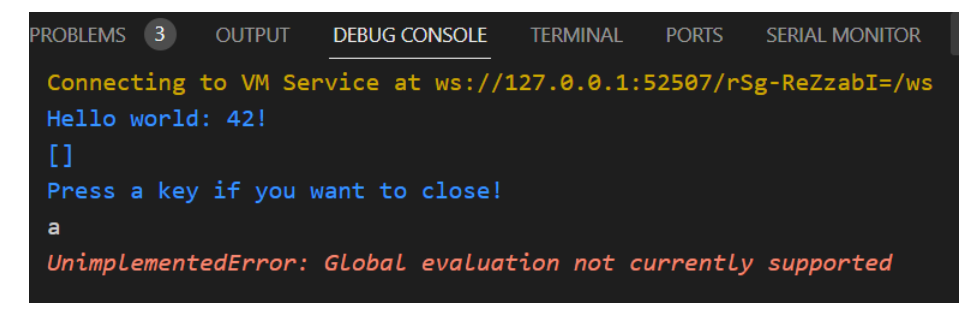

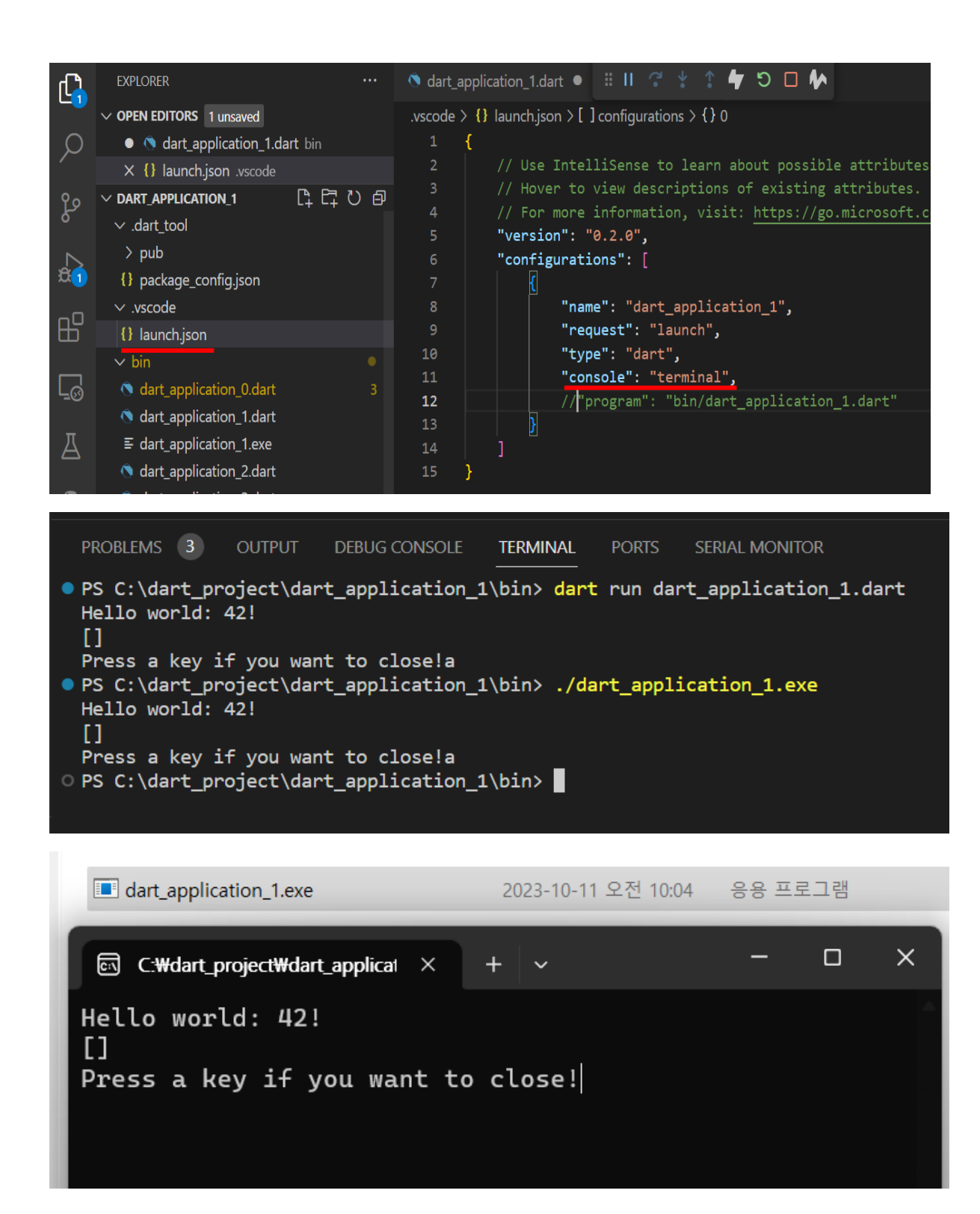

https://dart.dev/language

# **Language Tour : 입출력, 변수, 반복, 조건, 함수, 클래스**

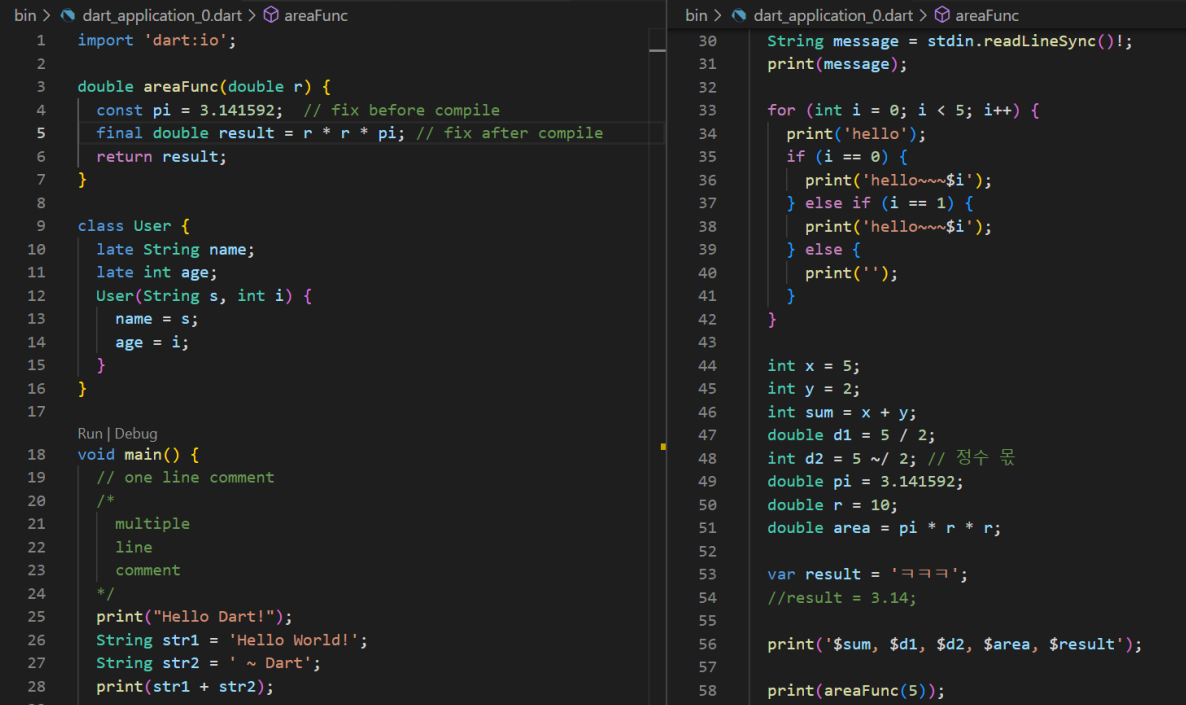

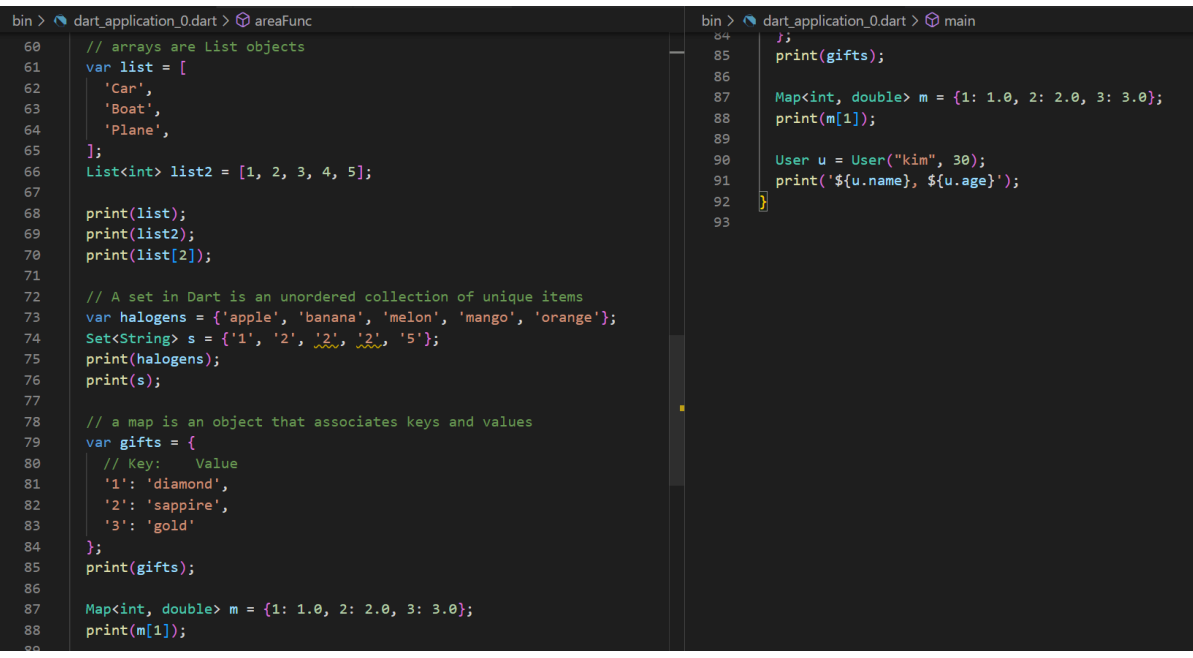

**Call by value?**

# **구구단 프로그램 만들기, sample code #2**

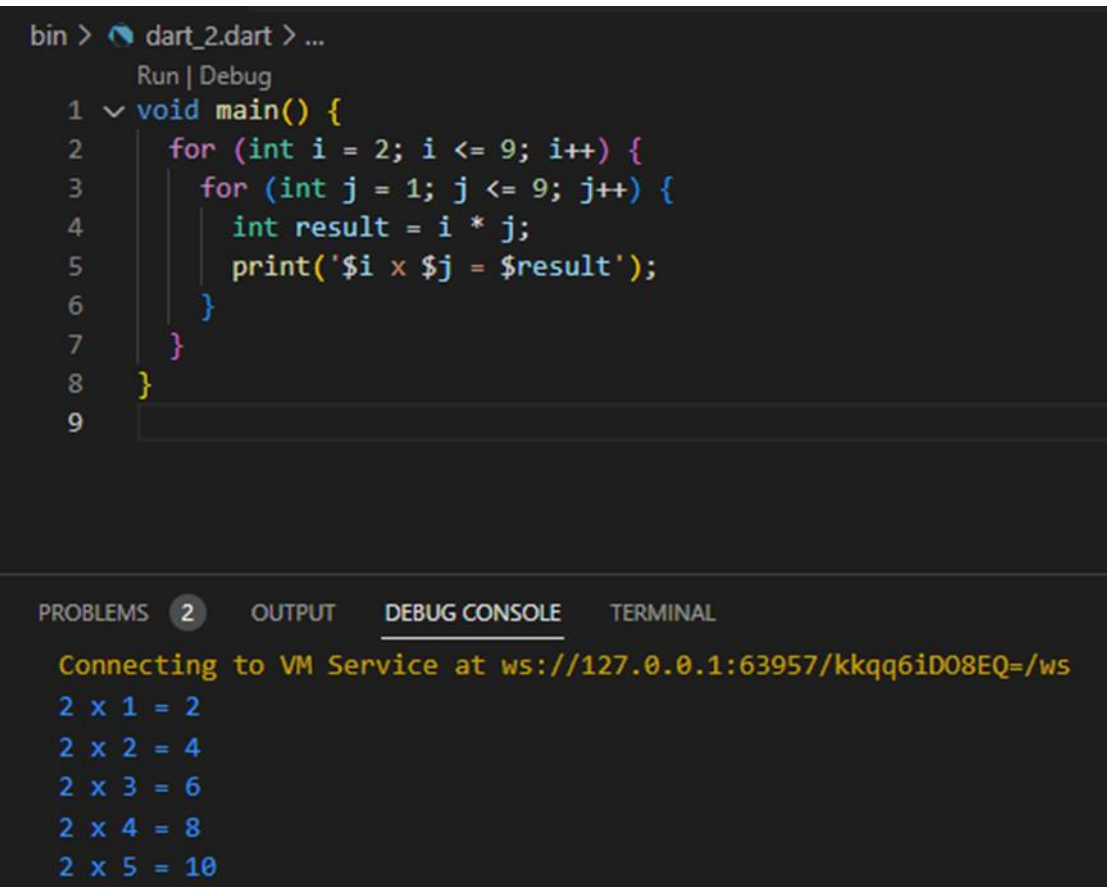

# **Built-in types**

The Dart language has special support for the following:

- Numbers (int, double)
- Strings (String)
- Booleans (bool)
- Lists (List, also known as arrays)
- $\cdot$  Sets (Set)
- Maps (Map)
- Runes (Runes; often replaced by the characters API)
- Symbols (Symbol)
- The value null (Null)

<https://dart.dev/guides/language/language-tour#built-in-types>

**Dart does not pass by reference. Dart is a pass-by-value language.**

## **Null Safety, sample code #3**

<https://dart.dev/null-safety>

<https://dart.dev/null-safety/understanding-null-safety>

Null safety 는 2.12.0 버전 이상부터 지원

Null 로 설정된 변수에 대한 의도하지 않은 액세스로 인해 발생하는 오류를 방지합니다

변수가 null 값을 가질 수 있음을 나타내려면 ? 를 추가하십시오

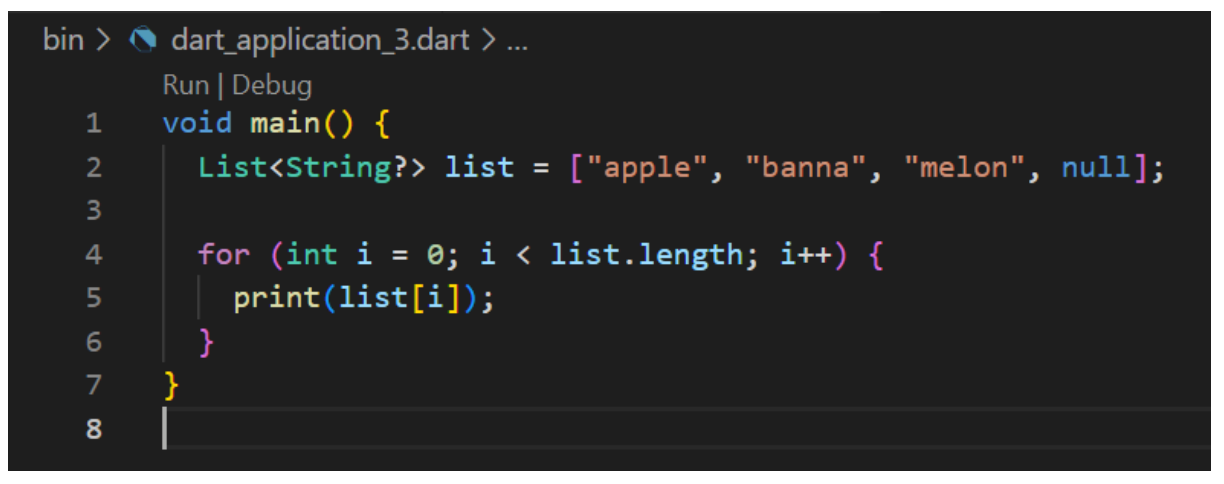

```
\mathbb{D} \times \mathbb{A}● nullex.dart 1 ●
bin > \odot nullex.dart > \mathcal{L} RecommendSystem
       void main(){
       requireNonNullableVariable(int nonNullableVar){
           print(nonNullableVar);
 11void main(){
           int? nullableVar = null; // null을 대입해도 무방
           requireNonNullableVariable(nullableVar); // 컴파일 에러!!
       class RecommendSystem{
        final bool isRecommend;
         final String? reasonOfRecommend;
 21
         RecommendSystem.yes()
           : isRecommend = true,
             reasonOfRecommend = "convenience";
         RecommendSystem.no()
           : isRecommend = false,
            \vert reasonOfRecommend = null;@override
         String toString(){
           if(isRecommend == false) return "I don't recommend this system";
           return "I recoomend this system because of ${reasonOfRecommend!.toUpperCase()}"; // 사용 가능!
         P)
       \overline{\mathcal{H}}34
```
**Asynchronous programming: future, async, await sample code #4** 다트는 비동기 처리를 지원하는 언어입니다.

비동기(asynchronous)란 언제 끝날지 모르는 작업(네트워크에서 데이터를 가져오거나 데이터베이스 쓰기, 파일 읽기등)을 기다리지 않고 다음 작업을 처리하게 하는 것을 의미합니다

<https://dart.dev/codelabs/async-await>

**[https://goodenoughyoungyeom.netlify.app/Web%20Development/\[Web%20Develop](https://goodenoughyoungyeom.netlify.app/Web%20Development/%5bWeb%20Development%5d%EB%8F%99%EA%B8%B0%EC%99%80%EB%B9%84%EB%8F%99%EA%B8%B0%EC%B2%98%EB%A6%AC/) [ment\]%EB%8F%99%EA%B8%B0%EC%99%80%EB%B9%84%EB%8F%99%EA%B8%B0%](https://goodenoughyoungyeom.netlify.app/Web%20Development/%5bWeb%20Development%5d%EB%8F%99%EA%B8%B0%EC%99%80%EB%B9%84%EB%8F%99%EA%B8%B0%EC%B2%98%EB%A6%AC/) [EC%B2%98%EB%A6%AC/](https://goodenoughyoungyeom.netlify.app/Web%20Development/%5bWeb%20Development%5d%EB%8F%99%EA%B8%B0%EC%99%80%EB%B9%84%EB%8F%99%EA%B8%B0%EC%B2%98%EB%A6%AC/)**

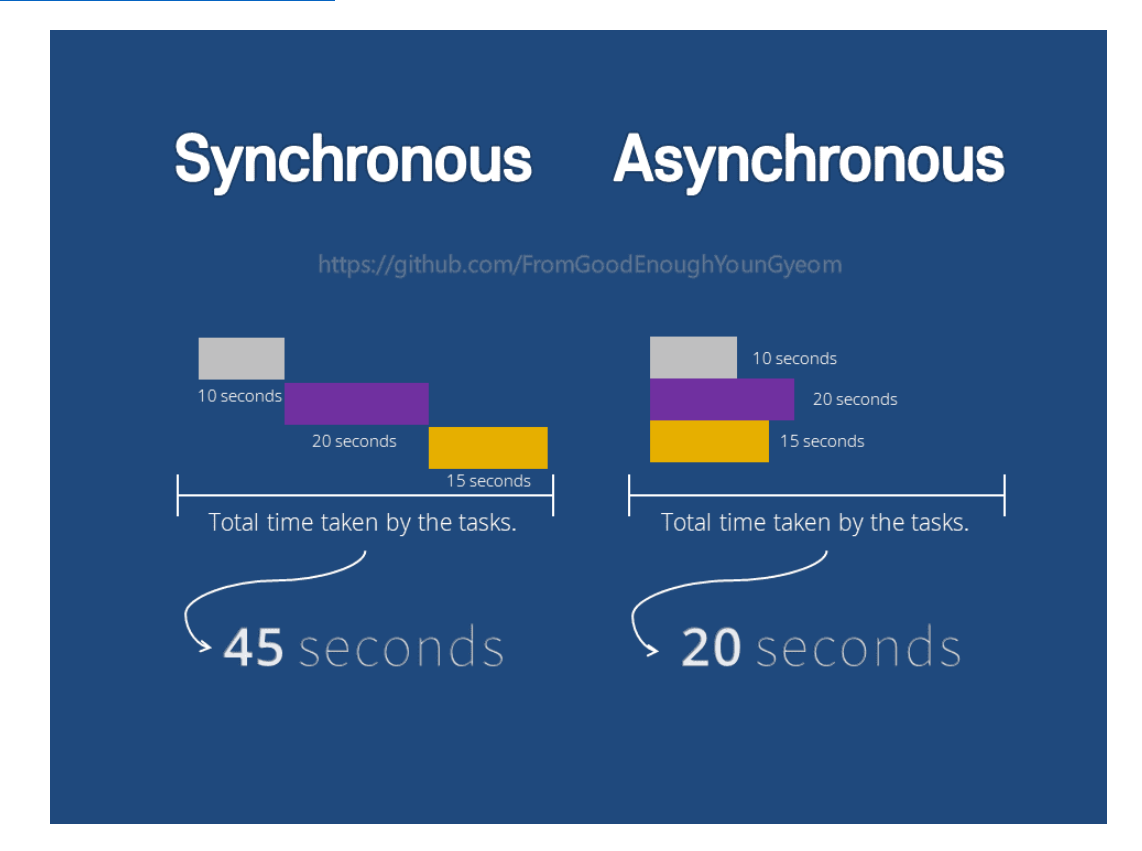

## **Future<T> ????**

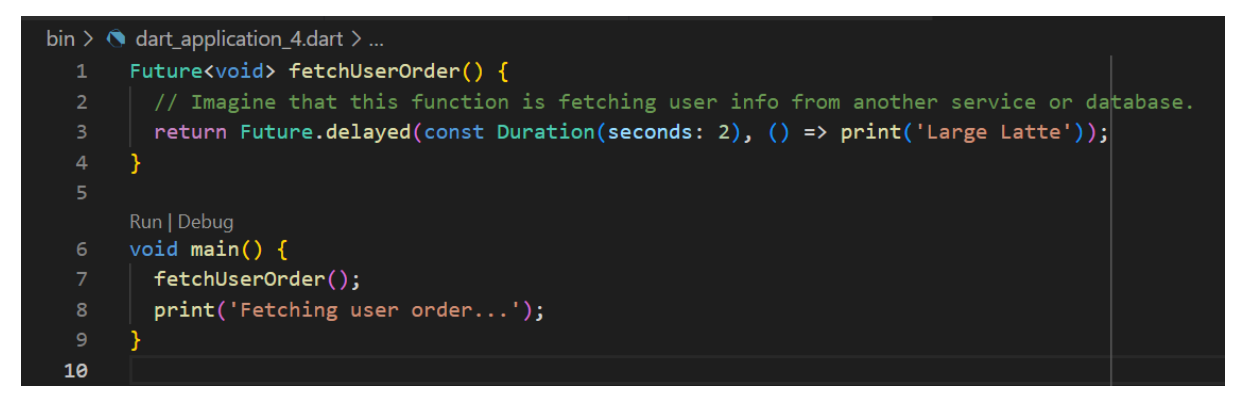

Sync program  $\rightarrow$  4542 millisconds

```
bin > \bullet sync_ex.dart > \circledcirc main
       import 'dart:io';
  \mathbf{1}\overline{2}void weather() {
         Duration t = Duration(milliseconds: 1000);
  \Delta\overline{5}sleep(t);print('It is cloudy.');
  6
       ¥
  9
       void temp() {
 10
         Duration t = Duration(milliseconds: 2000);
 11
         sleep(t);12print('It is 20 degrees.');
 13
       Y
 14
 15
       void dust() f16
         Duration t = Duration(milliseconds: 1500);
 17
         sleep(t);18
         print('It is bad.');19
       ¥
 20
       Run | Debug
       void main() \sqrt{2}21
          int start = DateTime.now().millisecondsSinceEpoch;
 22
 23
         weather();
 24
         temp();
 25
         dust();
         int end = DateTime.now().millisecondsSinceEpoch;
 26
         print(end - start);27
       \overline{\mathbf{E}}28
 29
PROBLEMS 3
               OUTPUT
                         DEBUG CONSOLE
                                          TERMINAL
                                                     PORTS
                                                                Filter (e.g.
 Connecting to VM Service at ws://127.0.0.1:57457/eIkaTwy8hFQ=
 It is cloudy
 It is 20 degrees
 It is bad
 4542
 Exited.
```
## **Async program** → **2007 millisconds**

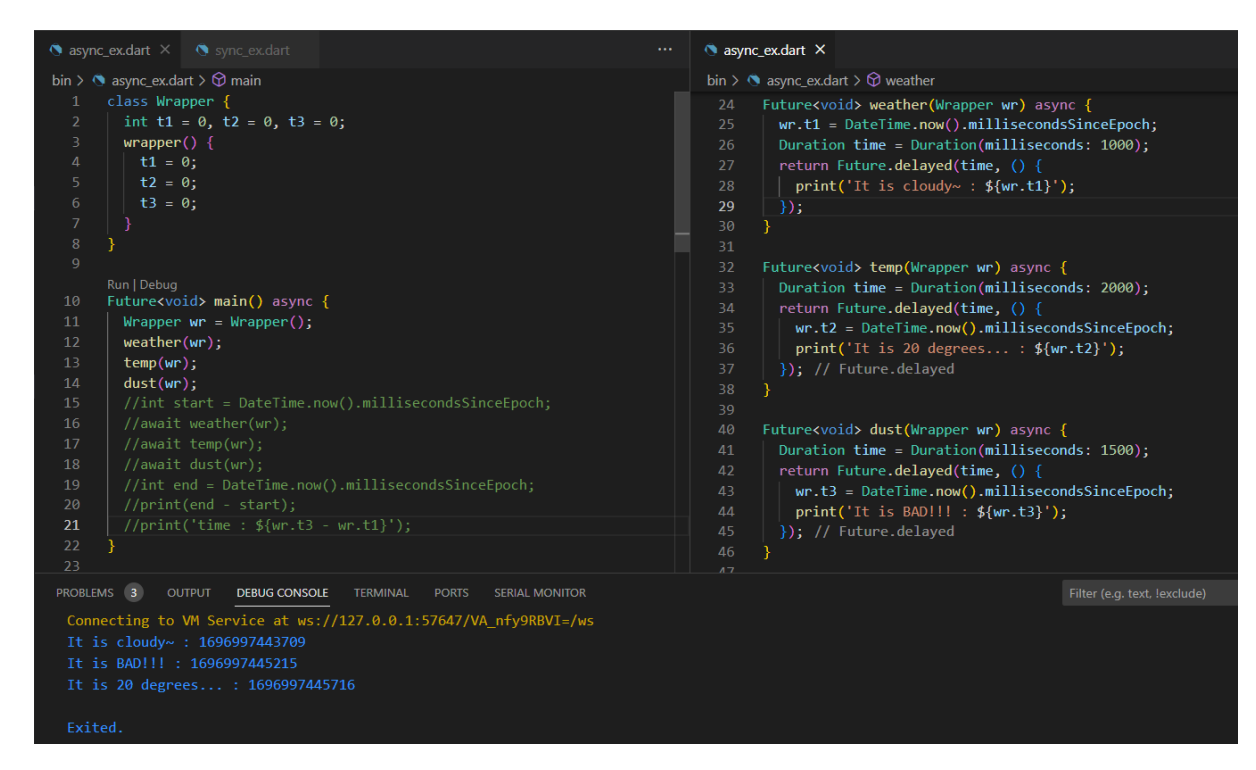

## **Async program** → **2007 millisconds**

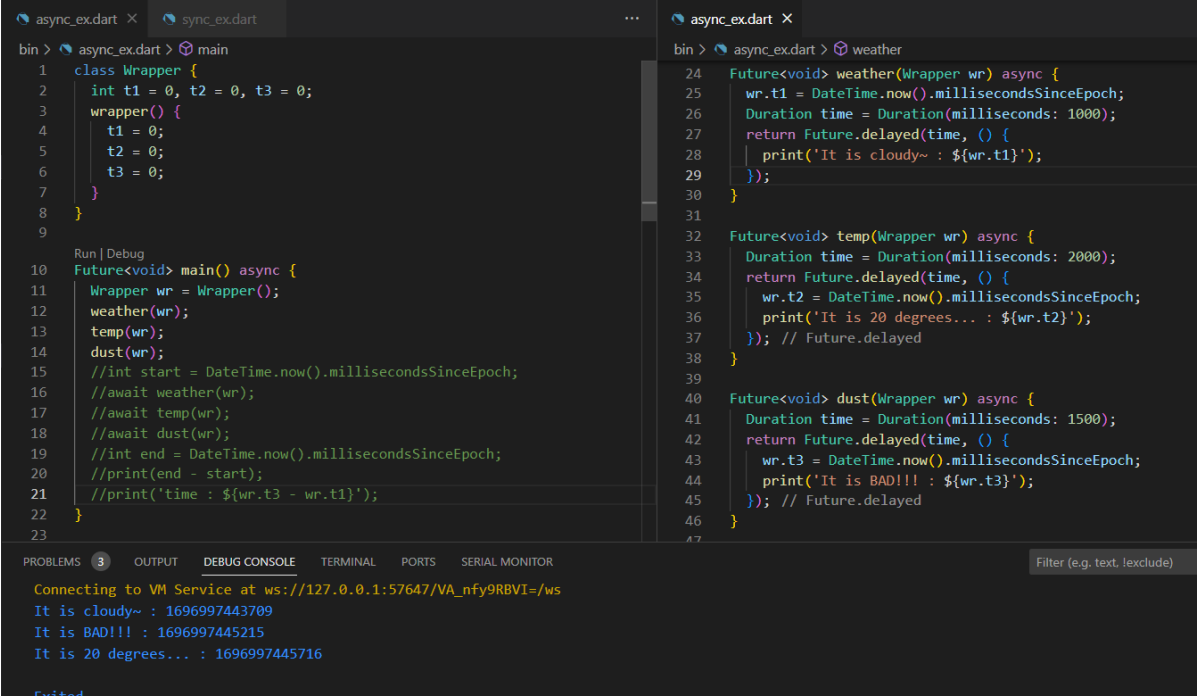

# Async~await program → 4513 millisconds

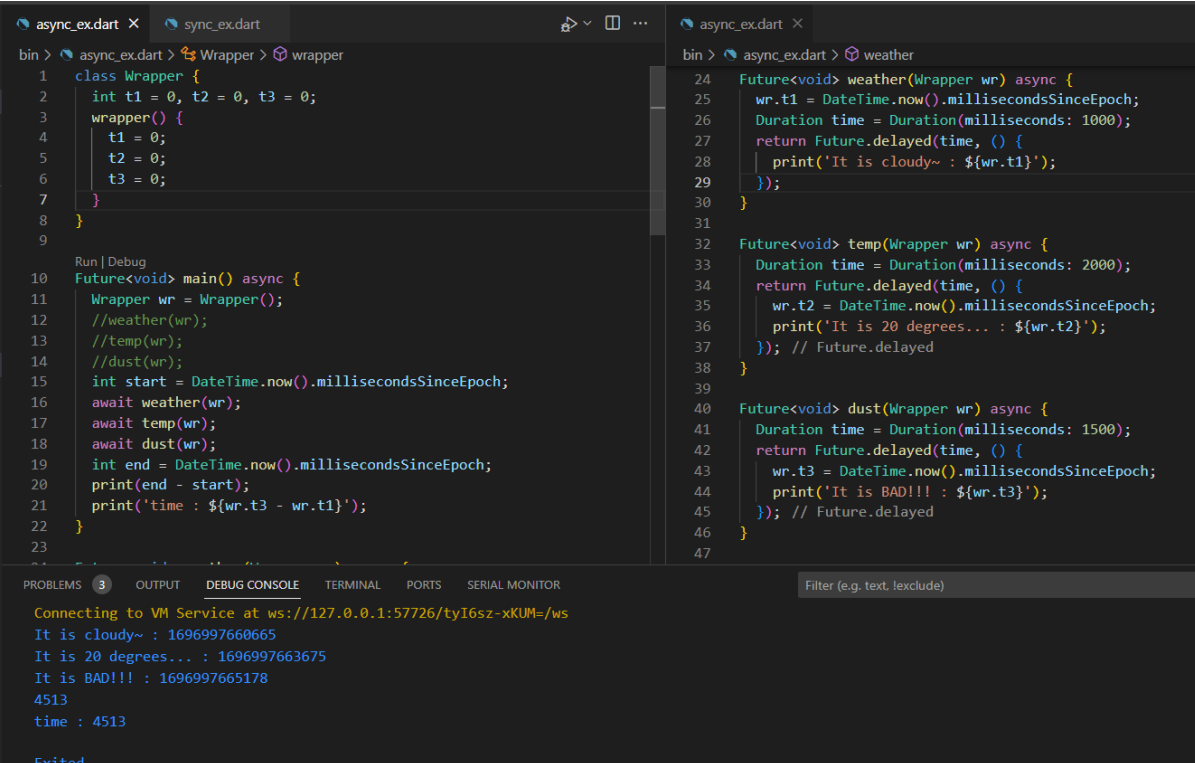

## **Async 진행에서 Sync 진행이 필요한 경우 await~**

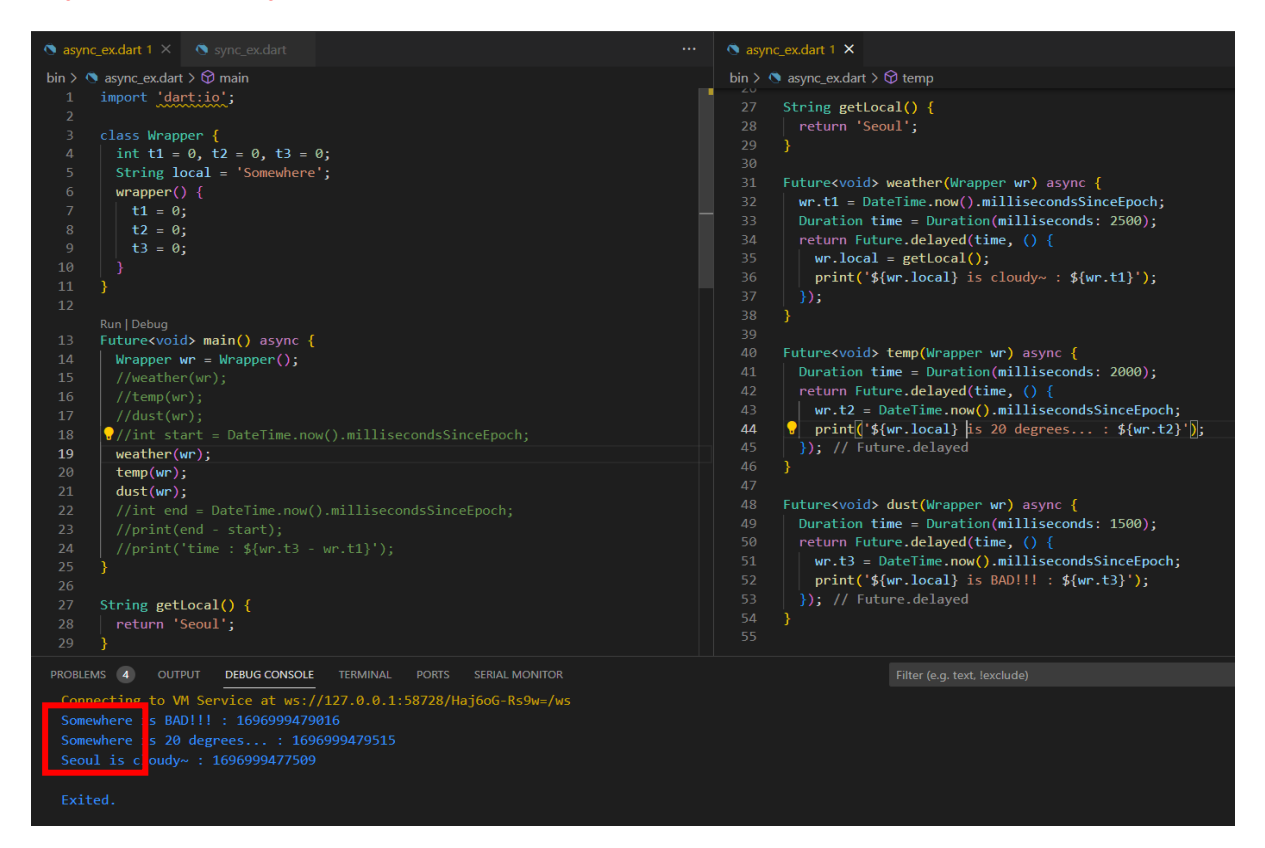

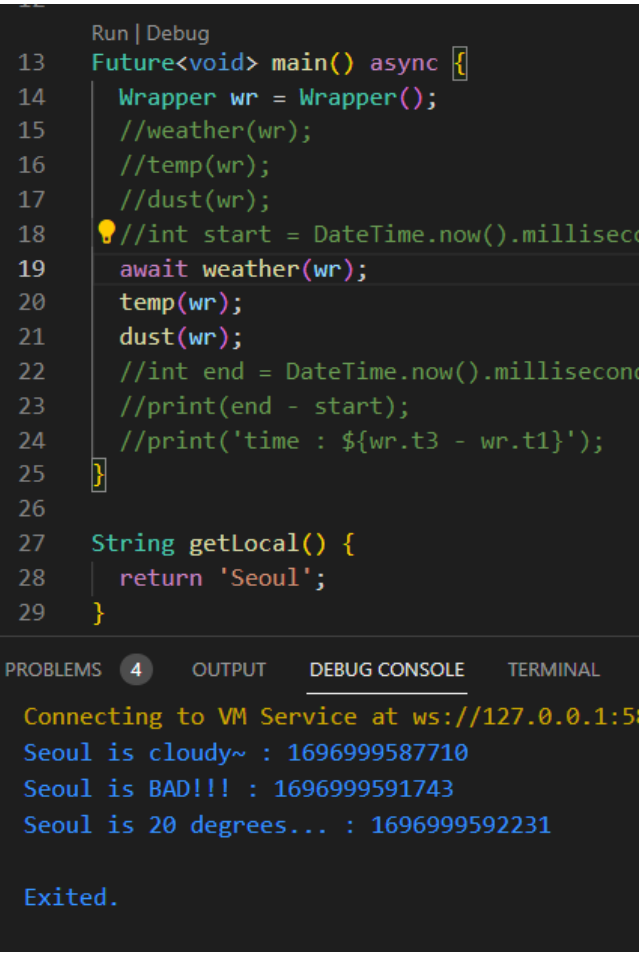

# **Execution flow with async and await**

An async function runs synchronously until the first await keyword. This means that within an async function body, all synchronous code before the first await keyword executes immediately.

Ex1)

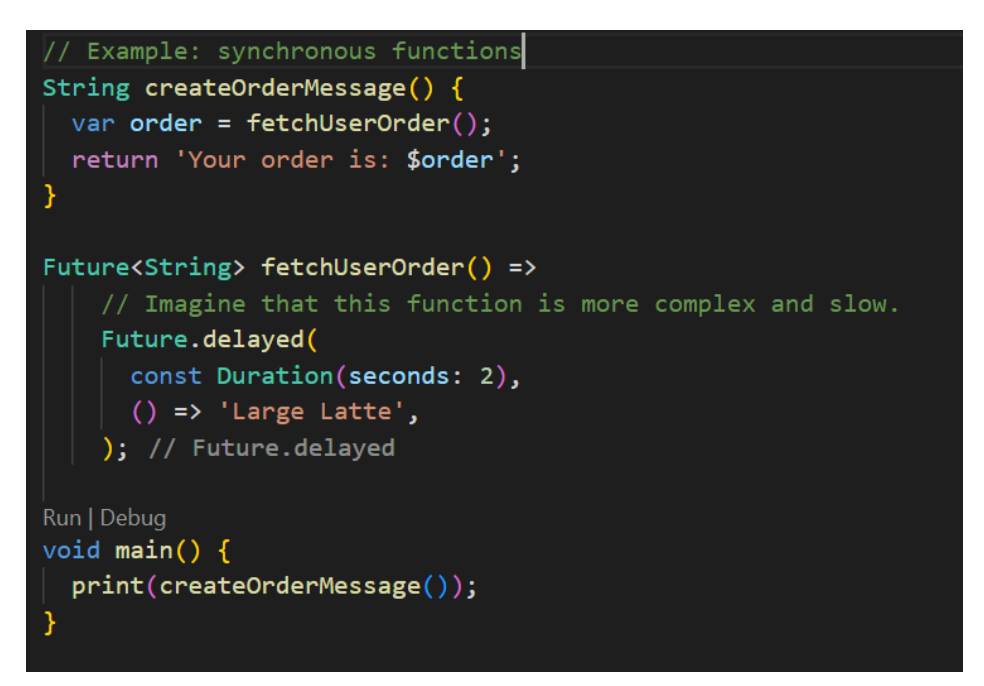

 $Ex2$ 

```
// Example: asynchronous functions
Future<String> createOrderMessage() async {
  var order = await fetchUserOrder();
  return 'Your order is: $order';
ł
Future<String> fetchUserOrder() =>
    // Imagine that this function is
    // more complex and slow.
    Future.delayed(
     const Duration(seconds: 2),
      () => 'Large Latte',
    ); // Future.delayed
Run | Debug
Future<void> main() async {
  print('Fetching user order...');
  print(await createOrderMessage());
```
 $Ex3)$ 

```
\binom{1}{2} of dart_application_4.dart > ...
 40
 41 v Future<void> printOrderMessage() async {
 42
       print('Awaiting user order...');
       var order = await fetchUserOrder();
       print('Your order is: $order');
 47 v Future<String> fetchUserOrder() {
      // Imagine that this function is more complex and slow.
        return Future.delayed(const Duration(seconds: 4), () => 'Large Latte');
      Run | Debug
 52 \times \text{void main()} async {
     \vert count Seconds (4);
       await printOrderMessage();
 55
      // You can ignore this function - it's here to visualize delay time in this example.
 58 \text{ } \vee \text{ void count}\Seconds(int s) {
       for (var i = 1; i <= s; i++) {
        | Future.delayed(Duration(seconds: i), () => print(i));
 62
PROBLEMS OUTPUT DEBUG CONSOLE TERMINAL PORTS SERIAL MONITOR
 Connecting to VM Service at ws://127.0.0.1:62312/y2AN5GMITRk=/ws
 Awaiting user order...
 Your order is: Large Latte
 Exited.
```
# **JSON, sample code #5**

JSON (JavaScript Object Notation) is a lightweight data-interchange format

<https://www.json.org/json-en.html>

<https://ko.wikipedia.org/wiki/JSON>

#### 배열(Array) [ 편집 ]

<mark>내 열은 대괄호[]로 나타낸다.</mark> 배열의 각 요소는 기본 자료형이거나 배열, 객체이다. 각 요소들은 쉼표(,)로 구별된다. 각 요소가 나타나는 순서에 의미가 있 대.

1 [10, {"v": 20}, [30, "마흔"]]

#### 객체(Object) [편집]

<mark>-</mark>객체는 이름/값 쌍의 집합으로, 중괄호{}를 사용한다. <mark>이름은 문자열이기 때문에 반드시 따옴표를 하며, 값은 기본 자료형이다. 각 쌍들은 쉼표(,)로 구별된</mark> 다. 각 쌍이 나오는 순서는 의미가 없다.

{"name2": 50, "name3": "값3", "name1": true}

JSON 메시지 단위는 배열이나 객체이다. 위의 두 예는 JSON 메시지가 될 수 있다.

#### 예제 <sub>[편집]</sub>

다음은 한 사람에 관한 정보를 갖는 JSON 객체이다. 키-값 쌍(이름:값)의 패턴으로 표현된다.

 $\uparrow$  $\left\{ \right.$ "이름": "홍길동",  $\sqrt{2}$ "이름": "홍길동",<br>"나이": 55,<br>"성별": "남",<br>"주소": "서울특별시 양천구 목동",<br>"특기": ["검술", "코딩"],<br>"가족관계": {"#": 2, "아버지": "홍판서", "어머니": "춘섬"},<br>"화사": "경기 수원시 팔달구 우만동"  $\overline{3}$  $\sqrt{4}$  $\overline{5}$  $\,$   $\,$   $\,$  $\overline{7}$ 8  $\begin{array}{c} 9 \\ 9 \end{array}$ 

## [https://dart.dev/guides/libraries/library-tour#dartconvert---decoding-and-encoding-json-](https://dart.dev/guides/libraries/library-tour#dartconvert---decoding-and-encoding-json-utf-8-and-more)

#### [utf-8-and-more](https://dart.dev/guides/libraries/library-tour#dartconvert---decoding-and-encoding-json-utf-8-and-more)

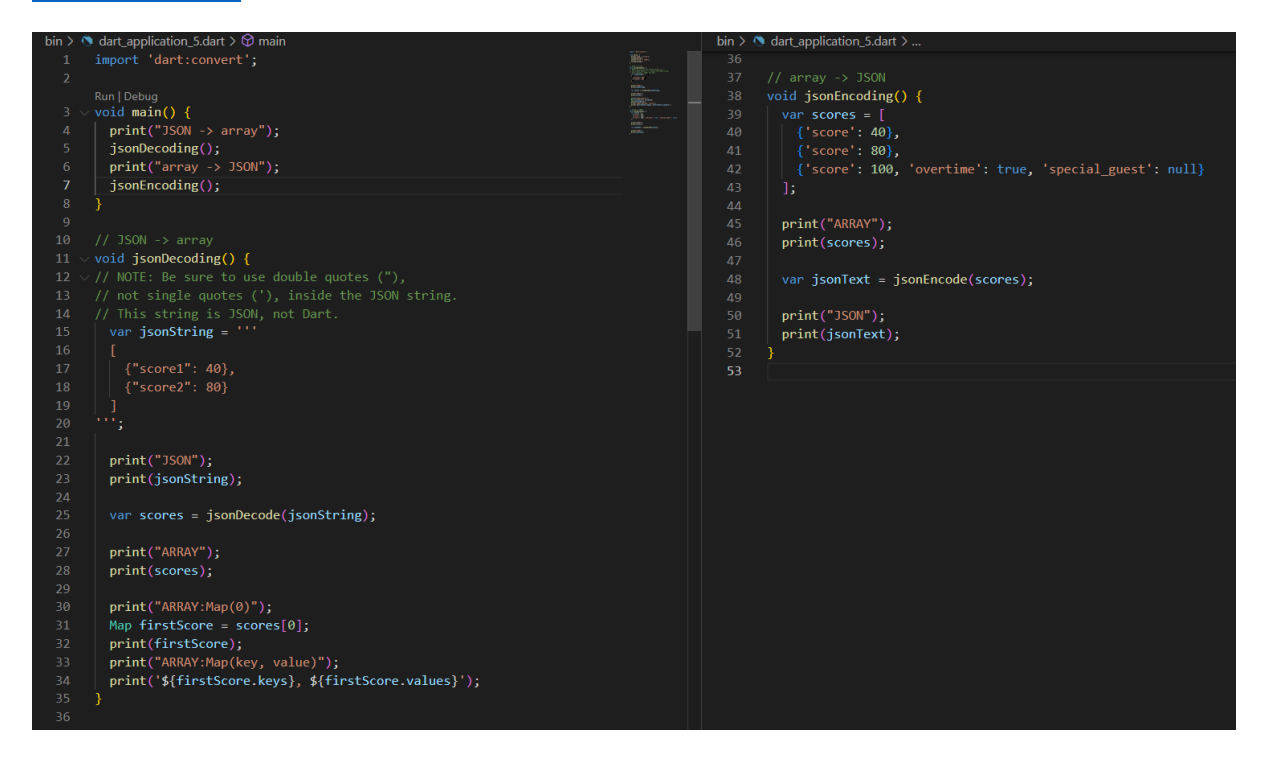

# **Classes, sample code #6**

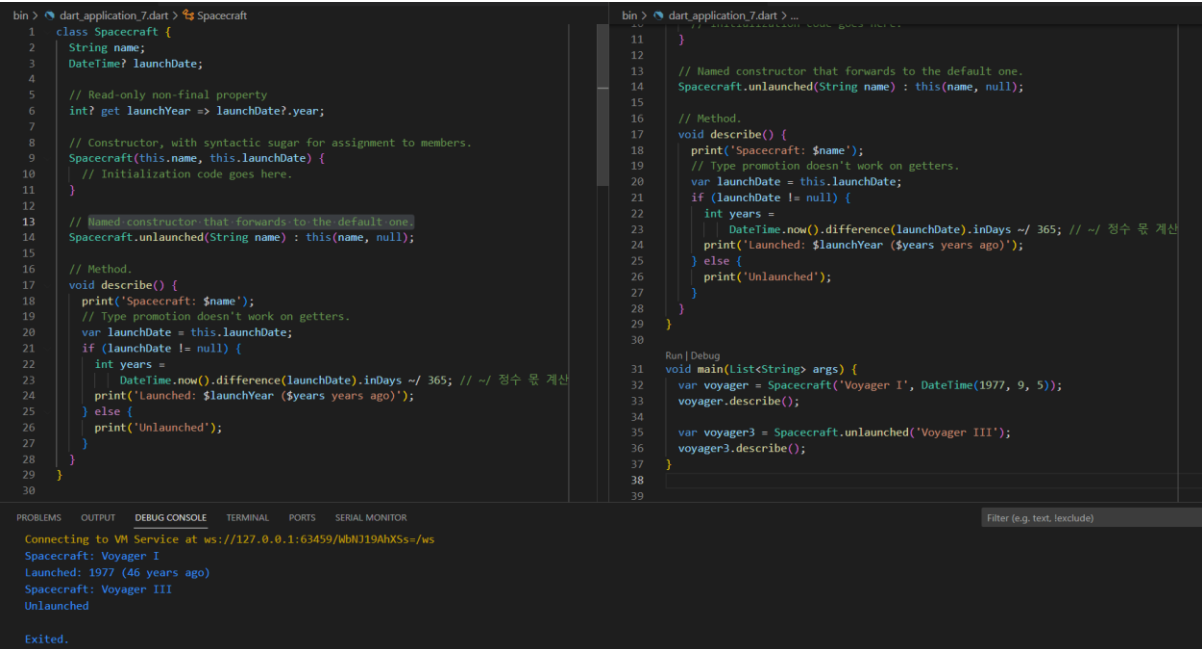

**Getters and setters**

게터 getter 와 세터 setter 함수는 일반적으로 어떤 데이터를 가져오거나 변경하는 함수를 의미

get 예약어를 추가한 함수는 데이터를 가져오는 게터 set 예약어를 추가한 함수는 데이터를 변경하는 세터

```
40
      class Rectangle {
41
        double left, top, width, height;
42
43
        Rectangle(this.left, this.top, this.width, this.height);
44
        // Define two calculated properties: right and bottom.
45
        double get right => left + width;
46
        set right(double value) => left = value - width;
47
        double get bottom => top + height;
48
        set bottom(double value) => top = value - height;
49
50
      ¥
51Run | Debug
52void main() \{53
        var rect = Rectangle(3, 4, 20, 15);
54
        print('$(rect.right)');
55
        rect.right = 4;56
        print('$(rect.left)');
57
      Y
58
PROBLEMS 18
            OUTPUT DEBUG CONSOLE
                                     TERMINAL
                                               Filter (e.g. text, !exclude)
 Connecting to VM Service at ws://127.0.0.1:55677/M9g-hK58Px8=/ws
23.0-16.0
```
# 5. Flutter

# 5-1. Flutter?!

https://flutter.dev/

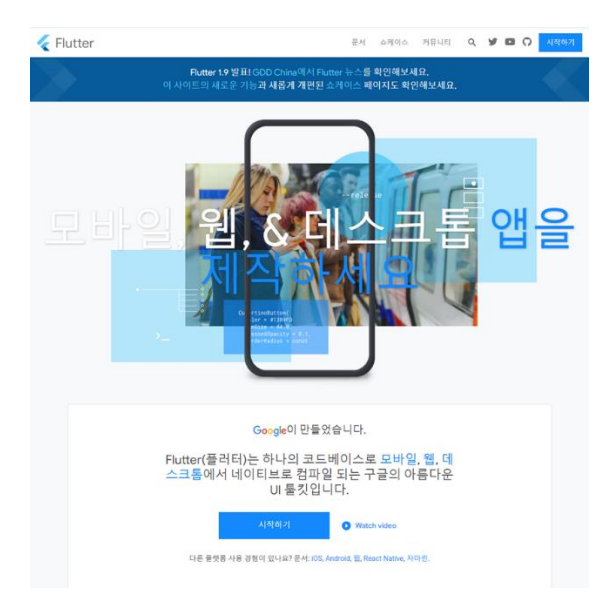

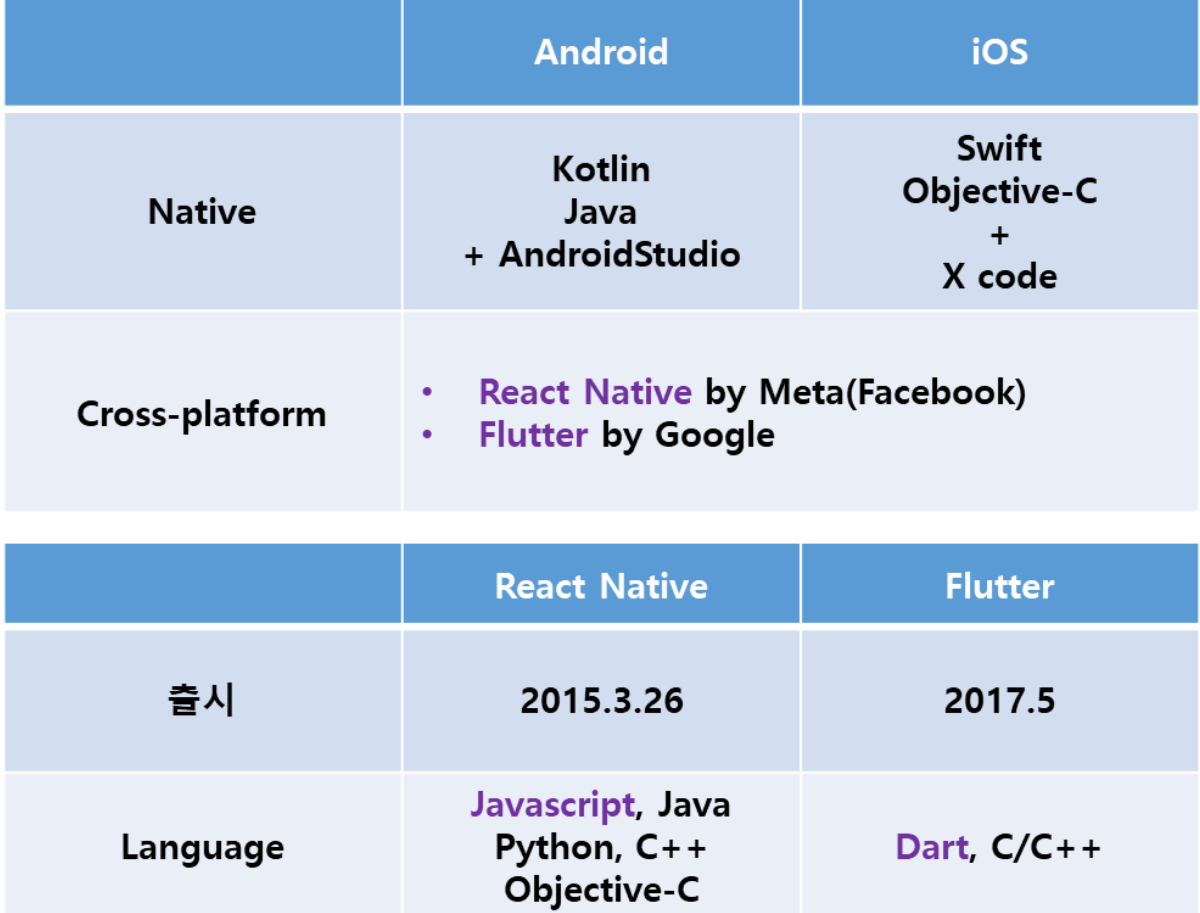

## **모바일 앱 종류와 특징 – 네이티브 앱, 크로스 플랫폼, 웹 앱, 하이브리드 앱**

[https://hongong.hanbit.co.kr/%EB%AA%A8%EB%B0%94%EC%9D%BC-%EC%95%B1-%EC%](https://hongong.hanbit.co.kr/%EB%AA%A8%EB%B0%94%EC%9D%BC-%EC%95%B1-%EC%A2%85%EB%A5%98%EB%84%A4%EC%9D%B4%ED%8B%B0%EB%B8%8C-%EC%95%B1-%ED%81%AC%EB%A1%9C%EC%8A%A4-%ED%94%8C%EB%9E%AB%ED%8F%BC-%EC%9B%B9-%EC%95%B1-%ED%95%98/) [A2%85%EB%A5%98%EB%84%A4%EC%9D%B4%ED%8B%B0%EB%B8%8C-%EC%95%B1-%](https://hongong.hanbit.co.kr/%EB%AA%A8%EB%B0%94%EC%9D%BC-%EC%95%B1-%EC%A2%85%EB%A5%98%EB%84%A4%EC%9D%B4%ED%8B%B0%EB%B8%8C-%EC%95%B1-%ED%81%AC%EB%A1%9C%EC%8A%A4-%ED%94%8C%EB%9E%AB%ED%8F%BC-%EC%9B%B9-%EC%95%B1-%ED%95%98/) [ED%81%AC%EB%A1%9C%EC%8A%A4-%ED%94%8C%EB%9E%AB%ED%8F%BC-%EC%9B%](https://hongong.hanbit.co.kr/%EB%AA%A8%EB%B0%94%EC%9D%BC-%EC%95%B1-%EC%A2%85%EB%A5%98%EB%84%A4%EC%9D%B4%ED%8B%B0%EB%B8%8C-%EC%95%B1-%ED%81%AC%EB%A1%9C%EC%8A%A4-%ED%94%8C%EB%9E%AB%ED%8F%BC-%EC%9B%B9-%EC%95%B1-%ED%95%98/) [B9-%EC%95%B1-%ED%95%98/](https://hongong.hanbit.co.kr/%EB%AA%A8%EB%B0%94%EC%9D%BC-%EC%95%B1-%EC%A2%85%EB%A5%98%EB%84%A4%EC%9D%B4%ED%8B%B0%EB%B8%8C-%EC%95%B1-%ED%81%AC%EB%A1%9C%EC%8A%A4-%ED%94%8C%EB%9E%AB%ED%8F%BC-%EC%9B%B9-%EC%95%B1-%ED%95%98/)

#### **네이티브 앱: 플랫폼별 애플리케이션 맞춤 제작**

네이티브 앱은 안드로이드 스마트폰에서는 안드로이드 방식으로, 아이폰에서는 iOS 방식으로 개발되는 앱이기 때문에 각 스마트폰의 모든 기능을 사용할 수 있고 성능 또한 최대치로 활용할 수 있습니다. 작동하는 기기에 최적화된 형태로 개발되기 때문이죠. 그래서 카메라나 GPS, 블루투스 등 기기 내 장치들을 세밀히 다루거나, 영상 편집 앱과 같이 성능을 최대한 사용해야 하는 앱은 네이티브 앱으로 만드는 것이 좋아요.

#### **크로스 플랫폼: 같은 소스 코드로 안드로이드 버전과 iOS 버전을 한 번에**

크로스 플랫폼 프레임워크는 주로 한정된 자원을 가진 기기에서 비교적 단순한 기능으로 이뤄진 앱을 제작하는 데 사용합니다. 예를 들어 <mark>스케줄 관리 앱이나 쇼핑앱, 사진 보정 앱과</mark> <mark>같이 캘린더, 카메라 등 스마트폰의 기본 기능들을 활용</mark>하면서도 높은 성능을 요구하지 않는 앱을 개발하기에 적합합니다.

### **웹 앱: 모바일 앱의 모습을 한 웹사이트**

스마트폰에 설치된 브라우저에서 동작하는 웹사이트이기 때문에 웹 앱으로 할 수 있는 일은 '<mark>브라우저로 할 수 있는' 기능</mark>에 한정되죠

웹 앱 예시

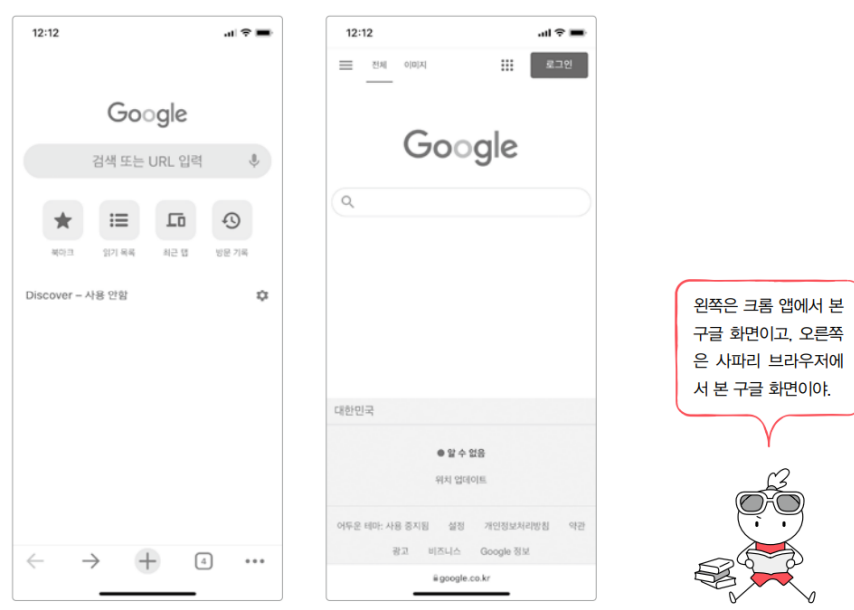

# **하이브리드 앱: 네이티브 앱의 장점 + 웹 앱의 장점**

하이브리드 앱의 원리는 간단합니다. 네이티브 또는 크로스 플랫폼 방식으로 앱을 만들되 화면 안에 요소를 직접 만들지 않고, 브라우저 역할을 하는 웹 뷰라는 요소를 만들어 대신 웹 <u>화면을 띄웁니다. 그러면 <mark>웹 뷰는 지정된 주소로 접속해서 웹 앱 형태로 만들어진 웹사이트를</mark></u> 화면에 보여줍니다. 사용자는 이 웹 뷰를 통해 웹사이트로 만들어진 기능을 앱 기능처럼 사용합니다. 그리고 웹사이트에서 제공할 수 없는 하드웨어 기능인 카메라나 푸시 알림 같은 기능은 네이티브 단에서 자체적으로 수행하도록 하는 것입니다.

#### 하이브리드 앤 예시

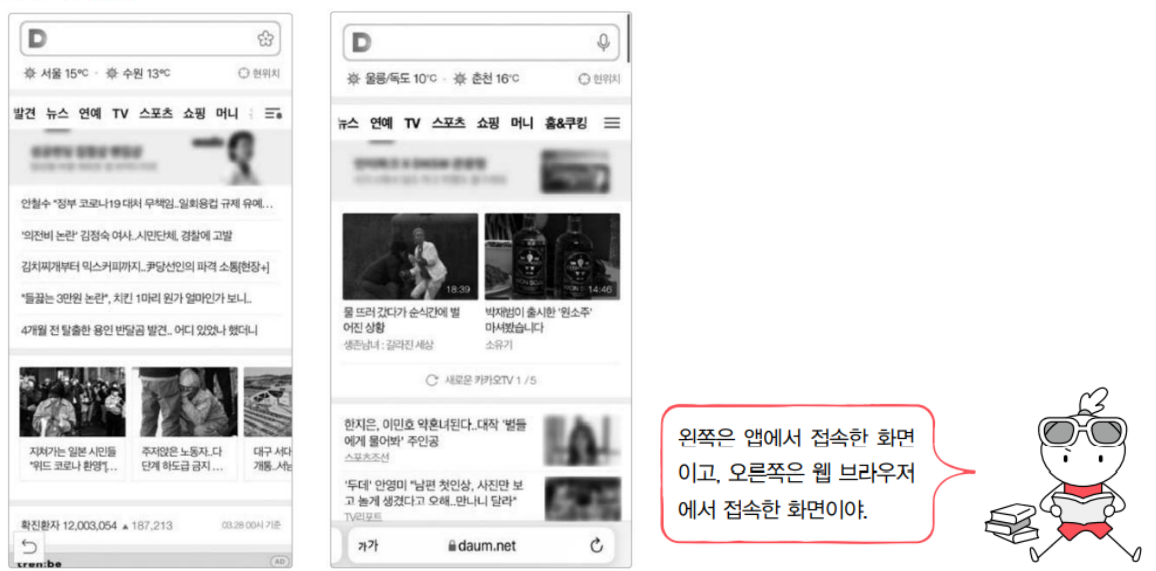

# 5-2. IDE 설치

## <https://docs.flutter.dev/get-started/install>

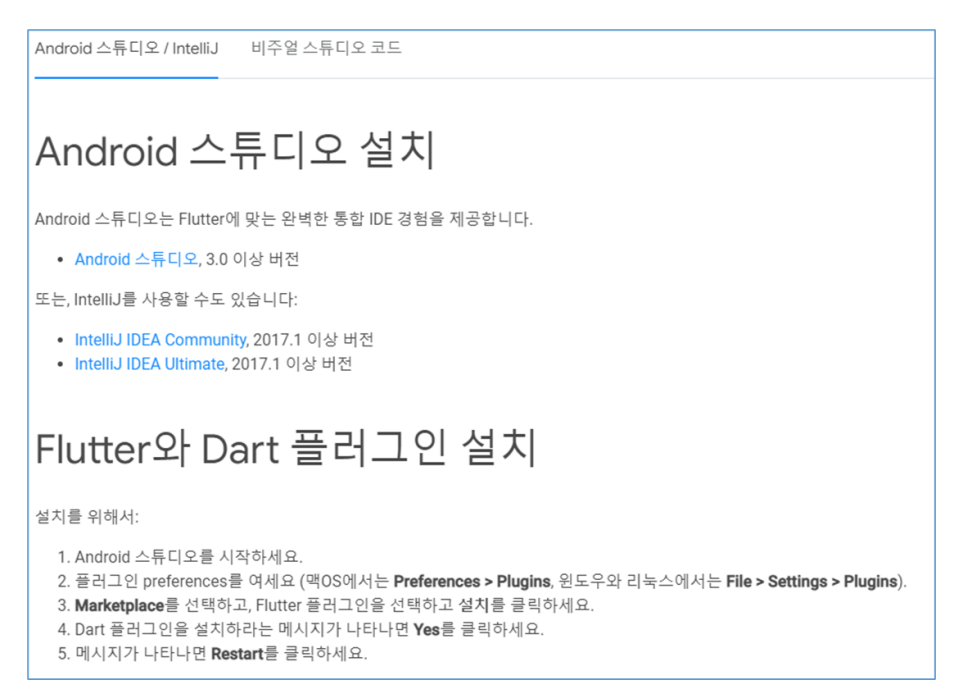

# Flutter SDK 설치 경로(./bin)에서 명령프롬프트 실행<br>C:\flutter\bin> flutter doctor

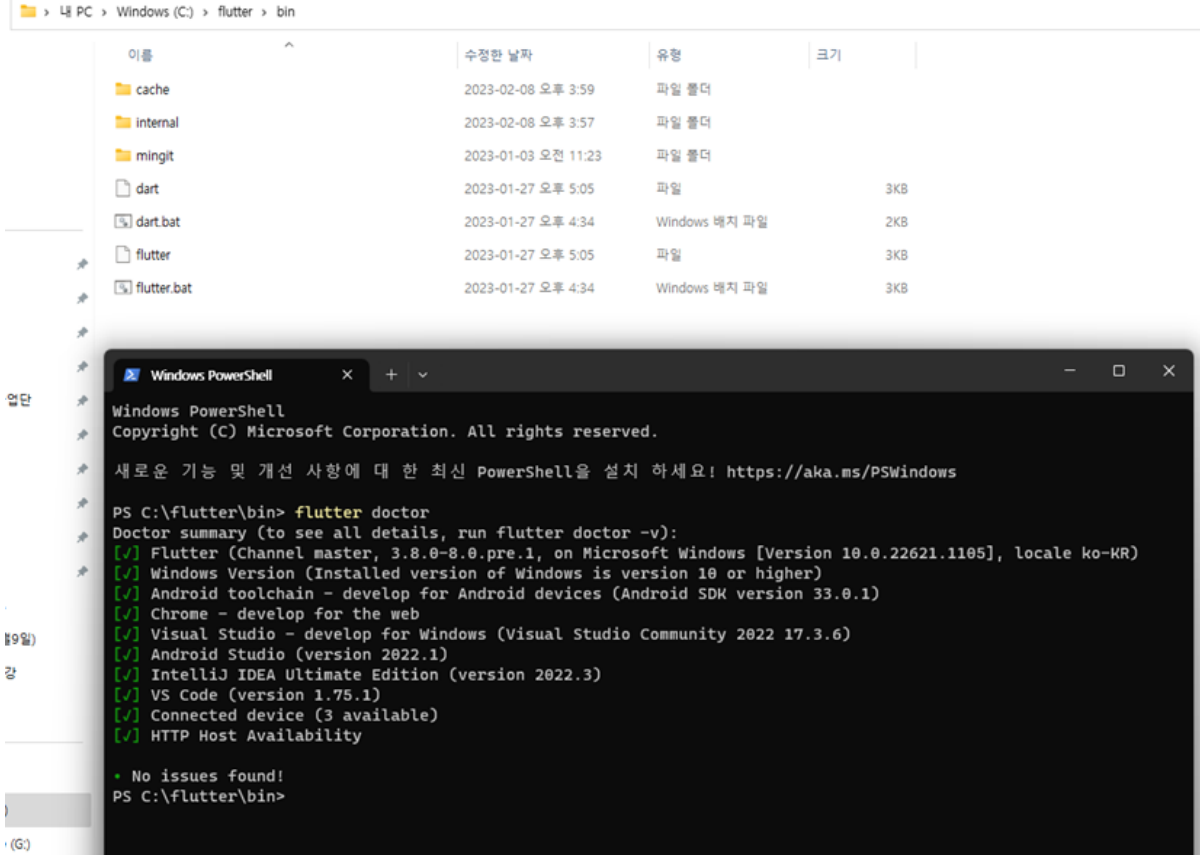

# Tool chain issue

[https://www.androidhuman.com/2021-06-02-flutter\\_android\\_license\\_noclassdeffound](https://www.androidhuman.com/2021-06-02-flutter_android_license_noclassdeffound)

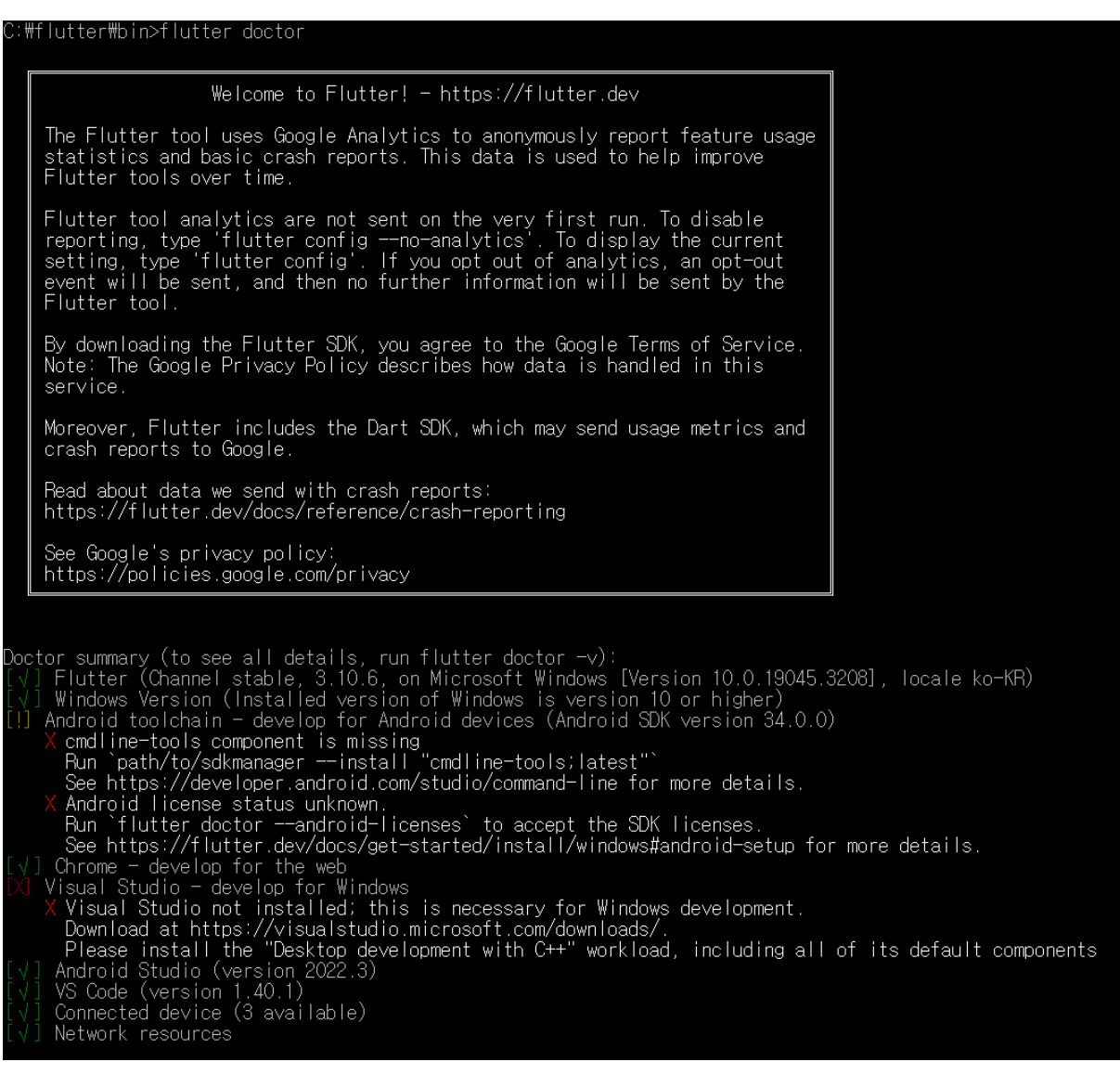

## SDK Manager

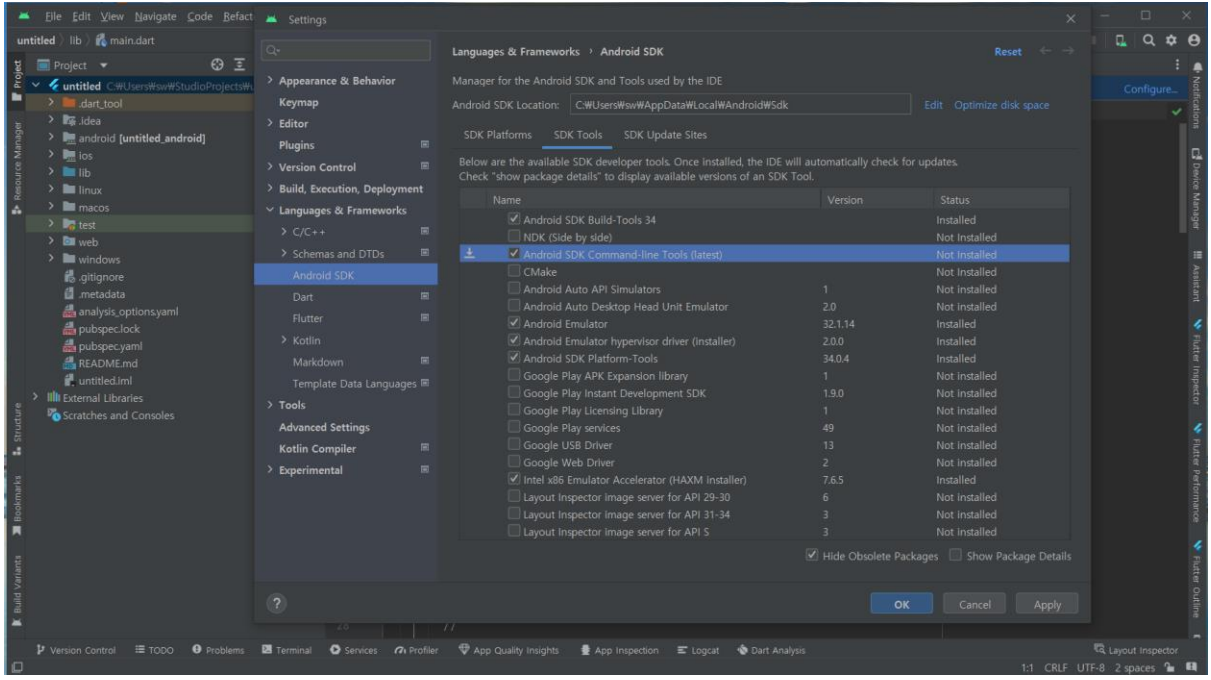

Visual Studio - Desktop development with C++

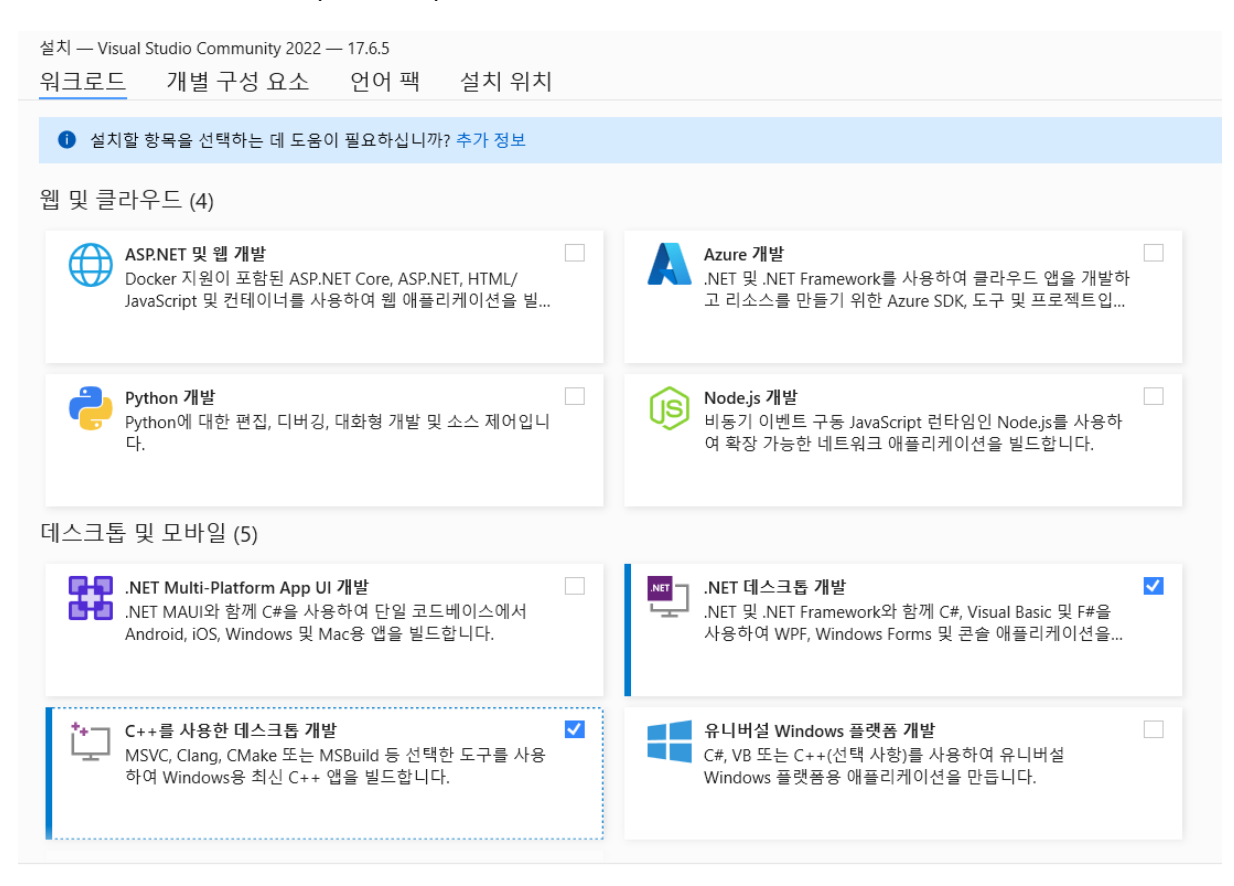

## flutter doctor --android-licenses

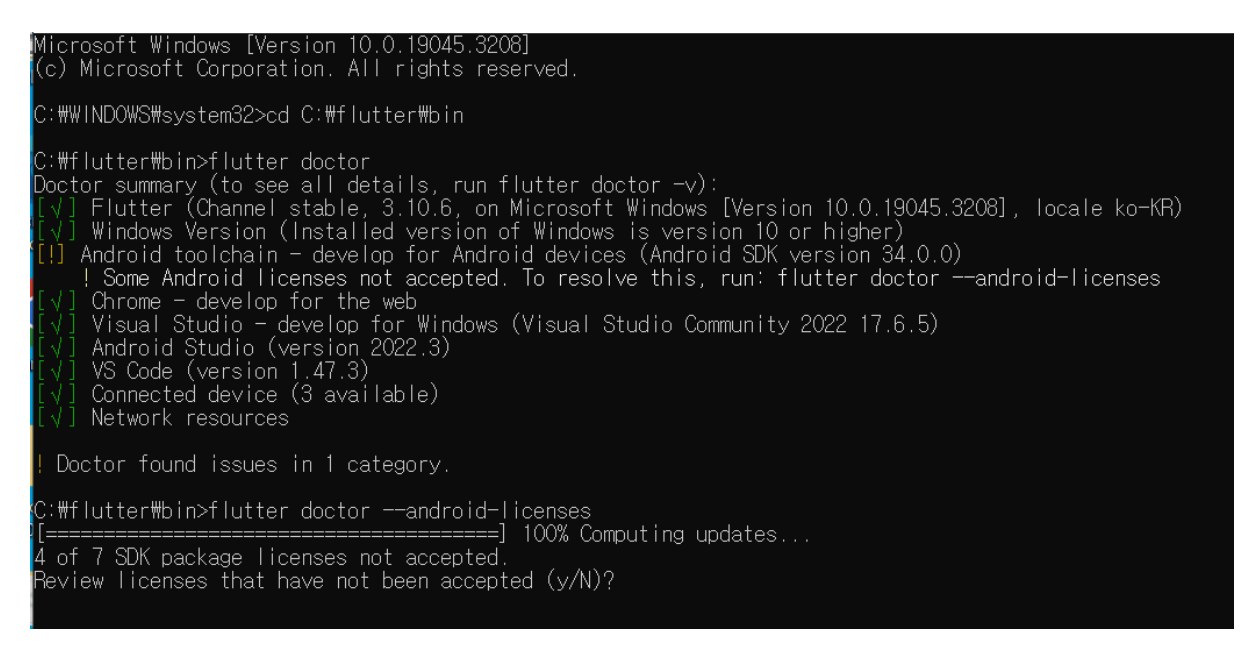

## 오류 - your sdk location contains non-ascii character

<https://developeonmyown.tistory.com/2>

오류 - flutter 설치시 android-sdk 를 못찾는 경우

<https://highheat.tistory.com/732>

[안드로이드] Caused by: org.gradle.api.internal.plugins.PluginApplicationException: Failed to apply plugin [id 'com.android.internal.application']

<https://week-year.tistory.com/151>

사용자 계정이 한글인 경우는 오류 발생→환경변수에 C:\flutter\bin 설정 필요함.

Android 스튜디오 / IntelliJ 비주얼 스튜디오 코드

# VS Code 설치

VS Code는 Flutter 앱 실행 및 디버그를 지원하는 가벼운 에디터입니다.

• VS Code, 최신 안정 버전

# Flutter와 Dart 플러그인 설치

- 1. VS Code를 시작하세요.
- 2. View > Command Palette... 를 호출하세요.
- 3. "install"를 입력하고, Extensions: Install Extensions를 선택하세요.
- 4. 확장 검색 필드에서 "flutter"를 입력하고, 리스트에서 Flutter를 선택한 뒤, Install을 클릭하세요. 이렇게하면 필수 Dart 플러그 인도 함께 설치됩니다.
- 5. VS Code를 다시 로드하기 위해 Reload to Activate를 클릭하세요.
- 6. Reload to Activate을 눌러 VS Code를 다시 시작하세요.

# Flutter Doctor로 설정 확인

- 1. View > Command Palette... 를 호출하세요.
- 2. "doctor"를 입력하고, Flutter: Run Flutter Doctor를 선택하세요.
- 3. OUTPUT 창의 출력에 아무 문제가 없는지 확인하세요.

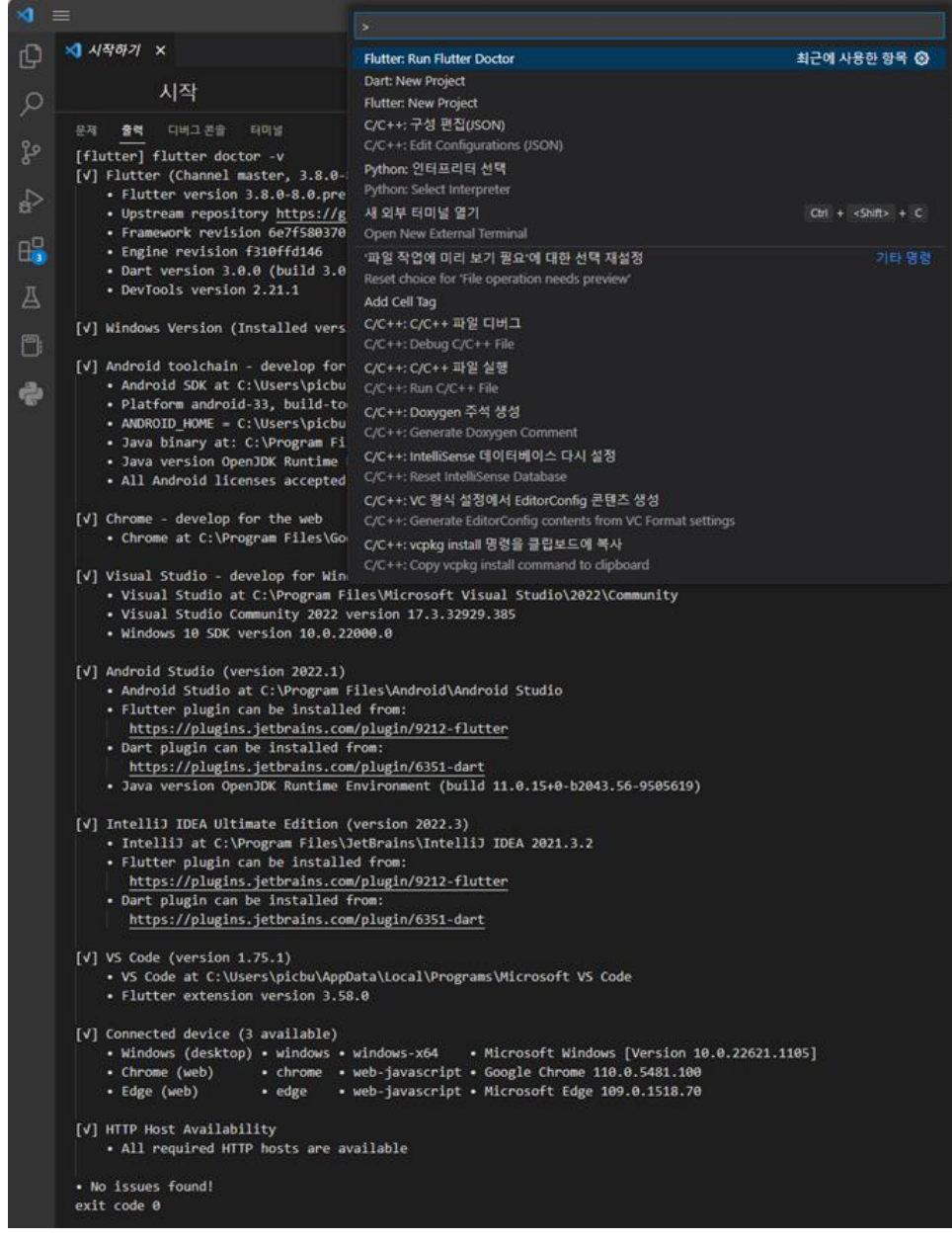

Mac

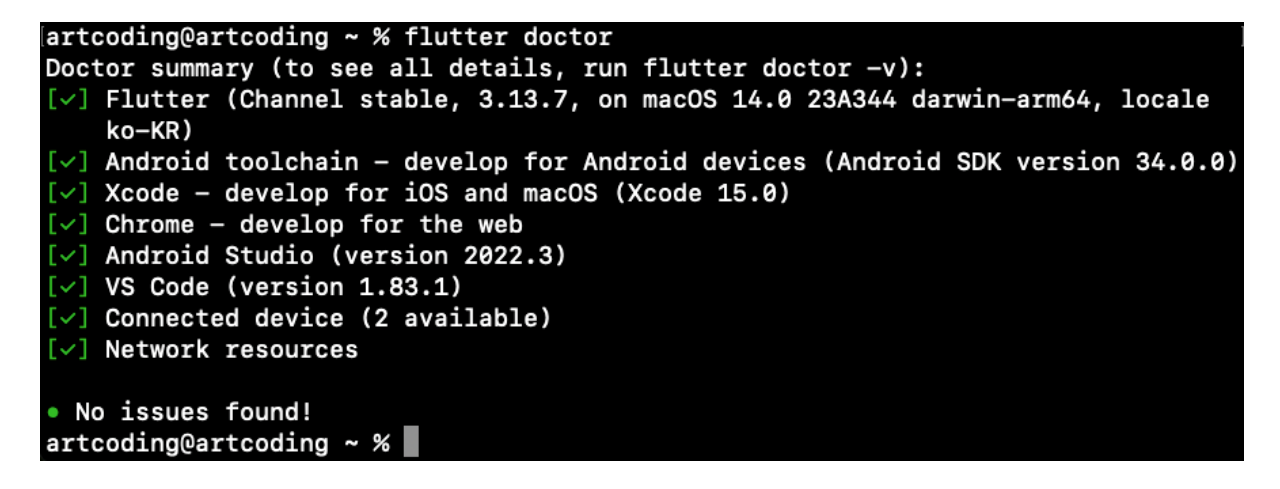

**Flutter SDK 설치[\(https://flutter-ko.dev/get-started/install/macos\)](https://flutter-ko.dev/get-started/install/macos)**

**terminal 에서 vim \$HOME/.zshrc 를 입력합니다.**

**export PATH="\$PATH:Documents/Work/SDK/flutter/bin" (내가 flutter를 unzip한 위치)**

**:wq 를 입력하고 저장 후 나가기 합니다.**

**터미널을 열어 source \$HOME/.zshrc 그리고 echo \$PATH 를 차례로 입력합니다.**

**Verify : \$which flutter**

- Flutter 설치
- VSCode 설치
- Android Studio 설치
- JDK 설치
- XCode 설치
	- ✓ Simulator 설치
	- ✓ Xcode 를 실행한 뒤 상단바에서 Xcode Open Developer Tool Simulator 를 클릭하면 바로 가상 기기가 만들어집니다.
- Homebrew 설치 for cocoapod
## 5-3. Default Program : Counter

## **Android Studio 로 실습 진행**

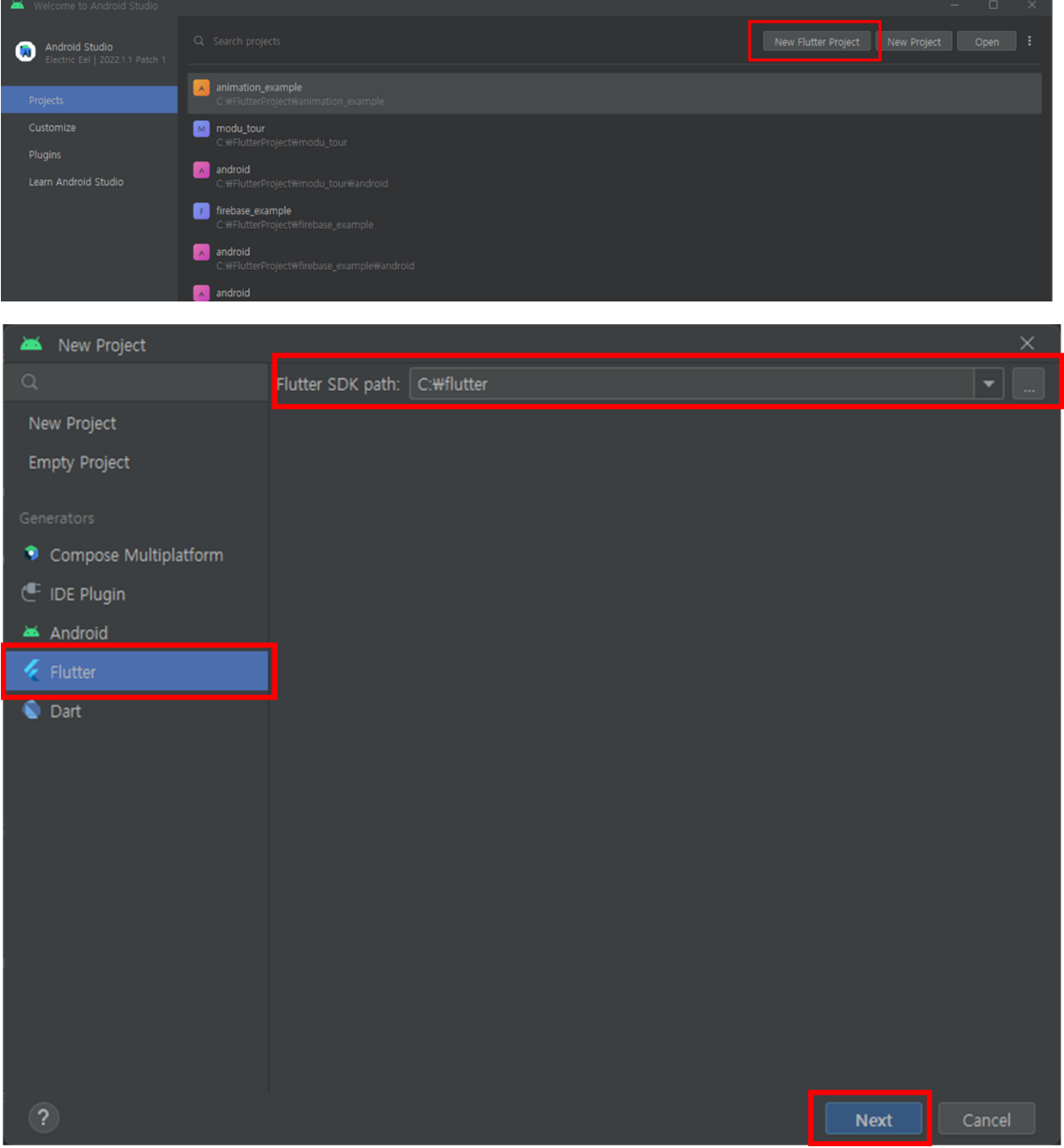

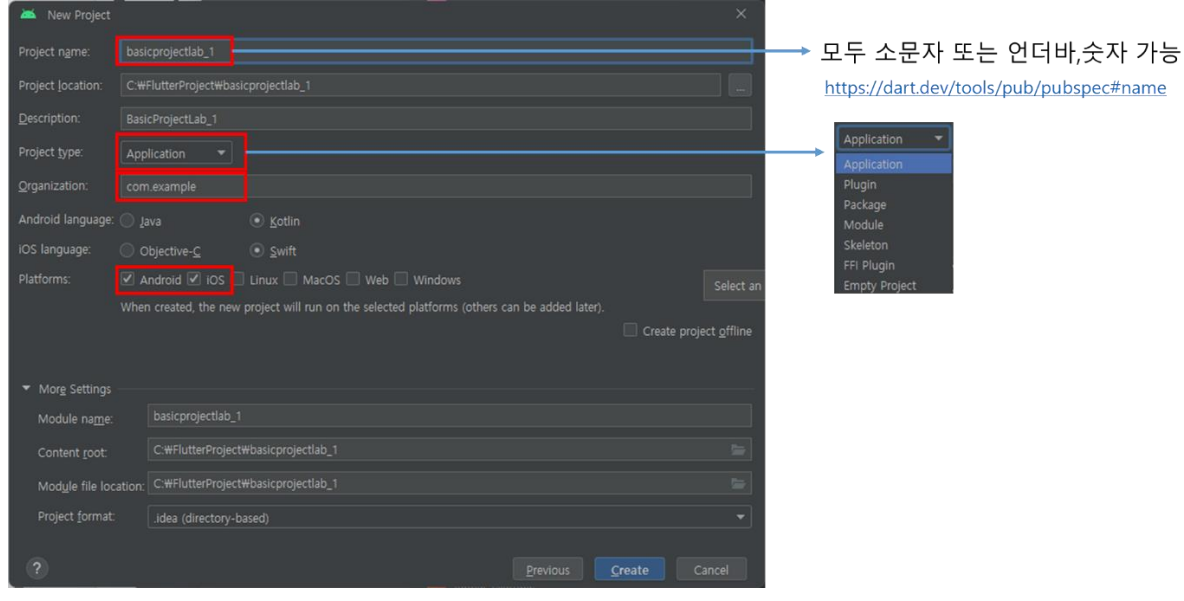

## [https://dart.dev/tools/pub/pubspec#name](https://dart.dev/tools/pub/pubspec)

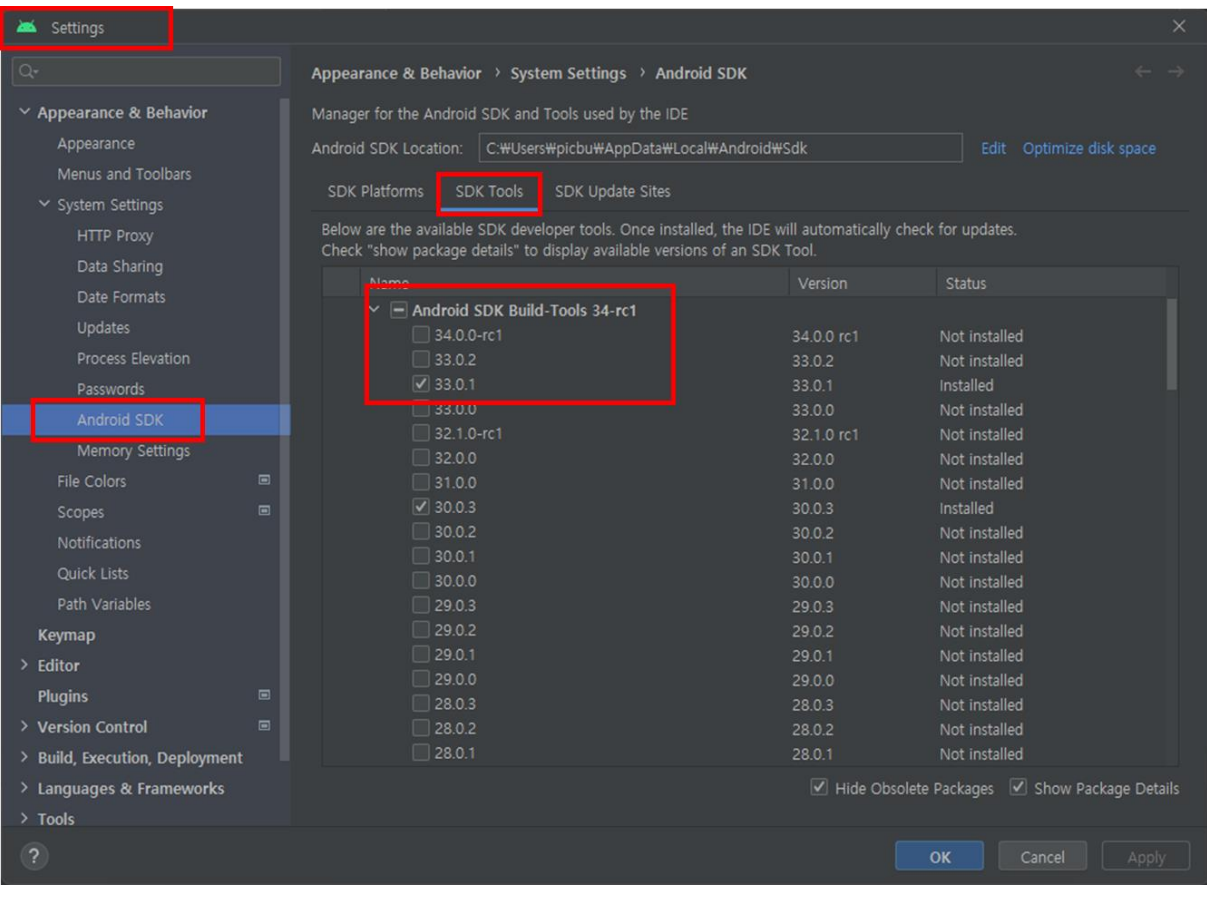

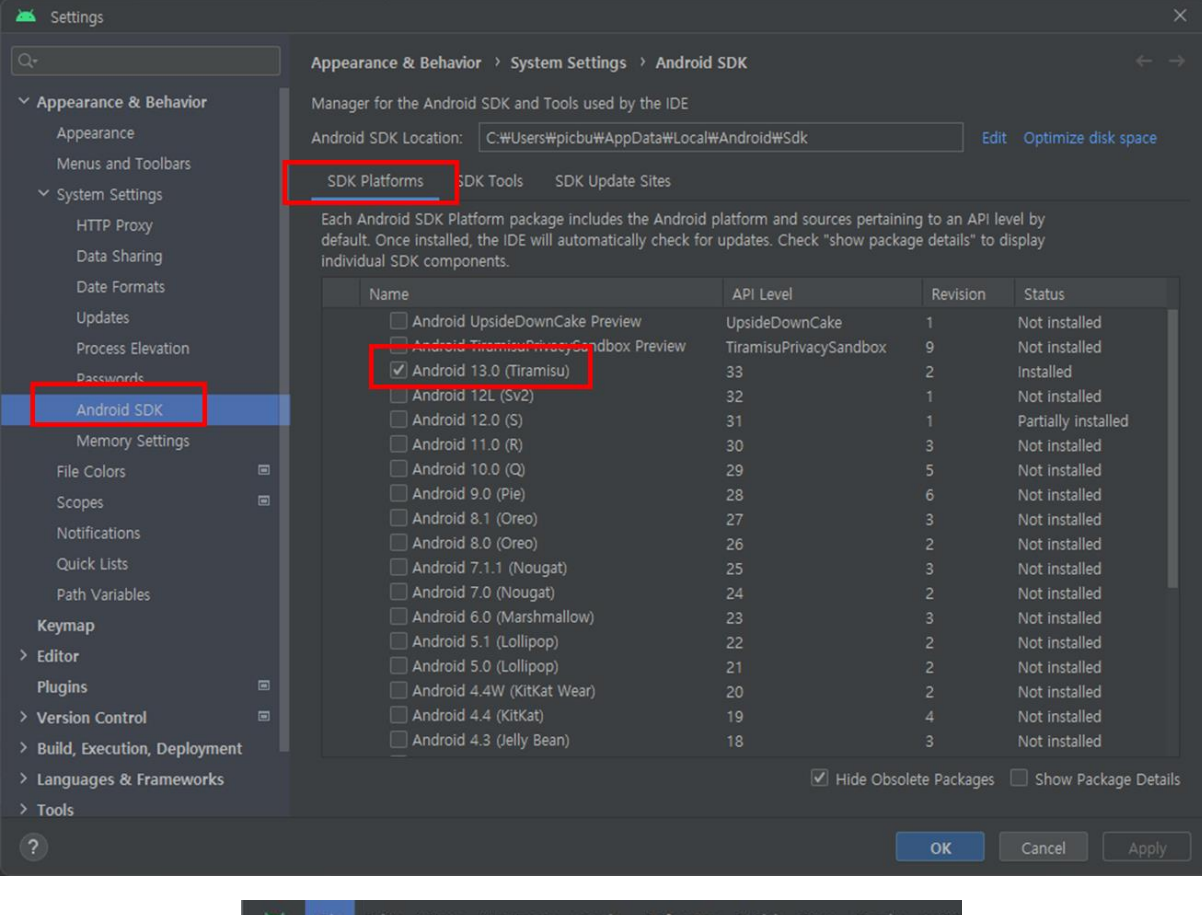

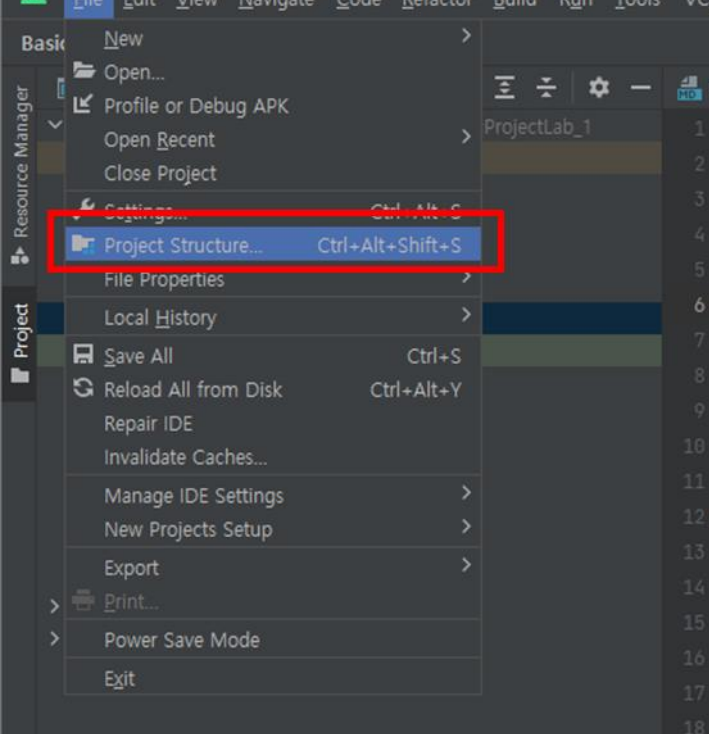

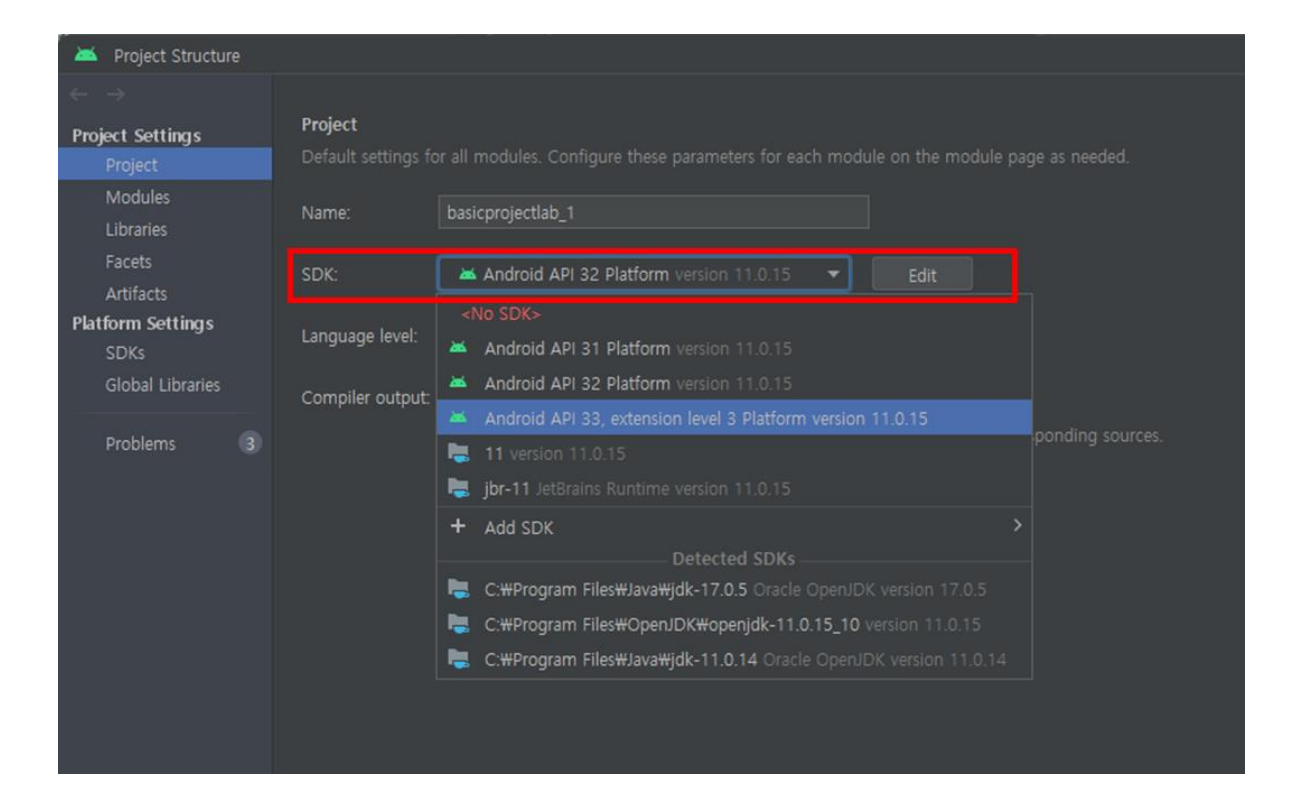

▶ 안드로이드 에뮬레이터 설치 필요

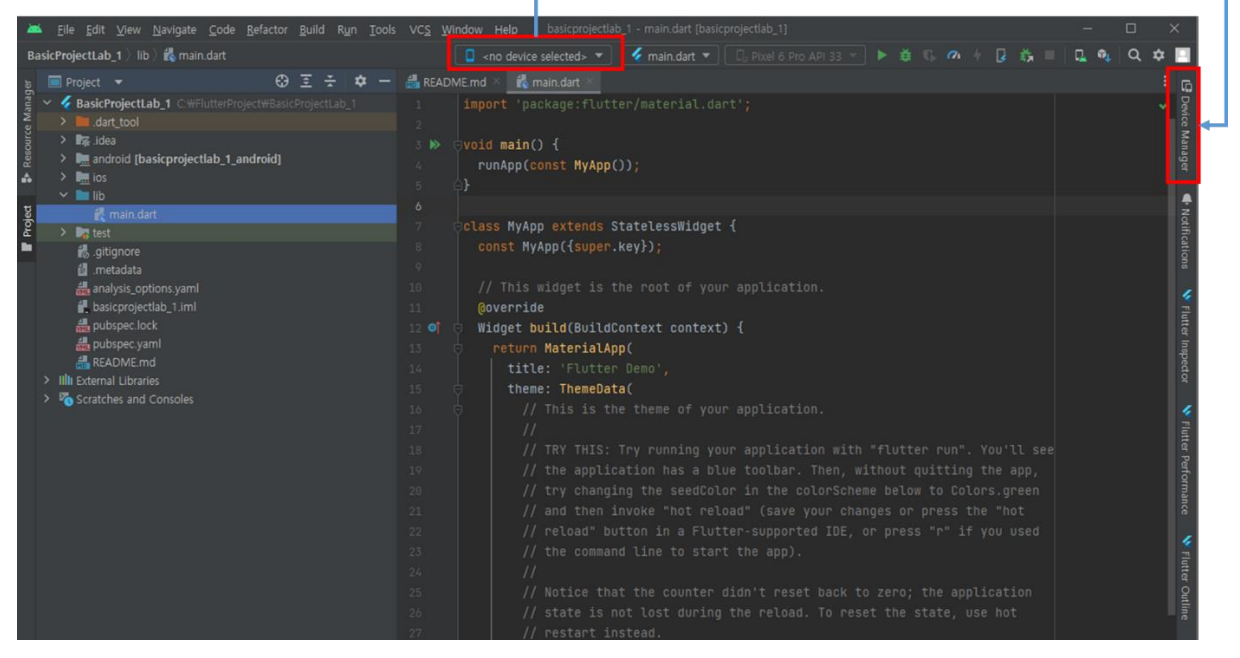

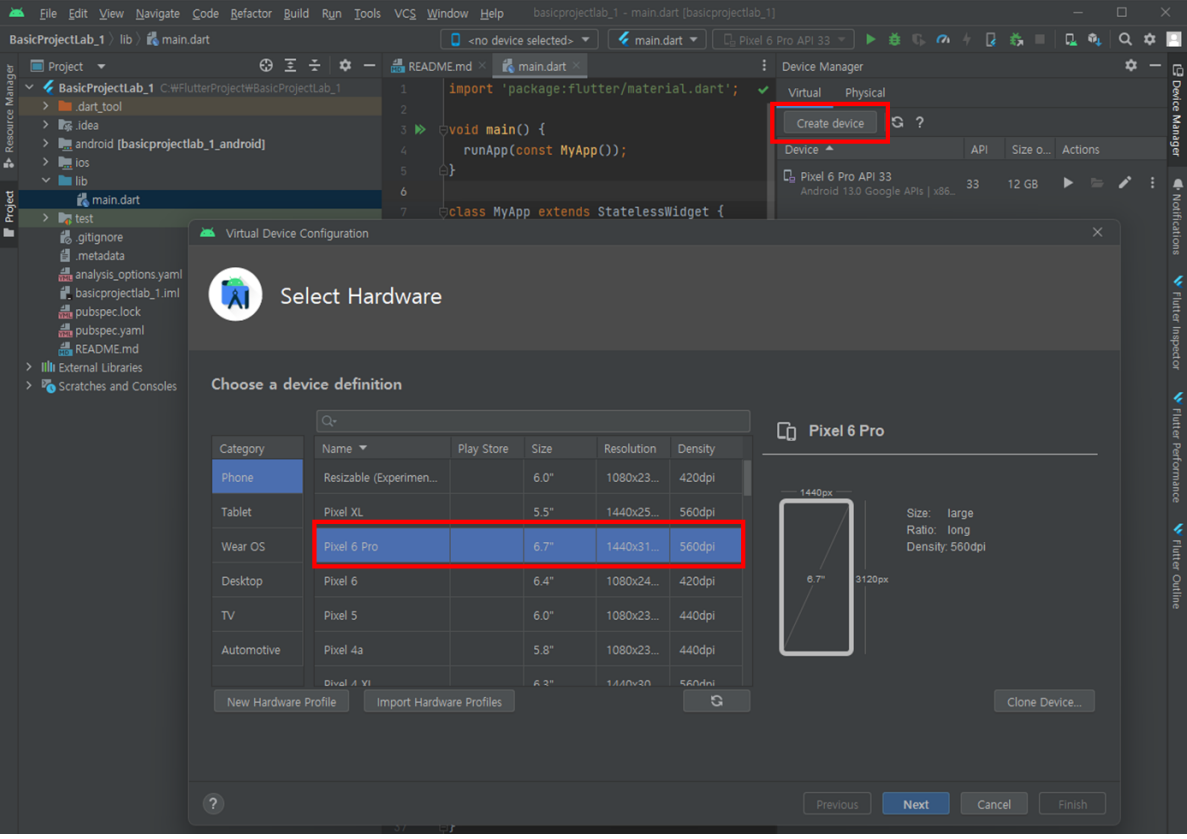

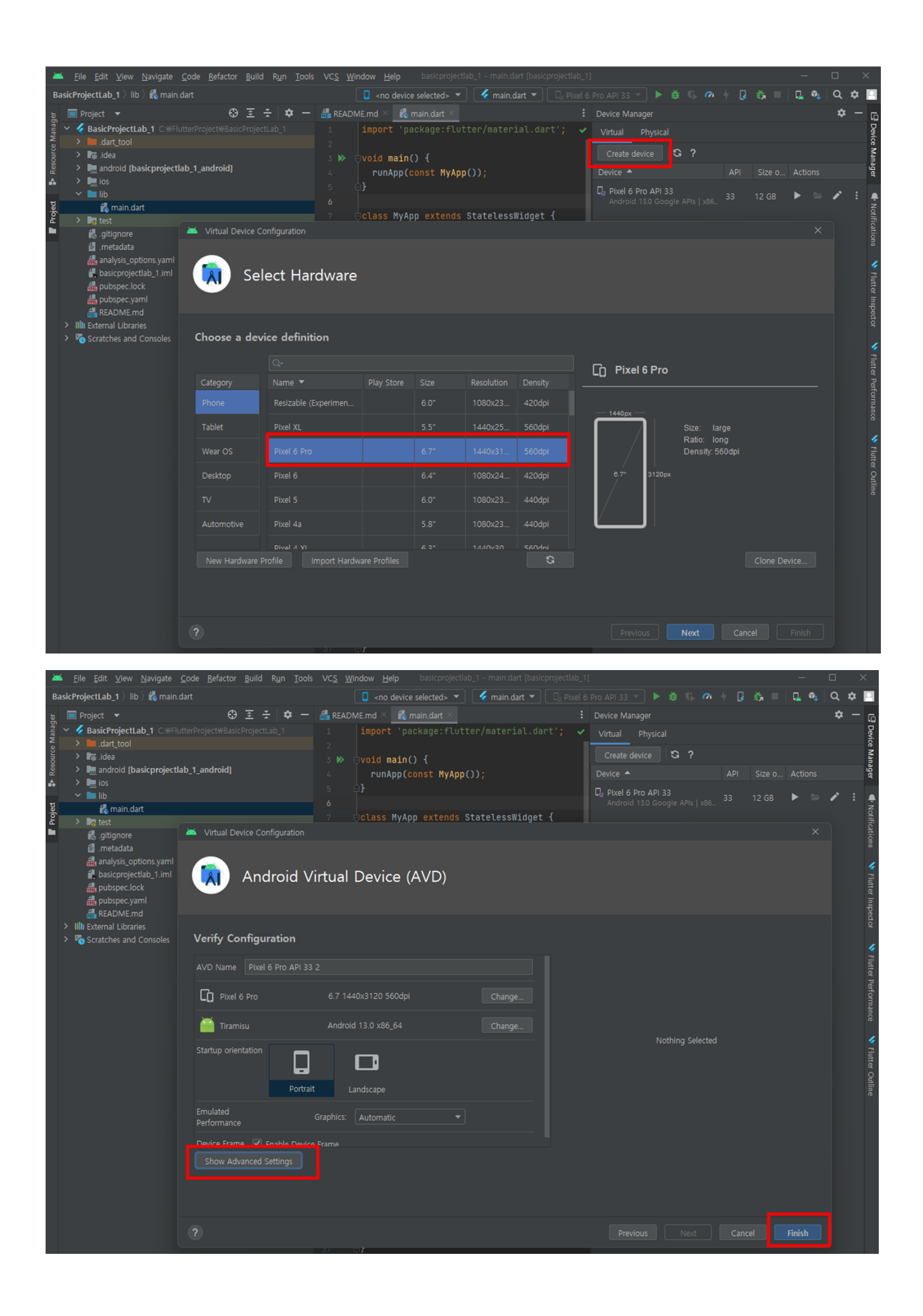

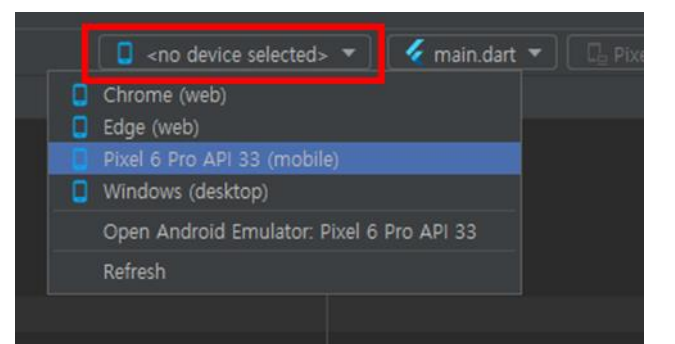

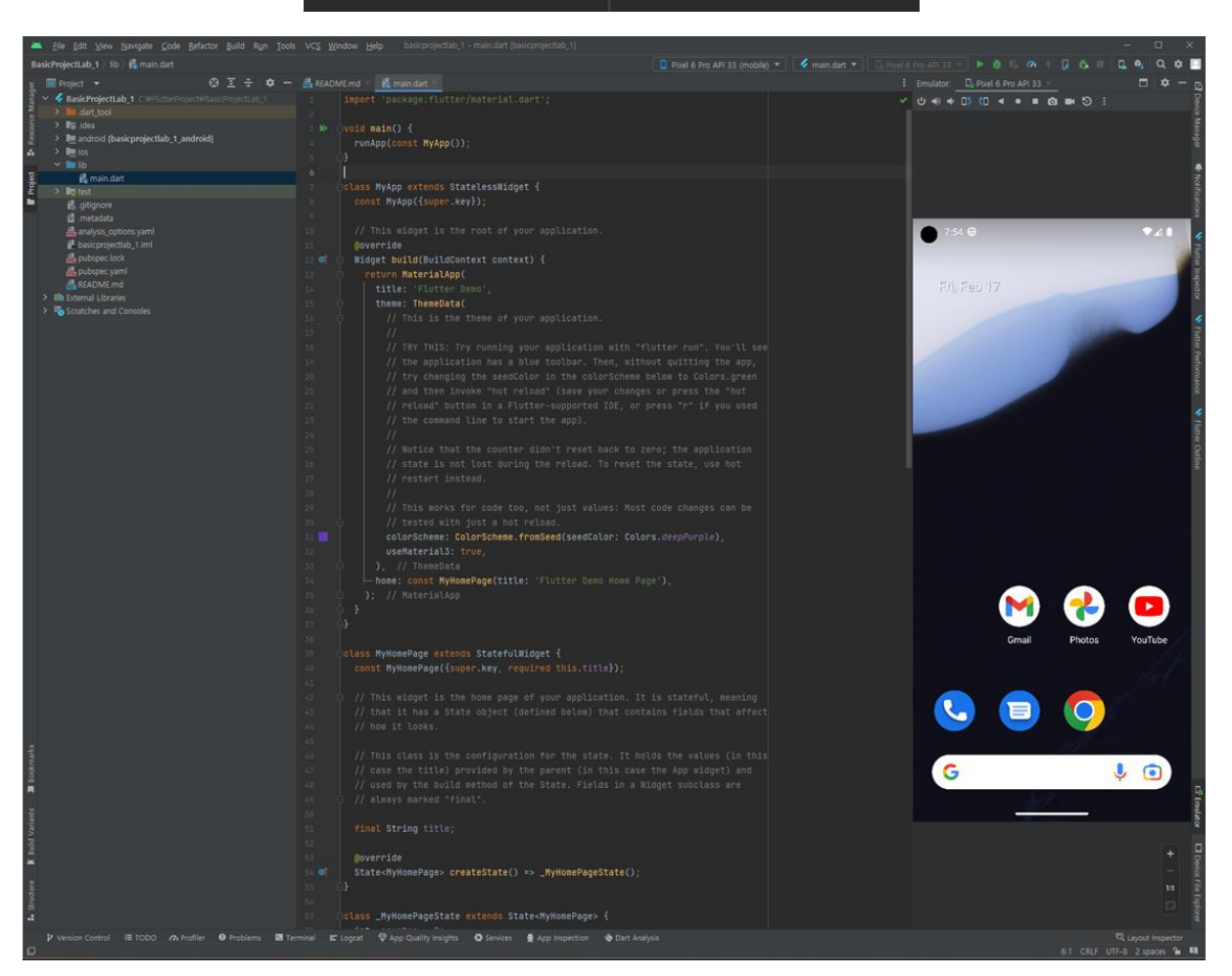

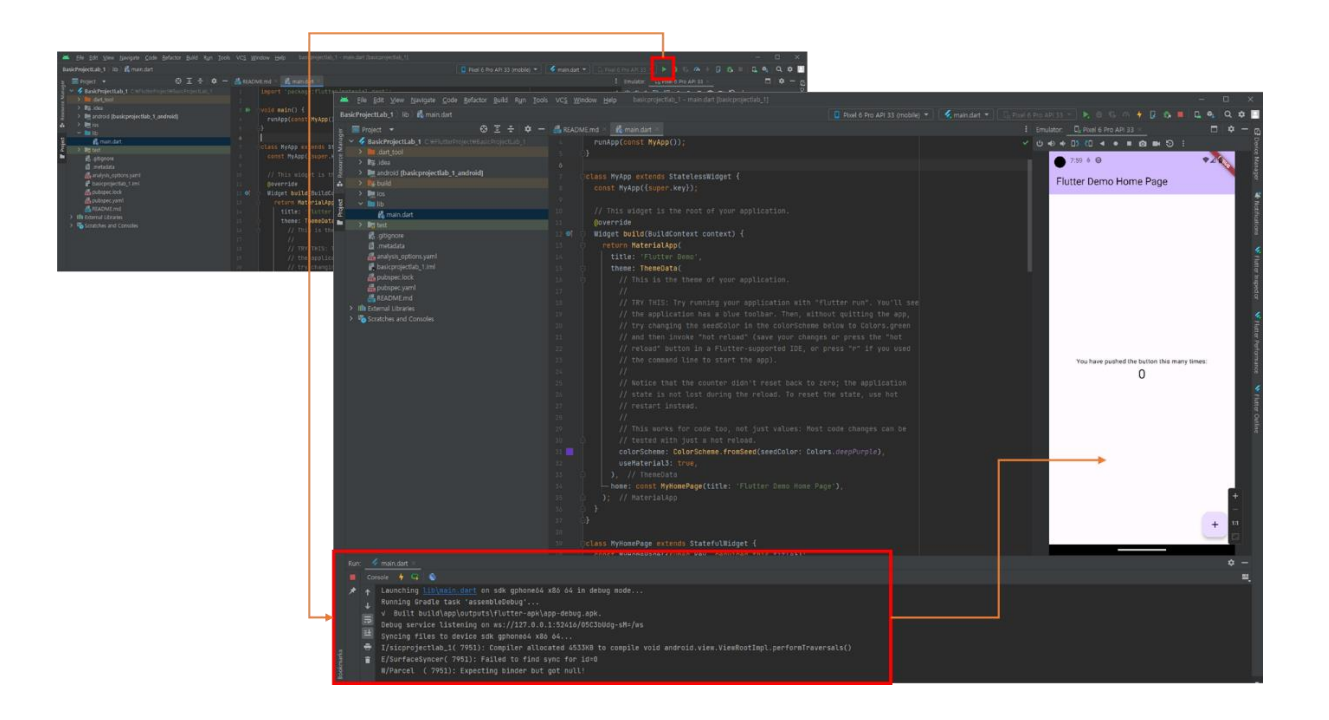

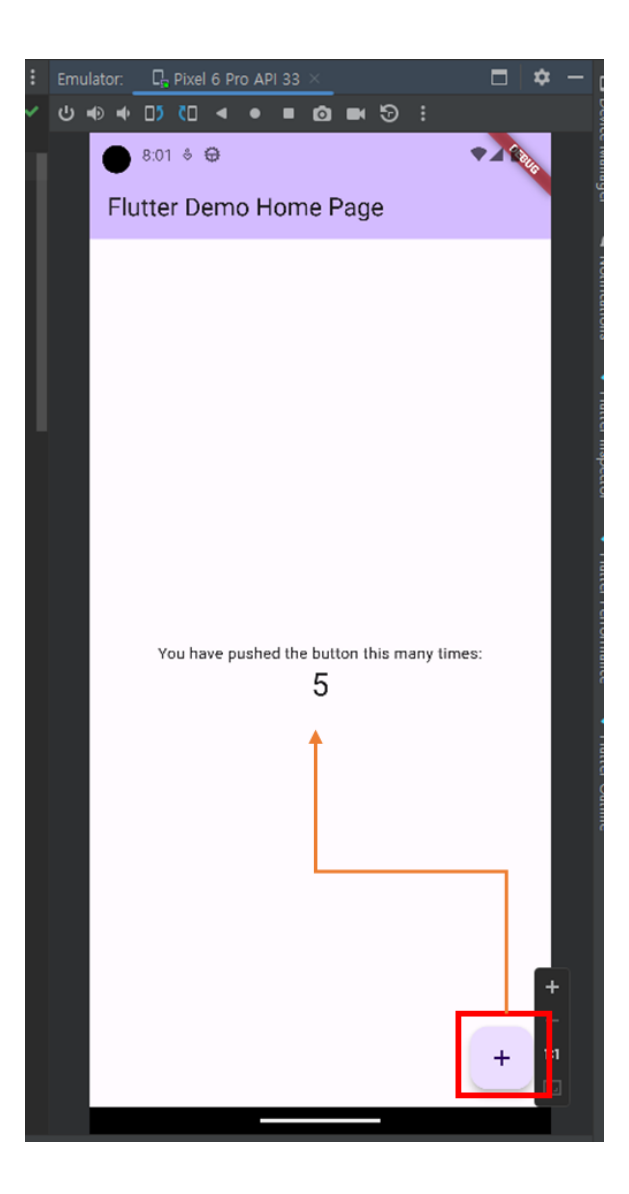

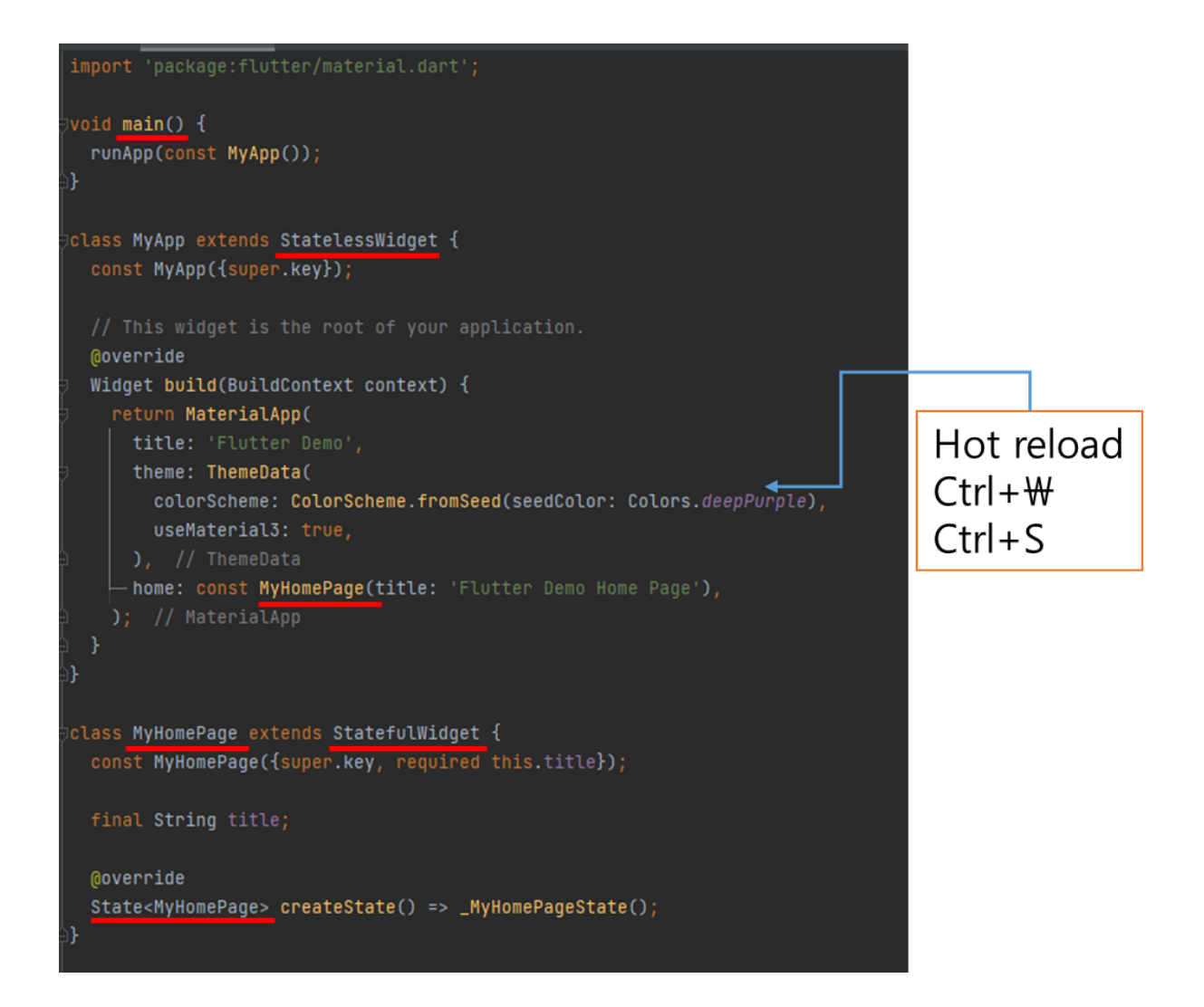

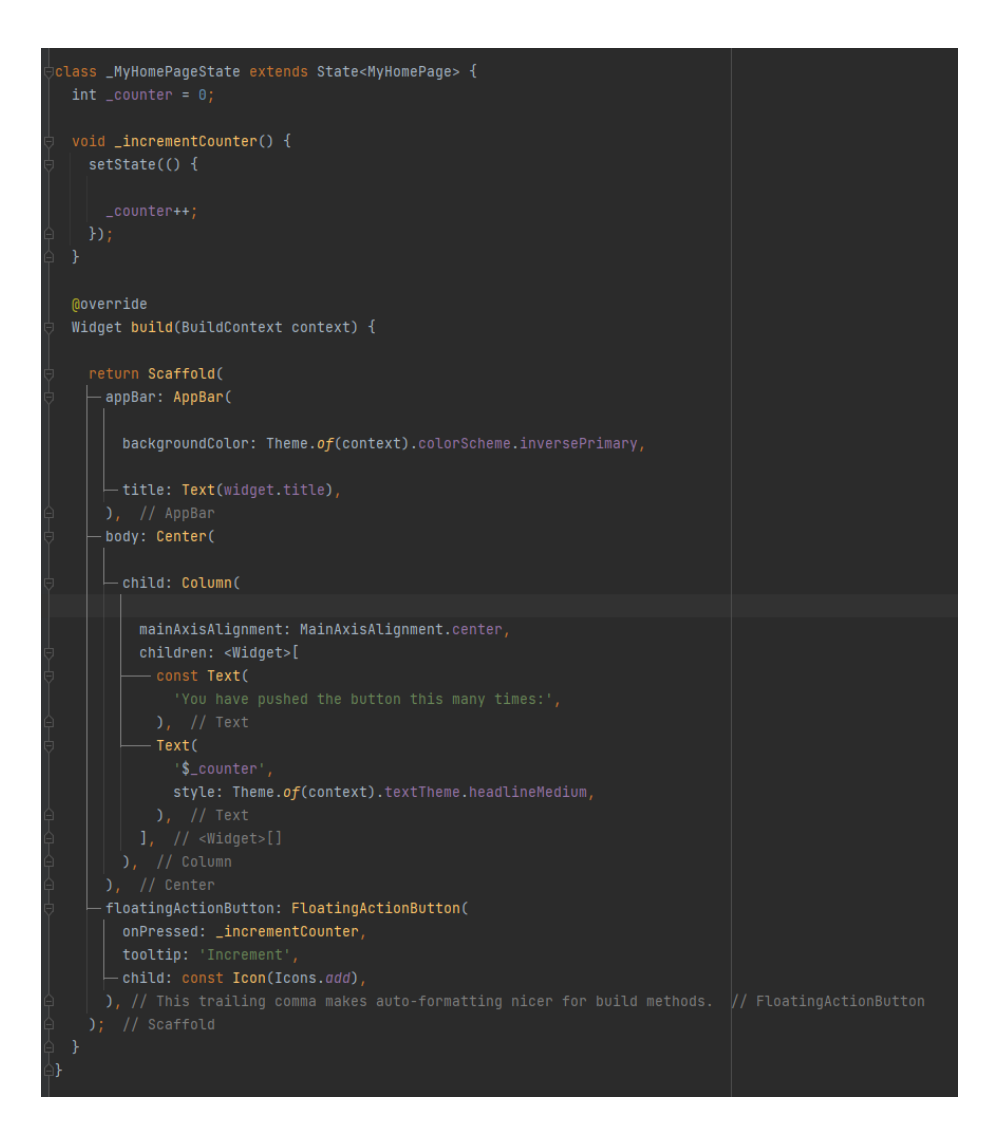

#### Mac

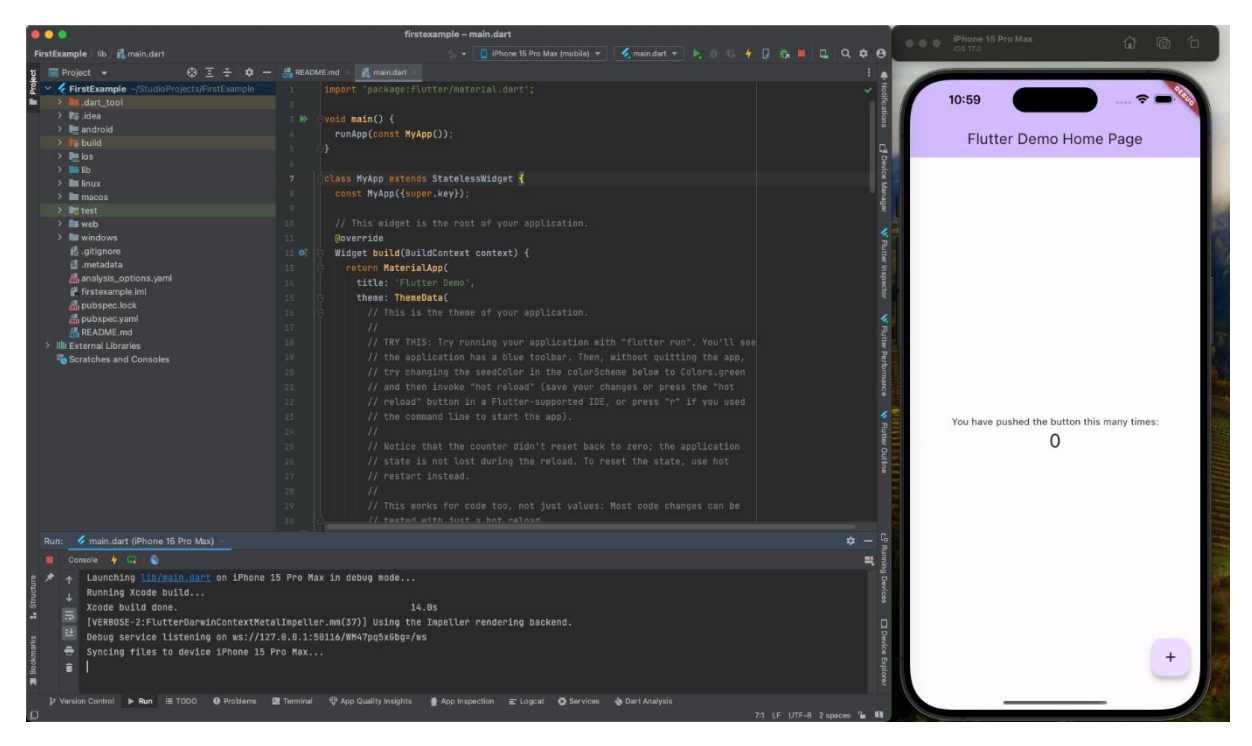

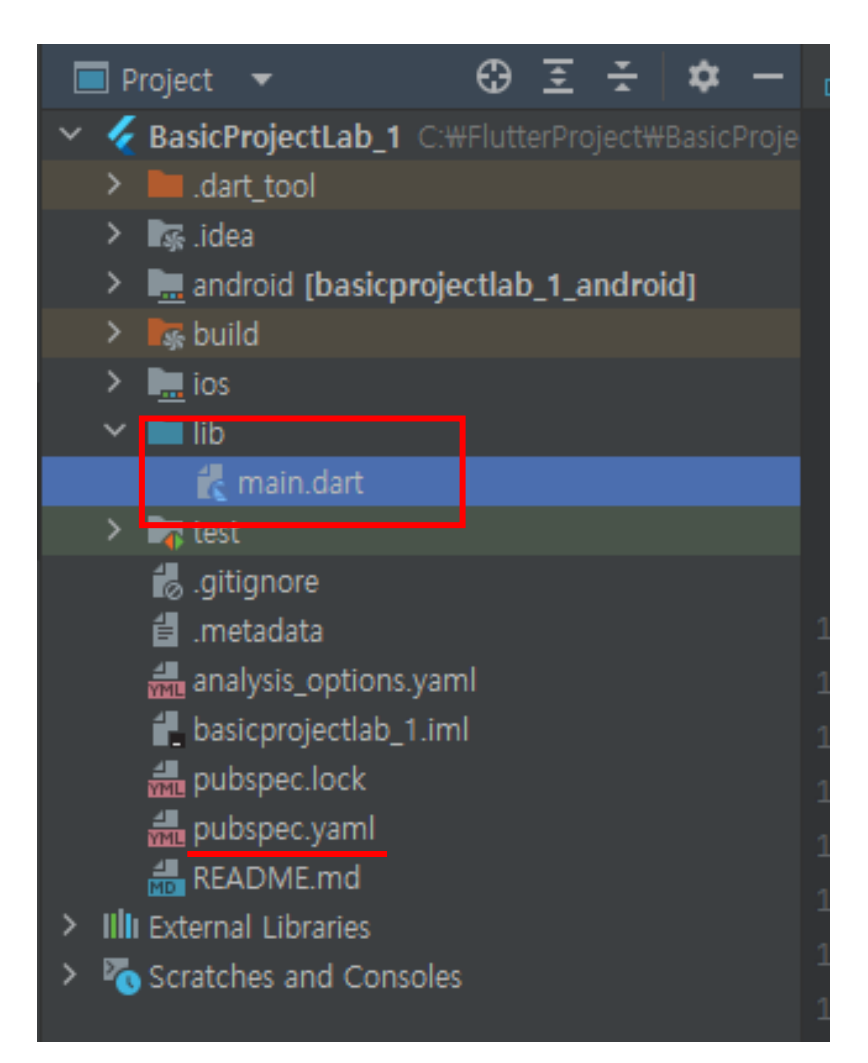

- **.dart\_tool : 다트의 여러 가지 도구를 관리**
- **.idea : 개발 도구에 필요한 설정**
- **android : 안드로이드 프로젝트 관련 파일**→**안드로이드 스튜디오로 실행 가능**
- **build : 빌드시 생성되는 파일**
- **ios : iOS 네이티브 코드를 작성하는 부분** ➔ **엑스코드로 실행 가능(맥 전용)**
- **lib : 플러터 앱 개발을 위한 다트 파일**
- **test : 테스트 코드를 작성하는 부분**
- **.gitignore : git 에 업로드할 때 필요 없는 파일 기록**
- **.metadata : 프로젝트가 관리하는 파일. 임의로 수정하면 안됨**
- **analysis\_optioins.yaml : 다트 lint 설정 파일 (코드, 디버깅 룰)**
- **.packages : 각종 패키지 정보, 임의로 수정하면 안됨**
- **Flutter\_app.iml : 개발도구에 필요한 설정 파일. 임의로 수정하면 안됨**
- **pubspec.lock : 패키지 매니저가 이용하는 파일. 임의로 수정하면 안됨**
- **pubspec.yaml : 패키지, 이미지, 폰트 설정**
- **README.md : 프로젝트 소개**
- **import 를 이용한 필요한 패키지 파일 호출**
- **플러터는 main() 에서부터 시작**
- **runApp()을 통해 앱의 시작하는 함수 호출**
- **extends 는 상속을 의미**
- **Stateless Widget 이라는 클래스를 상속받음**
- **@override 애너테이션을 이용해서 build()라는 함수를 재정의**
- **runApp()을 이용해 클래스를 실행할 때는 MaterialApp() 함수를 반환 해야함**
- **title 은 앱의 이름을 정의**
- **theme 는 앱의 색이나 설정을 정의**
- **home 에는 앱을 실행할 때 첫 화면에 어떤 내용을 표시할지 정의**

```
import 'package:flutter/material.dart';
void main()runApp(const MyApp());
Ĥ.
class MyApp extends StatelessWidget {
 const MyApp({super.key});
 // This widget is the root of your application.
 Moverride
 Widget build(BuildContext context) {
   return MaterialApp(
     title: 'Flutter Demo',
     theme: ThemeData(
      colorScheme: ColorScheme.fromSeed(seedColor: Colors.deepPurple),
       useMaterial3: true,
     \lambda, // ThemeData
    — home: const MyHomePage(title: 'Flutter Demo Home Page'),
   j; // MaterialApp
class MyHomePage extends StatefulWidget {
 const MyHomePage({super.key, required this.title});
 final String title;
 Moverride
 State<MyHomePage> createState() => _MyHomePageState();
```
## 5-4. Flutter Architecture

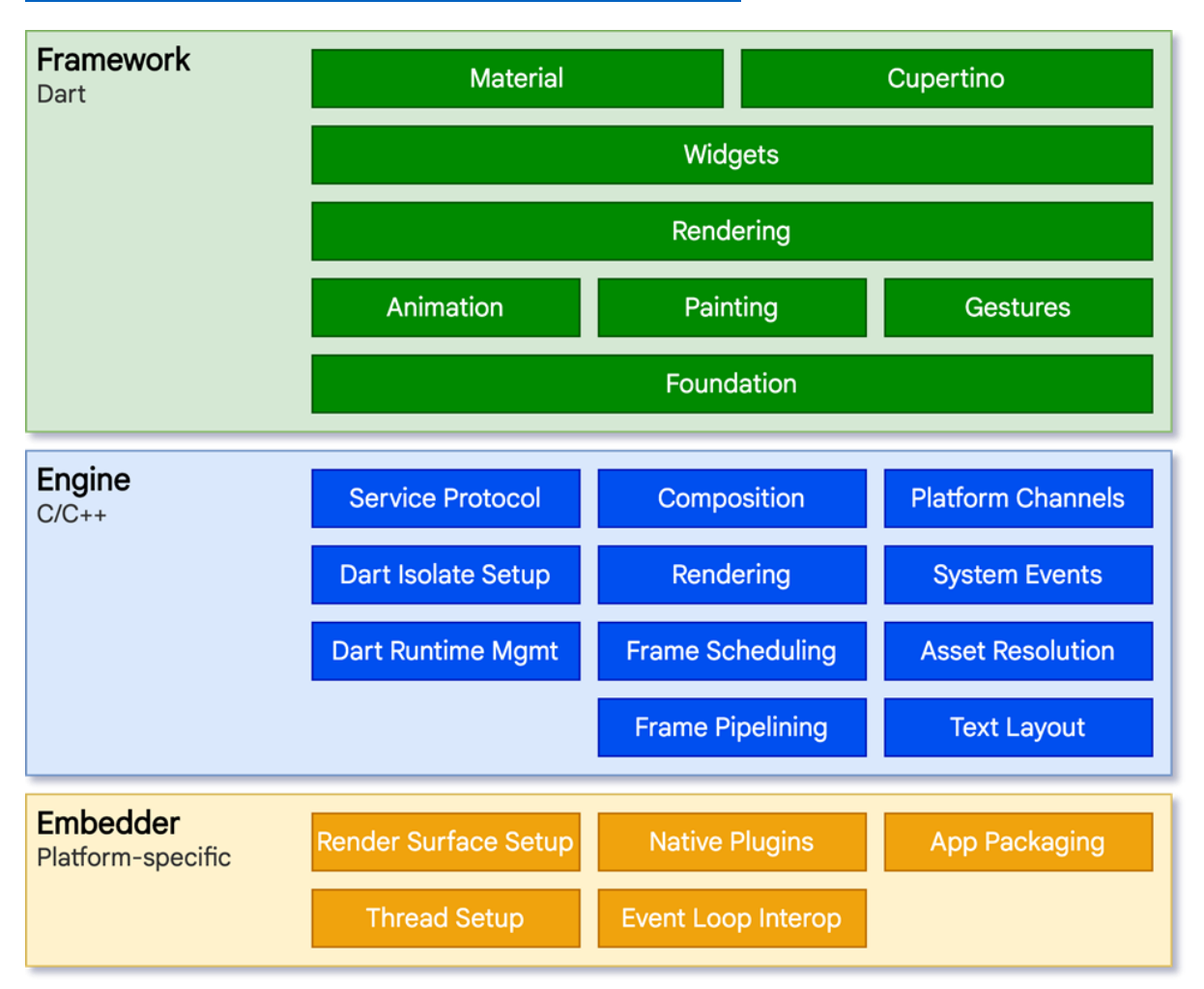

<https://docs.flutter.dev/resources/architectural-overview>

### 5-5. Hello World

아래와 같이 전부 지우고 runApp 함수 확인해 보자

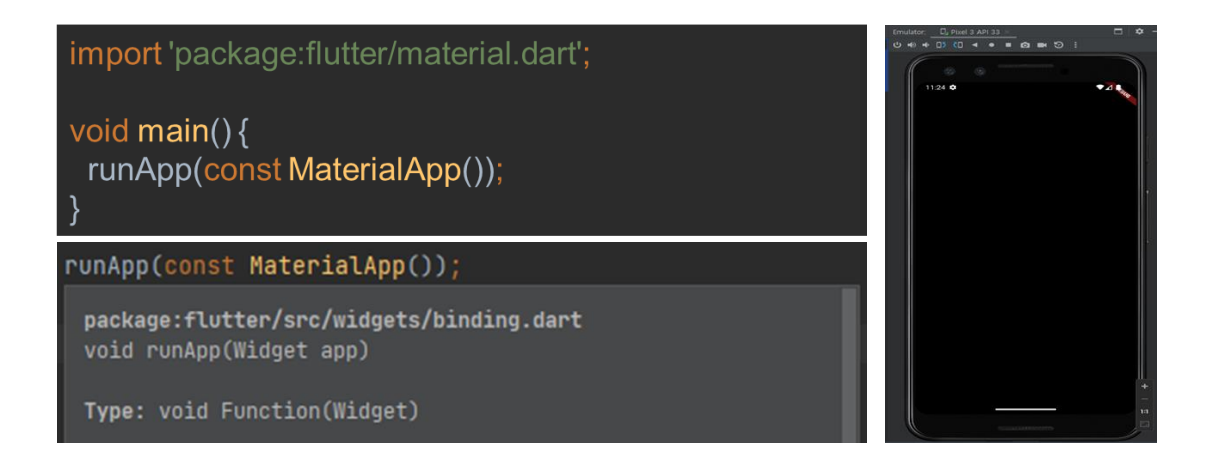

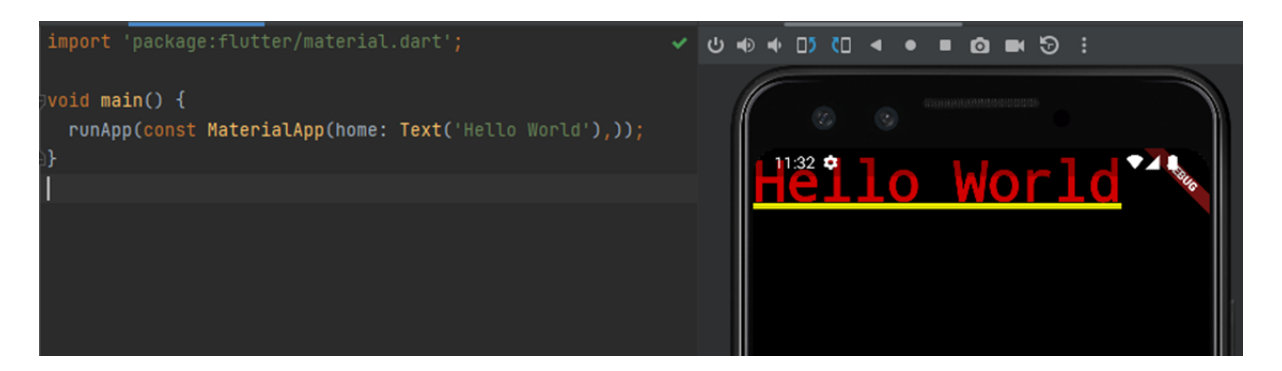

MaterialApp : 최상위 위젯

home: 필요!

Text 위젯으로 Hello World 출력

Text 위젯으로 Hello World 출력 → Center 위젯으로 중앙 정렬해 보자

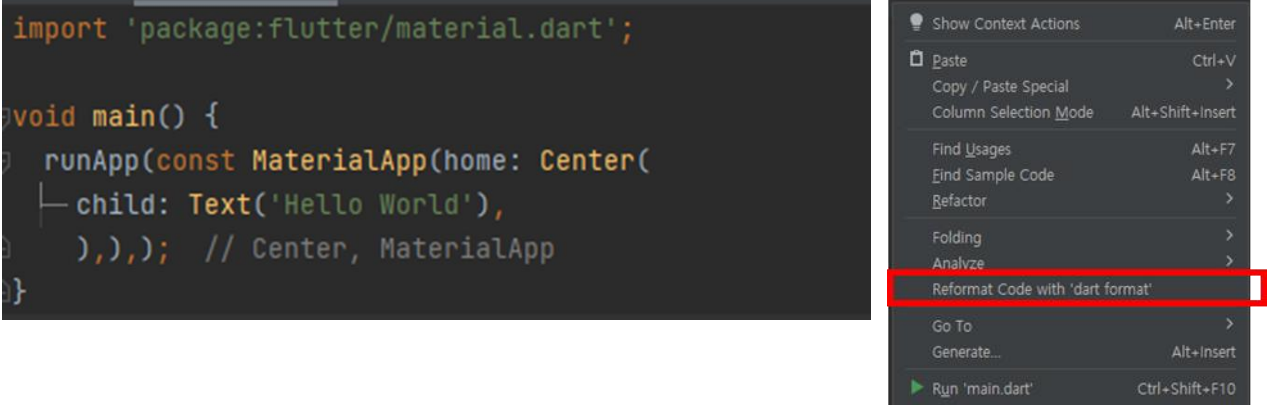

# **[실습]**

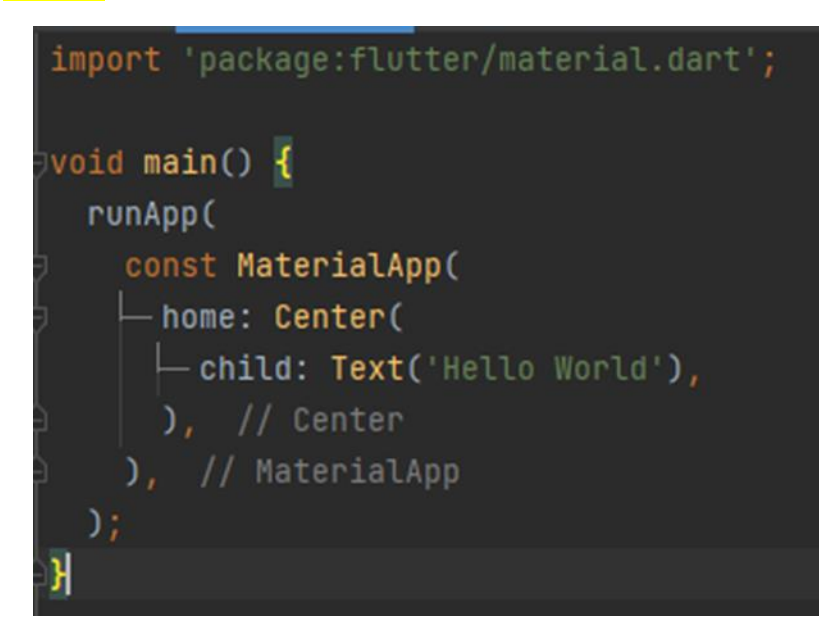

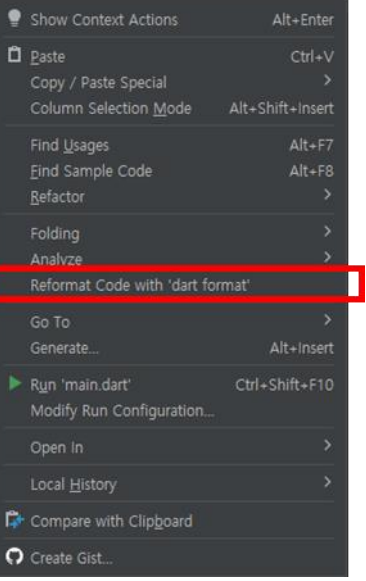

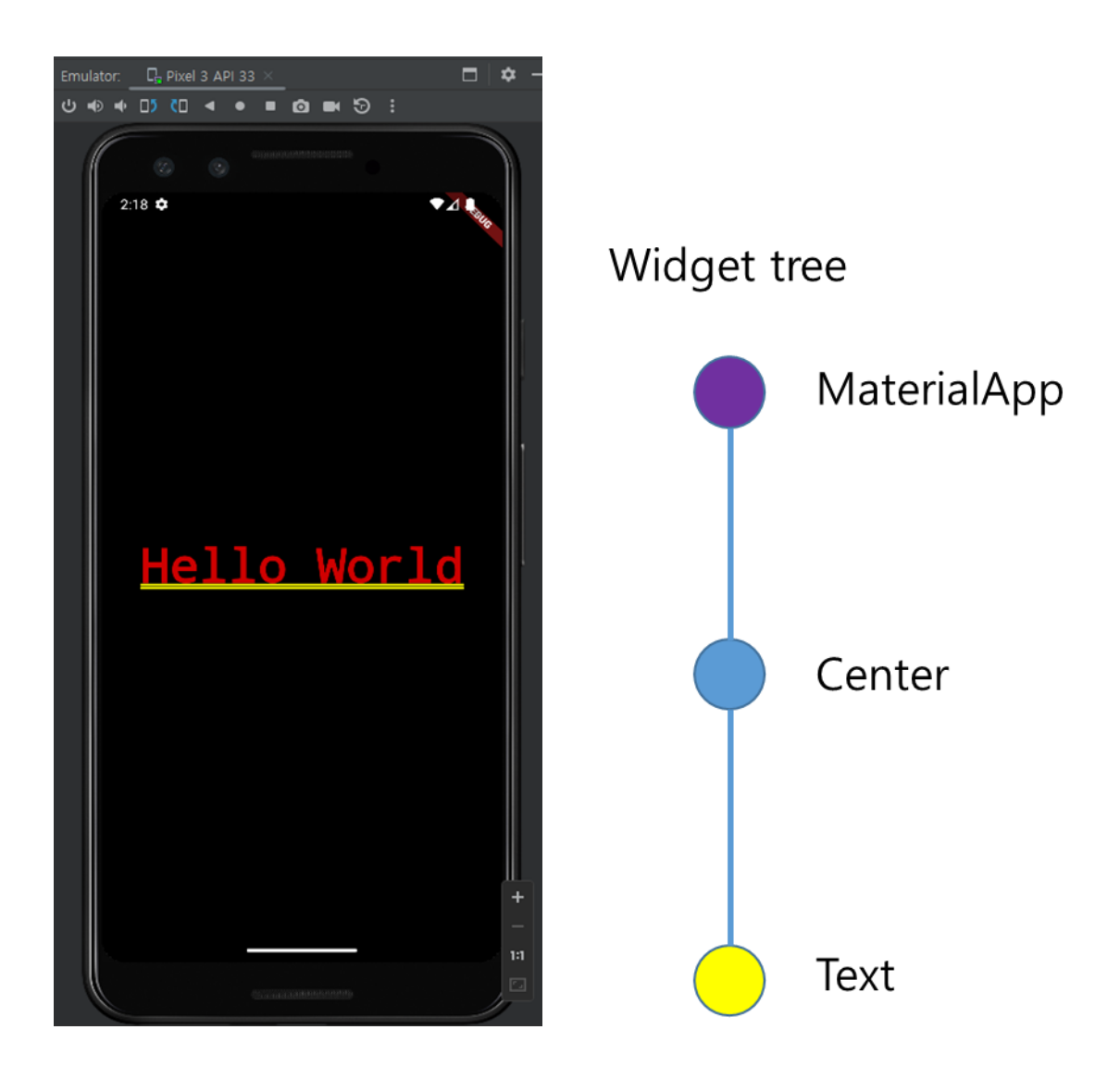

DEBUG" 배너 없애기

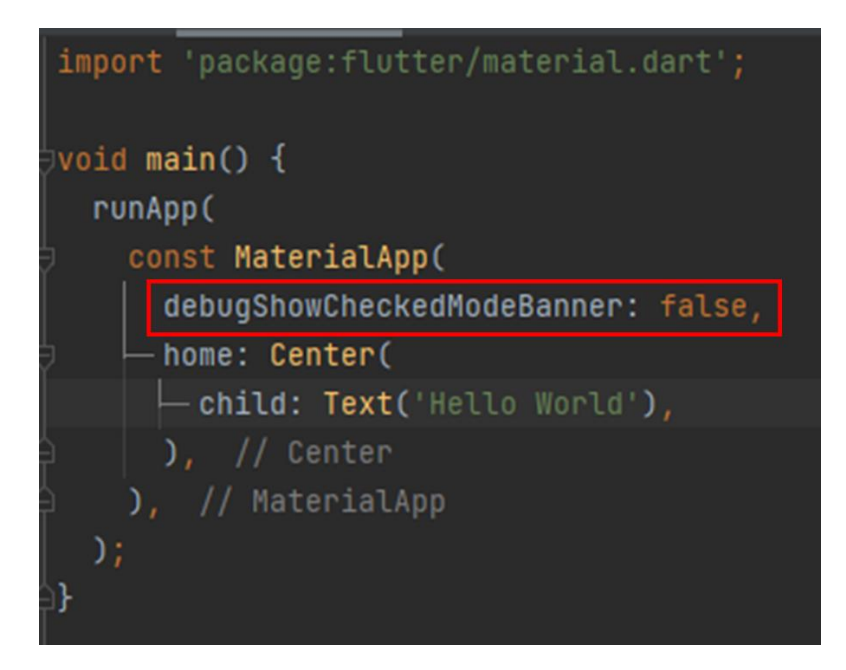

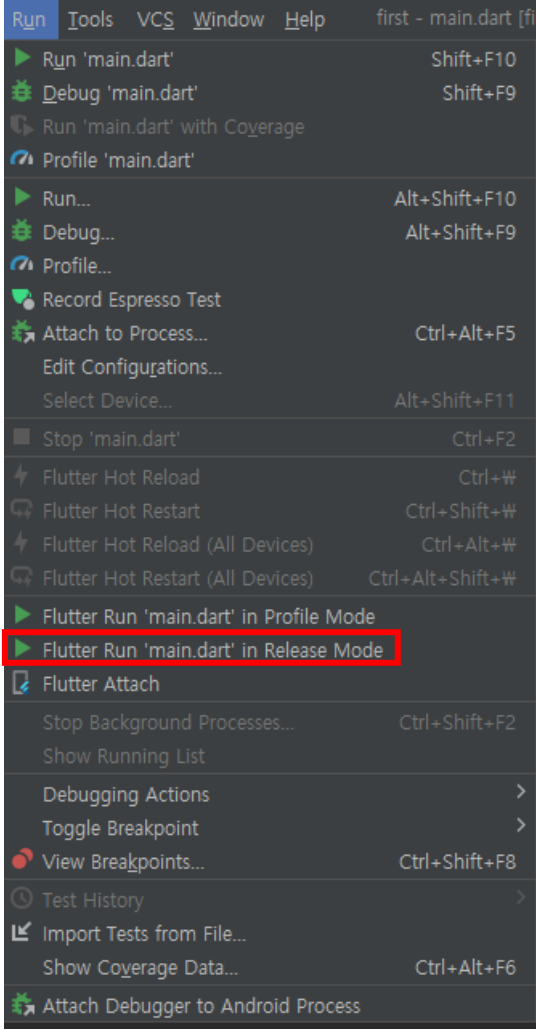

## "Hello World"가 너무 무서워요!!

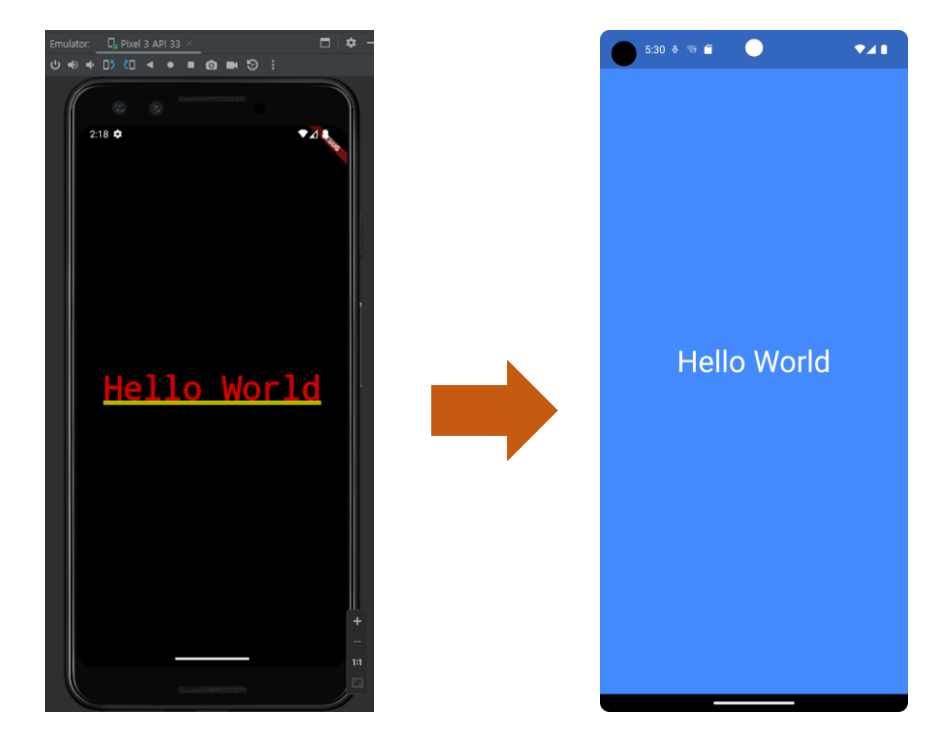

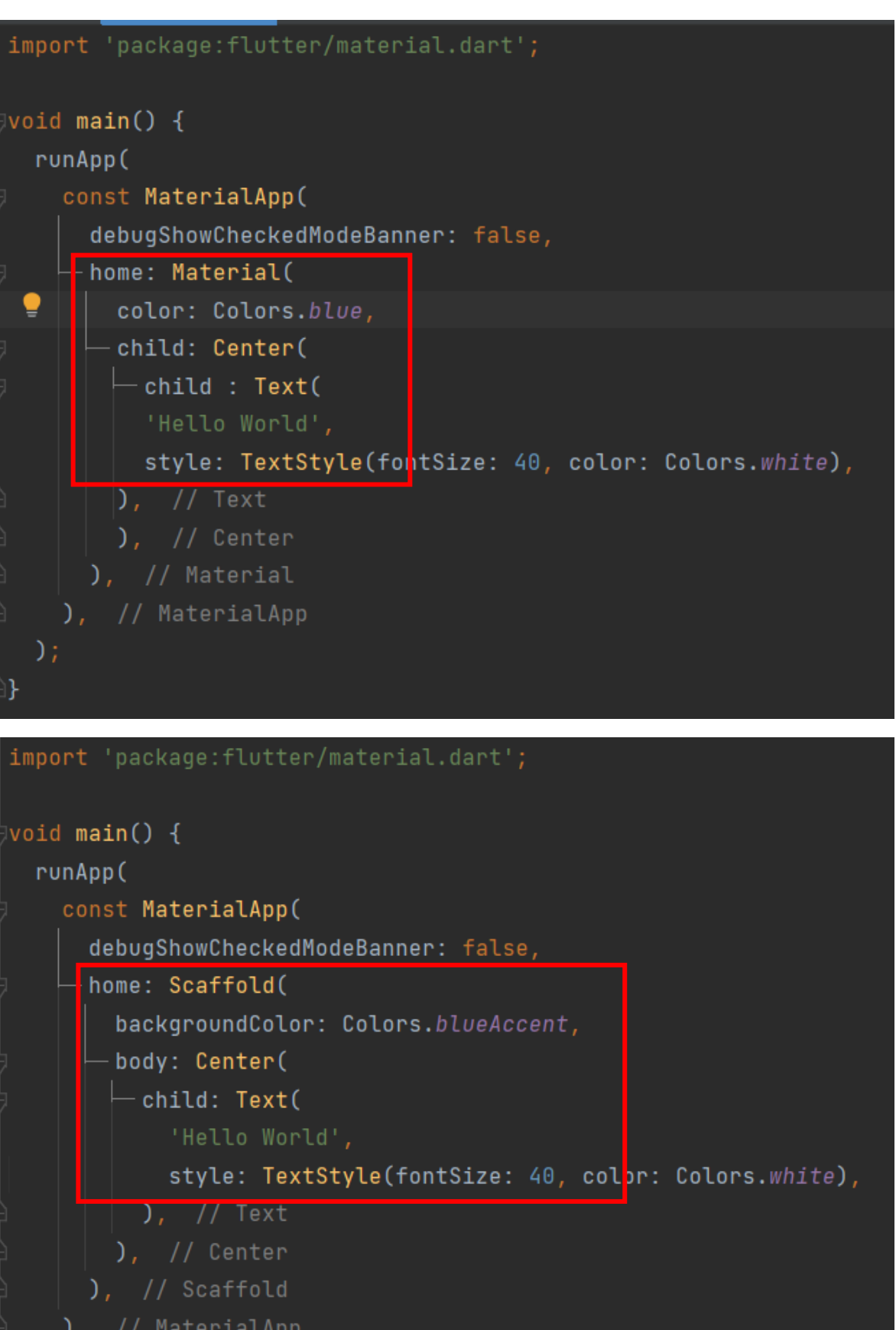

), // MaterialApp

 $)$  :

## 5-6. StatefulWidget vs StatelessWidget

#### 모든 것은 위젯입니다

위젯은 Flutter 앱 UI 의 기본 단위입니다.

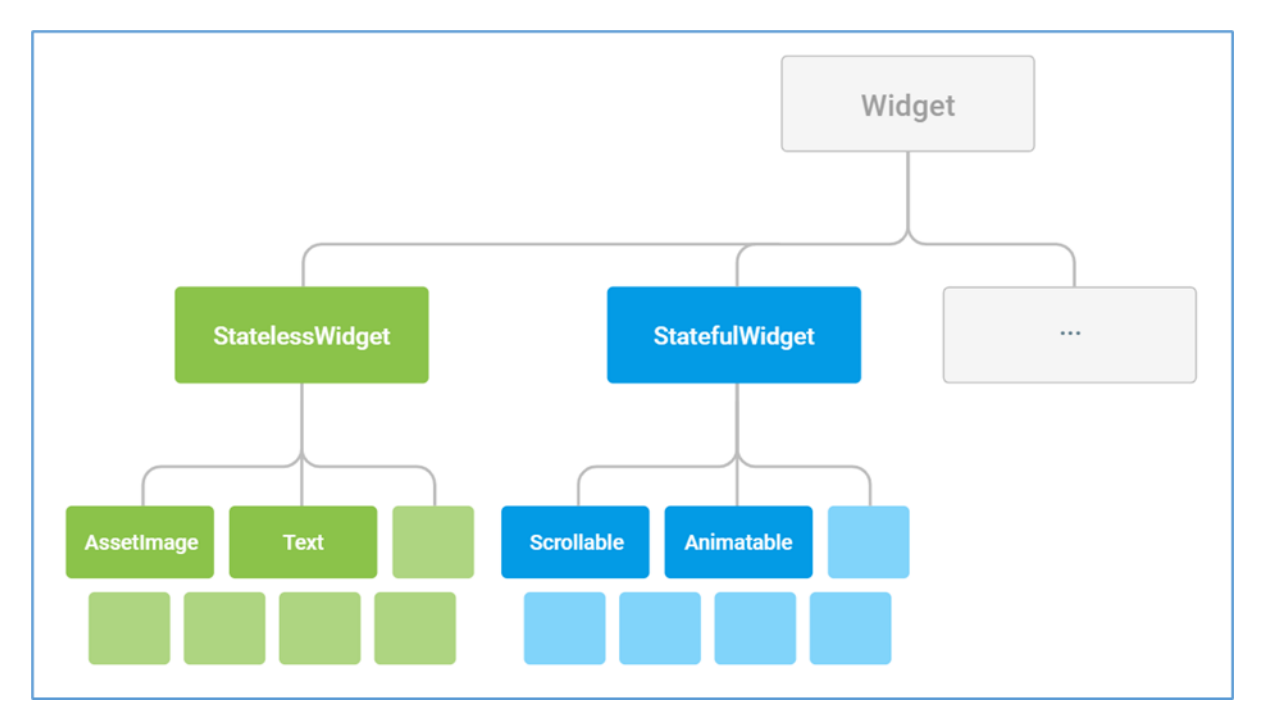

만약 위젯 고유의 특성이 사용자 상호작용이나 기타 다른 요소에 의해 변경될 필요가 있다 면 위젯은 stateful 이라고 말할 수 있습니다. 예를 들어, 만약 사용자가 버튼을 누를 때마다 1 씩 증가하는 카운터 위젯이 있다고 하면, 그 카운터의 값은 위젯의 상태입니다. 값이 변할 때마다, 위젯은 UI 를 업데이트하기 위해 다시 빌드되어야 합니다.

이러한 위젯은 StatefulWidget(StatelessWidget 과는 다른)의 서브 클래스이며 변경 가능한 상태를 서브 클래스의 [State](https://flutter-ko.dev/docs/resources/technical-overview) 에 저장합니다.

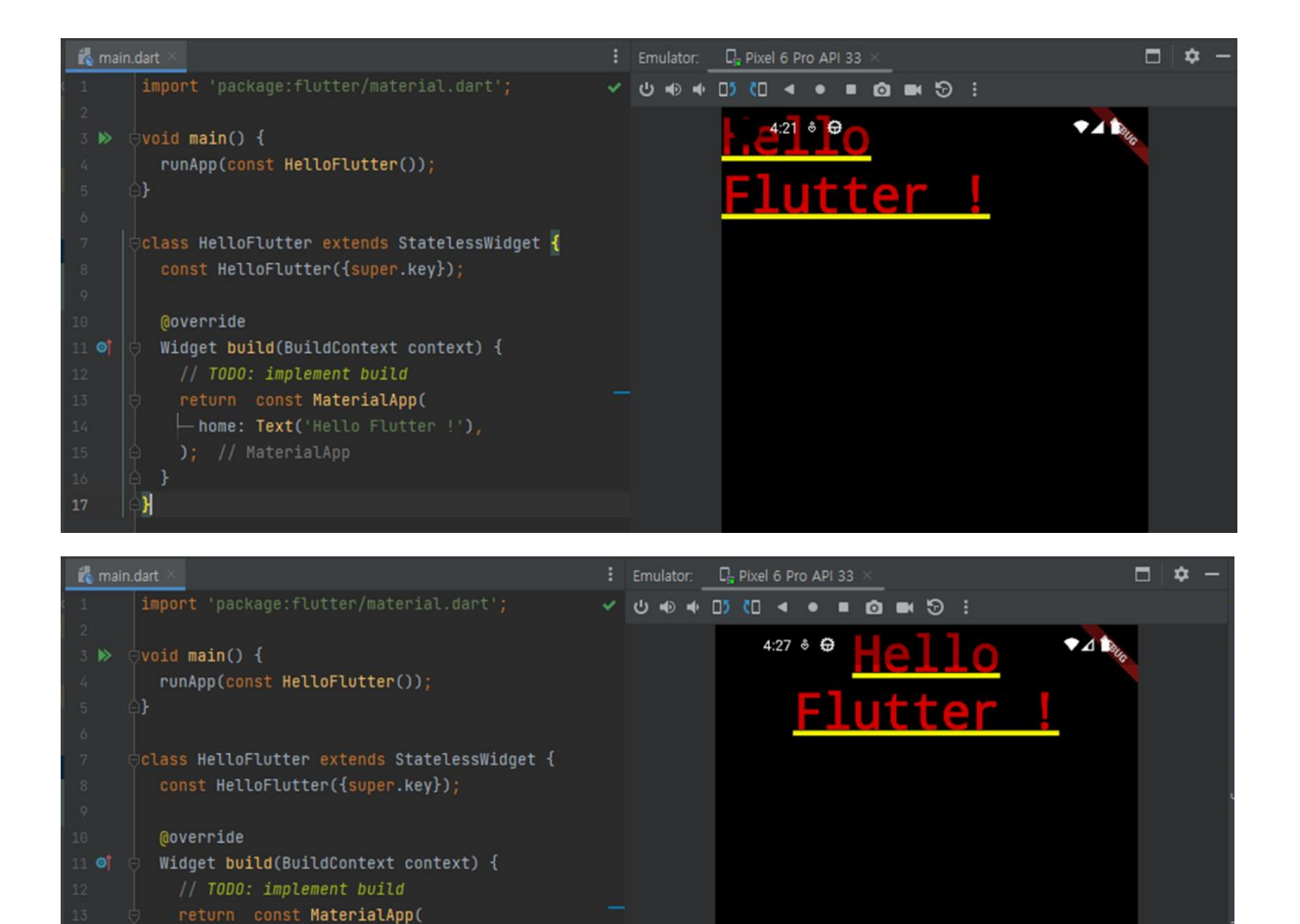

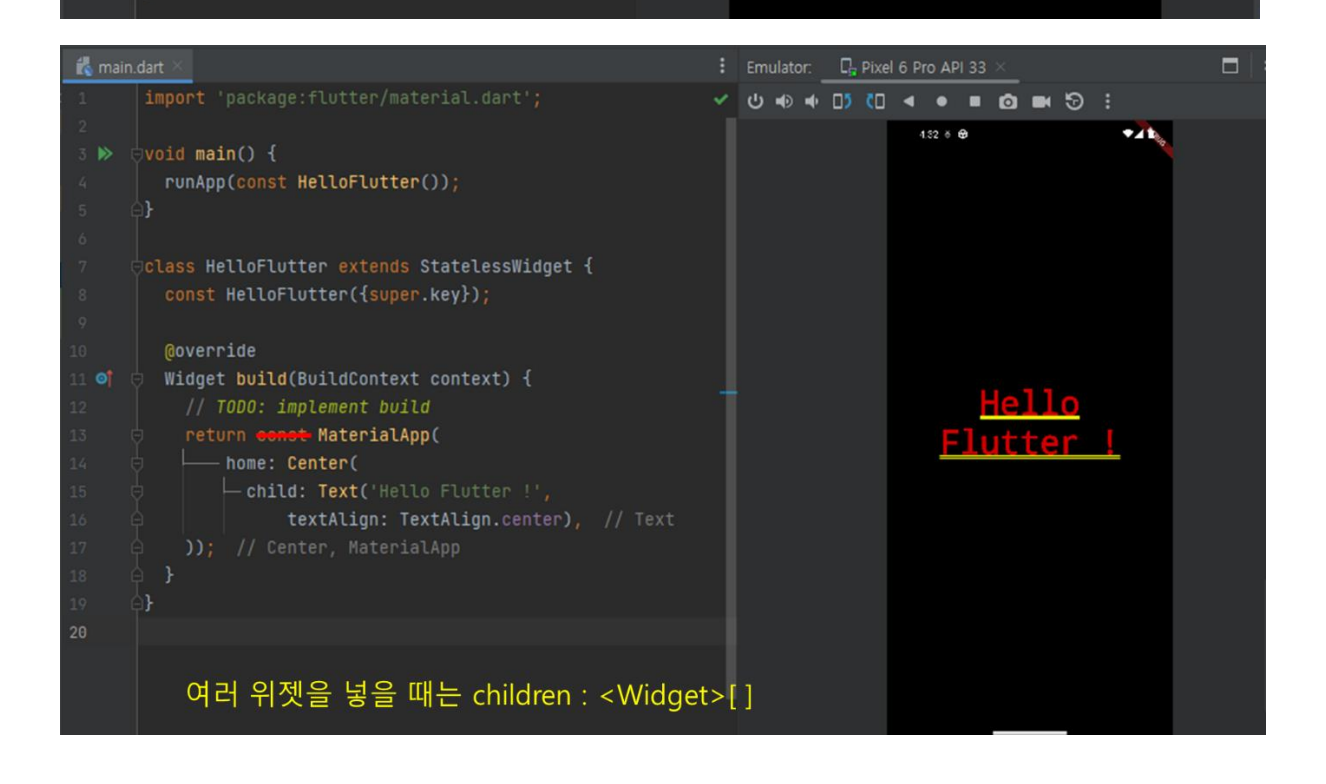

textAlign: TextAlign.center,), // Text

 $\overline{\phantom{a}}$ 

# **[실습]**

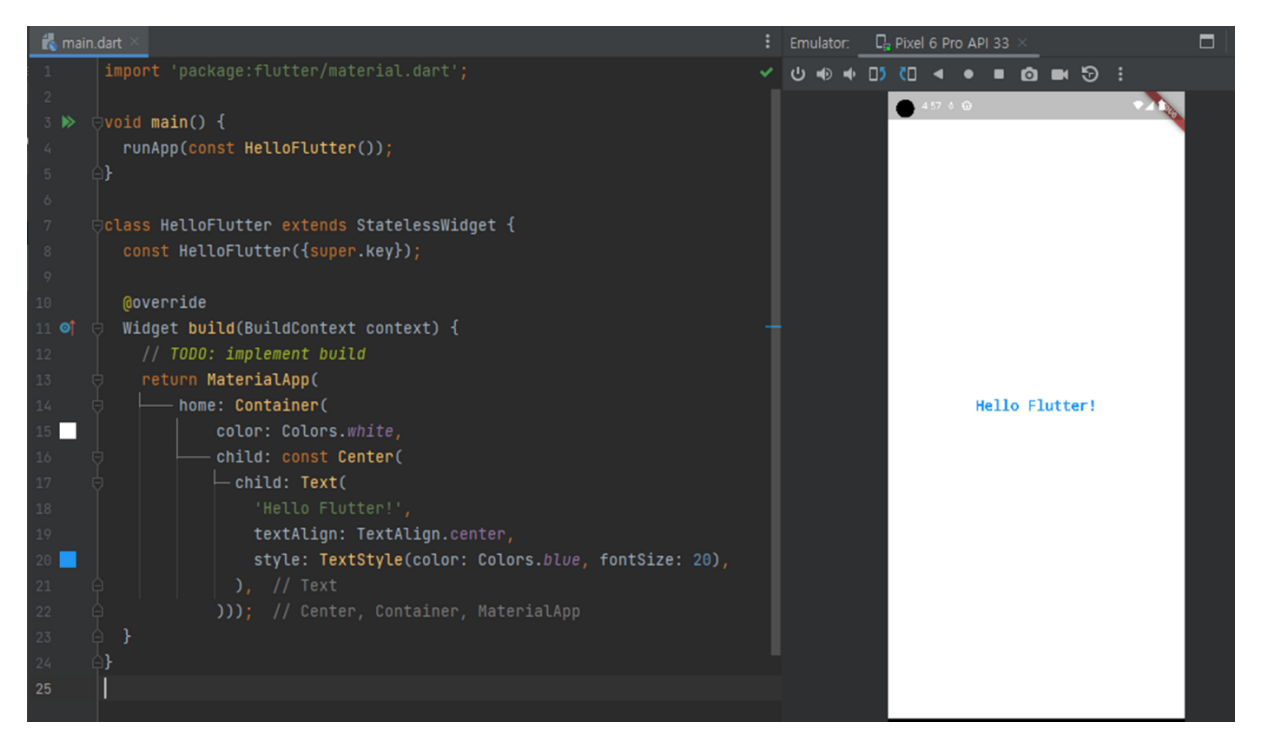

## **MaterialApp - Scaffold**

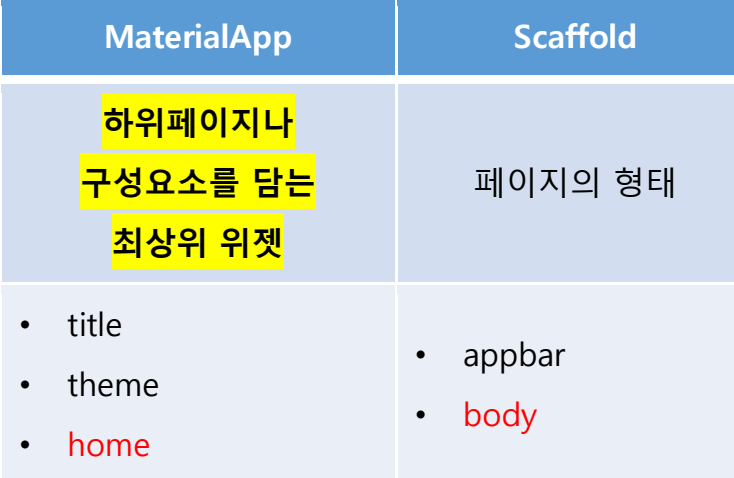

## **scaffolding**

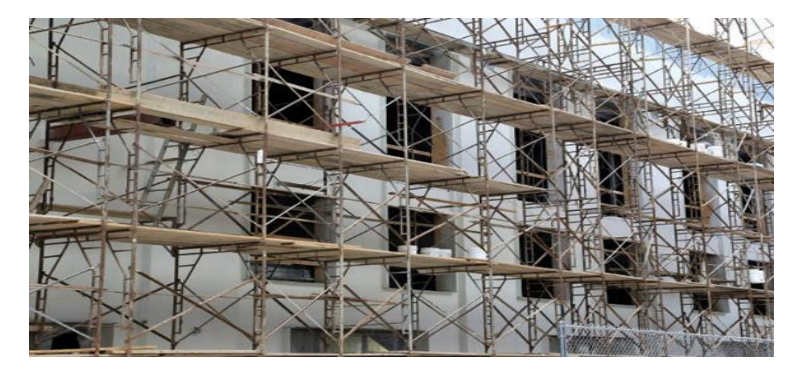

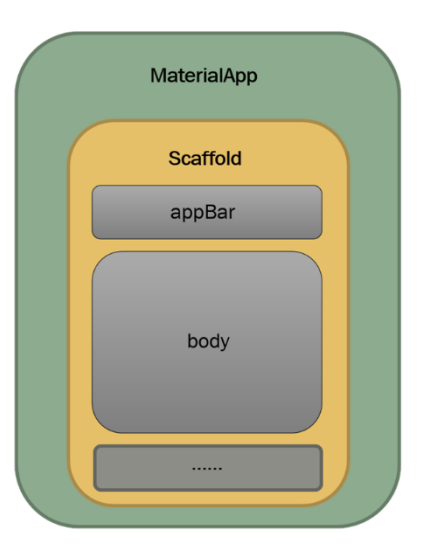

#### **Stateful Widget – Material style**

```
void main() {
  runApp(const Hello());
class Hello extends StatefulWidget {
  const Hello({super.key});
 State<StatefulWidget> createState() => Hello();
class _ Hello extends State<Hello> {
 \bar{v} var switchValue = false;
  List<String> drop = ['Hello', 'Flutter', 'BasicProjectLab'];
  @override
  Widget build(BuildContext context) {
     // TODO: implement build
     return MaterialApp(
theme: ThemeData(),
      home: Scaffold(
           appBar: AppBar(
             title: const Text('hello'),
           body: Column(
             children: <Widget>[
               Switch(
                 onChanged: (bool value) {
                   setState(() {
               Text(strText),
               ElevatedButton(
                   onPressed: () {
                     setState(() {
                  child: Text(strText)),
               Text(strButton),
               DropdownButton(
                 items: drop.map((String item) {
                   return DropdownMenuItem<String>(
                     value: item,
                    child: Text(item),
```
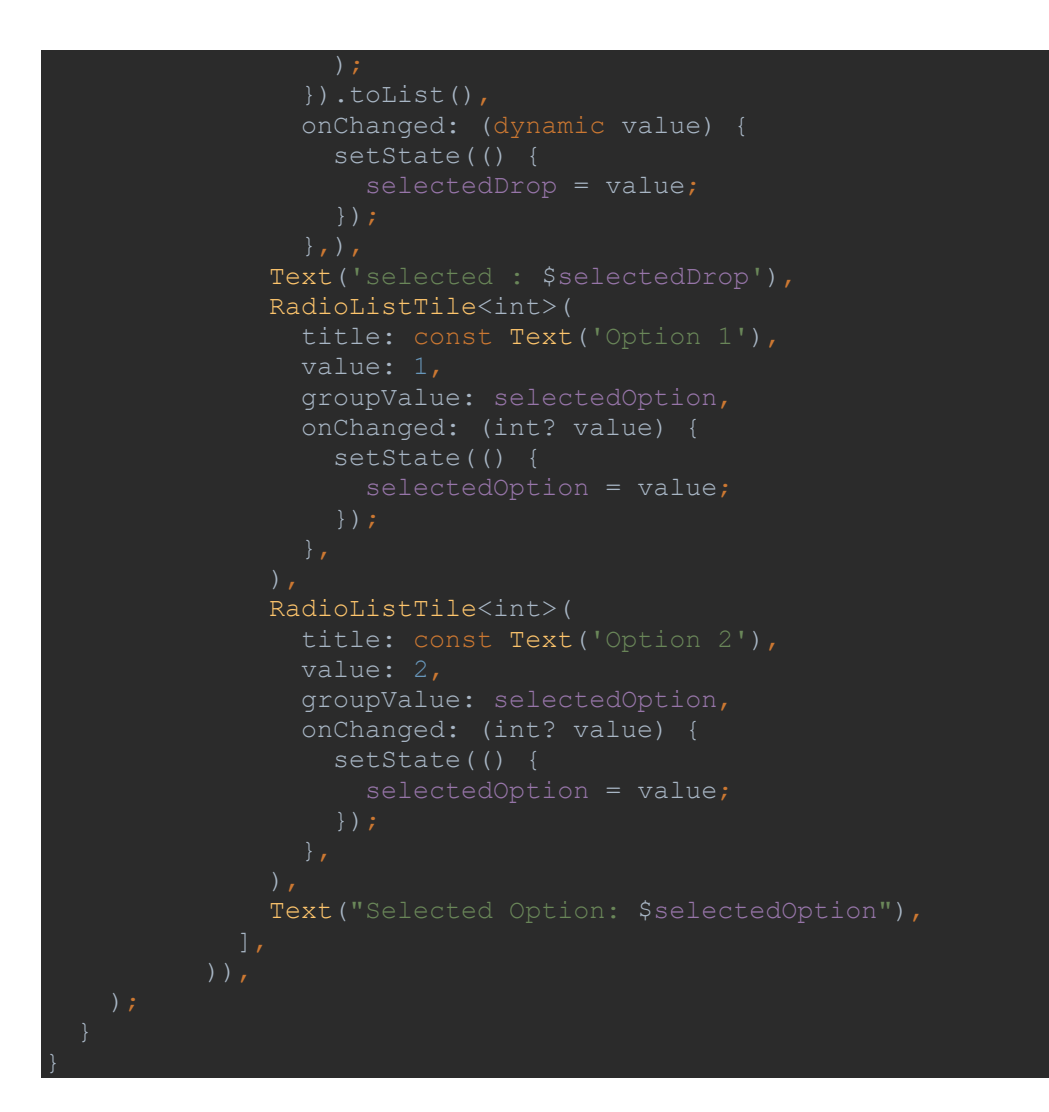

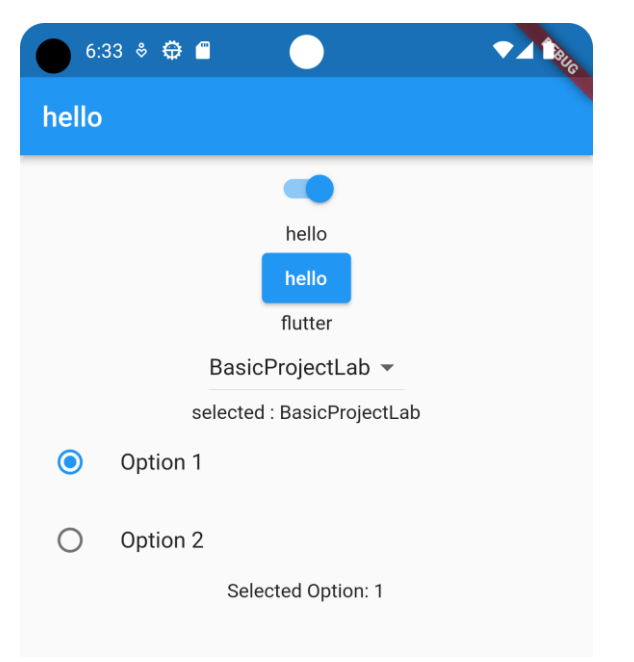

#### Material Style **Cupertino** style

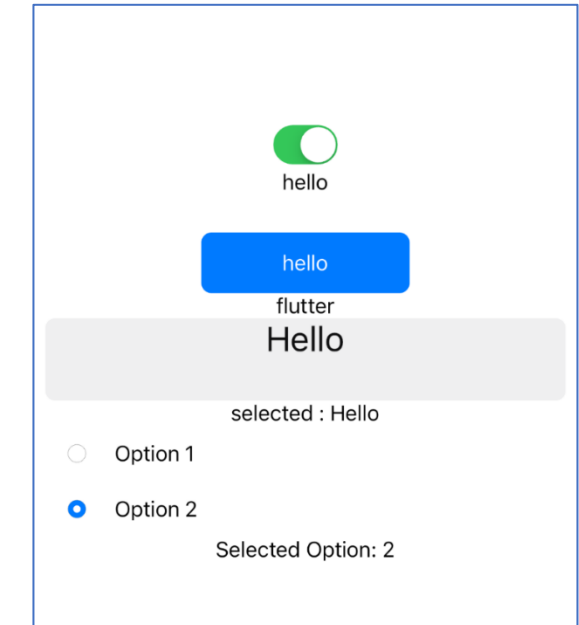

```
Stateful Widget – Cupertino style
```

```
import 'package:flutter/cupertino.dart';
void main() {
runApp(const Hello());
class Hello extends StatefulWidget {
const Hello({super.key});
@override
State<StatefulWidget> createState() => Hello();
class _Hello extends State<Hello> {
var switchValue = false;
String strText = '';
String strButton = '';
List<String> drop = ['Hello', 'Flutter', 'BasicProjectLab'];
String selectedDrop = 'Hello';
int? selectedOption;
@override
Widget build(BuildContext context) {
   // TODO: implement build
  return CupertinoApp(
     title: 'Hello',
     theme: const CupertinoThemeData(),
    home: CupertinoPageScaffold(
      child: Center(
         child: Column(
           mainAxisSize: MainAxisSize.min,
           children: <Widget>[
             CupertinoSwitch(
               value: switchValue,
               onChanged: (bool value) {
                 setState(() {
                   switchValue = value;
                   strText = switchValue ? 'hello' : '';
                 });
               },
             ),
             Text(strText),
             const SizedBox(height: 30),
             CupertinoButton.filled(
                 onPressed: () {
                   setState(() {
            strButton = (strText == 'hello') ? 'flutter' : '';
                   });
                 },
```

```
child: Text(strText)),
    Text(strButton),
    CupertinoPicker(
      onSelectedItemChanged: (value) {
         selectedDrop = drop[value];
         setState(() {});
      itemExtent: 50,
      diameterRatio: 1,
      useMagnifier: true,
      magnification: 1.3,
      scrollController: FixedExtentScrollController(
         initialItem: 0,
      ),
      children: [
         Text(drop[0]), Text(drop[1]), Text(drop[2]),
      \frac{1}{\sqrt{2}}),
    Text('selected : $selectedDrop'),
    CupertinoListTile(
      title: const Text('Option 1'),
      leading: CupertinoRadio<int>(
        value: 1,
        groupValue: selectedOption,
        onChanged: (int? value) {
           setState(() {
             selectedOption = value;
           });
         },
    ),
    CupertinoListTile(
      title: const Text('Option 2'),
      leading: CupertinoRadio<int>(
        value: 2,
        groupValue: selectedOption,
        onChanged: (int? value) {
           setState(() {
             selectedOption = value;
           });
      ),
    ),
    Text("Selected Option: $selectedOption"),
  ],
),
```
# Stateful and stateless widgets

A widget is either stateful or stateless. If a widget can change-when a user interacts with it, for example-it's stateful.

A stateless widget never changes. Icon, IconButton, and Text are examples of stateless widgets. Stateless widgets subclass StatelessWidget.

A stateful widget is dynamic: for example, it can change its appearance in response to events triggered by user interactions or when it receives data. Checkbox, Radio, Slider, InkWell, Form, and TextField are examples of stateful widgets. Stateful widgets subclass StatefulWidget.

A widget's state is stored in a State object, separating the widget's state from its appearance. The state consists of values that can change, like a slider's current value or whether a checkbox is checked. When the widget's state changes, the state object calls setState(), telling the framework to redraw the widget.

## 5-7. Life cycle

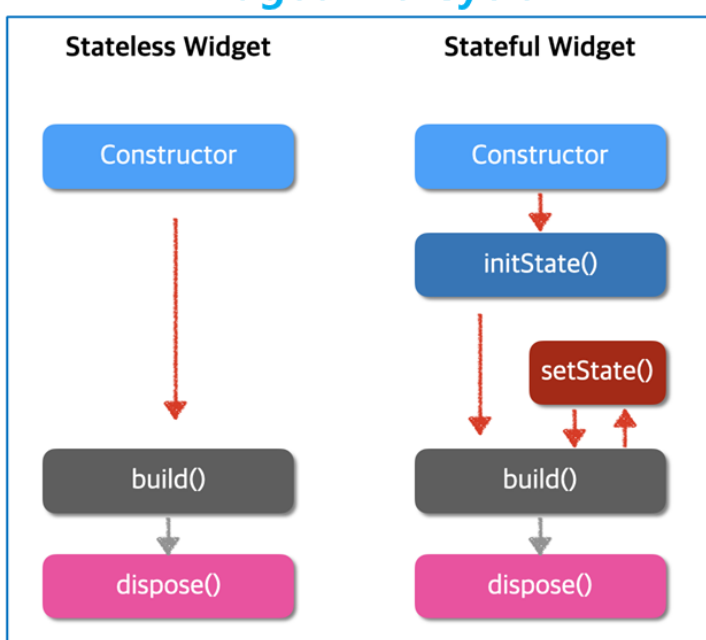

# **Widget Life Cycle**

createState(), initState(), build(), setState(), dispose()  $\rightarrow$  override method

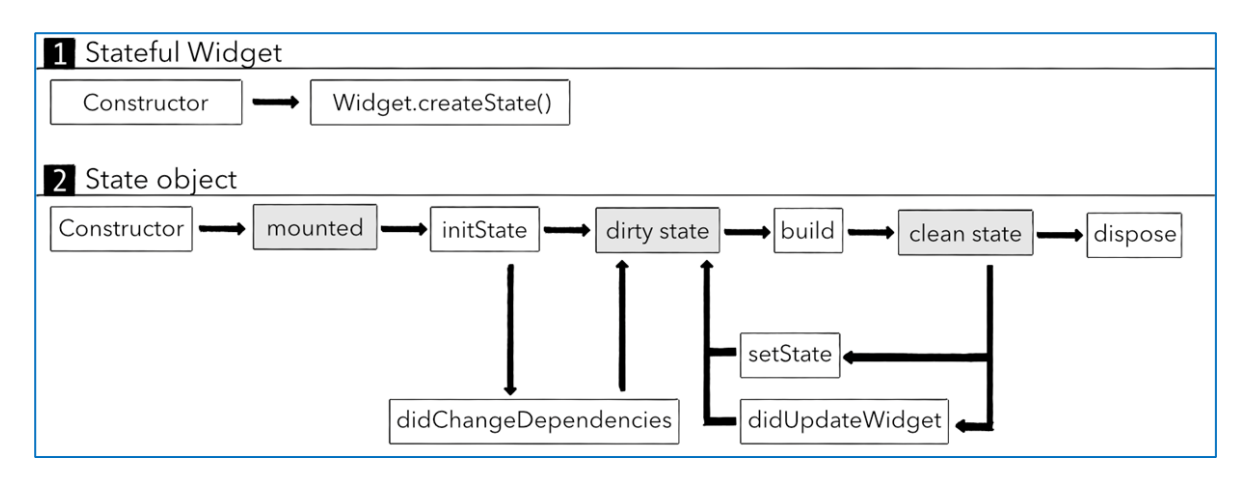

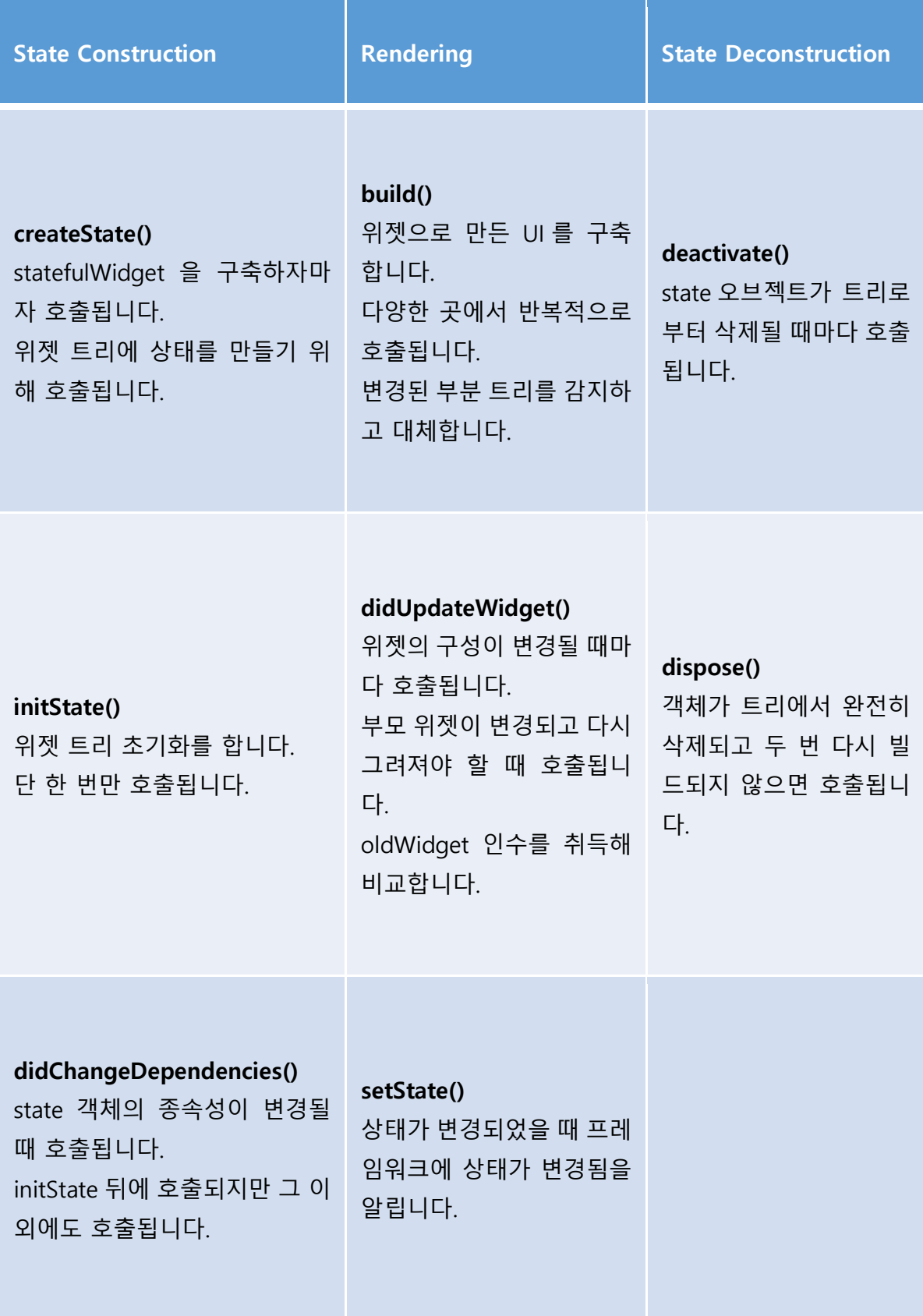

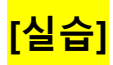

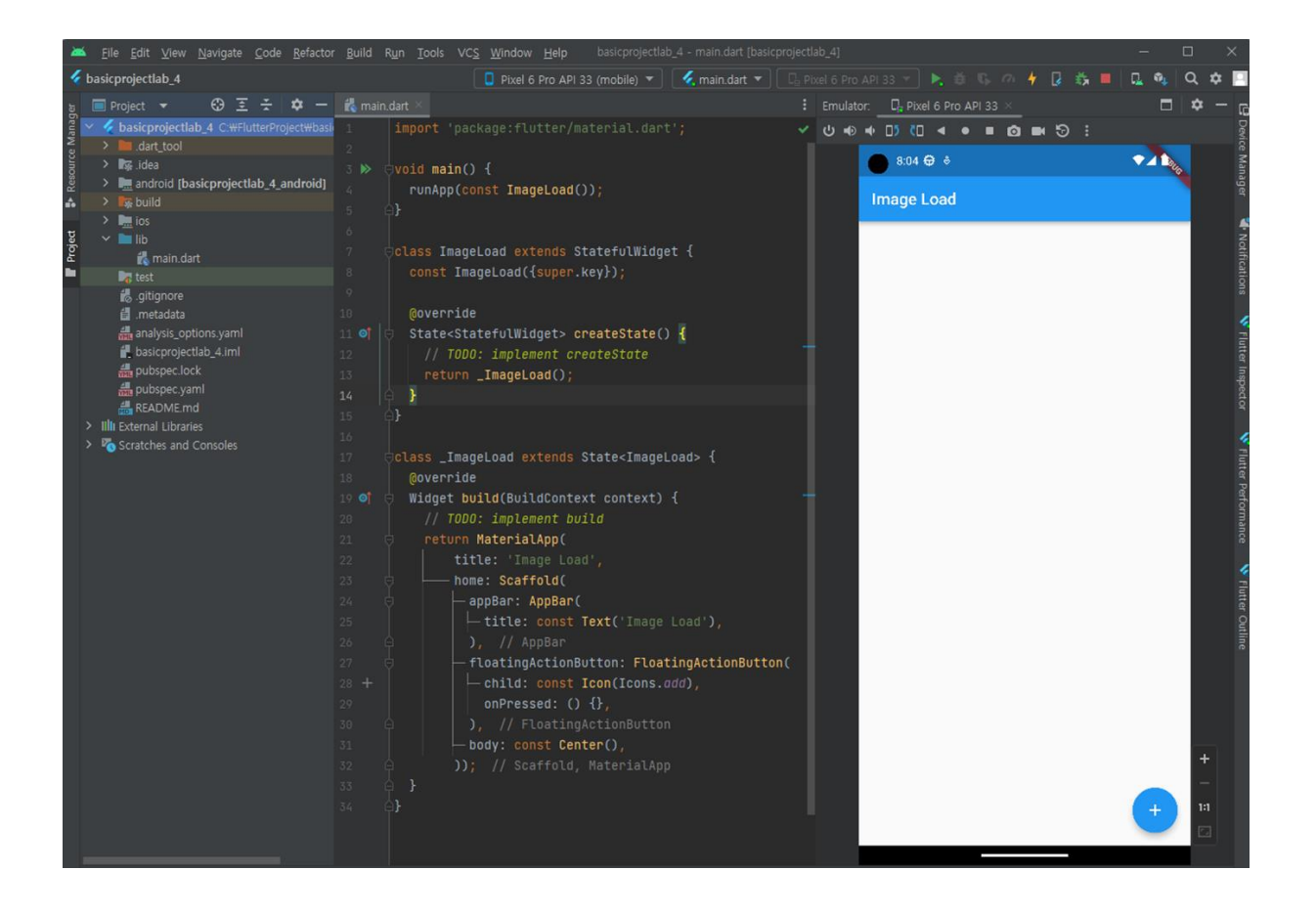

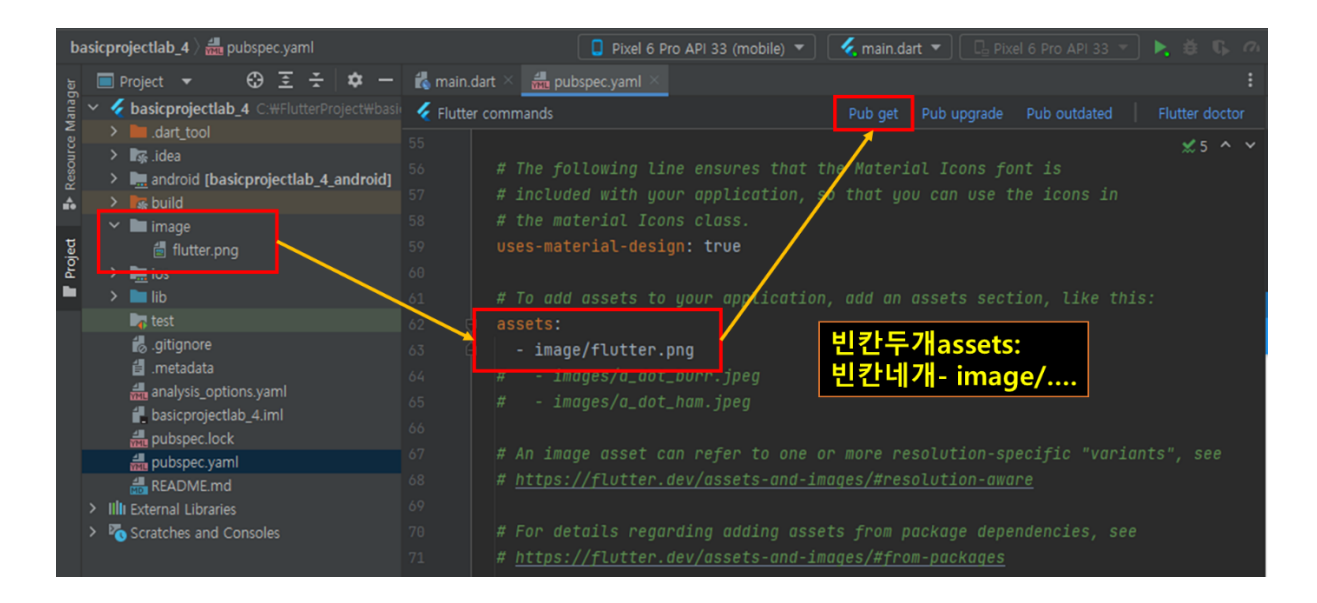

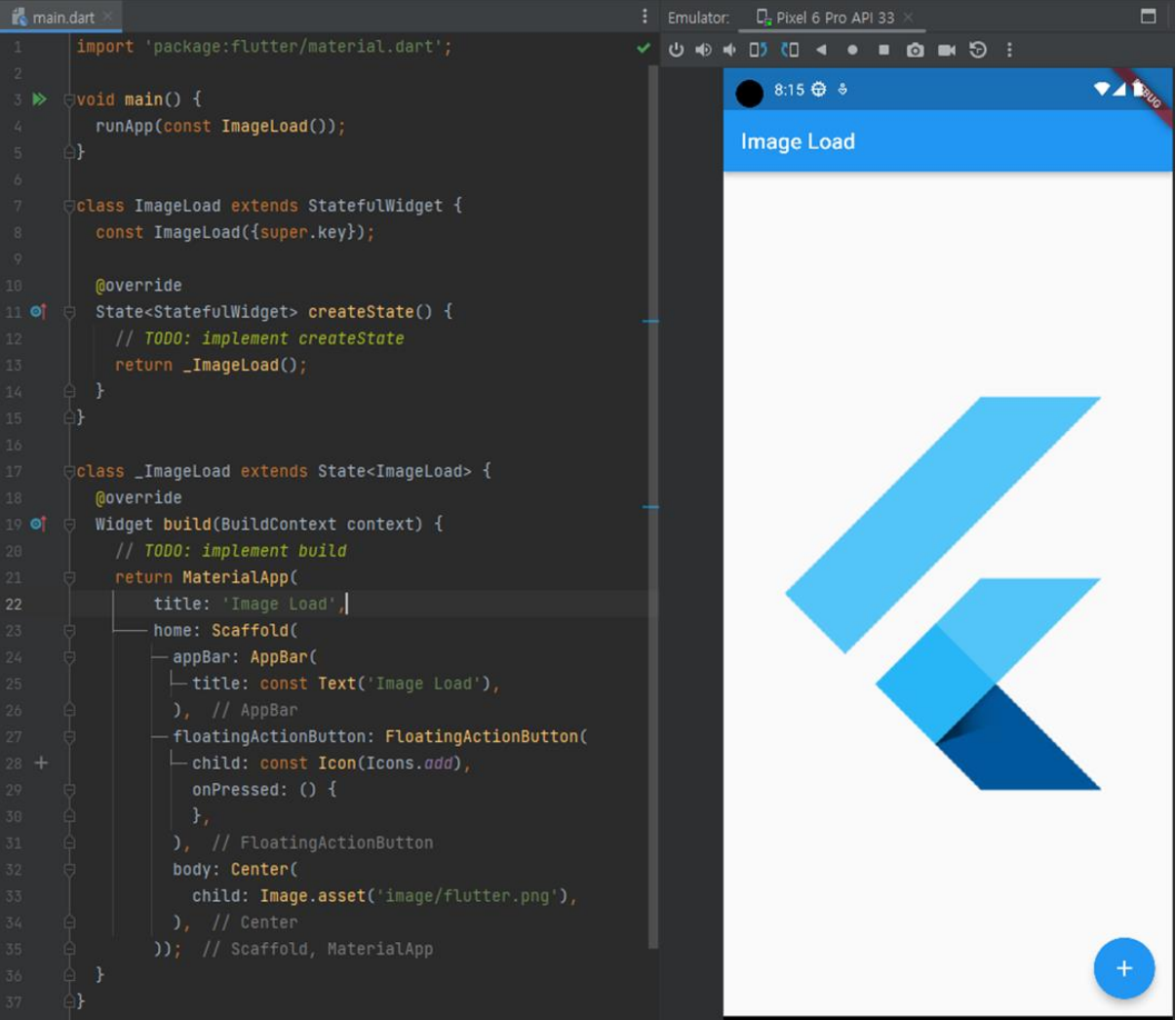

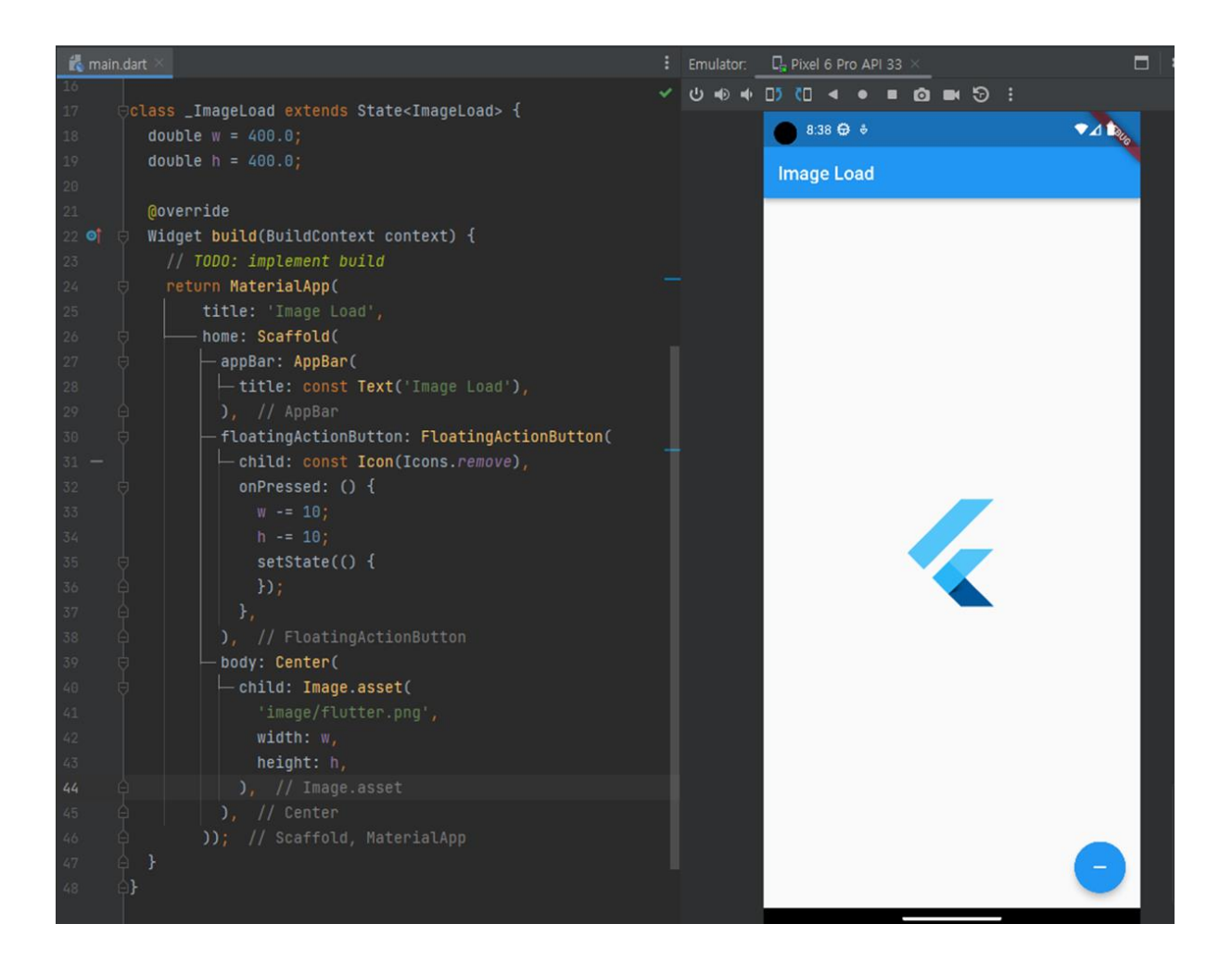

### **UI Layout**

<https://docs.flutter.dev/ui/layout>

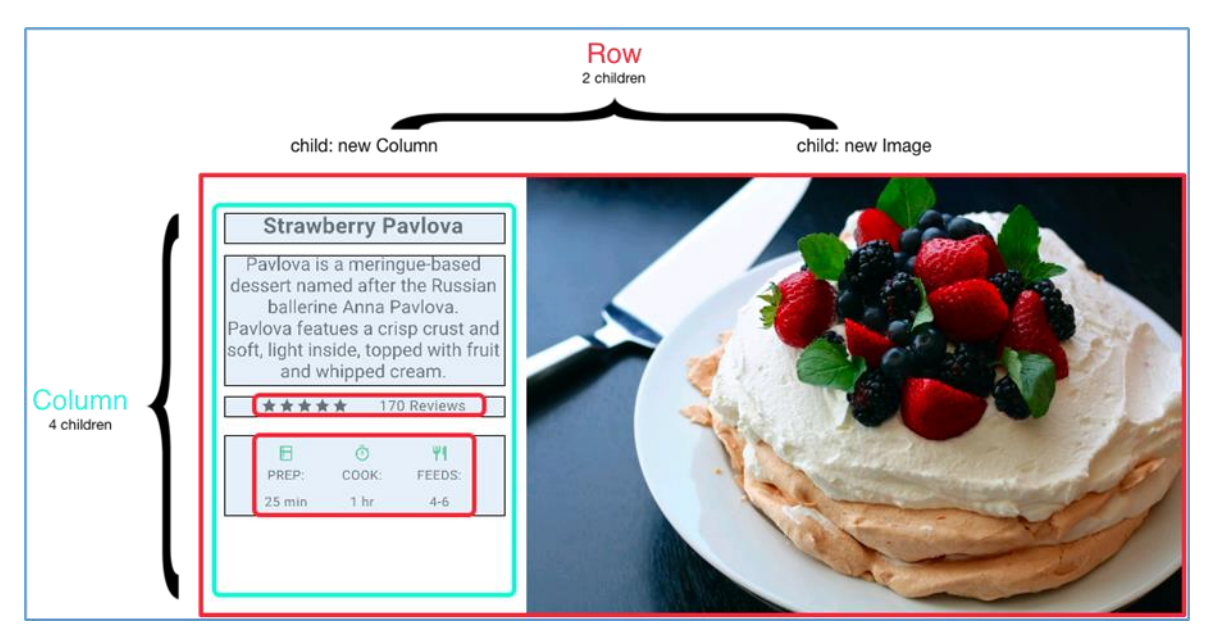

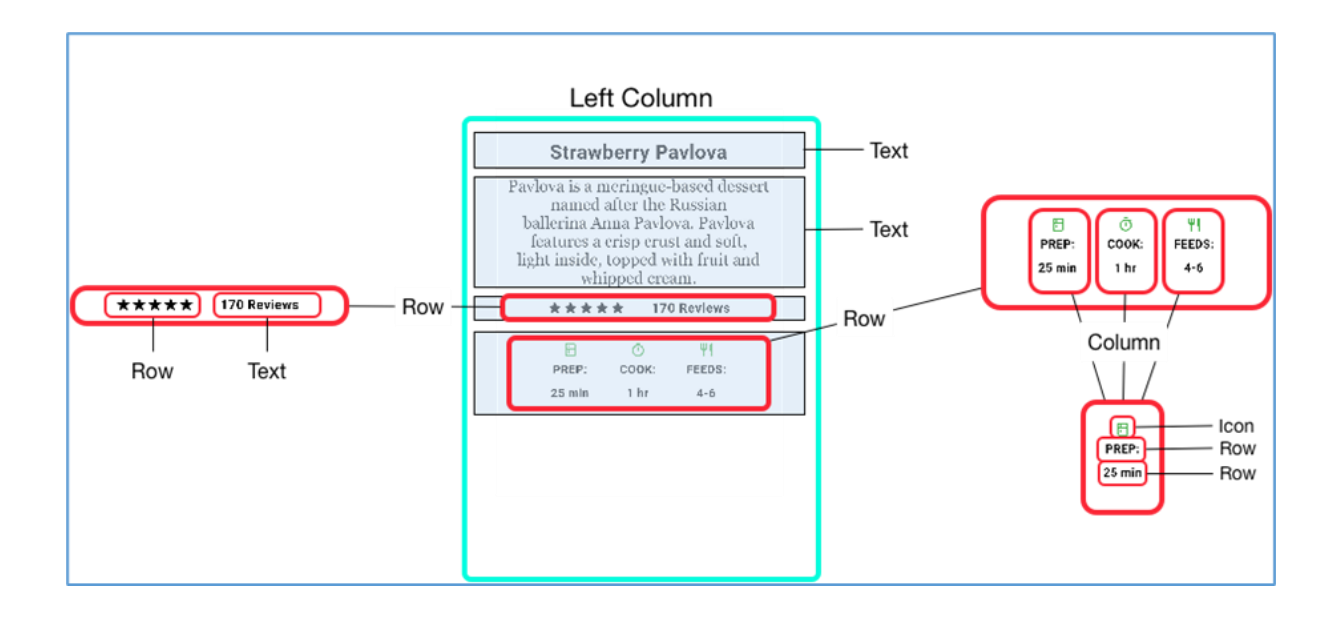

All layout widgets have either of the following:

- A child property if they take a single child-for example, Center or Container
- A children property if they take a list of widgets-for example, Row, Column, ListView, or Stack.

# Aligning widgets

You control how a row or column aligns its children using the mainAxisAlignment and crossAxisAlignment properties. For a row, the main axis runs horizontally and the cross axis runs vertically. For a column, the main axis runs vertically and the cross axis runs horizontally.

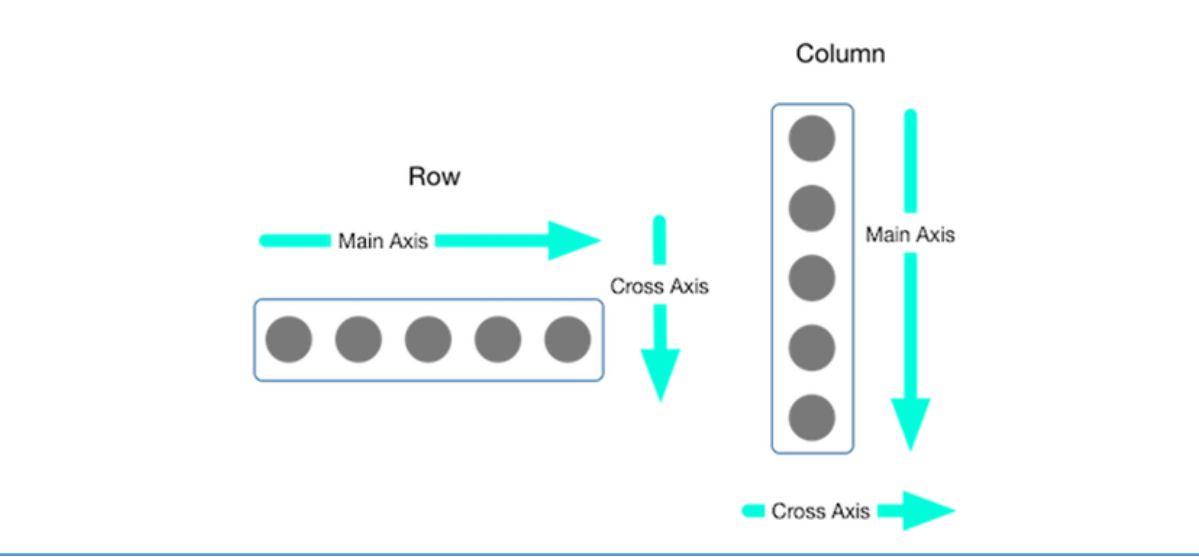

# Container

Many layouts make liberal use of Containers to separate widgets using padding, or to add borders or margins. You can change the device's background by placing the entire layout into a Container and changing its background color or image.

## Summary (Container)

- Add padding, margins, borders
- Change background color or image
- Contains a single child widget, but that child can be a Row, Column, or even the root of a widget tree

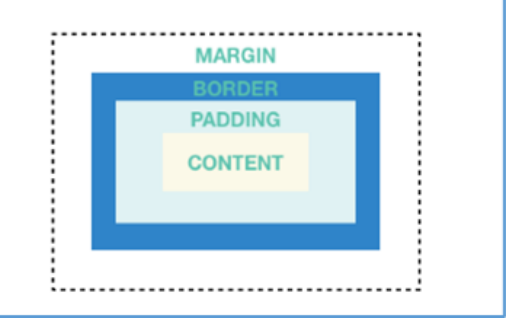

## 5-8. Image Viewer

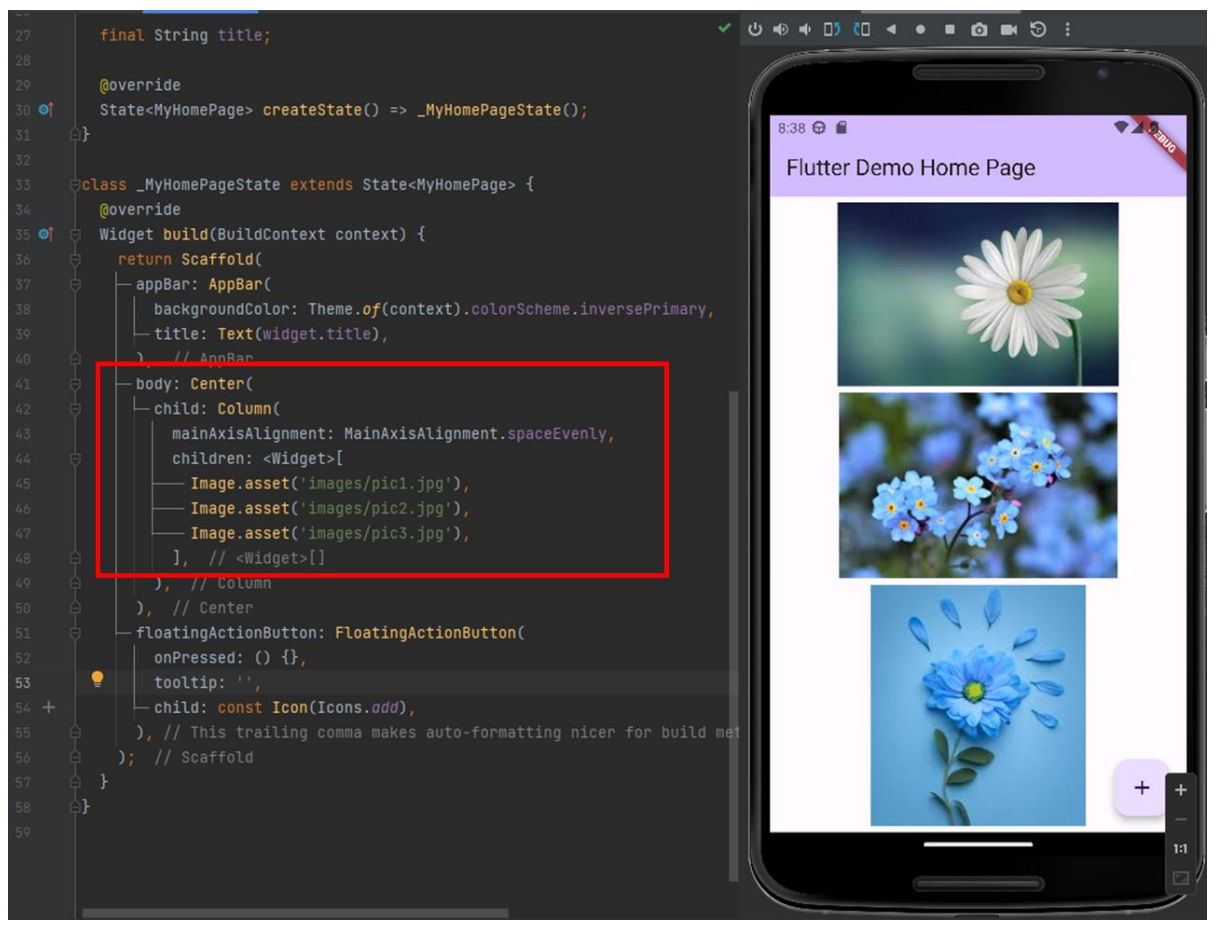

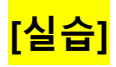

## 5-9. Calculator

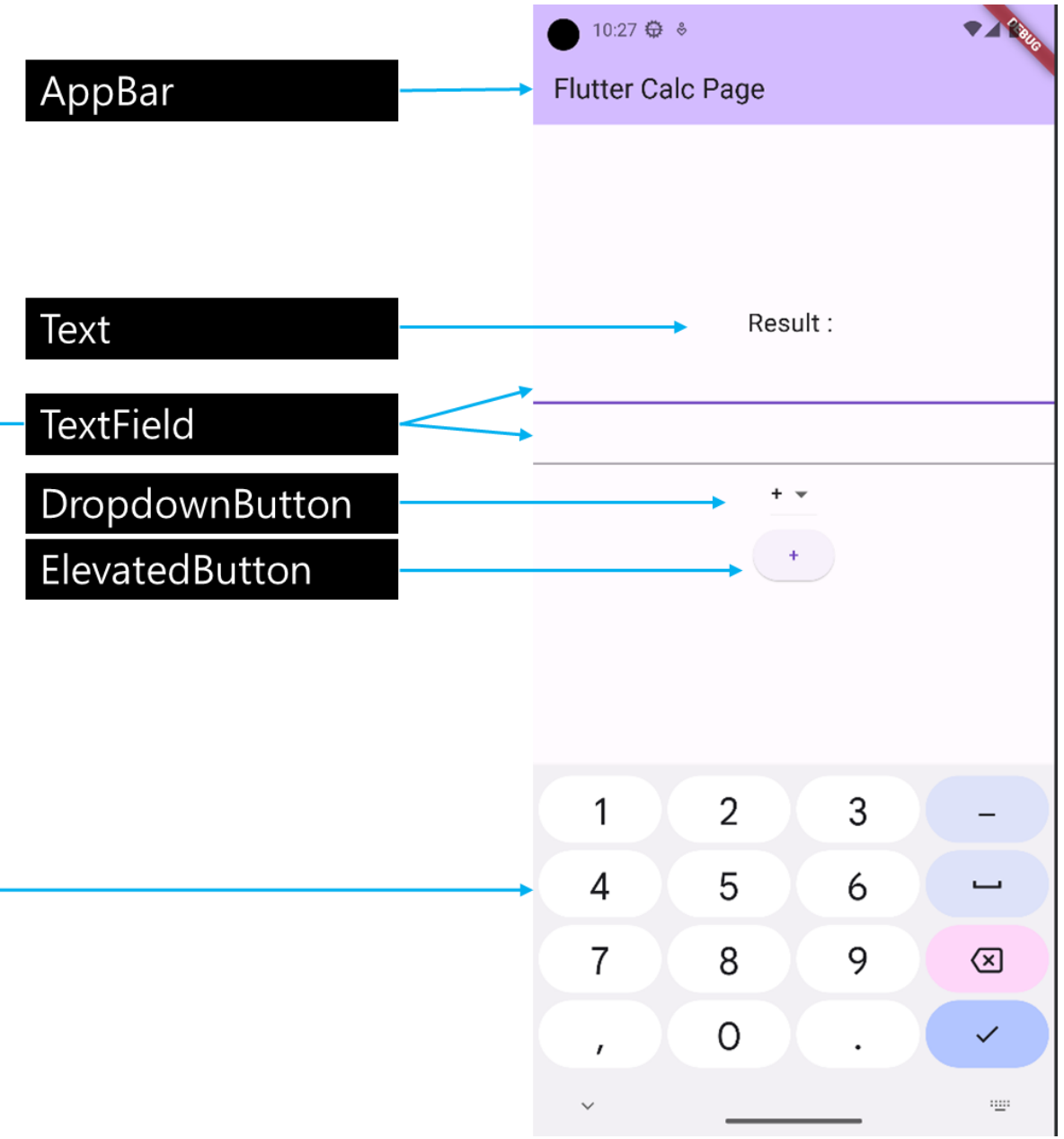

#### **Dropdownbutton #1**

#### **// DropdownMenuItem List**

final List<DropdownMenuItem<String>> \_dropdownmenuitems = const [

DropdownMenuItem(value: '+', child: Text('+')),

DropdownMenuItem(value: '-', child: Text('-')),

DropdownMenuItem(value: 'x', child: Text('x')),

DropdownMenuItem(value: '/', child: Text('/'))

];

**// value : 선택되어질때의 값**

**// child : 목록에 표시되어질 위젯**

#### **// DropdownButton Widget**

```
DropdownButton<String>(
```

```
 items: _dropdownmenuitems,
  value: buttonText,
  onChanged: (String? value) {
    setState(() {
    buttonText = value;
    });
  },
 ),
```
#### **Dropdownbutton #2**

#### **// DropdownMenuItem List**

```
final List<String> btxtlist = <String>['+', '-', 'x', '/'];
```
#### **// DropdownButton Widget**

```
DropdownButton<String>(
```
value: buttonText,

items: btxtlist.map<DropdownMenuItem<String>>((String value) {

return DropdownMenuItem<String>(

value: value,

child: Text(value),

);

}).toList(),

onChanged: (String? value) {

```
 setState(() {
```
 $b$ uttonText = value;

```
 });
```
},

),

```
\epsilon main.dart
       \frac{1}{2}void main() {
        runApp(const Calc());
       \stackrel{\perp}{\downarrow}class Calc extends StatelessWidget {
         const Calc({Key? key}) : super(key: key);
         @override
10 o† \vdash Widget build(BuildContext context) {
            return MaterialApp(
             title: 'Calculator',
             theme: ThemeData(),
           \overline{\phantom{a}} home: const MyCalc(),
15
      े}
      \frac{1}{2}class MyCalc extends StatefulWidget {
         const MyCalc({Key? key}) : super(key: key);
         @override
         State<MyCalc> createState() => _MyCalcState();
       class _MyCalcState extends State<MyCalc> {
          TextEditingController value1 = TextEditingController();
          TextEditingController value2 = TextEditingController();
          final List buttontextList = ['+', '-'', 'x', '/'];
```

```
\mathcal{L}_{\bullet} main.dart \times2^2bclass _MyCalcState extends State<MyCalc> {
         TextEditingController value1 = TextEditingController();
         TextEditingController value2 = TextEditingController();
         final List buttontextList = ['+', '+], 'x', '/'];
         final List<DropdownMenuItem<String>> \frac{1}{2} _dropdownmenuitems =
              List.empty(growable: true);
         String? buttonText;
         @override
         void initState() {
           // TODO: implement initState
           super.initstate();
           for (var item in buttontextList) {
             _{\rm -}dropdownmenuitems.add(DropdownMenuItem(value : item, child: Text(item)));
           buttonText = _dropdownmenuitems[0].value;@override
         Widget build(BuildContext context) {
           return Scaffold(
            \models appBar: AppBar(
             \overline{\phantom{a}} title: const Text("Calculator"),
            \overline{\phantom{a}} body: Center(
             \vdash child: Column(
                 \verb|mainAxisAlignment: MainAxisAlignment.center|,
```
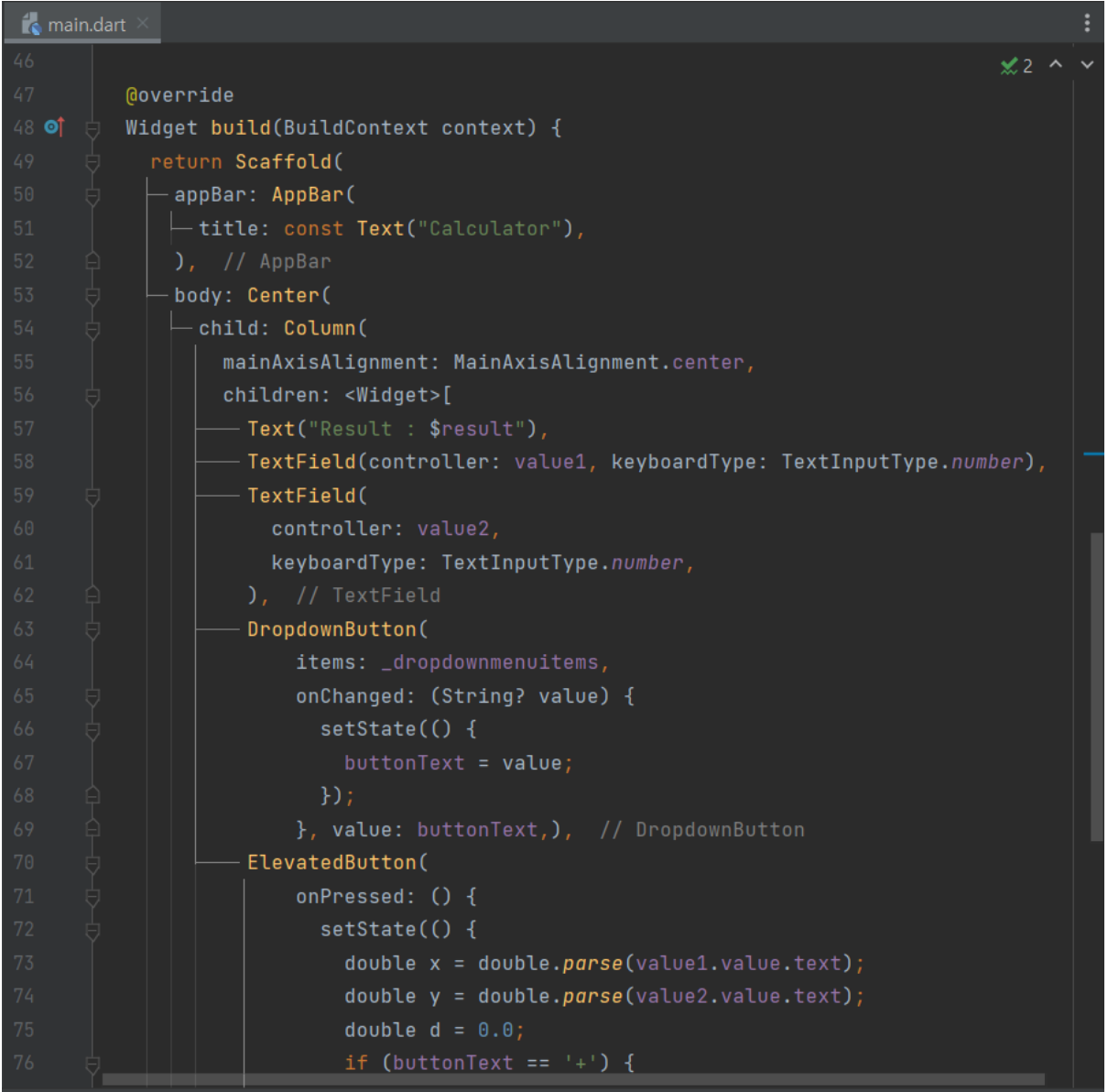

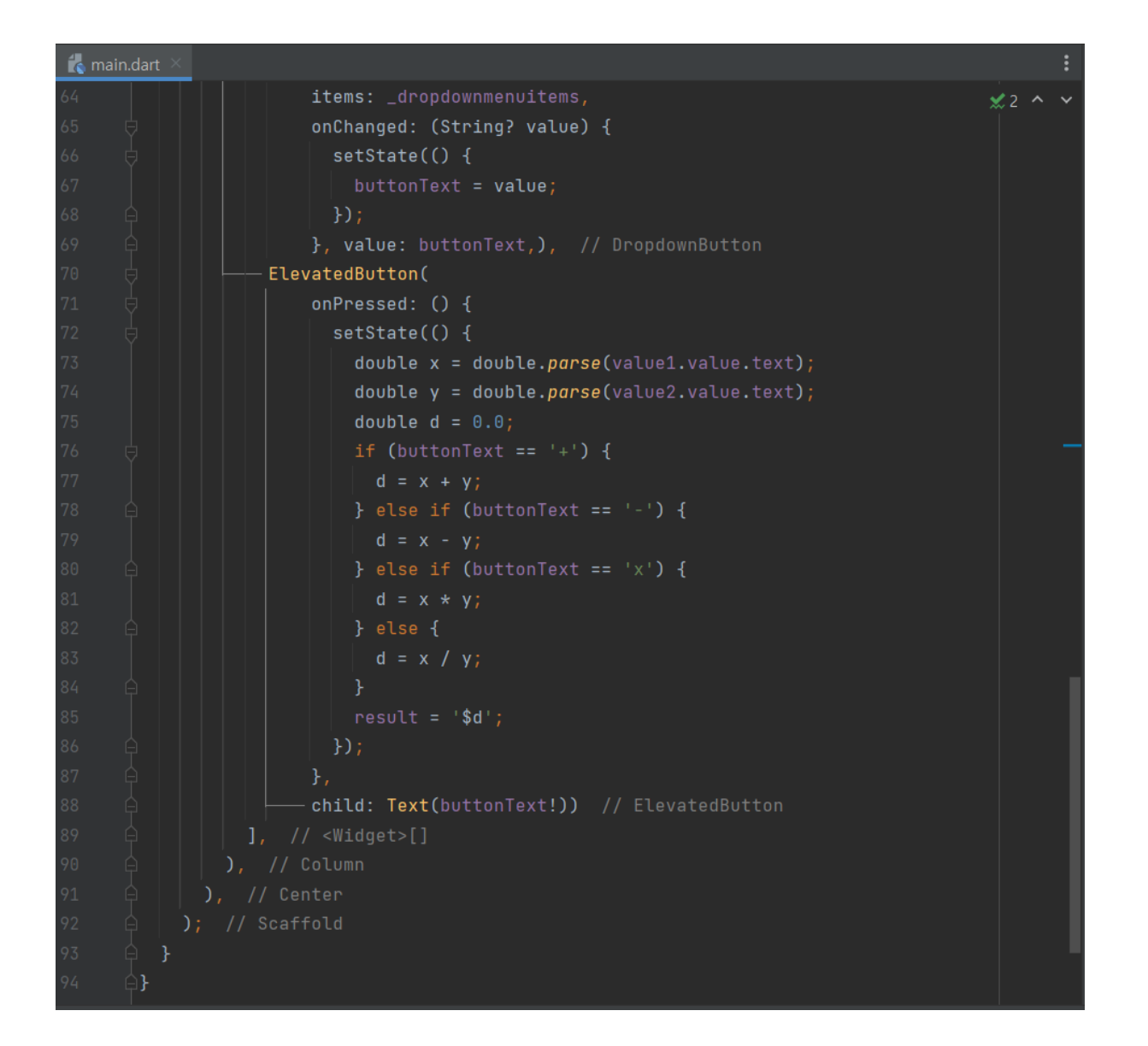

# <mark>[실습]</mark>

https://api.flutter.dev/flutter/material/TabBar-class.html

## 5-10. Tabbar

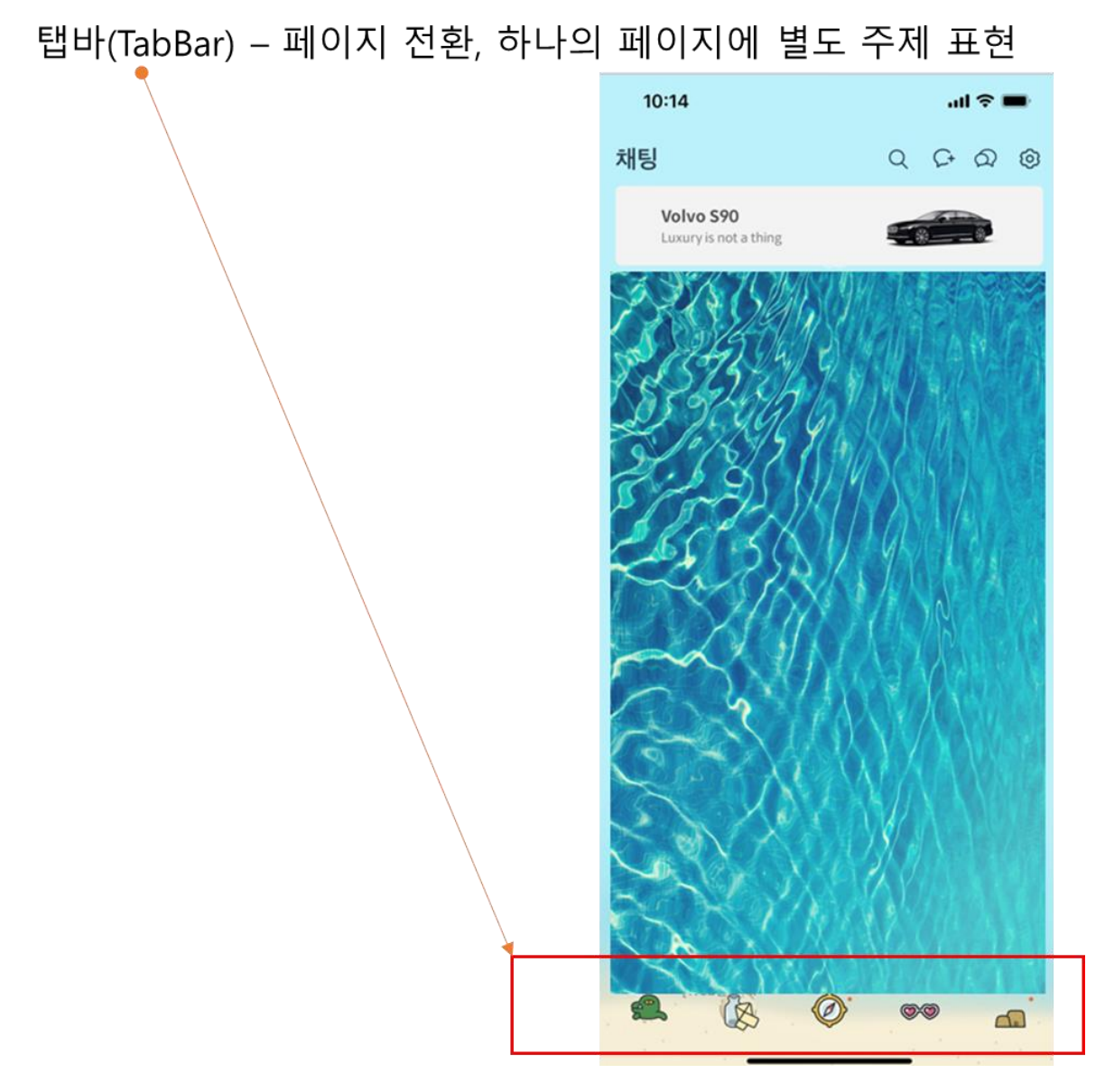

#### $TIP$ )

단축키 : stful + tab or stless + tab Hello.dart  $\rightarrow$  Stateless widget Calc.dart  $\rightarrow$  Stateful widget 코드정리: Ctrl+alt+L

각각 실행되는 4 개의 dart 파일을 만드세요

모두 stateful 로 구성 바랍니다.

- 1. counter.dart : Default Program counter 예제
- 2. imageload.dart : Image Viewer Flutter 로고 보이게
- 3. welcome.dart : ElevatedButton 두개 만들고 하나 클릭하면 "Welcome" Text 나오고 다른 하나 누르면 Text Clear.
- 4. main.dart "Main Page" Text 출력 →여기에 Tab 구성할 것임

# **Remind :**

**Main()** → **runApp()** →**stateless MaterialApp()** → **home :** → **stateful Scaffold()** → **body :**

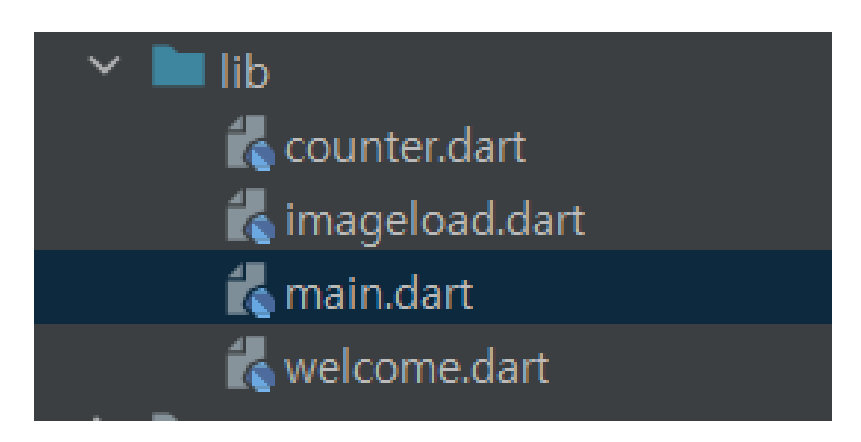

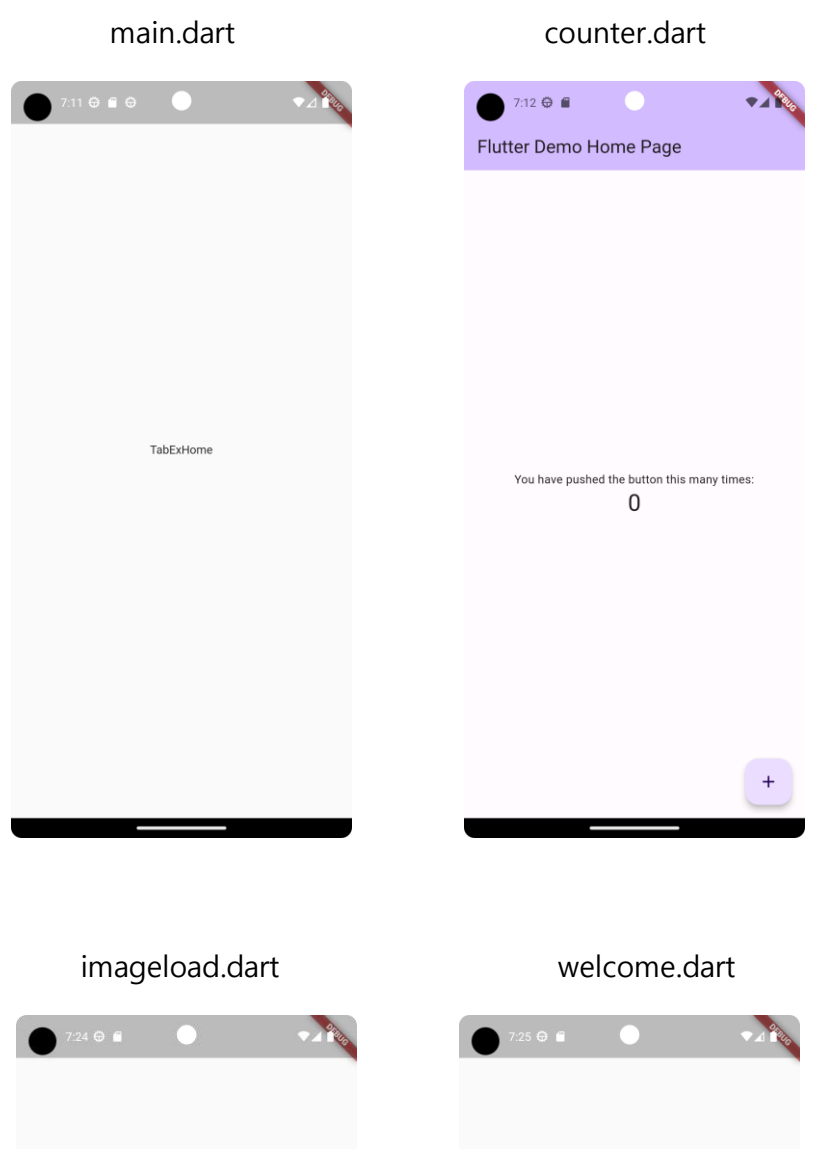

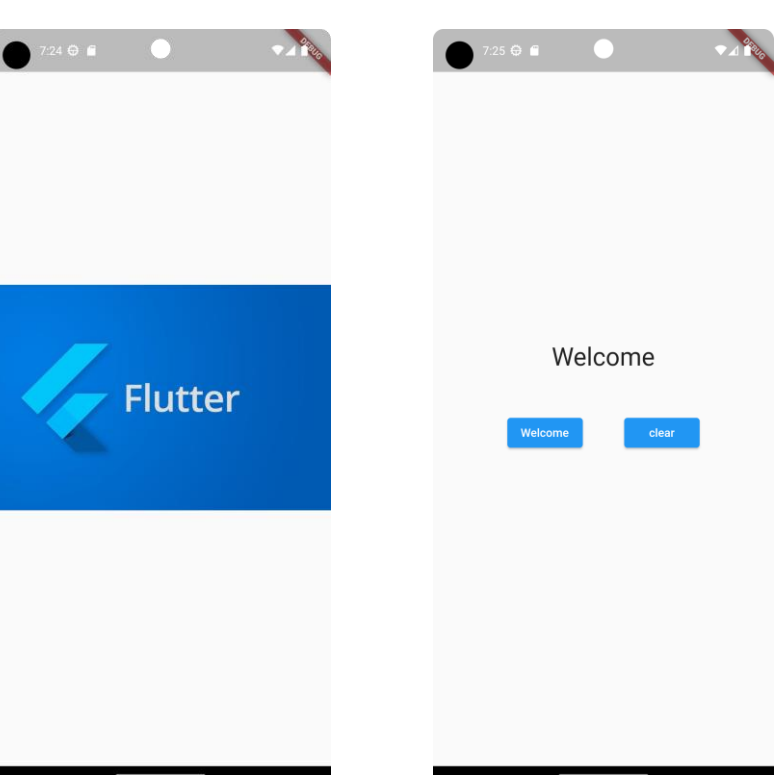

main.dart

```
import 'package:flutter/material.dart';
 \overline{3} \rightarrow \overline{z} \rightarrow \overline{z} \runApp(const TabEx());
         \triangle\Boxclass TabEx extends StatelessWidget {
                const TabEx({super.key});
               Moverride
11 \bullet \uparrow \bullet Widget build(BuildContext context) {
                 return const MaterialApp(
                 \vdash home: TabExHome(),
                  \left| \cdot \right\rangle // MaterialApp
         卧
         \thetaclass TabExHome extends StatefulWidget {
                const TabExHome({super.key});
                Moverride
22 of
                State<TabExHome> createState() => _TabExHomeState();
          AB-
           \forallclass _TabExHomeState extends State<TabExHome> {
                Moverride
          \overline{\mathbb{C}} Widget build(BuildContext context) {
27 OT
                  return const Scaffold(
                  \overline{\phantom{a}} body: Center(
                      \vdash child: Text("TabExHome"),
                 \vert ), // Center
                  ); // Scaffold
          A}
35
```
#### imageload.dart

child: Image.network('https://sceel.io/wp-content/uploads/2019/10/blog-flutter-header.jpeg'),

```
import 'package:flutter/material.dart';
 \overline{3} \blacktriangleright \forall \forall byoid main() {
          runApp(const ImageLoad());
      卧
      \bigcircclass ImageLoad extends StatelessWidget {
          const ImageLoad({super.key});
          Moverride
         Widget build(BuildContext context) {
11 OT
            return const MaterialApp(
           \vdash home: ImageLoadHome(),
            \sum // MaterialApp
      êł.
       \forallclass ImageLoadHome extends StatefulWidget {
          const ImageLoadHome({super.key});
          Moverride
22 OT
          State<ImageLoadHome> createState() => _ImageLoadHomeState();
       ėŀ.
       \ominusclass _ImageLoadHomeState extends State<ImageLoadHome> {
          Moverride
27 of
          Widget build(BuildContext context) {
             return Scaffold(
            \overline{\phantom{a}} body: Center(
              - child: Image.network('https://sceel.io/wp-content/uploads/20
30
              \int_{I} // Center
      ☆
```
#### welcome.dart

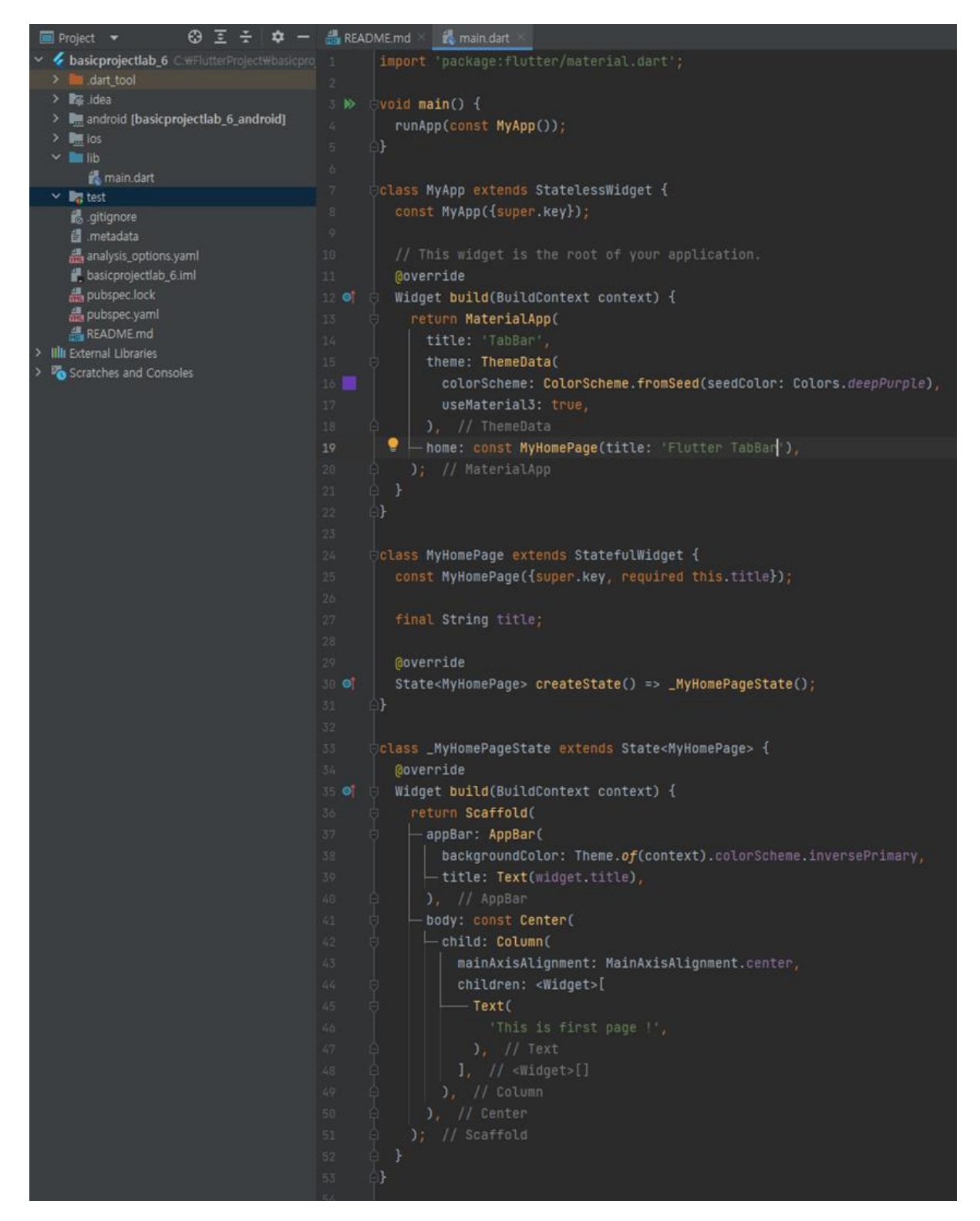

### TabBar - DefaultTabController

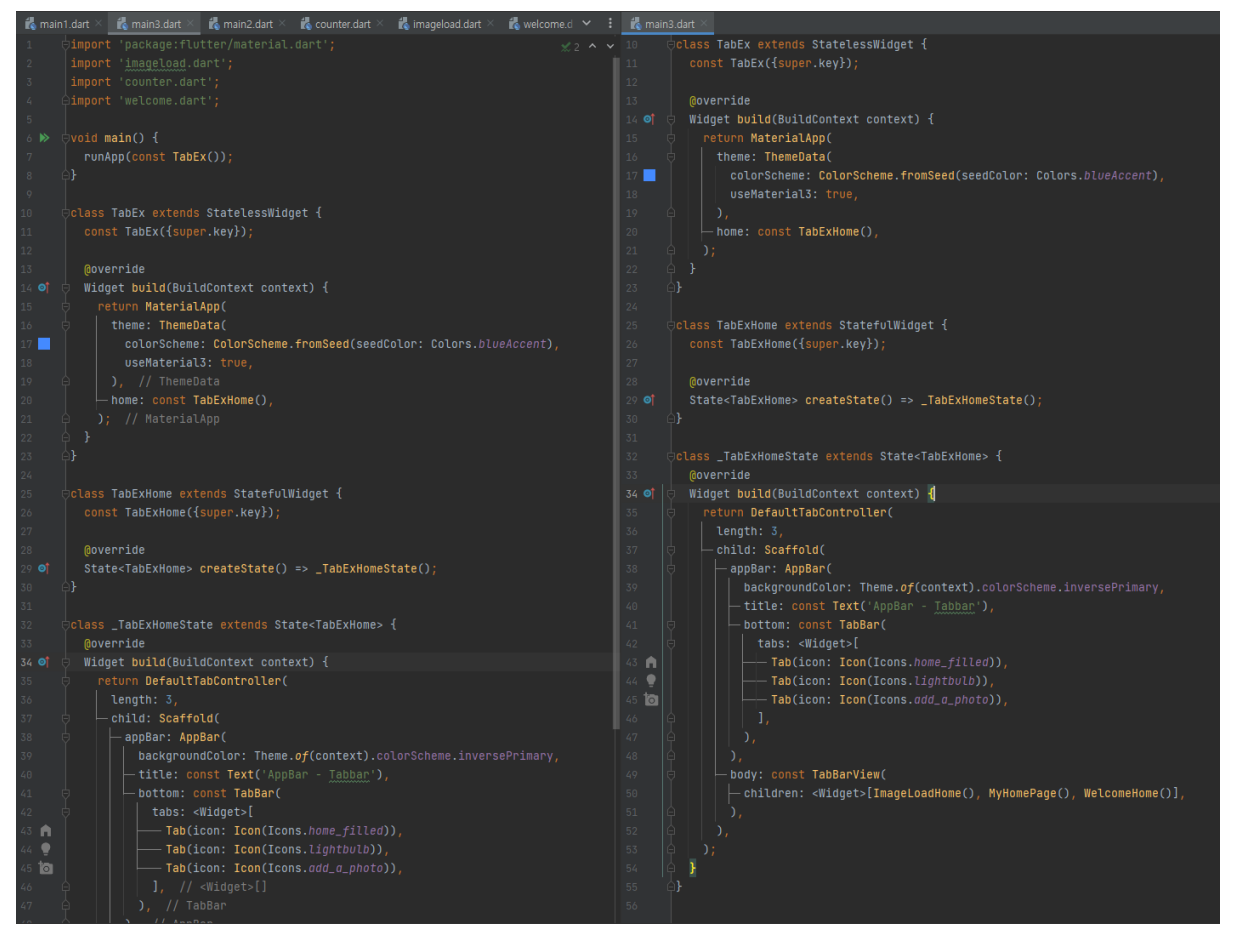

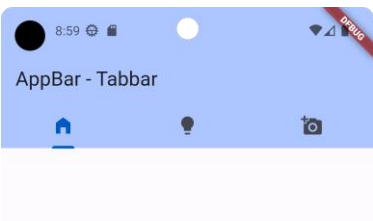

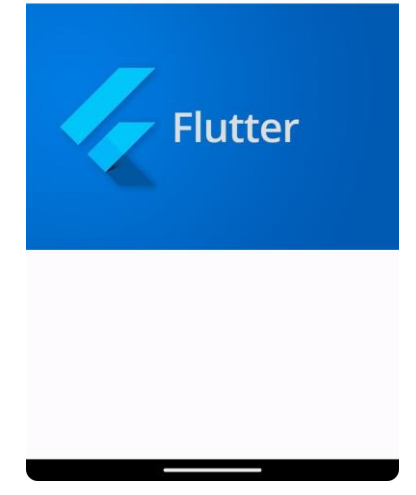

153

#### TabBar - bottomNavigationBar

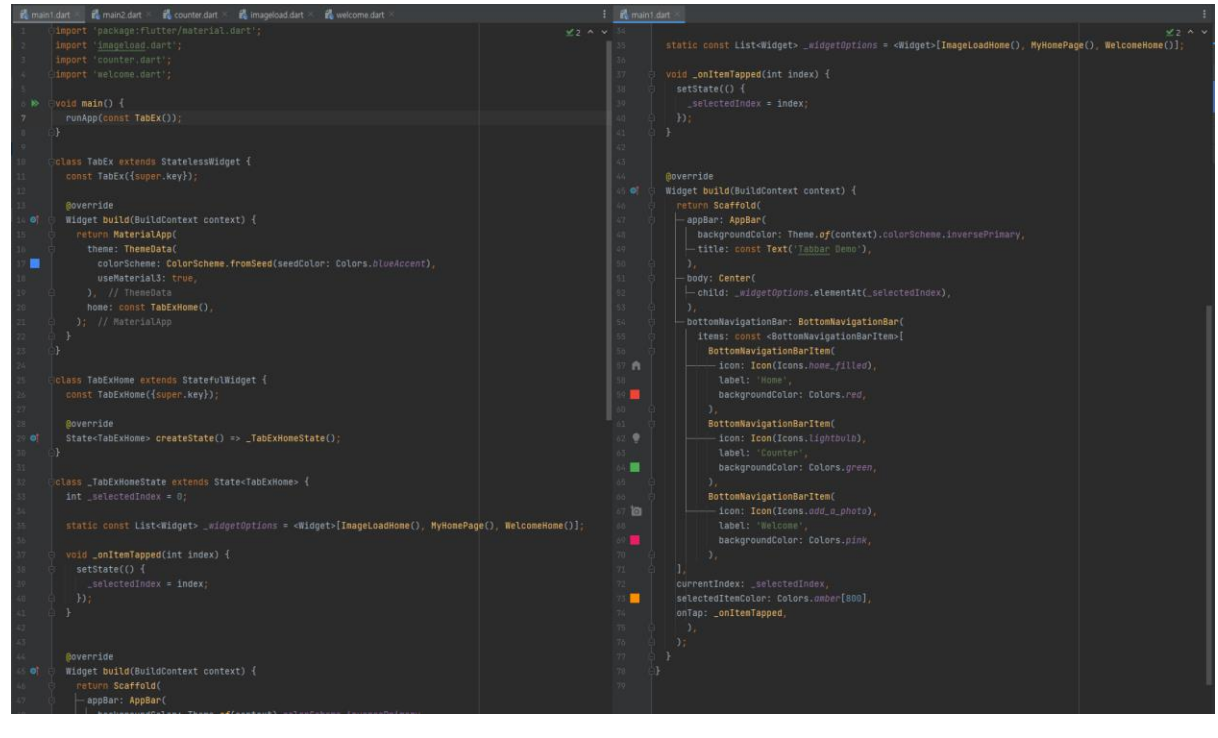

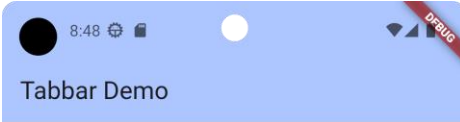

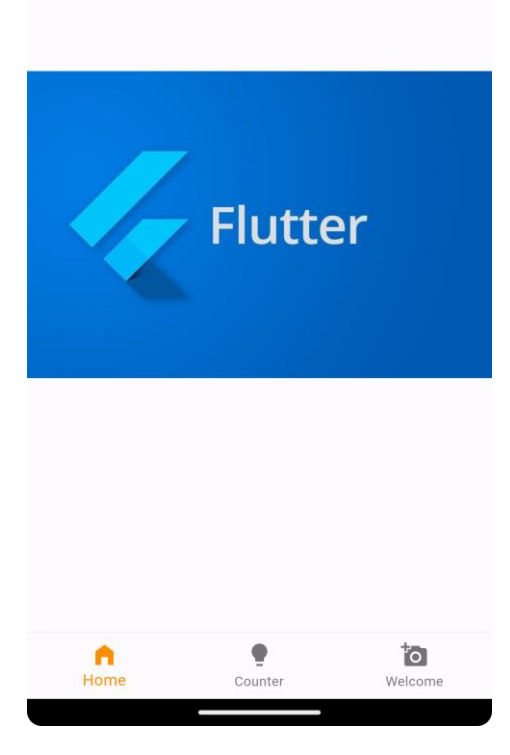

### **TabBar - TabController**

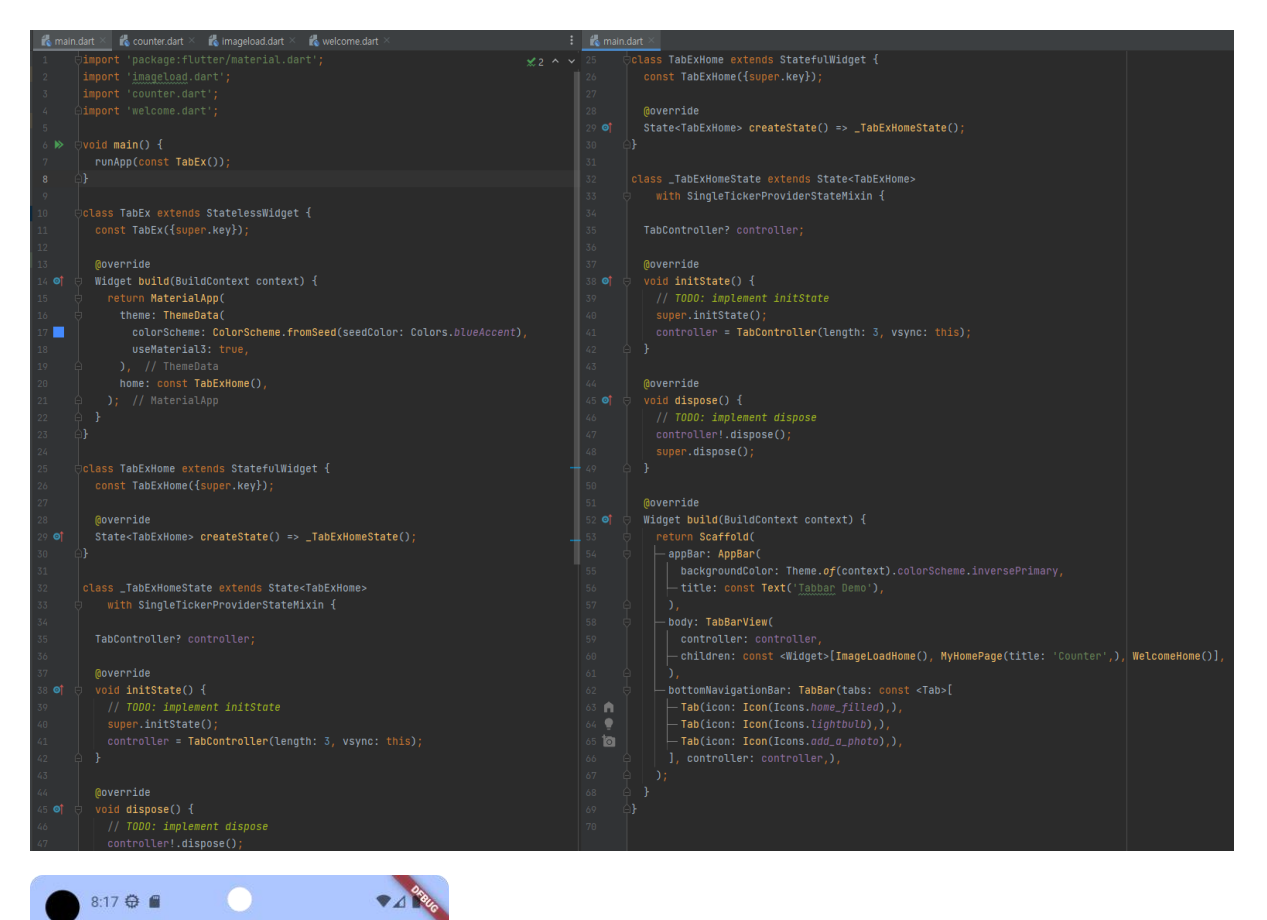

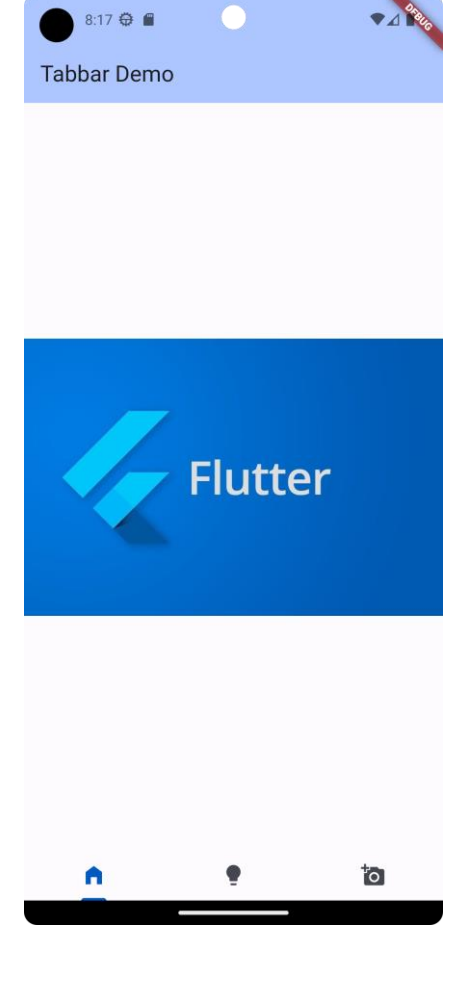

## 5-11. Navigator (page route)

<https://flutter-ko.dev/docs/cookbook/navigation/named-routes>

### **변경된 버튼 종류**

- **1.FlatButton** → **TextButton**
- **2.Outline Button** → **OutlinedButton**
- **3.RaisedButton** → **ElevatedButton**

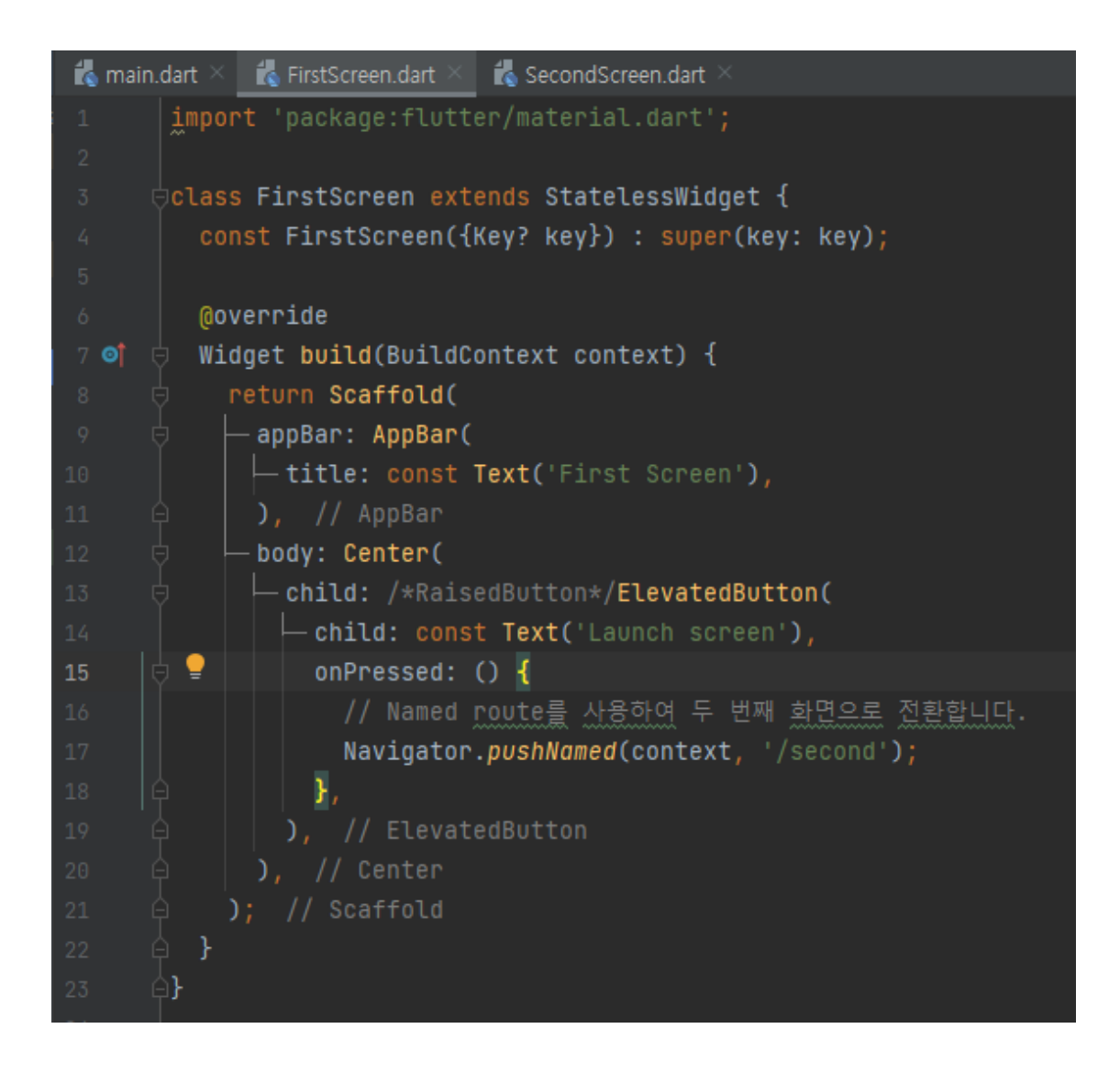

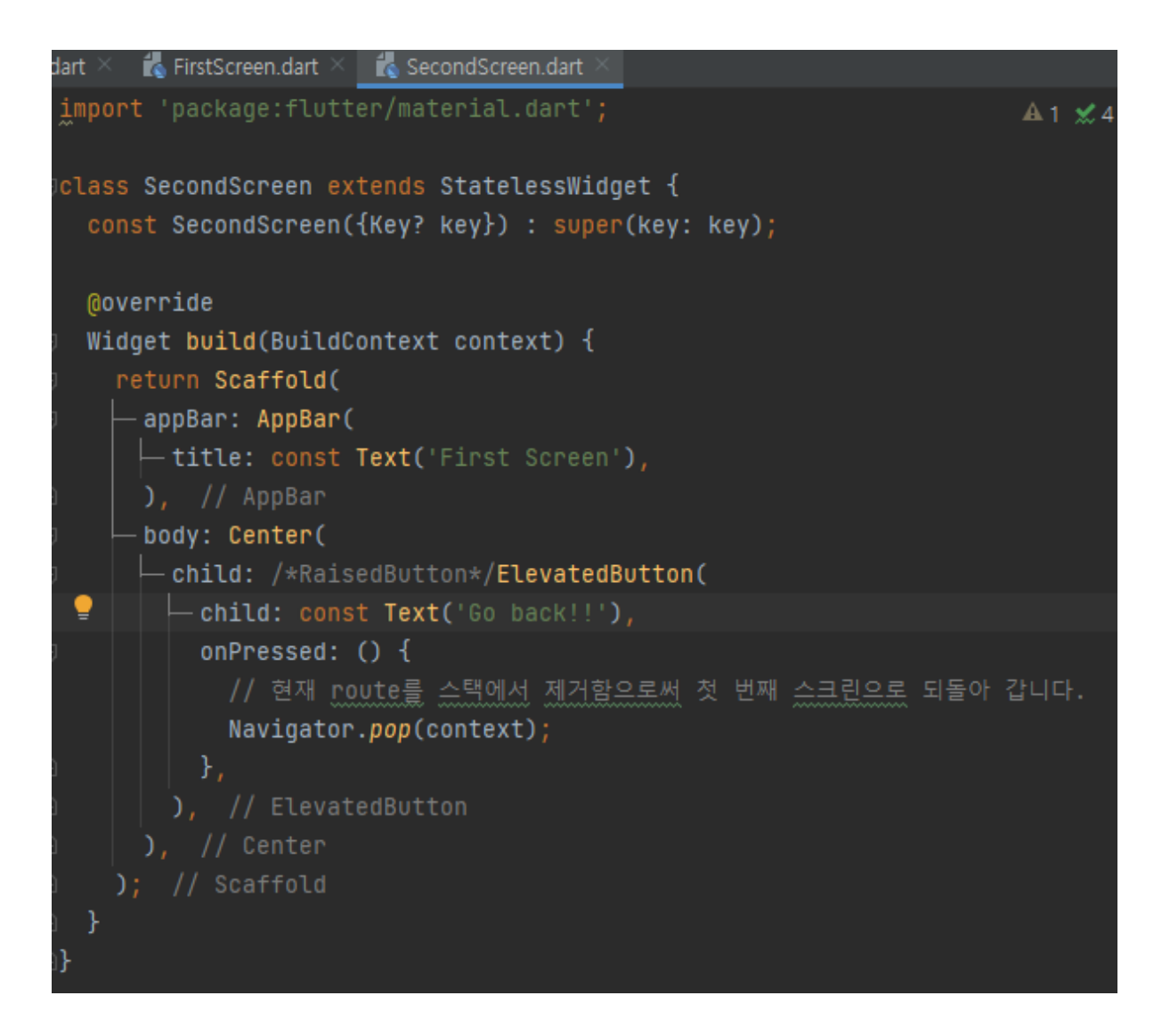

### 5-12. Listview

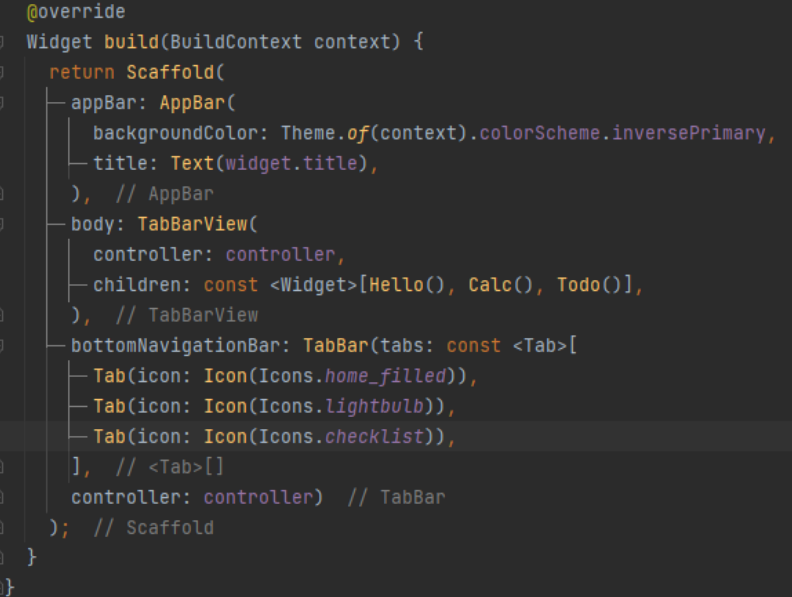

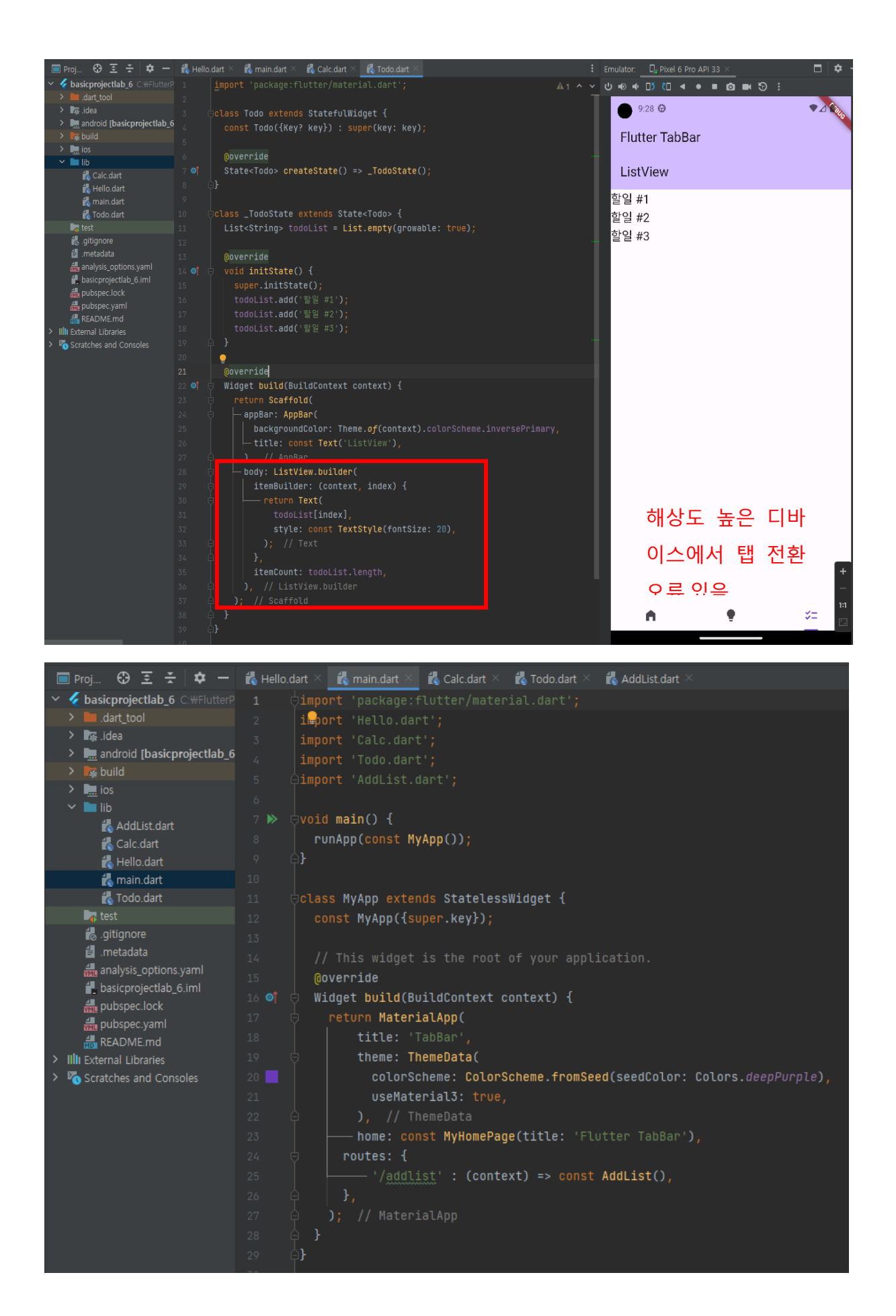

```
Todo.dart
      import 'package:flutter/material.dart';
      class Todo extends StatefulWidget {
        const Todo({Key? key}) : super(key: key);
        @override
        State<Todo> createState() \Rightarrow \_TodoState();class _TodoState extends State<Todo> {
        List<String> todoList = List.empty(growable: true);
        @override
        void initState() {
          super.initState();
          todoList.add('할 일 #1');
          todoList.add('할 일 #2');
          todoList.add('할 일 #3');
        @override
        Widget build(BuildContext context) {
           return Scaffold(
             - appBar: AppBar(
                backgroundColor: Theme.of(context).colorScheme.inversePrimary,
               \overline{\phantom{a}} title: const Text('ListView'),
              body: ListView.builder(
                 padding: const EdgeInsets.all(10),
                 itemBuilder: (context, index) {
                  - return Text(
```

```
C Todo.dart
        Widget build(BuildContext context) {
  তা
                                                                                ▲1 %1 ^
           return Scaffold(
              -appBar: AppBar(
                 backgroundColor: Theme.of(context).colorScheme.inversePrimary,
               \overline{\phantom{a}} title: const Text('ListView'),
              body: ListView.builder(
                padding: const EdgeInsets.all(10),
                 itemBuilder: (context, index) {
                  - return Text(
                    todoList[index],
                    style: const TextStyle(fontSize: 20),
                  \rightarrowitemCount: todoList.length,
               floatingActionButton: FloatingActionButton(
                onPressed: () {
                  _addTodo(context);
               - child: const Icon(Icons.add),
        void _addTodo(BuildContext context) async {
           final result = await Navigator.of(context).pushNamed('/addlist');
           setState() { }todoList.add(result as String);
```
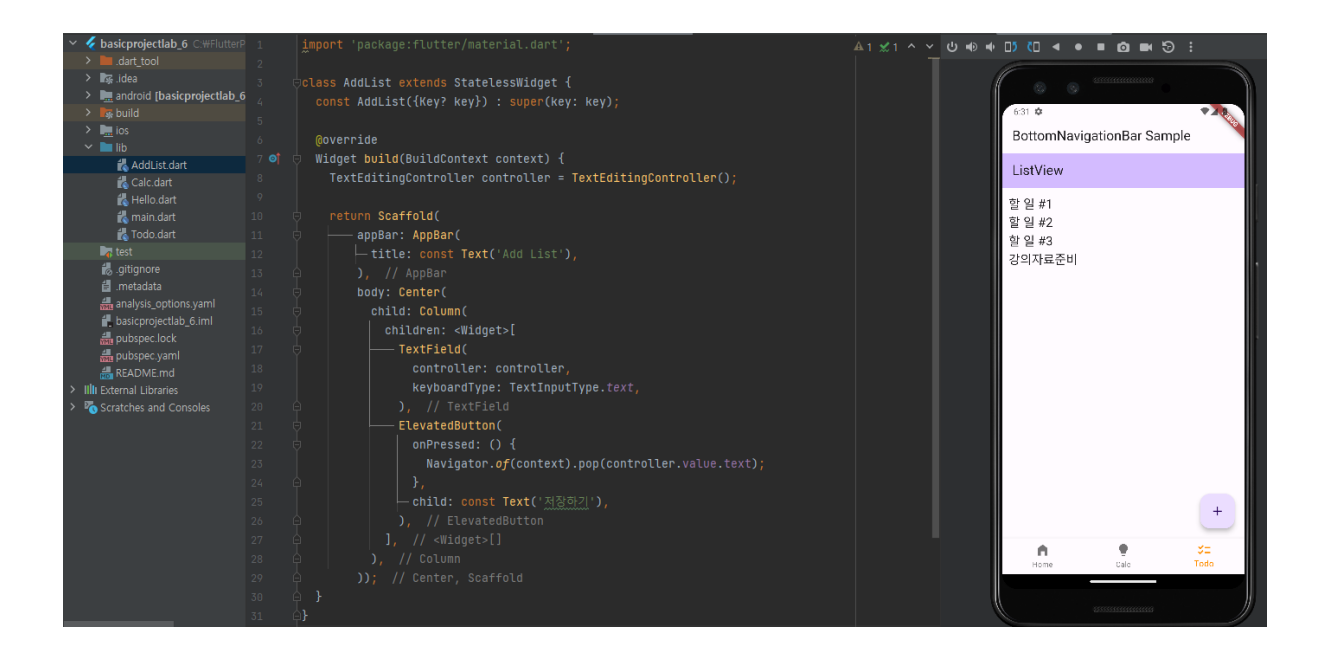

## 5-13. Shared Preferences

# **[실습]**

Pub.dev 에서 shared\_preferences 검색하여 Pubspec.yaml 파일에

패키지 설정하기→Pub get 으로 설치

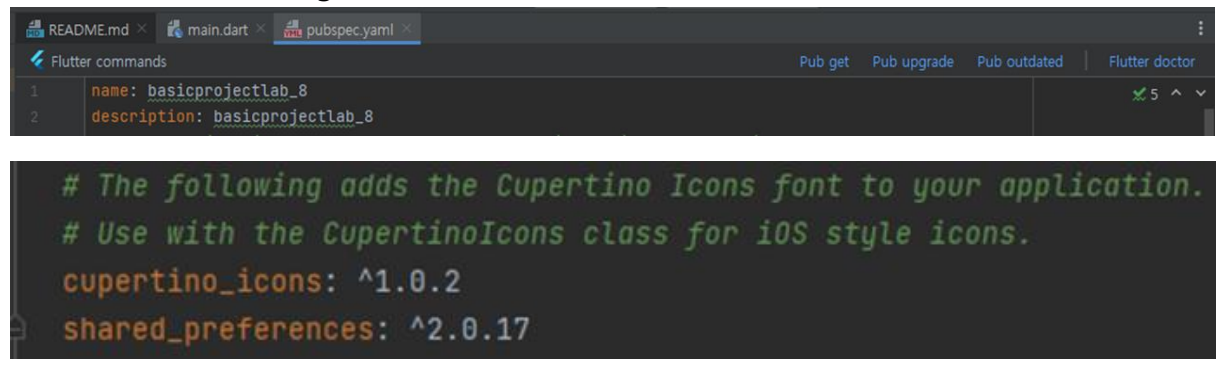

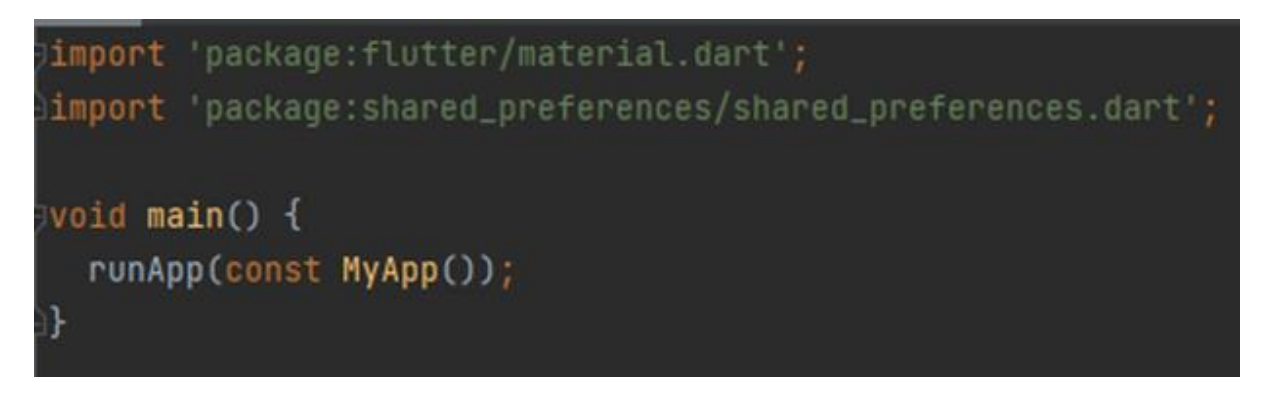

- SharedPreferences 는 간단한 데이터를 저장할 때 사용할 수 있음
- 앱에서만 접근할 수 있는 특수한 목적의 데이터 저장소
- 앱을 실행할때(initState()) 불러오기를 호출하여 데이터를 불러오고,
- incrementCounter() 함수를 호출할 때마다 데이터가 저장되도록 수정하기
- void setData(int value) async
- void \_loadData() async
- 두 함수들은 언제 처리를 완료할지 예측할 수 없으므로 async 를 이용하여 비동 기 함수로 만든다.
- SharedPreferences 는 (고유한)키-값 으로 구성
- pref.setInt(key, value); // SharedPreferences method
- var value = pref.getInt(key); // SharedPreferences method
- setState() 함수 안에서의 호출은 State 에서 무언가 변경된 사항이 있음을 Flutter Framework 에 알려주는 역할이다.
- 이로 인해 UI 에 변경된 값이 반영될 수 있도록 build 메소드가 다시 실행된다.

```
main.dart and pubspec.yaml
      dclass _MyHomePageState extends State<MyHomePage> {
         int _counter = \theta;
      \phi void _setData(int value) async {
           var key = 'count';SharedPreferences pref = await SharedPreferences.getInstance();
           pref.setInt(key, value);
      白 】
      \Box void _loadData() async {
          var key = \text{count};
           SharedPreferences pref = await SharedPreferences.getInstance();
          setState() {
             var value = pref.getInt(key);if (value == null) {
              \vert _counter = 0;
             } else {
               _{\text{counter}} = value;
           \mathcal{H}Moverride
57 of \oplus void initState() {
          super.initState();
           \_loadData();
      \Box void _incrementCounter() {
         setState(() {
            _counter++;
      \oplus \mathbf{D};
```
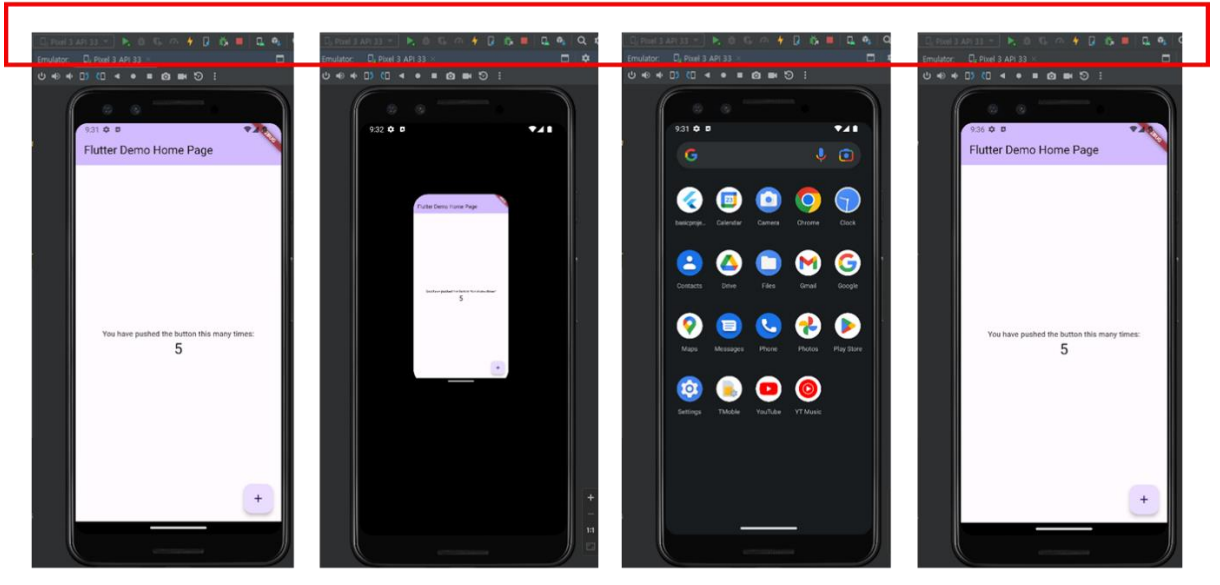

#### 테스트 하는 도중 에뮬레이터의 상태가 변경되면 안된다.

앱을 위쪽으로 스와이프 하여 앱을 종료 후 다시 실행 하여도 count값은 유지 된다.

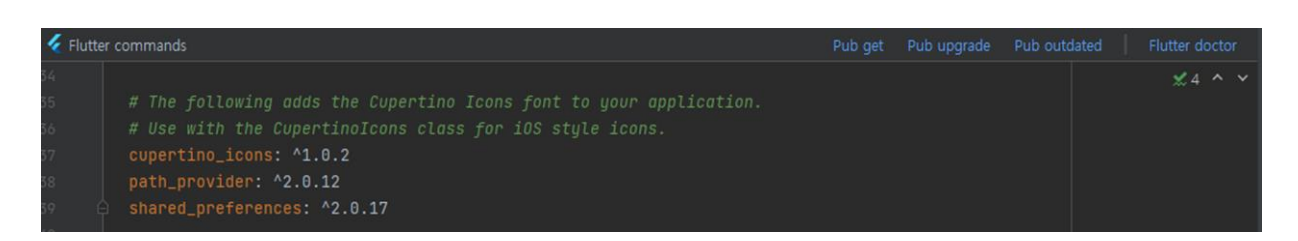

### Asset 에 등록된 파일 읽기

### 앱 내부 파일에 변경된 내용 저장하기

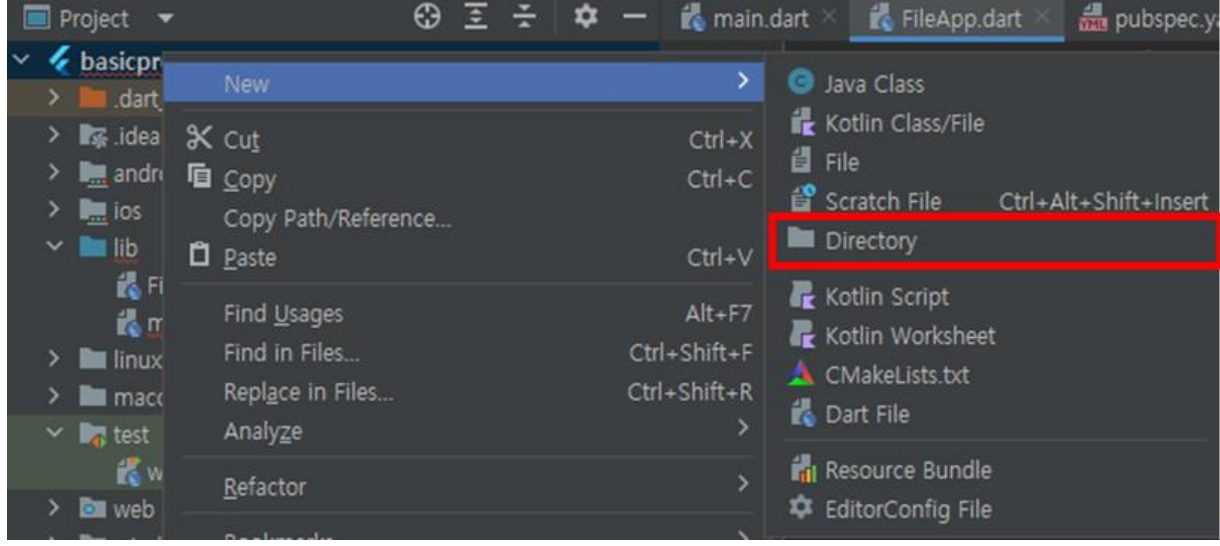

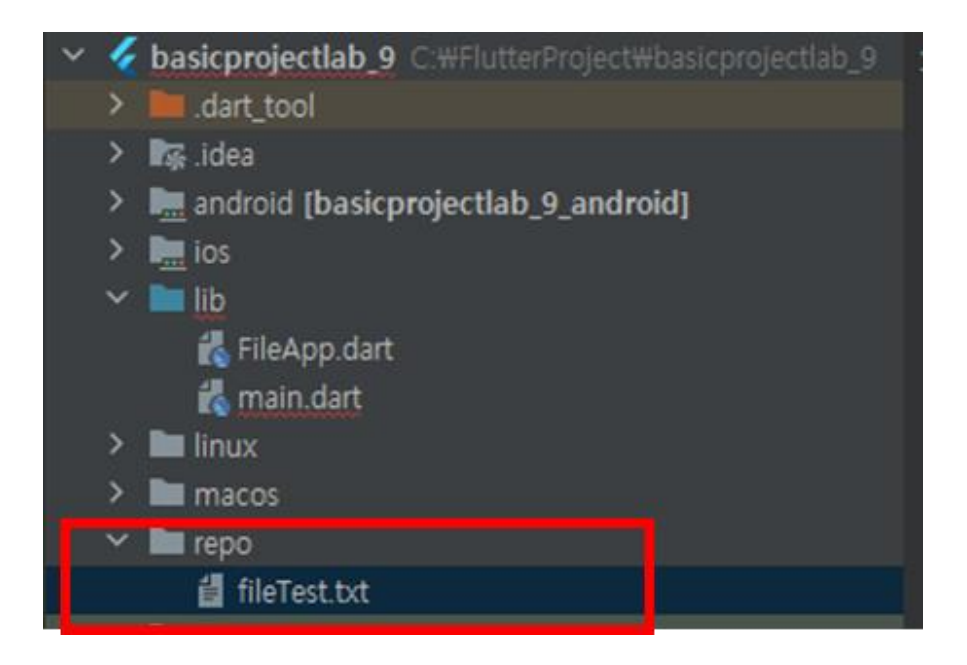

### fileTest.txt 생성

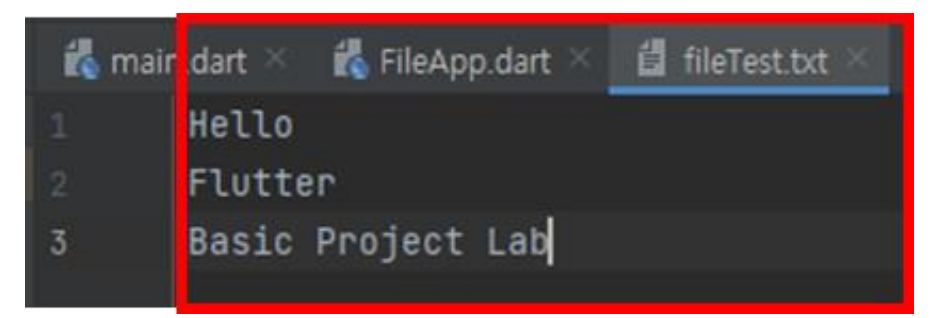

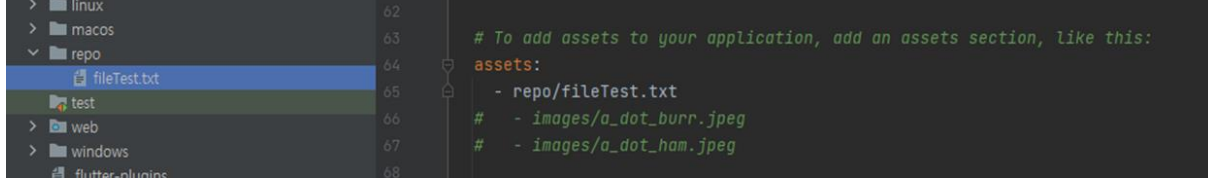

다른 main.dart 에서 FileApp.dart 를 call 하지 않을 경우 FileApp.dart 에 아래 코드를 추가하여야 합니다.

FileApp.dart 에는 Entry Point (main 함수)가 없습니다.

**void main() {**

## **runApp(const MaterialApp(**

 **home: FileApp(), ));** 

**}**

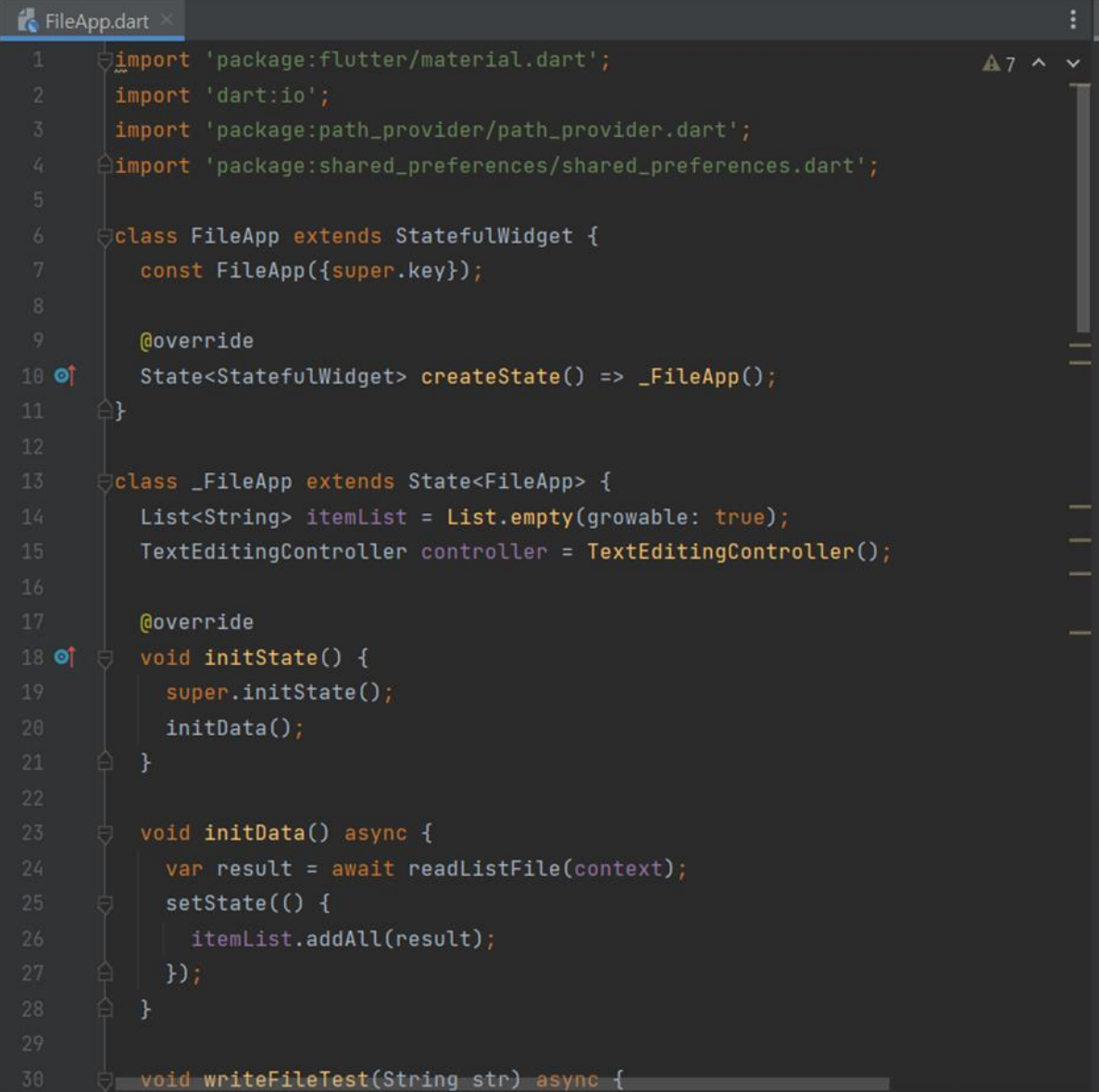

이 프로그램은 Asset 에 등록된 File.txt 를 읽은 후 내부 저장소에 새로운 File 을 생성하여 이 후 변경되는 내용은 내부 저장소를 이용합니다.

Asset 에 등록되어지는 파일은 Read only 입니다.

```
FileApp.dart
         void writeFileTest(String str) async {
           var dir = await getApplicationDocumentsDirectory();
           print(dir);
           var file = await File('${dir.path}/fileTest.txt').readAsString();
           file = file + \ln' + str;
           File('${dir.path}/fileTest.txt').writeAsStringSync(file);
      \frac{1}{2} Future<List<String>> readListFile(BuildContext context) async {
           List<String> items = List.empty(growable: true);
           var key = 'First';
           SharedPreferences pref = await SharedPreferences.getInstance();
           bool? firstCheck = pref.getBool(key);
           var dir = await qetApplicationDocumentsDirectory();
           bool fileExist = await File('${dir.path}/fileTest.txt').exists();
           if (firstCheck == null || firstCheck == false || fileExist == false) {
             pref.setBool(key, true);
               var file = await DefaultAssetBundle.of(context).loadString('repo/fileTest.txt');
               File('${dir.path}/fileTest.txt').writeAsStringSync(file);
               var array = file.split('\n');
               for (var item in array) {
                 print(item);
                 items.add(item);
             } catch (e) {
               print(e);
```
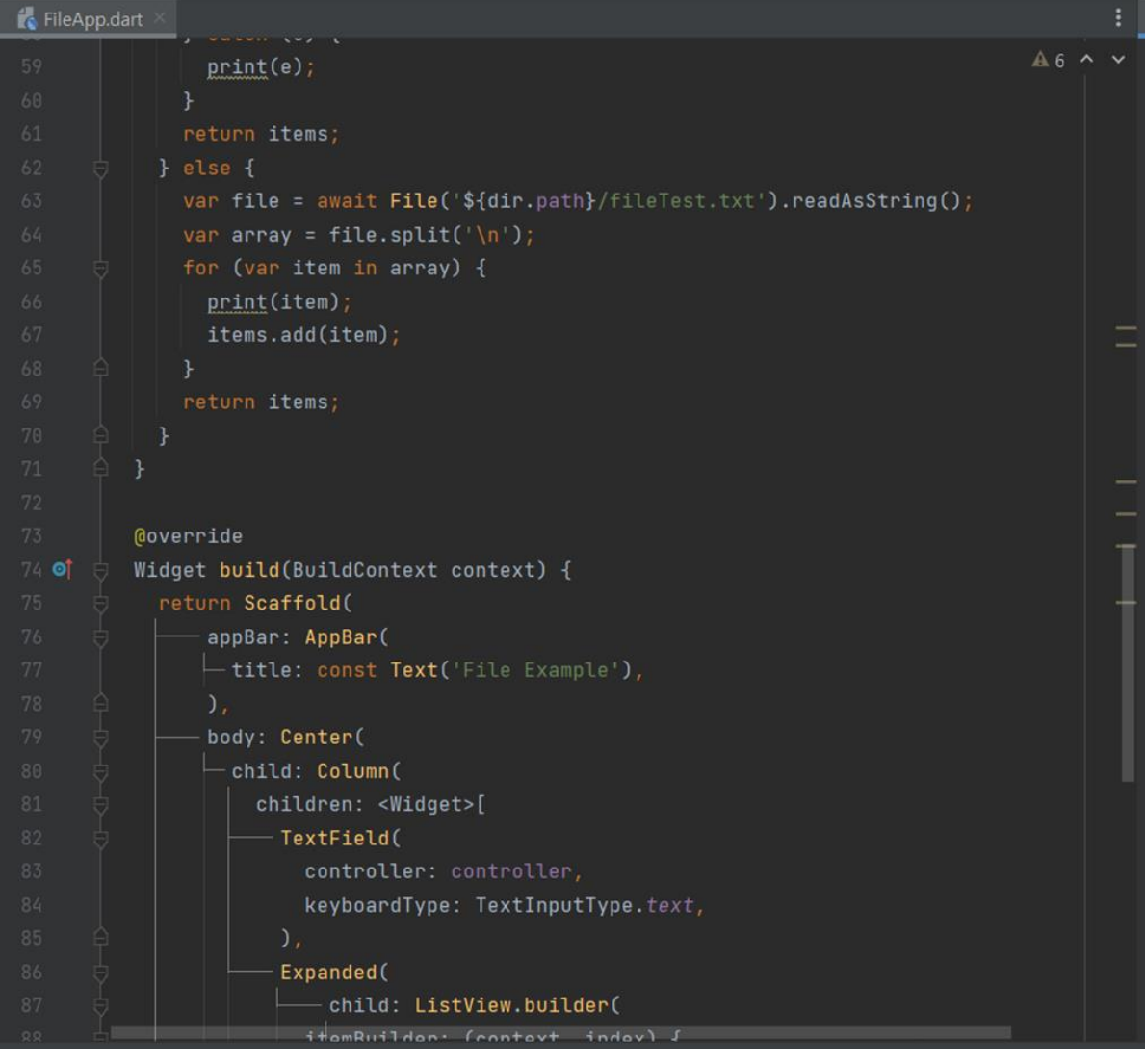

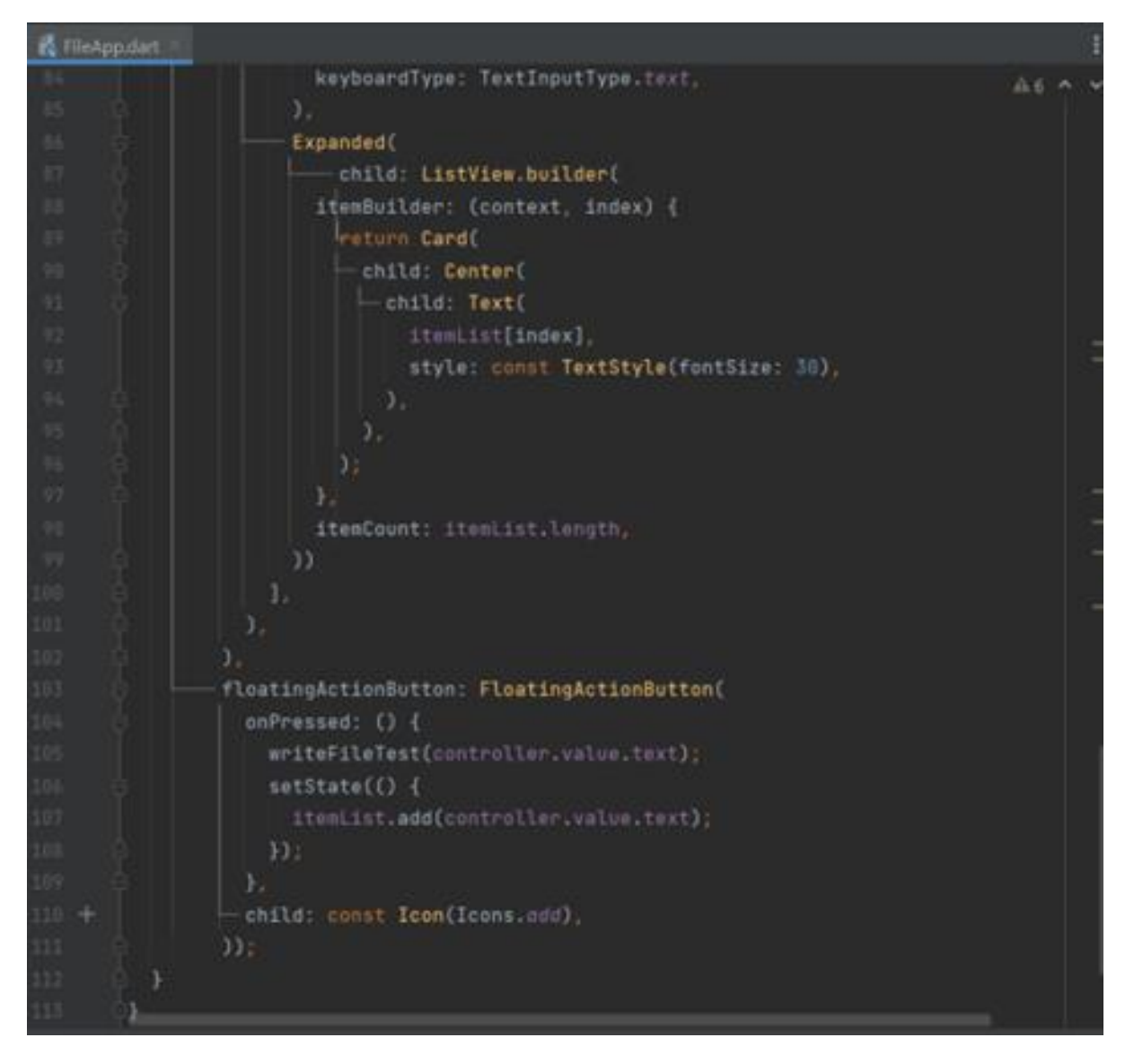

## 앱 종료 후 다시 실행하면

내부 디렉토리에 저장된 리스트를 읽어 옵니다.

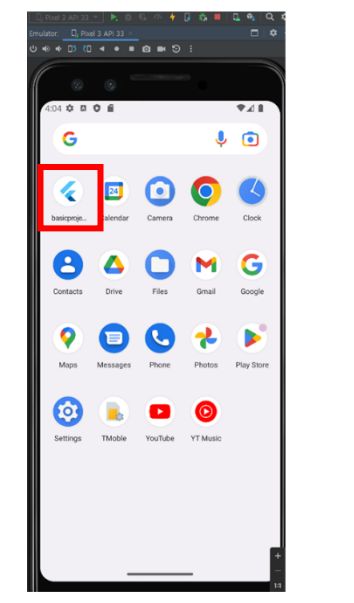

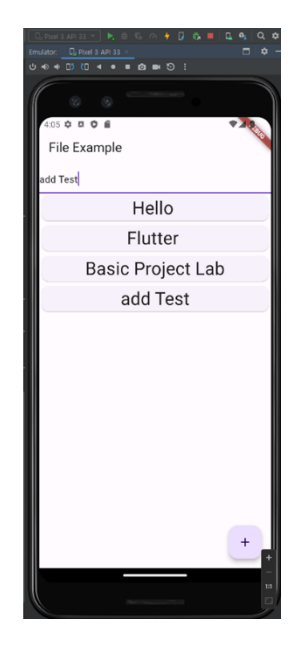

#### <https://firebase.google.com/?hl=ko>

파이어베이스는 모바일 앱이나 웹 애플리케이션을 개발하고 운용할 때 사용할 수 있는 여러가지 서비스를 제공하는 클라우드 플랫폼. 파이어베이스를 이용하면 서버리스(serverless) 앱을 개발하고 운용할 수 있습니다.

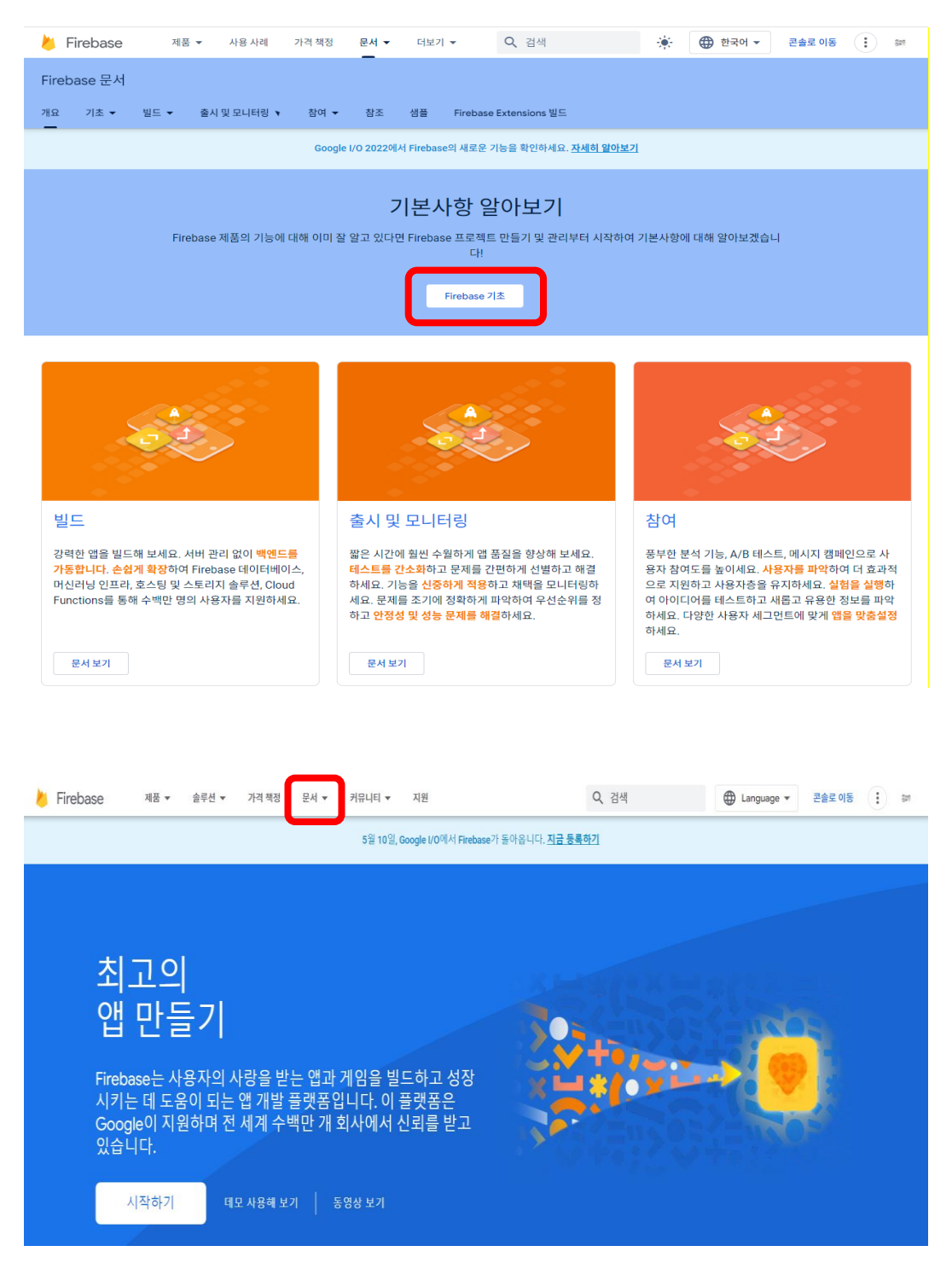

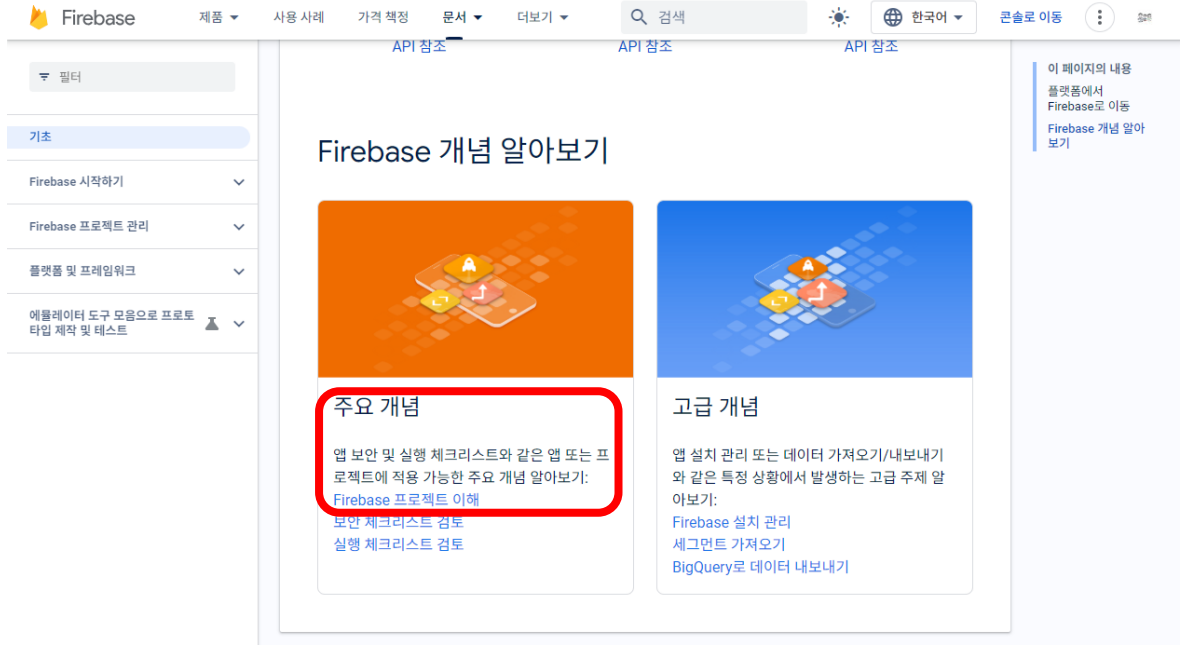

# https://firebase.google.com/docs/projects/learn-more?hl=ko

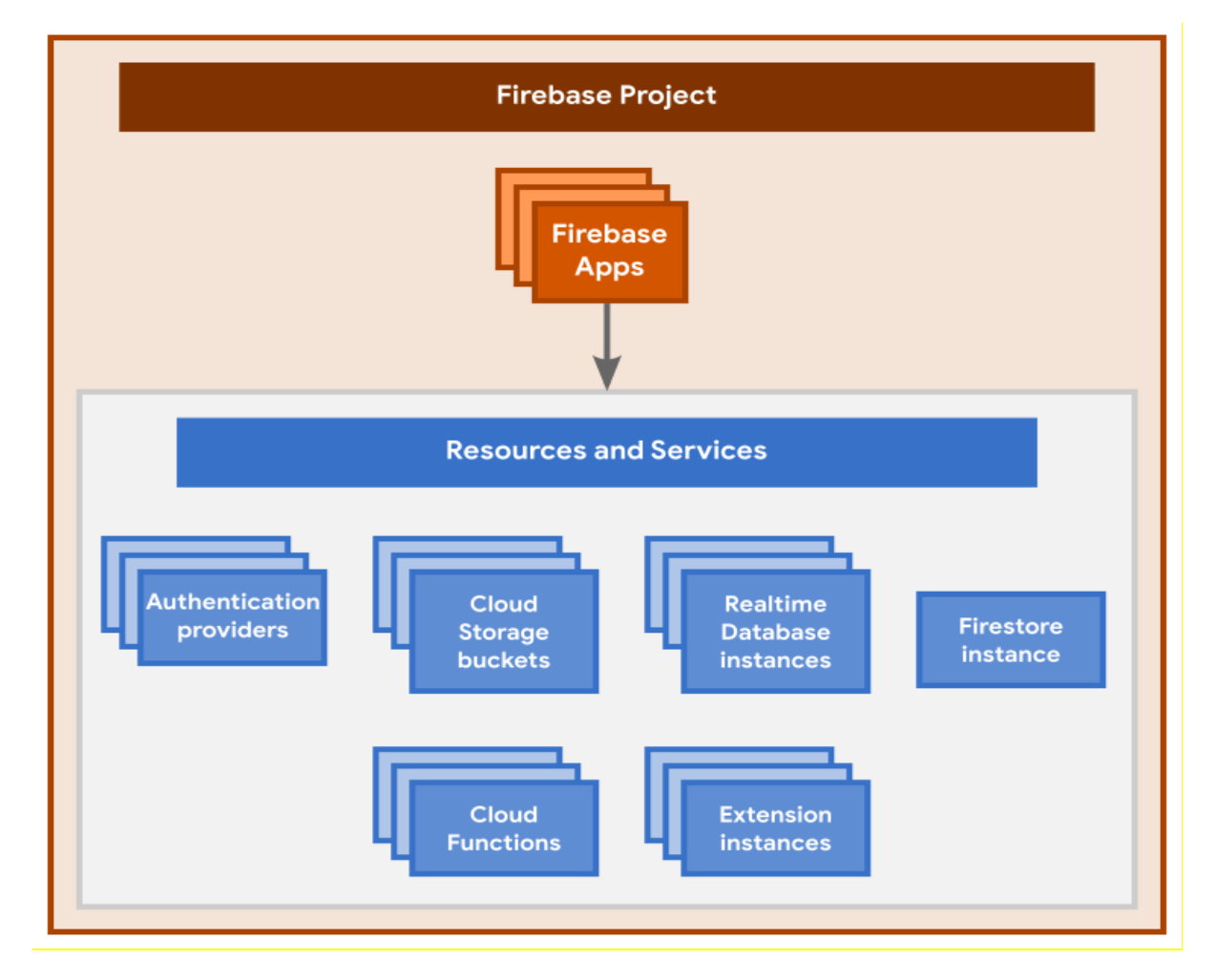

<https://blog.naver.com/PostView.naver?blogId=seek316&logNo=222723268021>

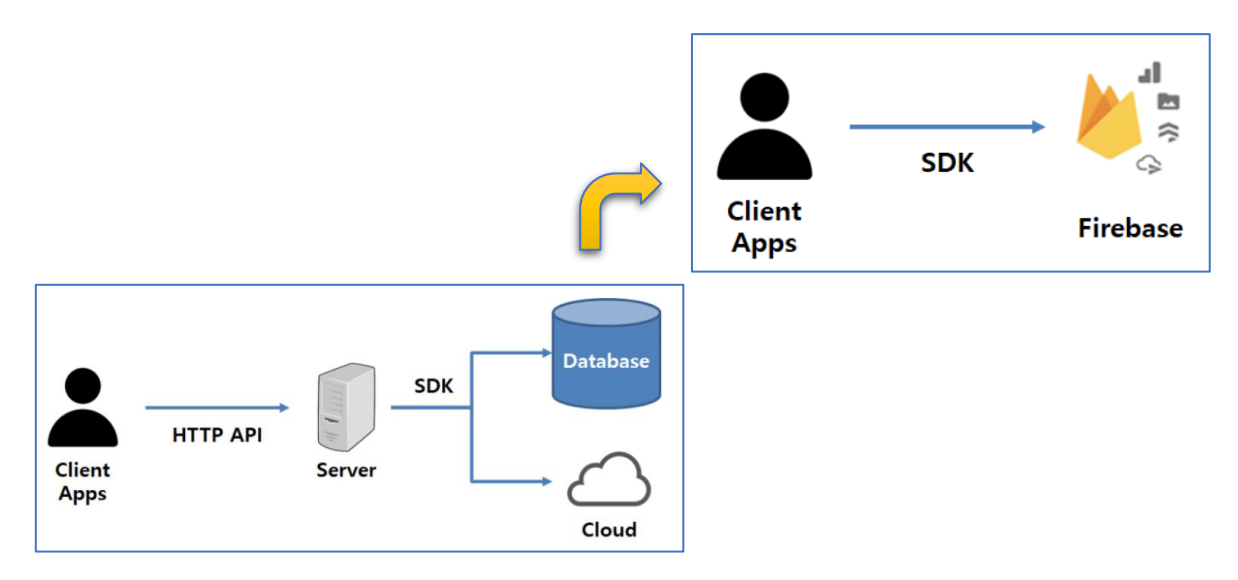

# **[실습]**

## **Firebase setting**

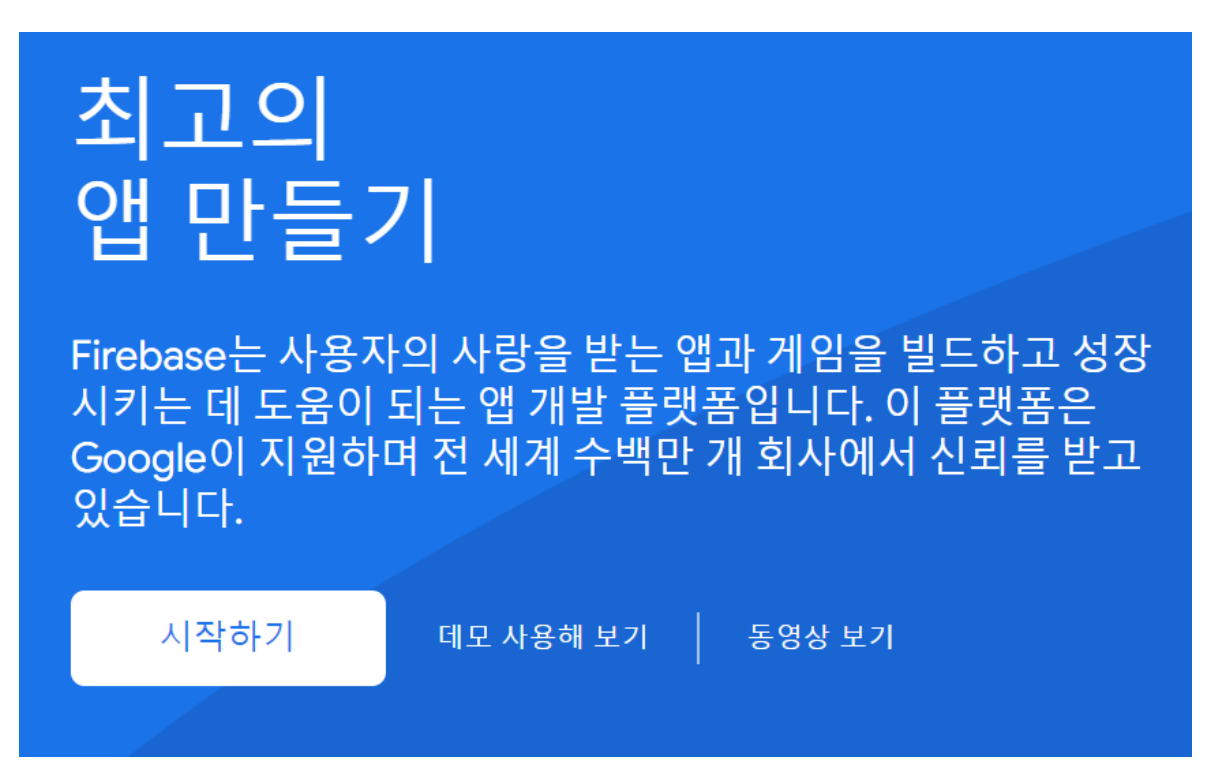

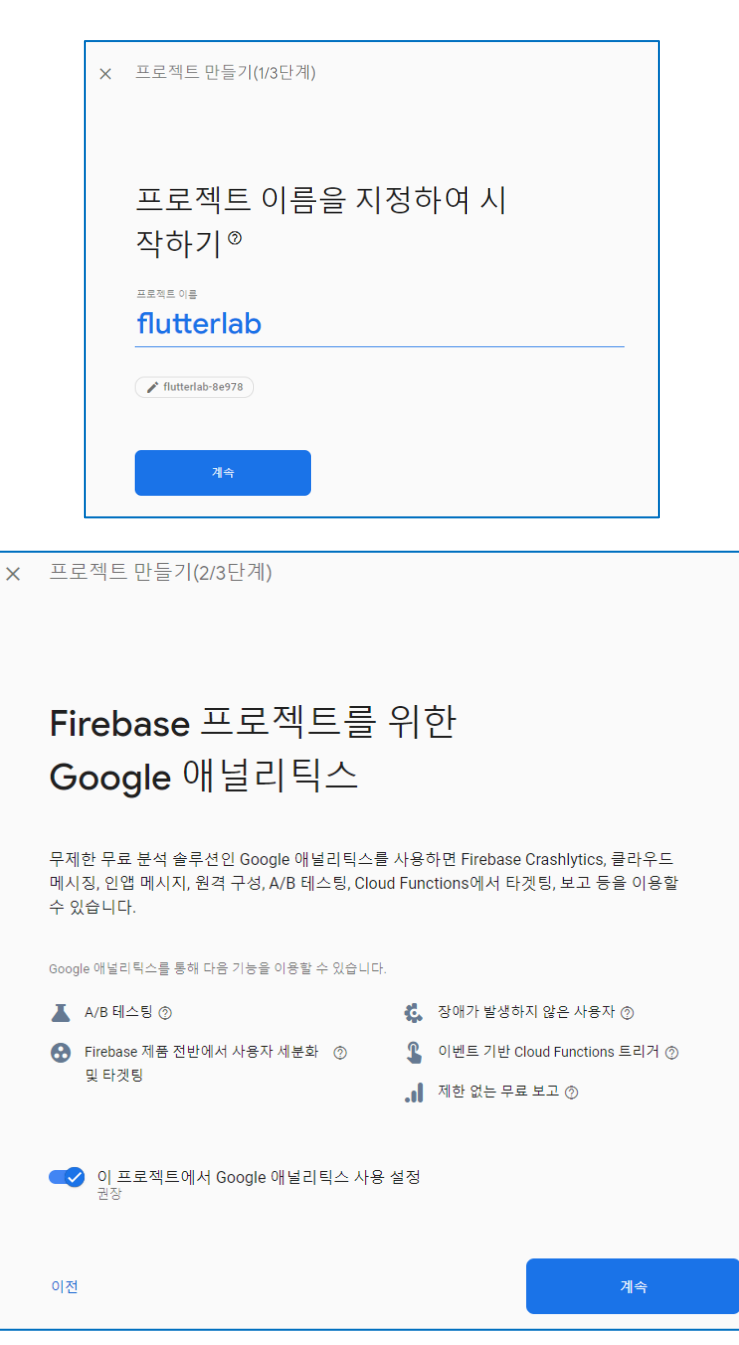

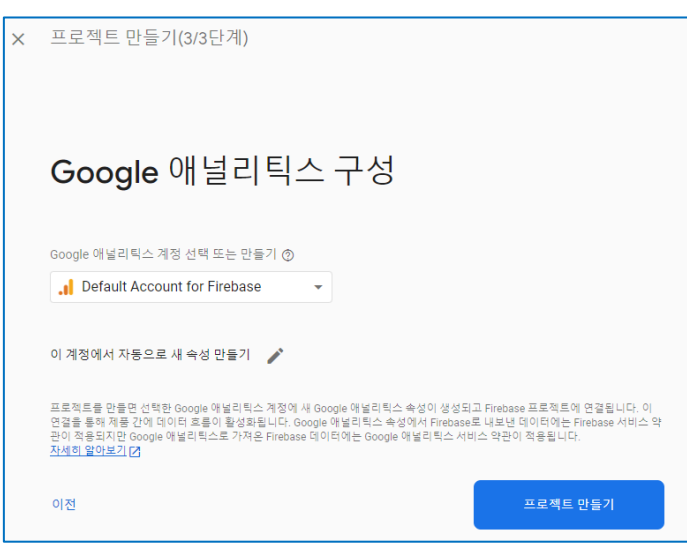

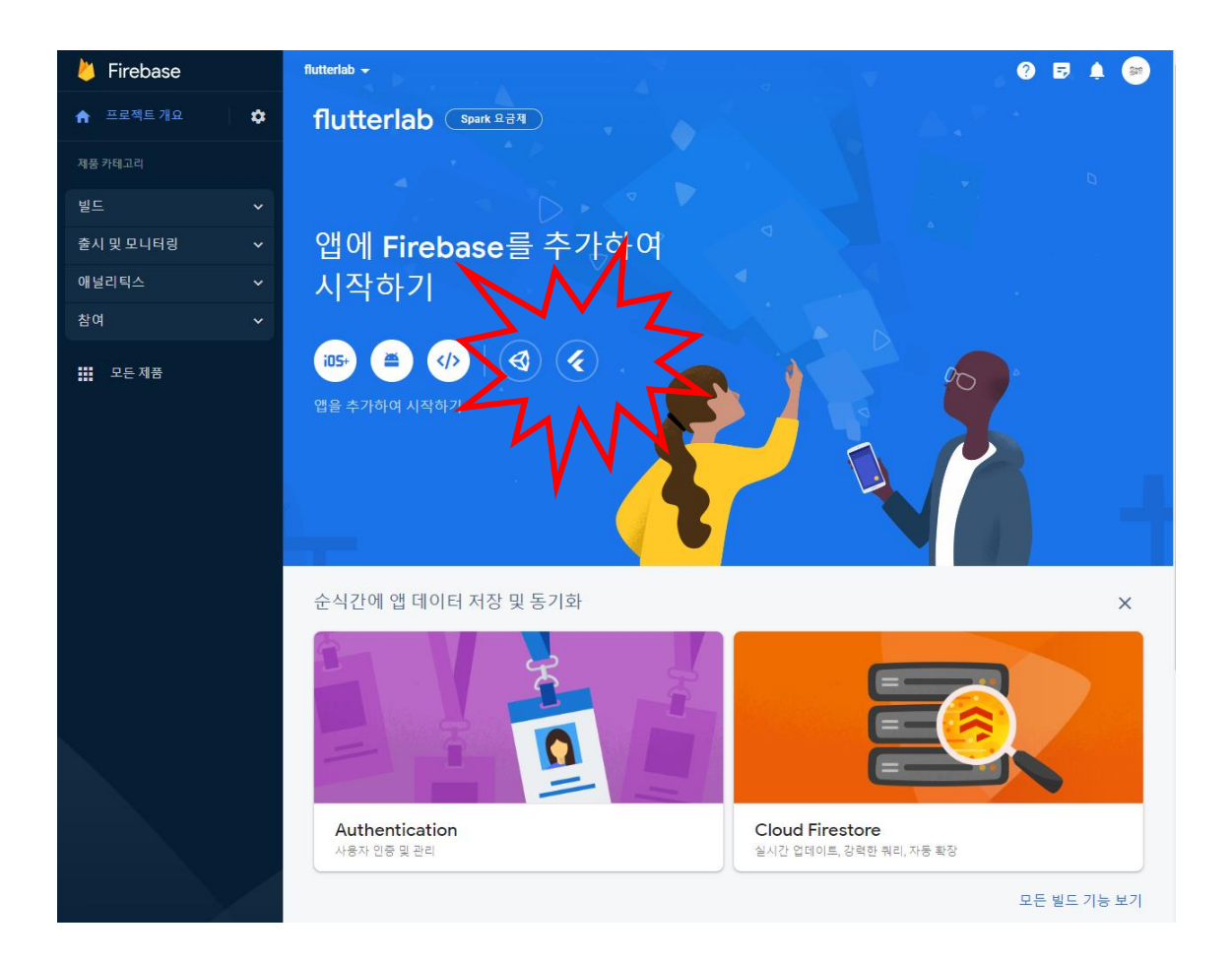

# **Flutter 앱에 Firebase 추가**

<https://firebase.google.com/docs/flutter/setup?hl=ko&platform=android>

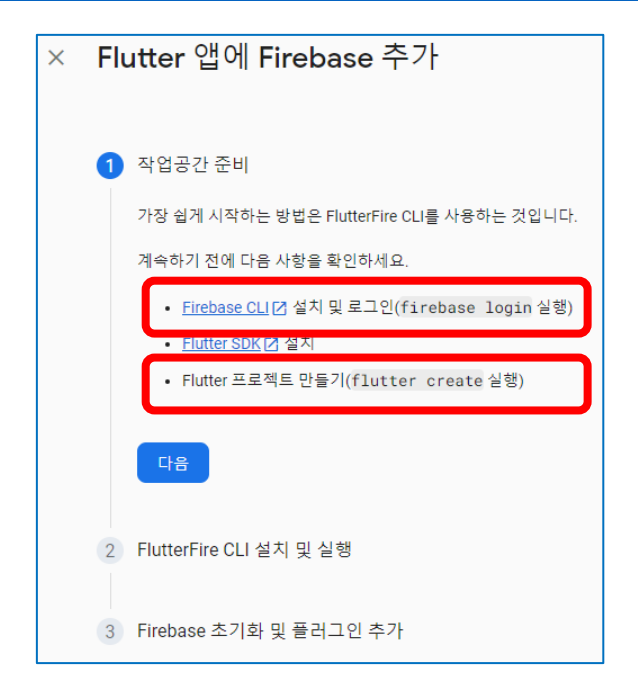

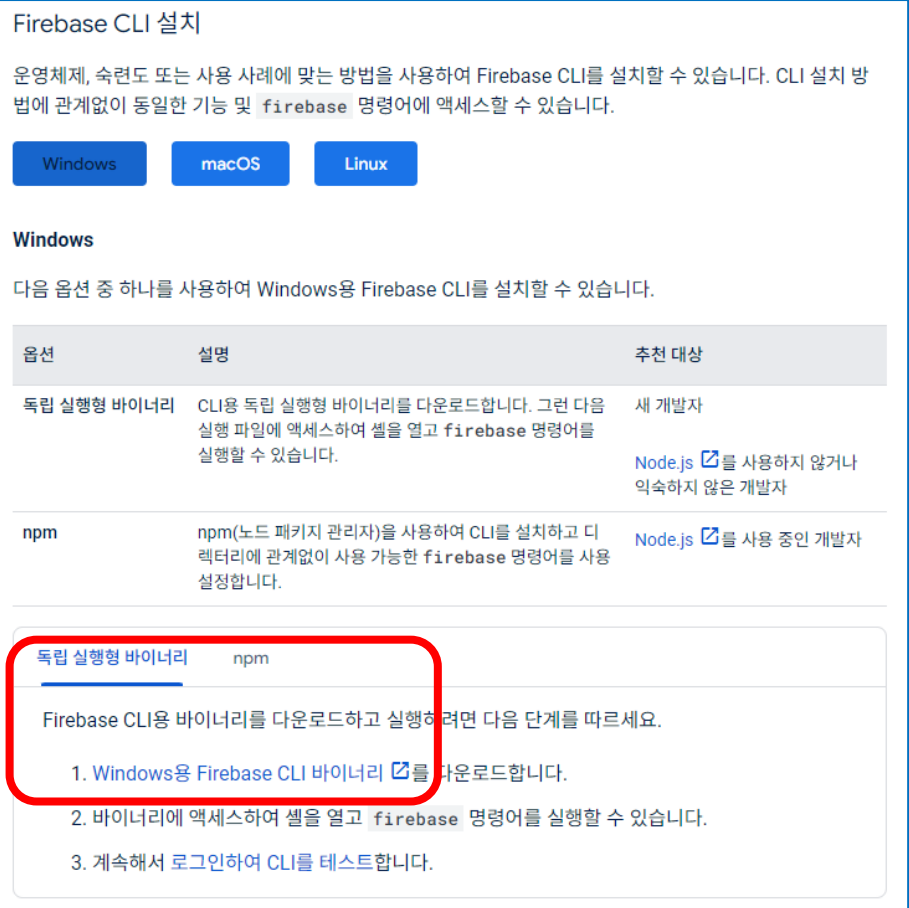

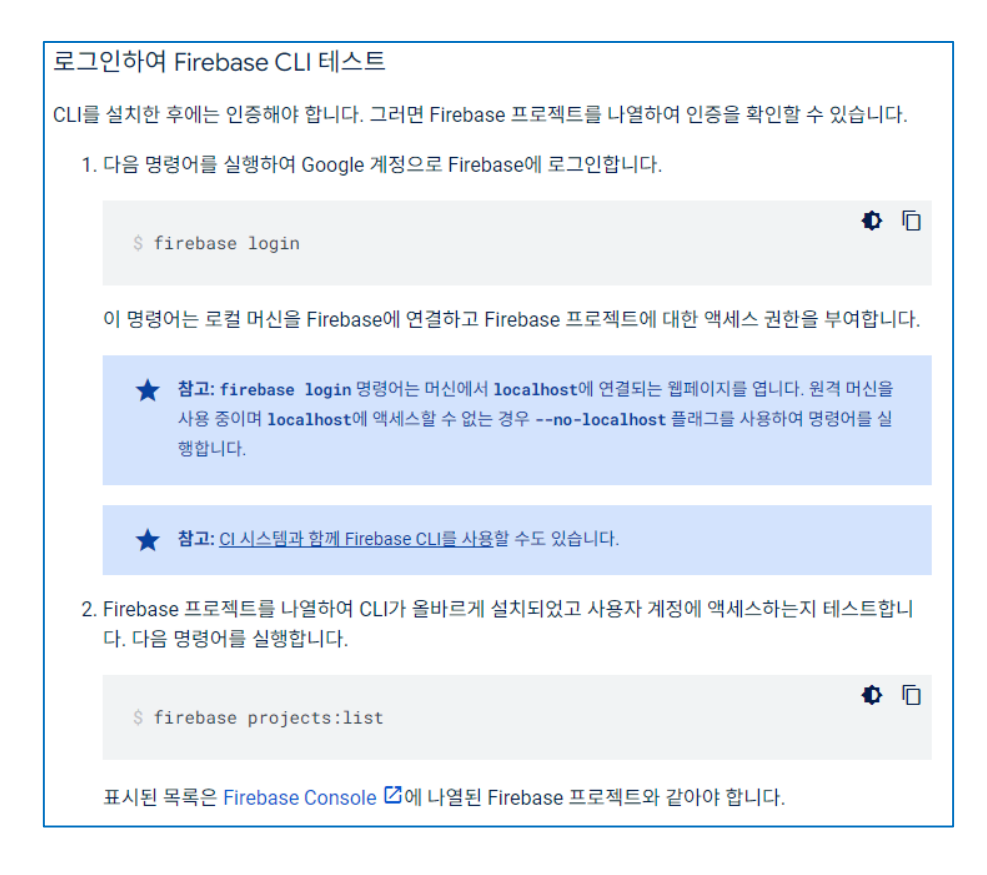

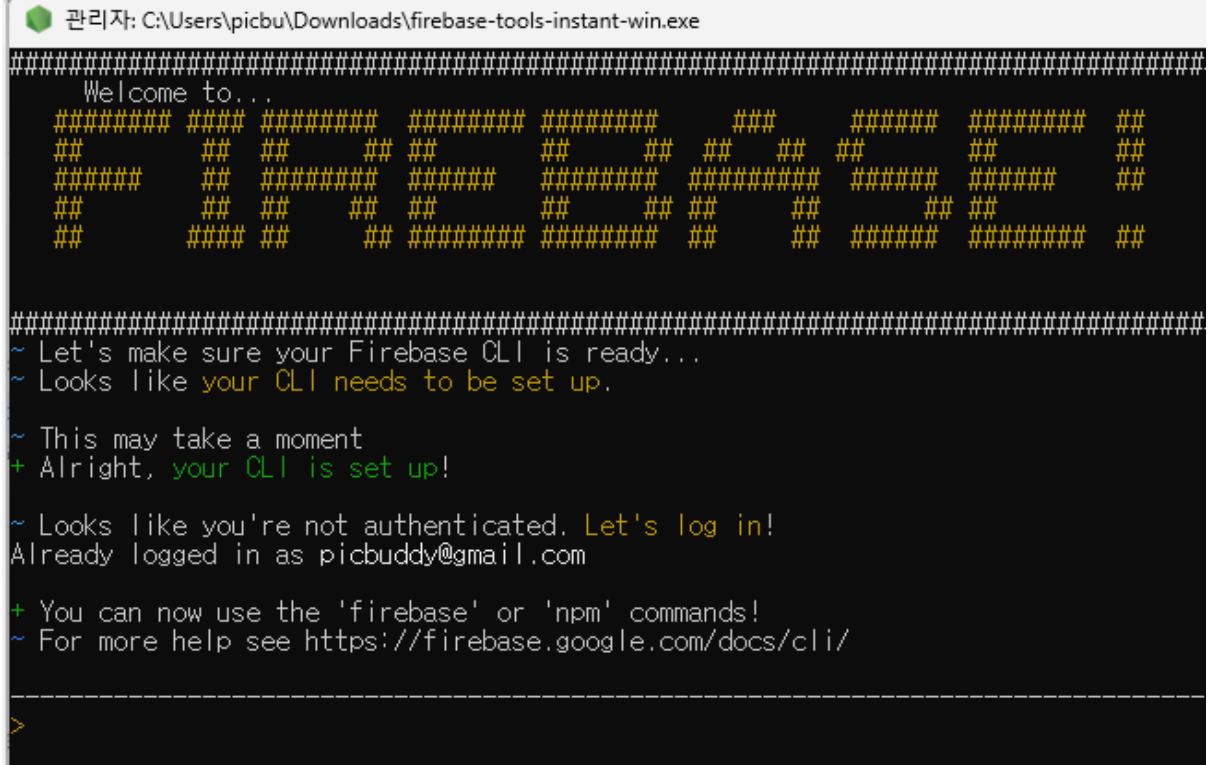

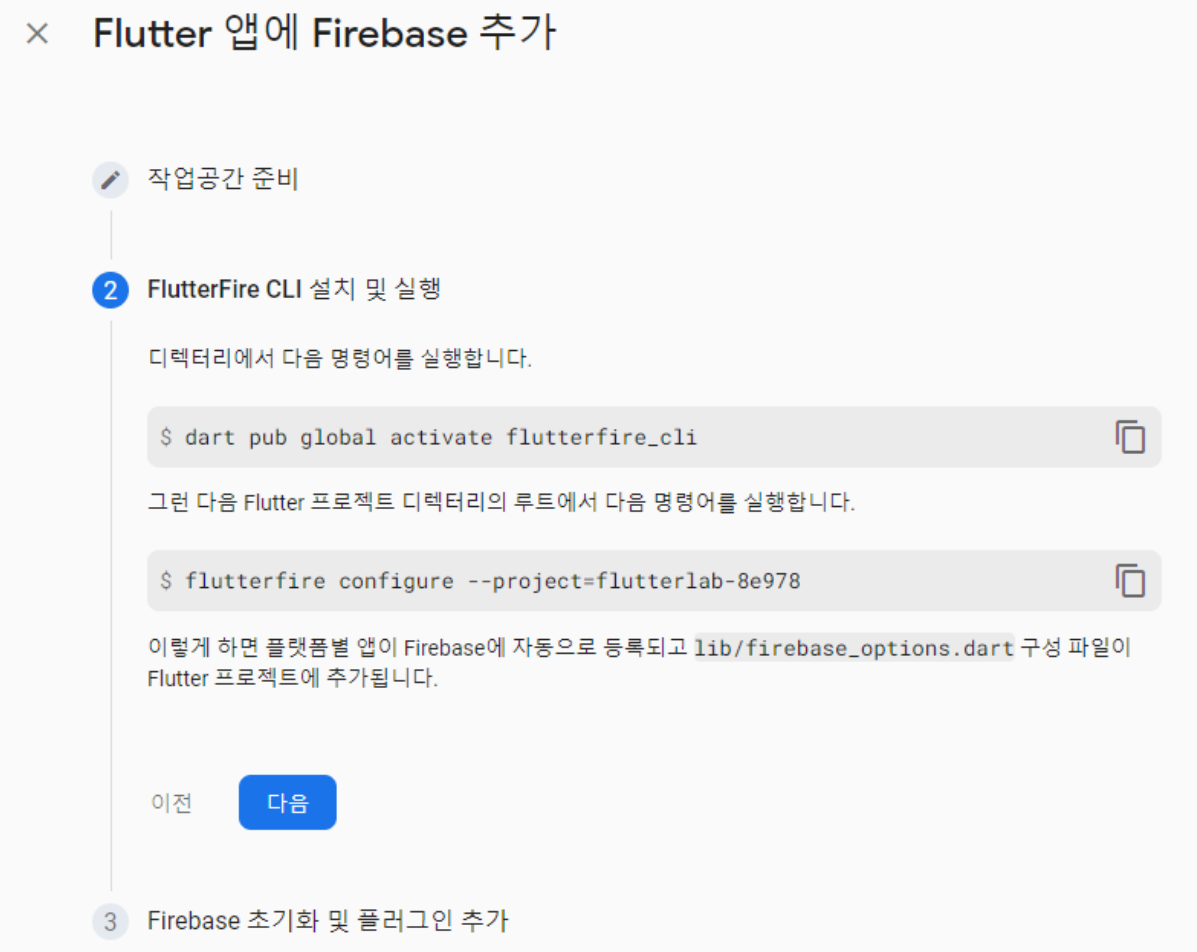

## **오류해결**

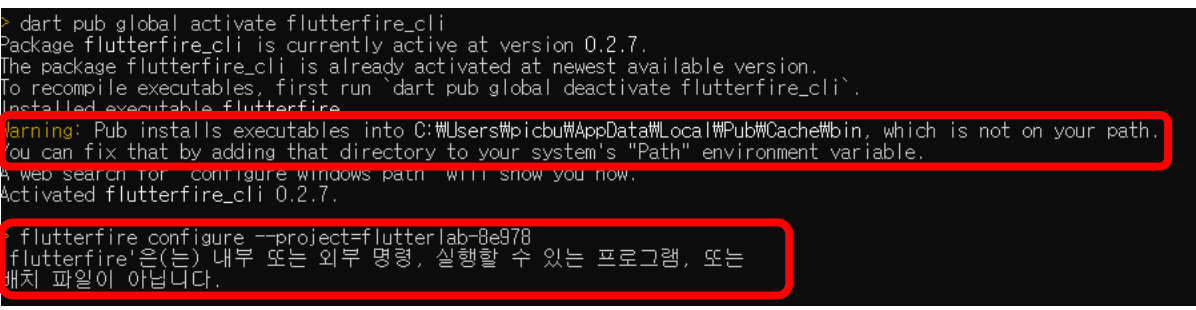

- **시스템환경변수 등록 후 시스템재시작**
- **플러터 프로젝트 디렉토리에서**
- **firebase logout**
- **firebase login**
- **dart pub global activate flutterfire\_cli**
- **flutterfire configure --project=flutterlab-xxxxx**

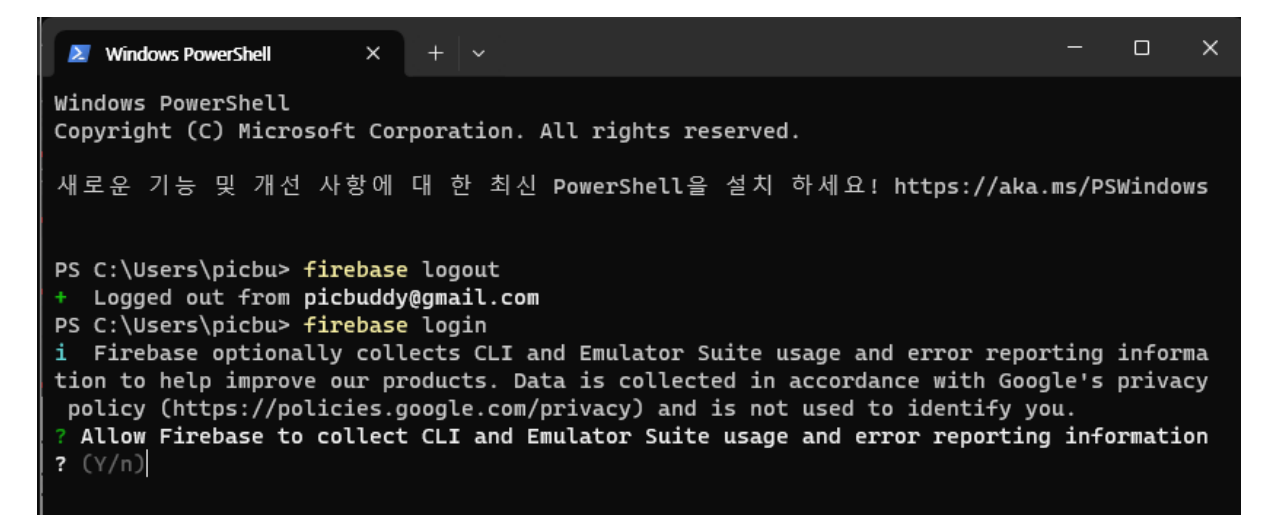

#### Woohoo!

Firebase CLI Login Successful

You are logged in to the Firebase Command-Line interface. You can immediately close this window and continue using the CLI.

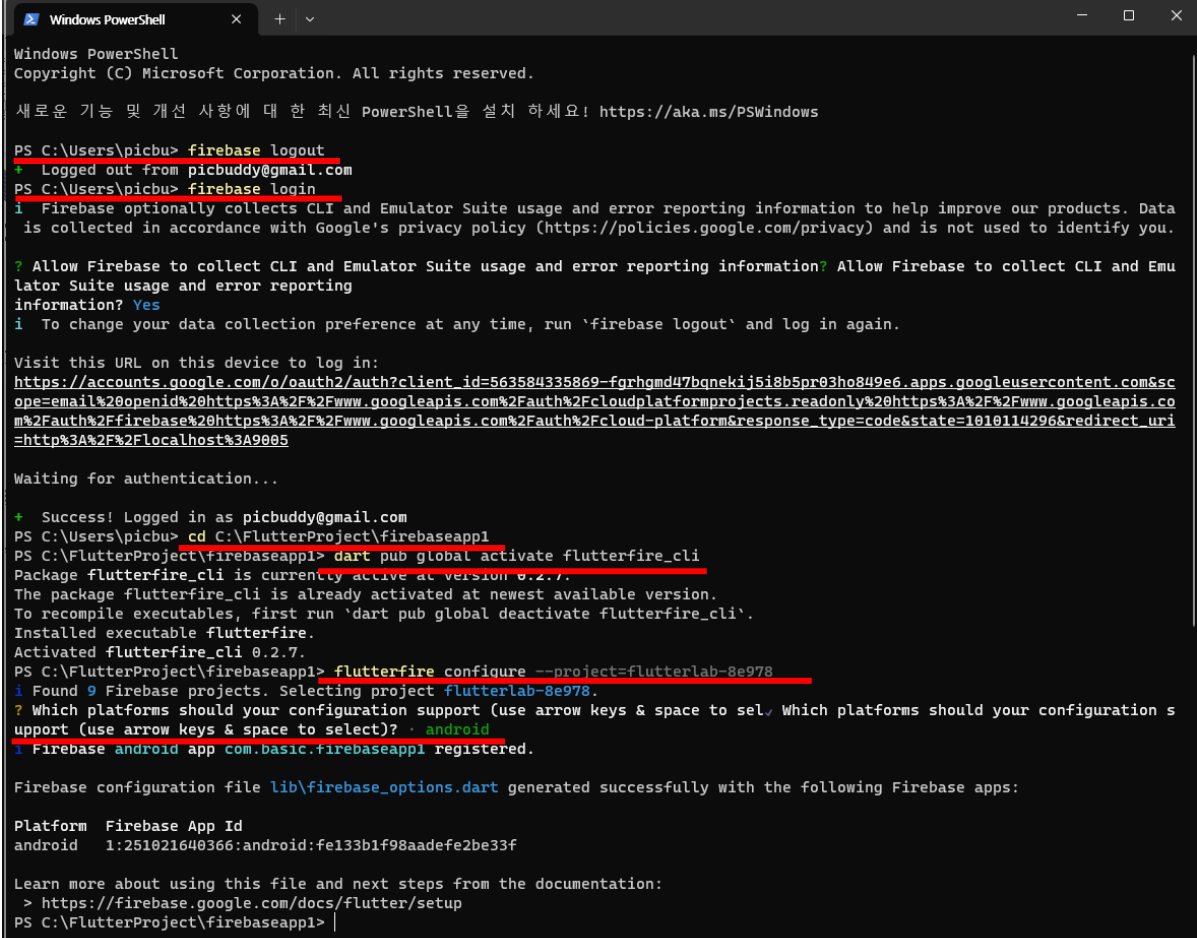

## **Project coding**

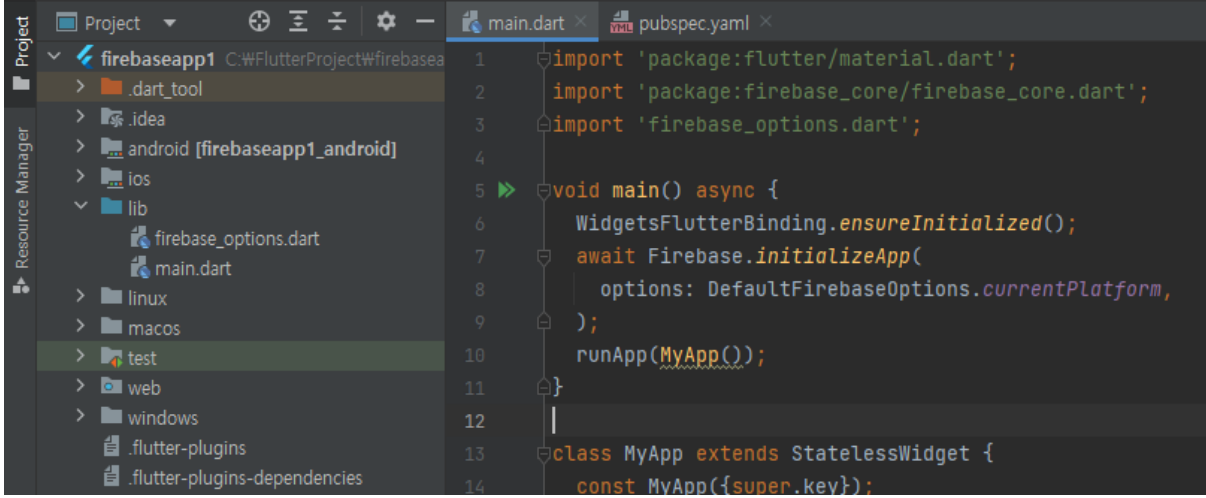

```
void main() async {
 WidgetsFlutterBinding.ensureInitialized();
 await Firebase.initializeApp(
  options: DefaultFirebaseOptions.currentPlatform,
 );
 runApp(MyApp());
}\blacksquare main.dart \timesMAN pubspec.yaml
 Flutter commands
                                              Pub get
                                                        Pub
         # To automatically upgrade your package
         # consider running `flutter pub upgrade
         # dependencies can be manually updated
         # the latest version available on pub.d
         # versions available, run `flutter pub
        \ominusdependencies:
            flutter:
             sdk: flutter
            firebase_core: ^2.21.0
33
```
안드로이드 스튜디오 File → Open 메뉴로 android 폴더를 새 창으로 연다

→ **build.gradle(Project:android), build.gradle(Module:android.app) 에 services 를 등록한다.**

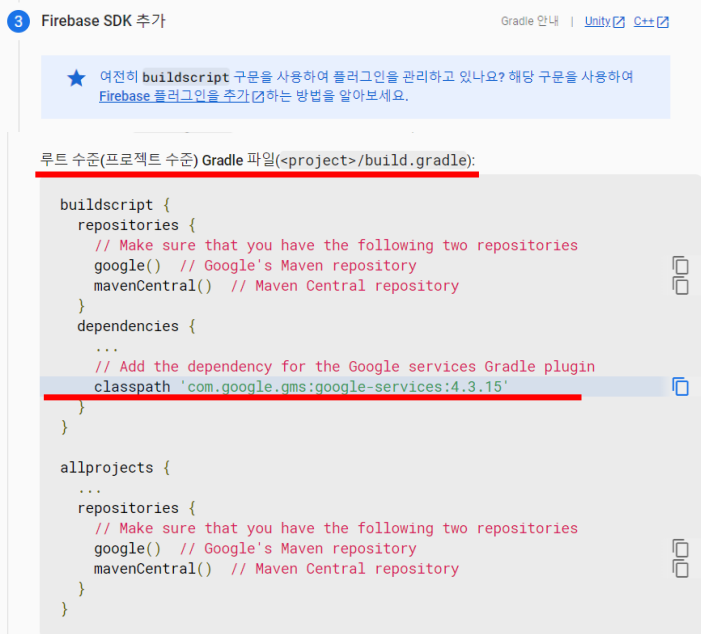

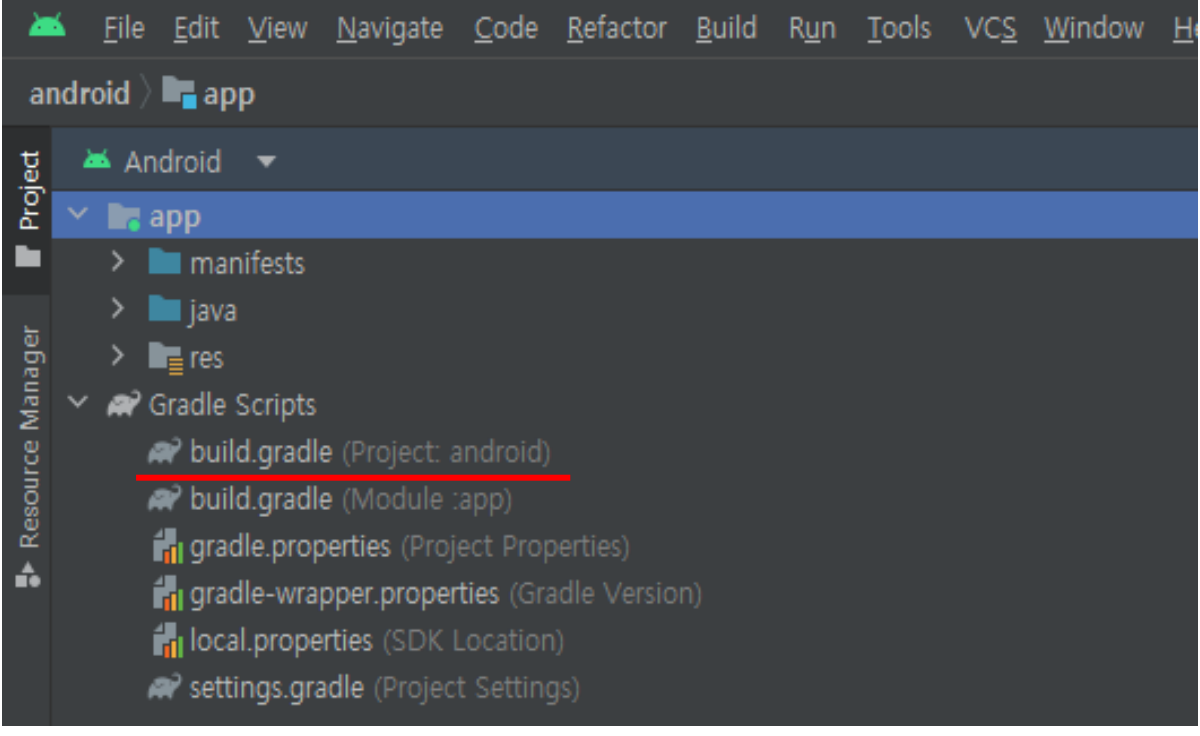

## **android\build.gradle**

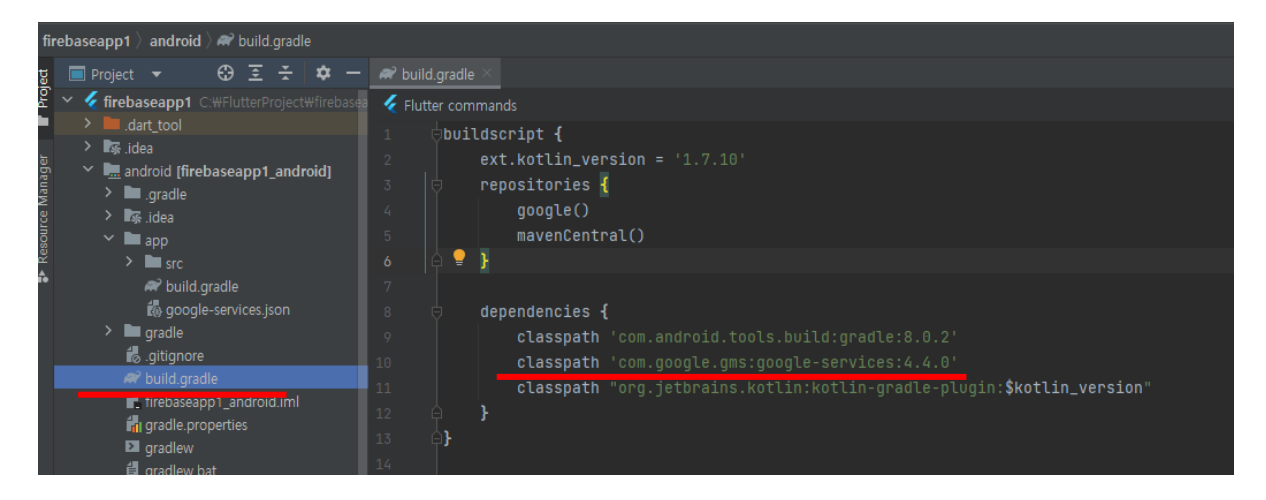

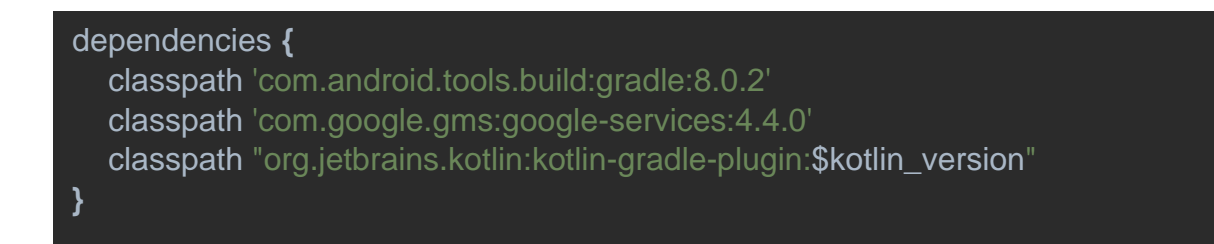
# **app\build.gradle**

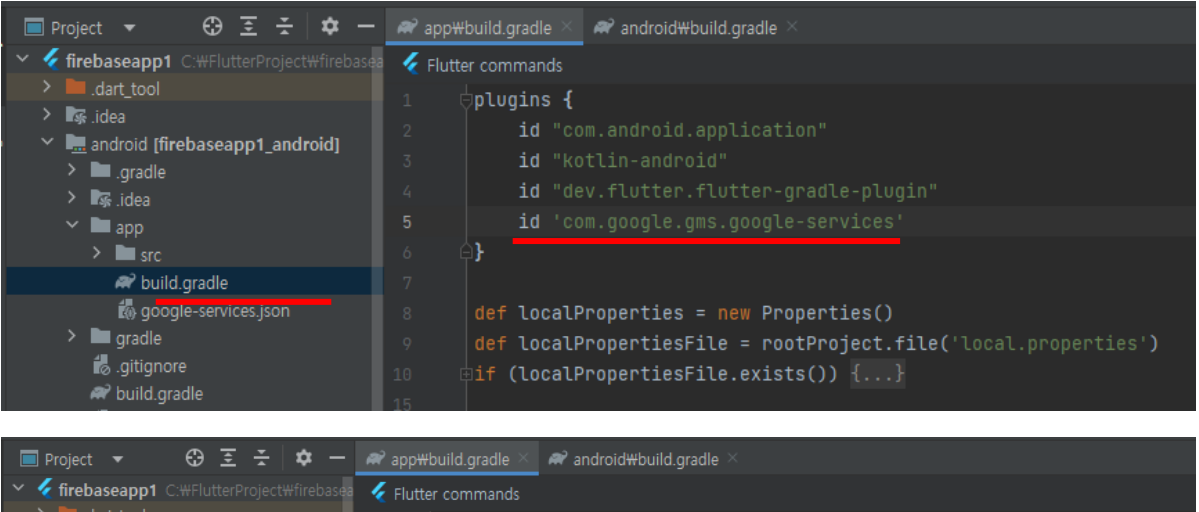

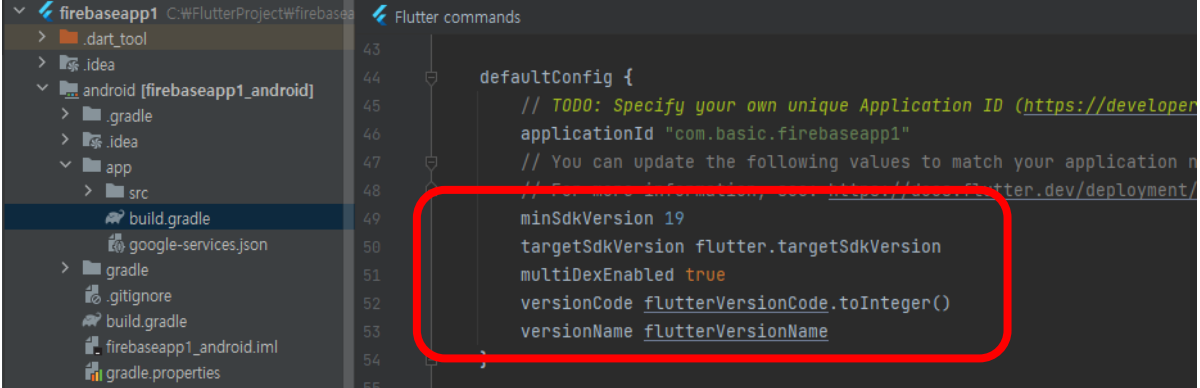

### plugins **{**

- id "com.android.application"
- id "kotlin-android"
- id "dev.flutter.flutter-gradle-plugin"
- id 'com.google.gms.google-services'

**}**

minSdkVersion 19 targetSdkVersion flutter.targetSdkVersion multiDexEnabled true

# Pubspec.yaml 파일에 firebase 추가

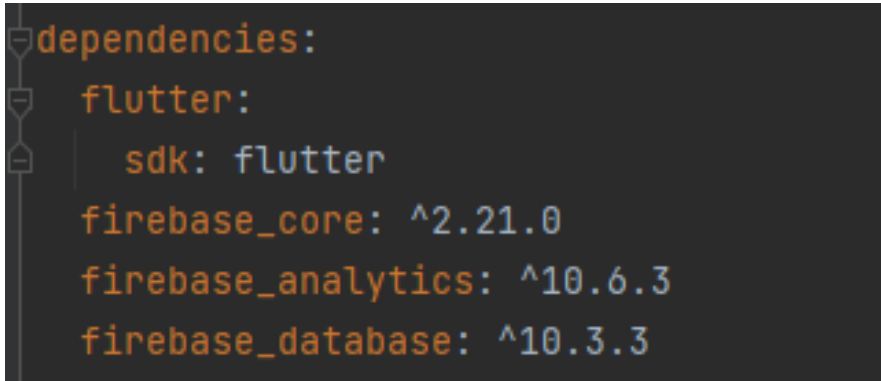

# Firebase database - CRUD app

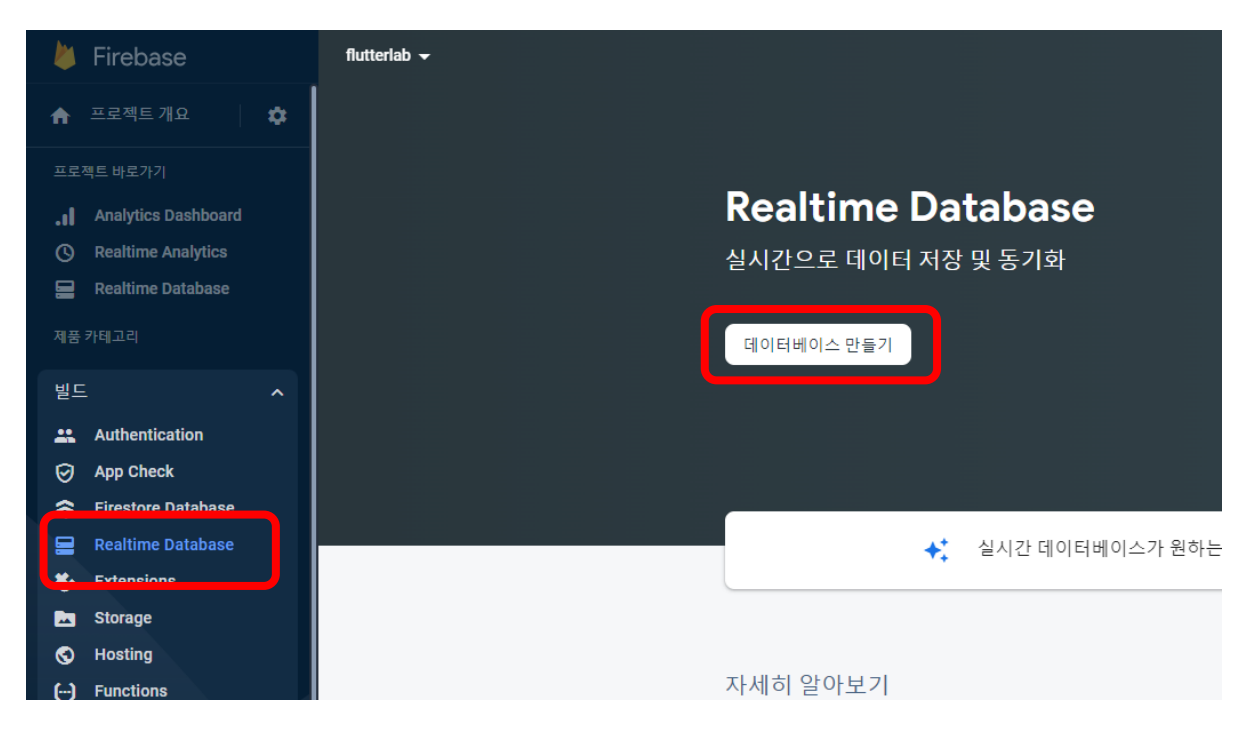

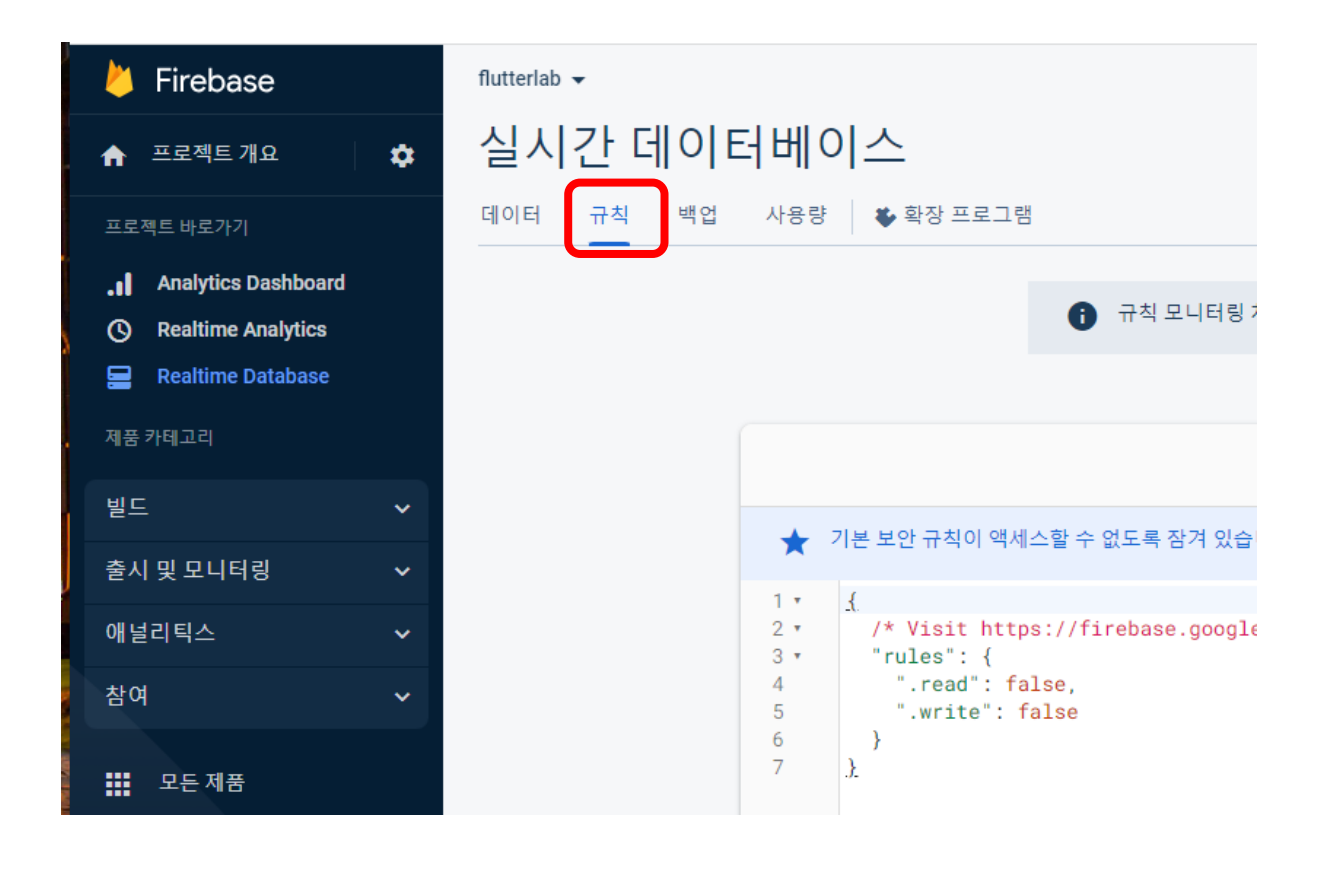

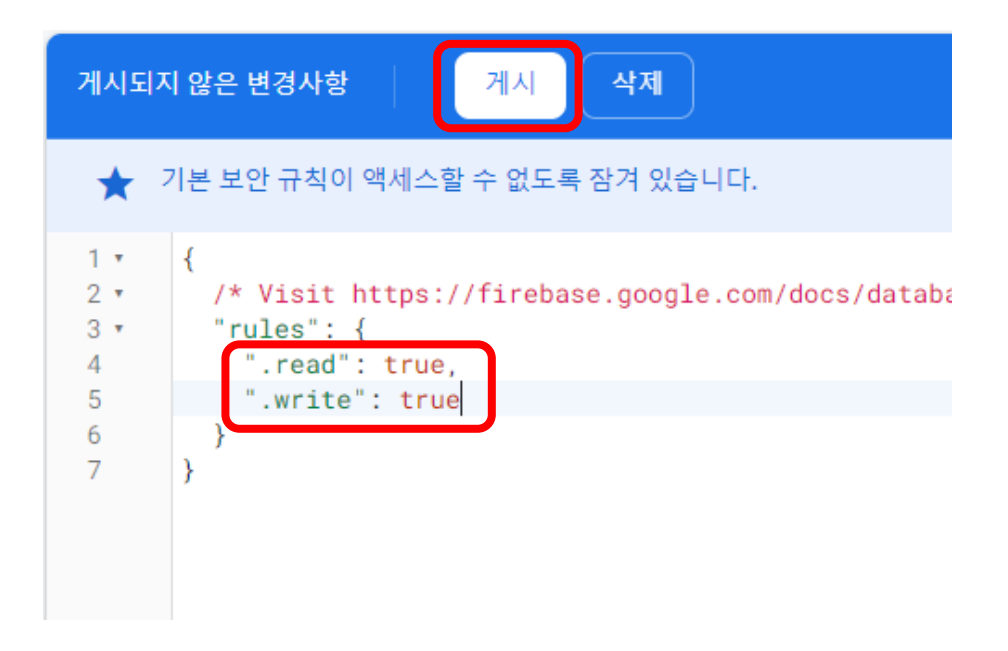

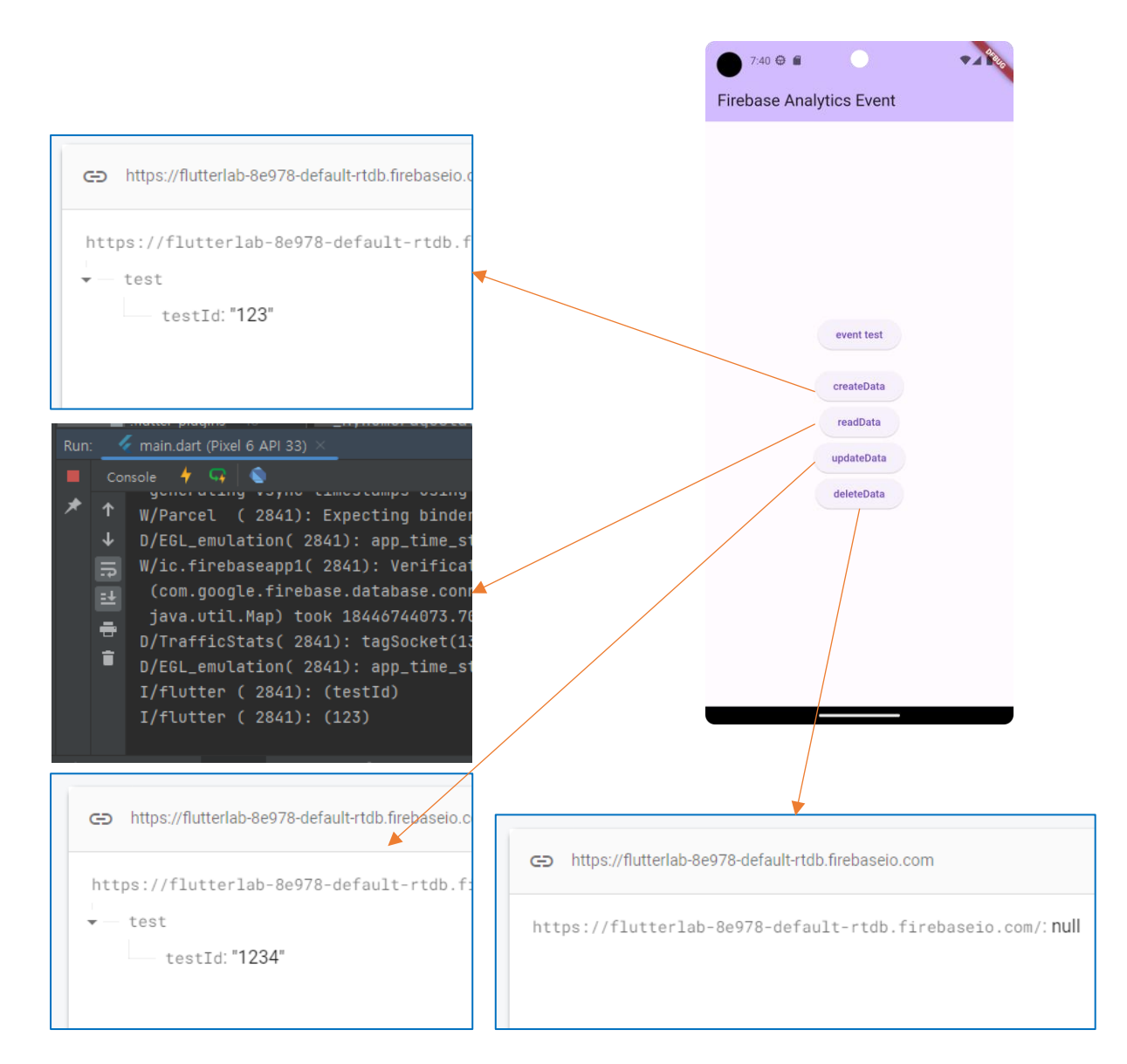

# **Web 으로 실행할때는 URL 필요!**

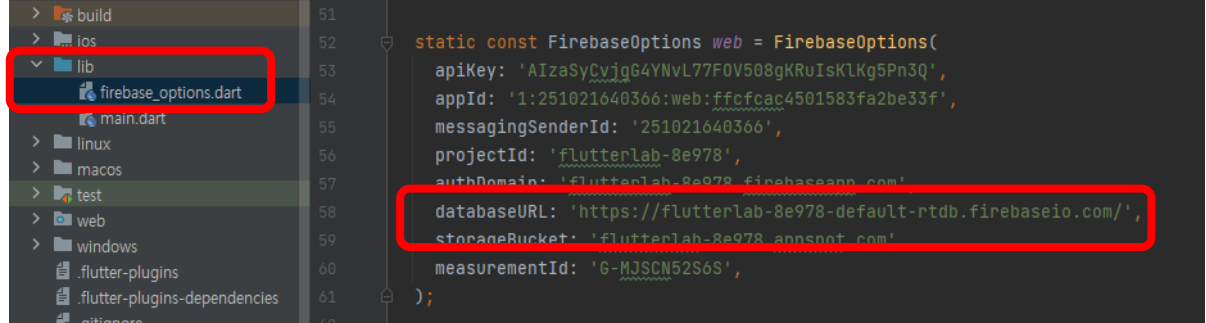

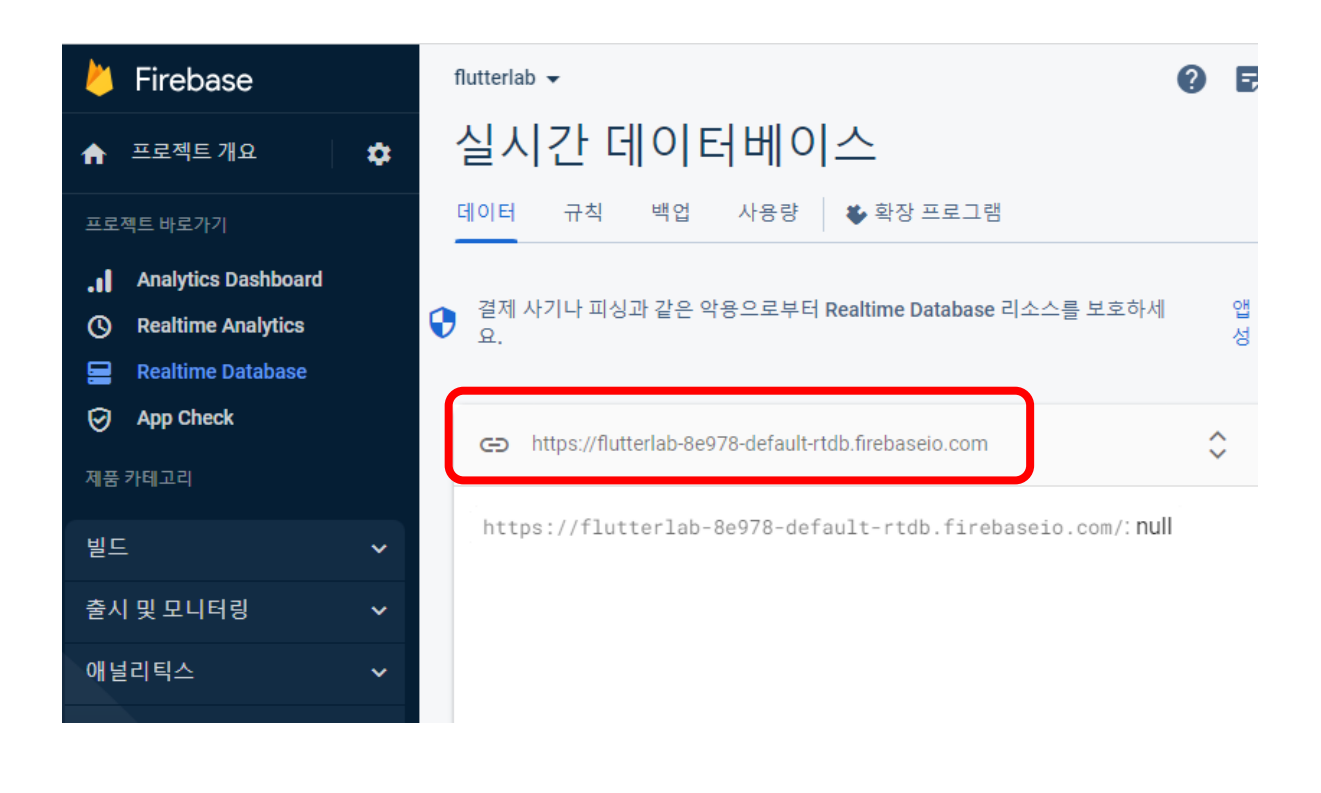

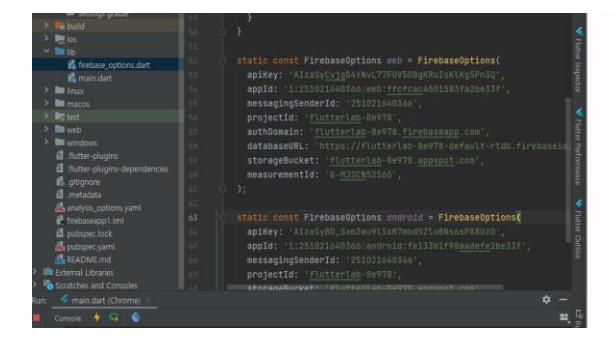

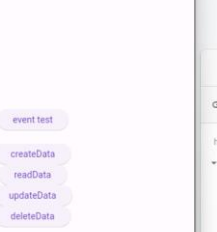

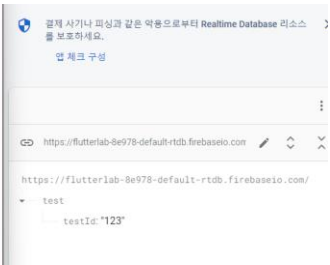

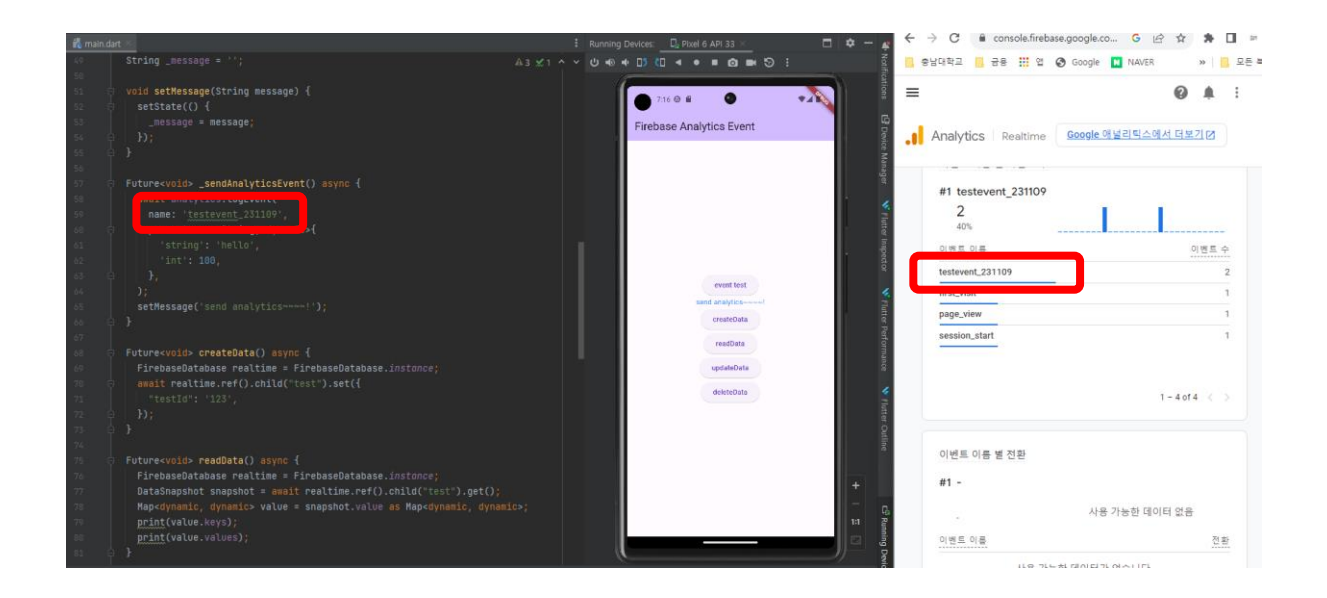

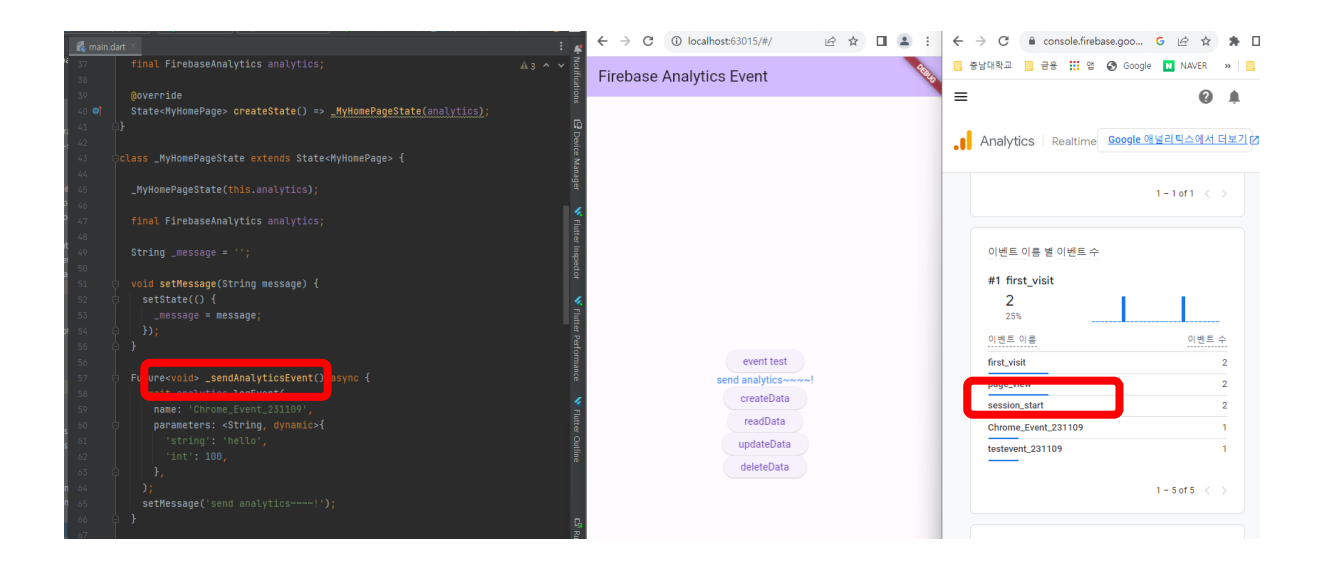

### **main.dart**

**import 'package:flutter/material.dart'; import 'package:firebase\_core/firebase\_core.dart'; import 'package:firebase\_analytics/firebase\_analytics.dart'; import 'package:firebase\_database/firebase\_database.dart'; import 'firebase\_options.dart';**

```
void main() async {
  WidgetsFlutterBinding.ensureInitialized();
  await Firebase.initializeApp(
    options: DefaultFirebaseOptions.currentPlatform,
  );
  runApp(const MyApp());
}
```

```
class MyApp extends StatelessWidget {
  const MyApp({super.key});
```

```
 static FirebaseAnalytics analytics = FirebaseAnalytics.instance;
```

```
 @override
  Widget build(BuildContext context) {
    return MaterialApp(
     title: 'Flutter Demo',
     theme: ThemeData(
       colorScheme: ColorScheme.fromSeed(seedColor: Colors.deepPurple),
       useMaterial3: true,
     ),
     home: MyHomePage(title: 'Firebase Analytics Event', analytics: analytics),
   );
  }
}
```

```
class MyHomePage extends StatefulWidget {
```
 **const MyHomePage({super.key, required this.title, required this.analytics});**

```
 final String title;
 final FirebaseAnalytics analytics;
 @override
 State<MyHomePage> createState() => _MyHomePageState(analytics);
```
**}**

```
class _MyHomePageState extends State<MyHomePage> {
```

```
 _MyHomePageState(this.analytics);
```
 **final FirebaseAnalytics analytics;**

```
 String _message = '';
```

```
 void setMessage(String message) {
  setState(() {
    _message = message;
  });
```

```
 }
```

```
 Future<void> _sendAnalyticsEvent() async {
  await analytics.logEvent(
    name: 'testevent_231109',
    parameters: <String, dynamic>{
     'string': 'hello',
     'int': 100,
    },
  );
  setMessage('send analytics~~~~!');
 }
```

```
 Future<void> createData() async {
  FirebaseDatabase realtime = FirebaseDatabase.instance;
  await realtime.ref().child("test").set({
    "testId": '123',
  });
```
 **}**

```
 Future<void> readData() async {
  FirebaseDatabase realtime = FirebaseDatabase.instance;
  DataSnapshot snapshot = await realtime.ref().child("test").get();
  Map<dynamic, dynamic> value = snapshot.value as Map<dynamic, dynamic>;
  print(value.keys);
  print(value.values);
 }
```

```
 Future<void> updateData() async {
```

```
 FirebaseDatabase realtime = FirebaseDatabase.instance;
  await realtime.ref().child("test").update({"testId": '1234'});
 }
```

```
 Future<void> deleteData() async {
  FirebaseDatabase realtime = FirebaseDatabase.instance;
```

```
 await realtime.ref().child("test").remove();
```

```
 }
```

```
 @override
 Widget build(BuildContext context) {
  return Scaffold(
    appBar: AppBar(
     backgroundColor: Theme.of(context).colorScheme.inversePrimary,
     title: Text(widget.title),
   ),
    body: Center(
     child: Column(
       mainAxisAlignment: MainAxisAlignment.center,
       children: <Widget>[
        ElevatedButton(
          onPressed: _sendAnalyticsEvent,
          child: const Text('event test'),
        ),
        Text(
          _message,
```

```
 style: const TextStyle(color: Colors.blueAccent),
    ),
    ElevatedButton(
     onPressed: createData,
     child: const Text('createData'),
    ),
    ElevatedButton(
      onPressed: readData,
     child: const Text('readData'),
    ),
    ElevatedButton(
     onPressed: updateData,
     child: const Text('updateData'),
    ),
    ElevatedButton(
     onPressed: deleteData,
     child: const Text('deleteData'),
    ),
  ],
 ),
```
 **),**

 **);**

 **} }**

### 5-15. OpenAPI

### **Open API - 관광정보**

### <http://www.data.go.kr/> 에 일반 회원으로 가입

### 국문 관광 정보 서비스 검색 후 클릭

활용신청→활용목적 : (앱개발) 작성

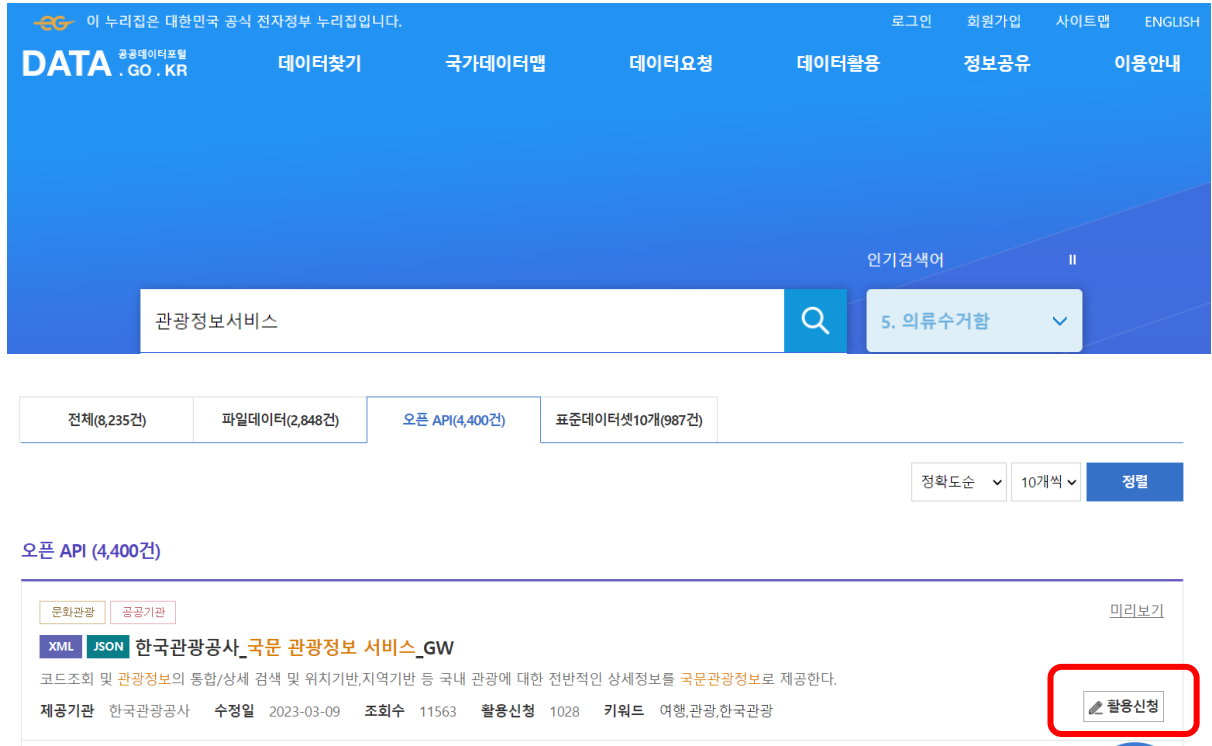

#### 오픈API 상세

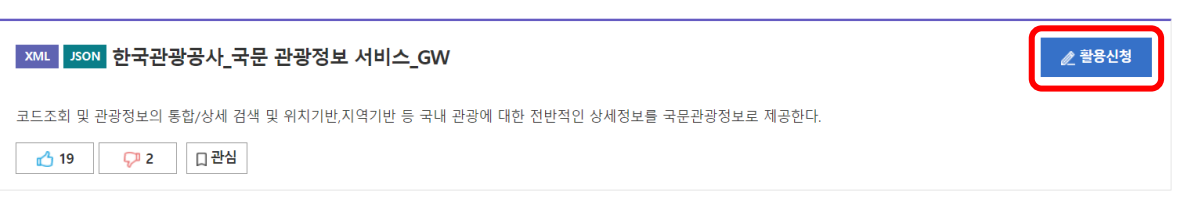

#### 활용목적 선택

\*표시는 필수 입력항목입니다.

(F) 3 URL 복사

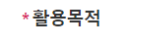

 $\bigcirc$  웹 사이트 개발  $\bigcirc$  앱개발 (모바일,솔루션등)  $\bigcirc$  기타  $\bigcirc$  참고자료  $\bigcirc$  연구(논문 등)

### 관광정보서비스 활용 앱 개발

 $15/250$ 

### https://www.data.go.kr/data/15101578/openapi.do#tab\_layer\_detail\_function

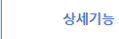

추천데이터

활용명세

# 한국관광공사\_국문 관광정보 서비스\_GW<sup>COO</sup>

[ Base URL: apis.data.go.kr/B551011/KorService1 ]

활용사례

코드조회 및 관광정보의 통합/상세 검색 및 위치기반,지역기반 등 국내 관광에 대한 전반적인 상세정보를 국문관광정보로 제공한다.

#### API 목록

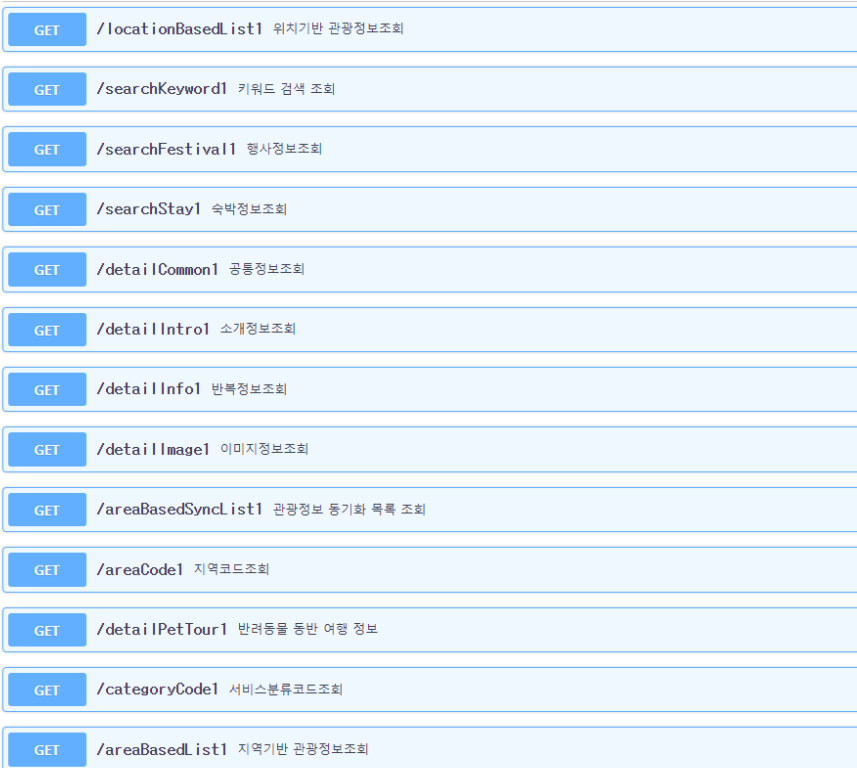

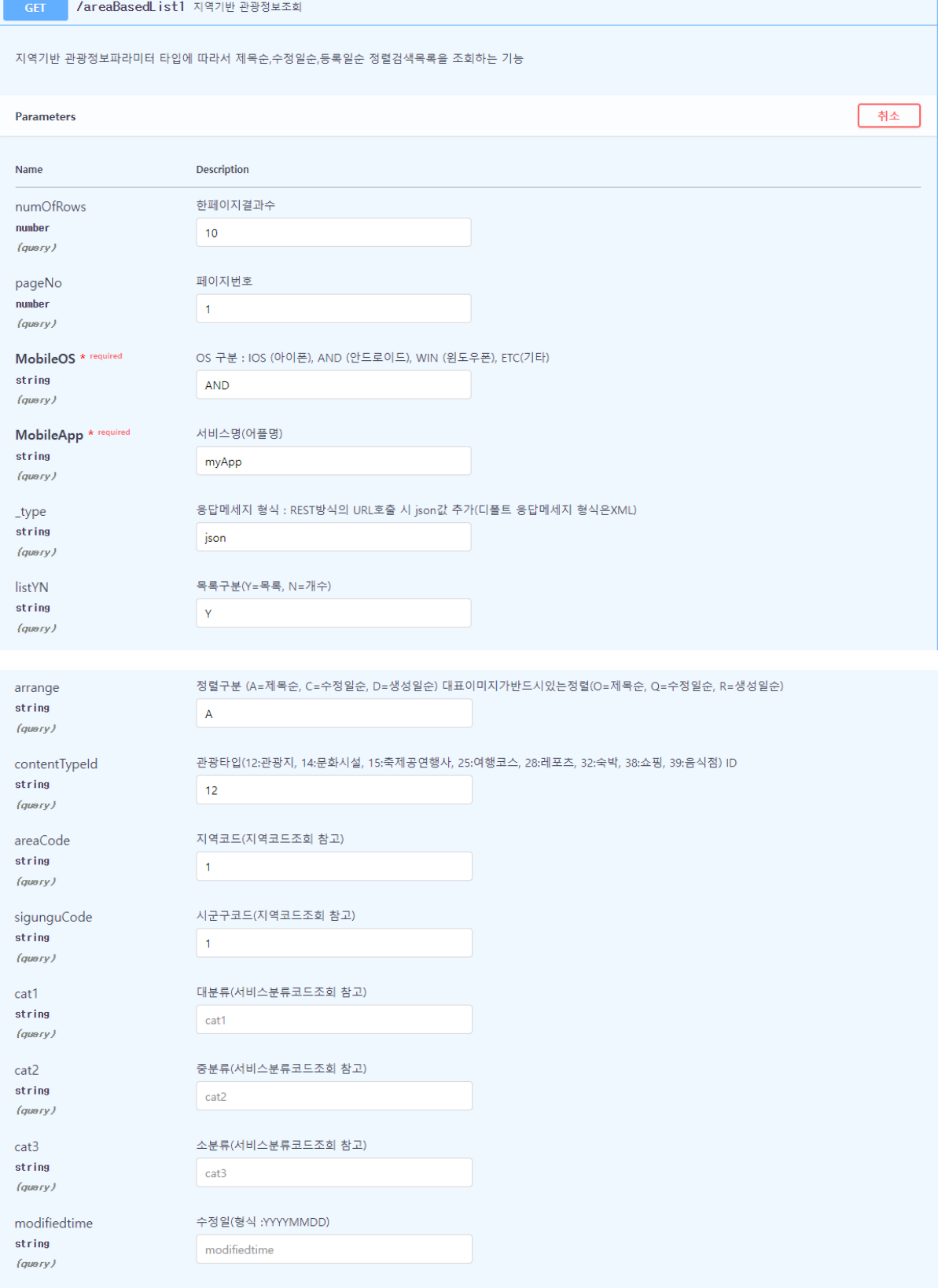

serviceKey \* required 인증키(서비스키) string xEZPmx1DChj5njfuARu/vuZu2M/oWV1i6S7+1n8uF  $(gusry)$ 

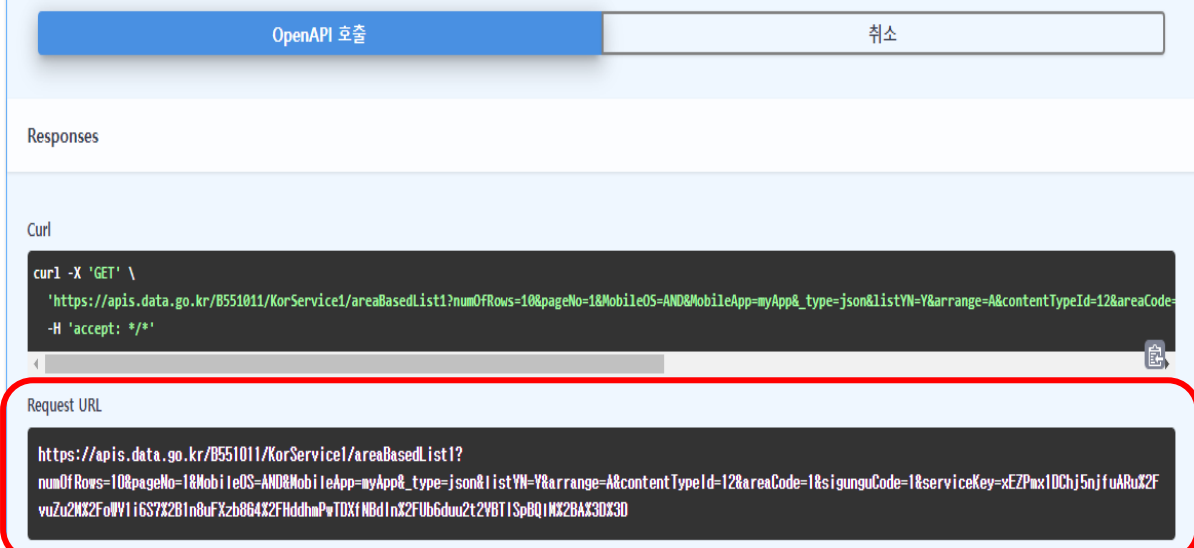

### URL 형태

### Response body(JSON)

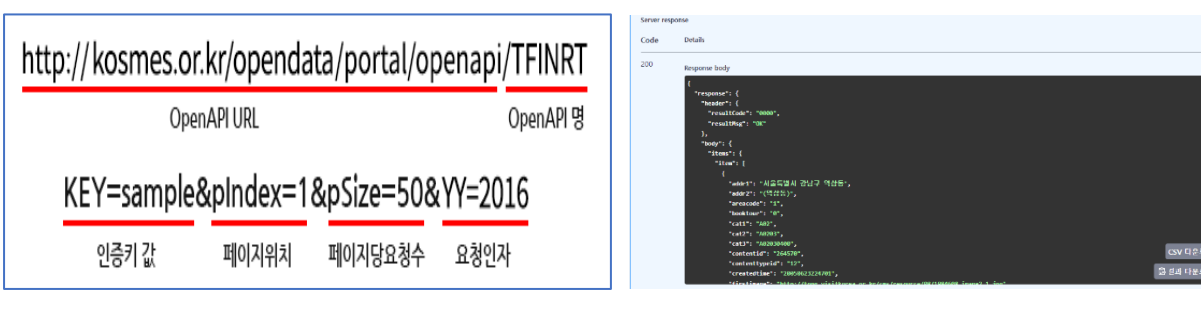

### pubspec.yaml

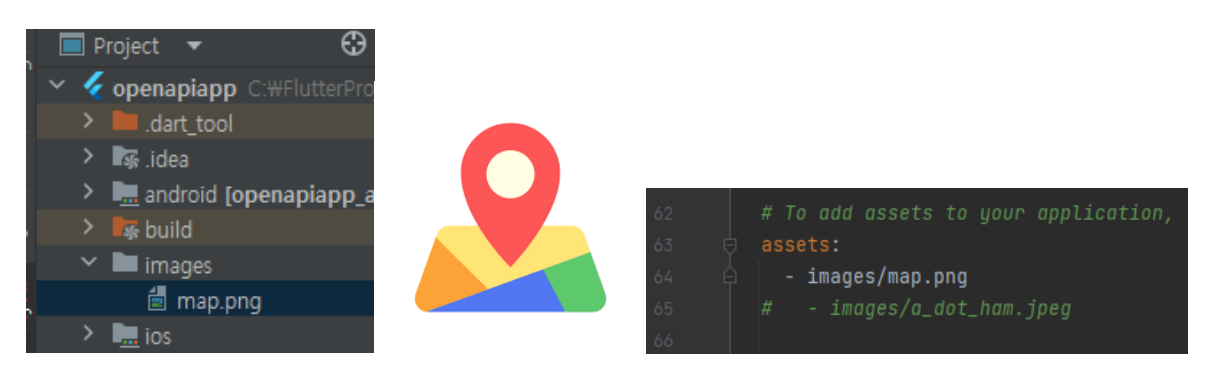

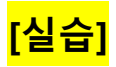

### tour.dart

```
class TourData {
 String? title:
 String? tel;
 String? zipcode;
 String? address;
 var id:
 var mapx;
 var mapy;
 String? imagePath;
 TourData(
  this.id.
  this.title,
  this.tel,
  this.zipcode,
  this.address.
  this.mapx,
  this.mapy,
  this.imagePath
 \});
 TourData.fromJason(Map data)
 : id = data['contentid'],title = data['title'],tel = data['tel'],zipcode = data['zipcode'],address = data['addr1'],mapx = data['mapx'].mapy = data['mapy'],imagePath = data['firstimage'];
 Map<String, dynamic> toMap() {
  return \{'id' : id,
   'title' : title,
   'tel' : tel,
    'zipcode' : zipcode,
    'address' : address,
   'mapx': mapx,
   'mapy' : mapy,
   'imagePath' : imagePath,
  };
 \}\}
```
main.dart

```
\phiimport 'package:flutter/material.dart';
       import 'package:http/http.dart' as http;
       import 'dart:convert';
     △import 'tour.dart';
runApp(const MyApp());
     \Box \ominus class MyApp extends StatelessWidget {
        const MyApp({super.key});
         // This widget is the root of your application.
         Moverride
15 \bullet \uparrow Widget build(BuildContext context) {
          return MaterialApp(
            title: 'openAPI Demo',
            theme: ThemeData(
               colorScheme: ColorScheme.fromSeed(seedColor: Colors.deepPurple),
              useMaterial3: true,
           \overline{\phantom{a}} home: const MyHomePage(title: 'openAPI Test'),
     \frac{1}{2}class MyHomePage extends StatefulWidget {
         const MyHomePage({super.key, required this.title});
         final String title;
         @override
33 01
         State<MyHomePage> createState() => _MyHomePageState();
     bclass _MyHomePageState extends State<MyHomePage> {
         String authKey =List<TourData> tourData = List.empty(growable: true);
```
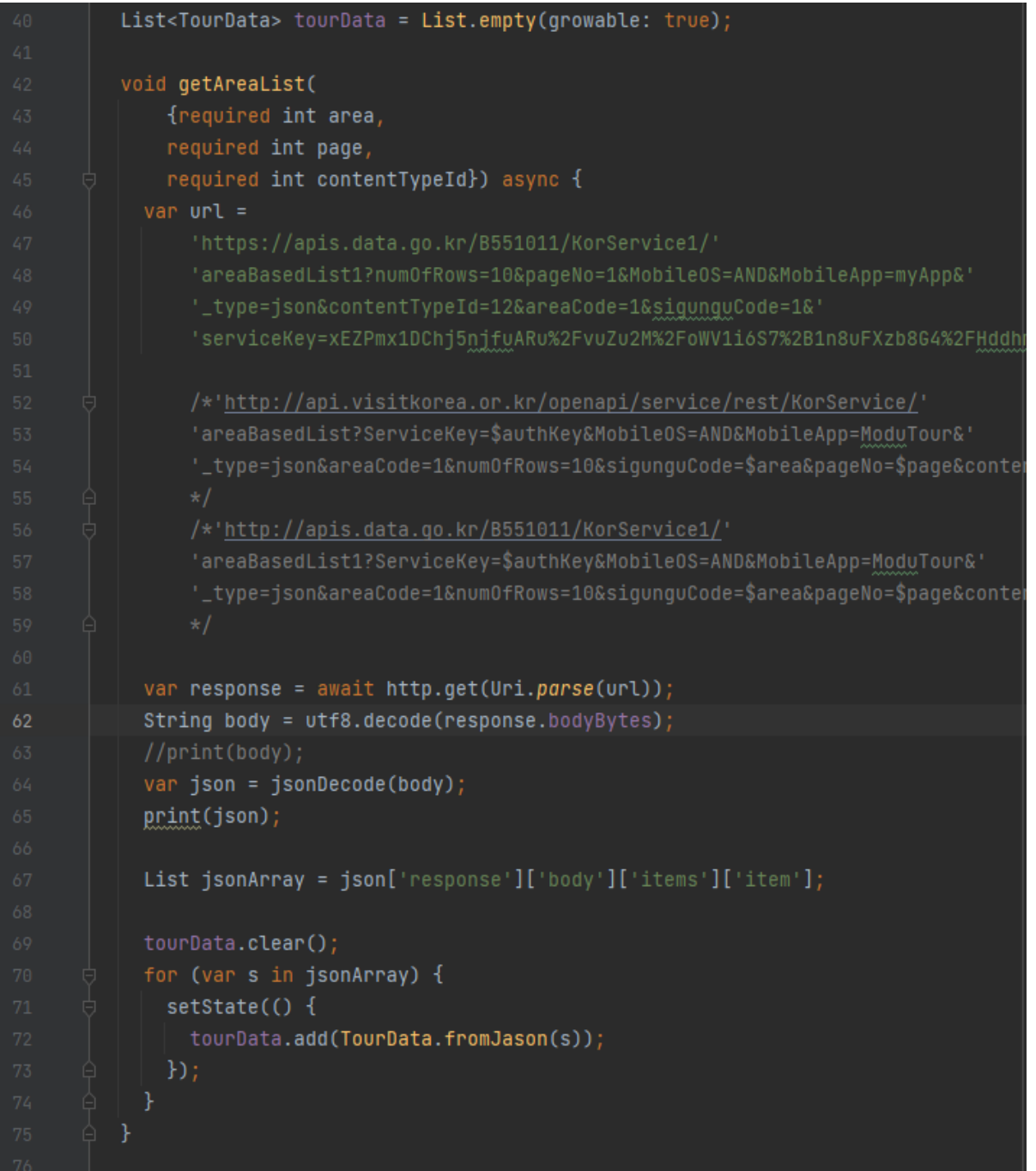

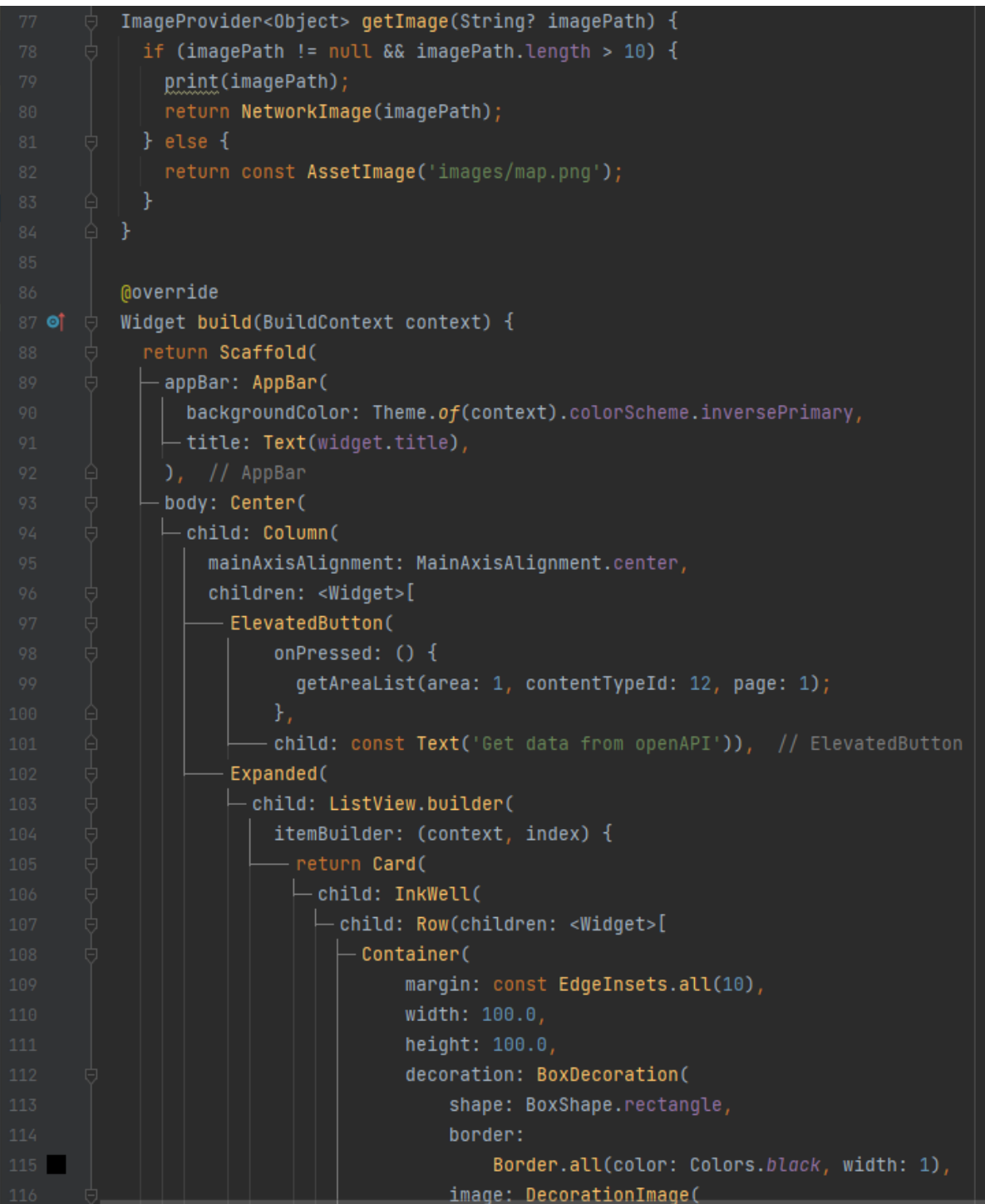

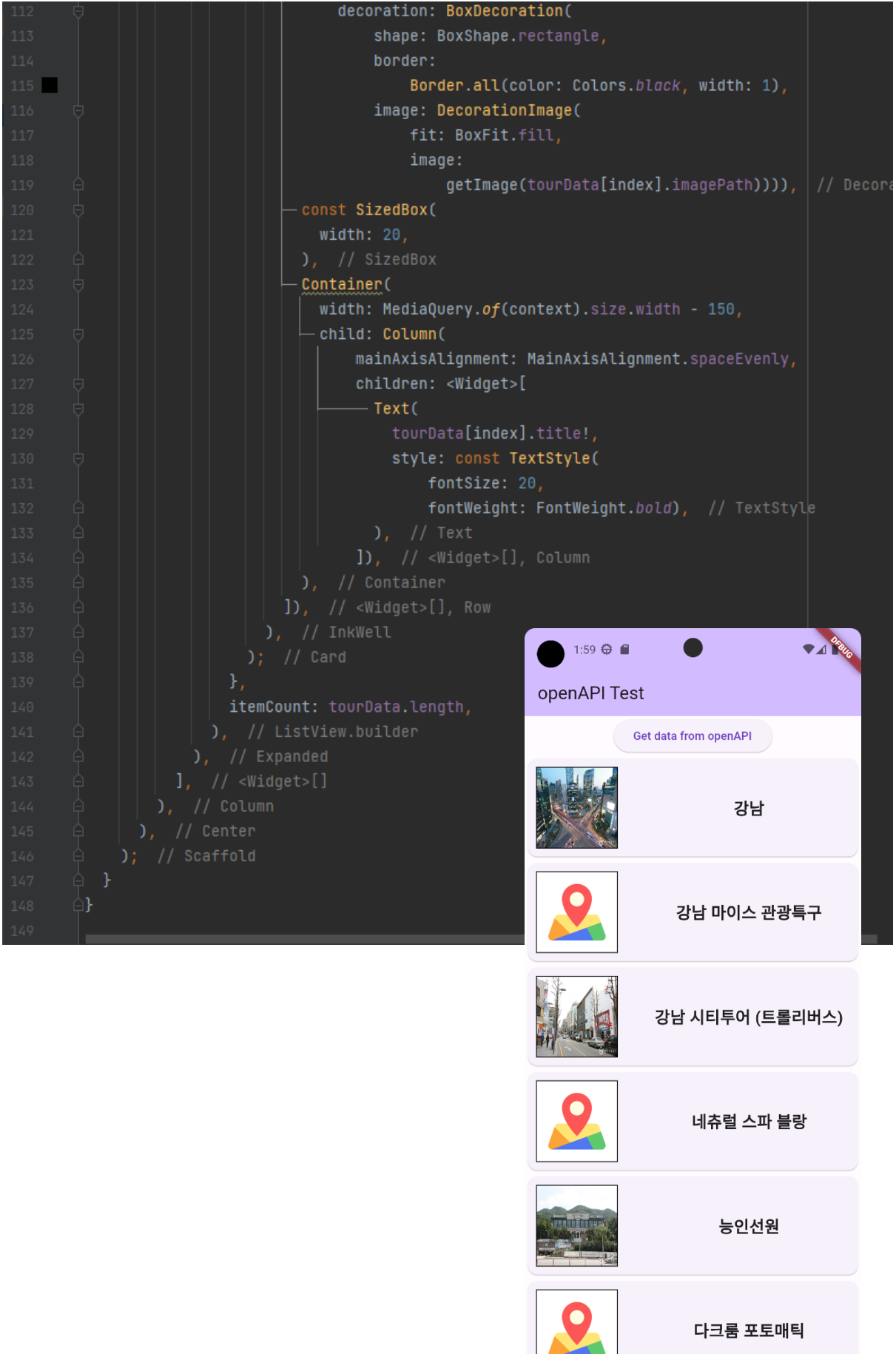

ł

 $\overline{\phantom{0}}$ 

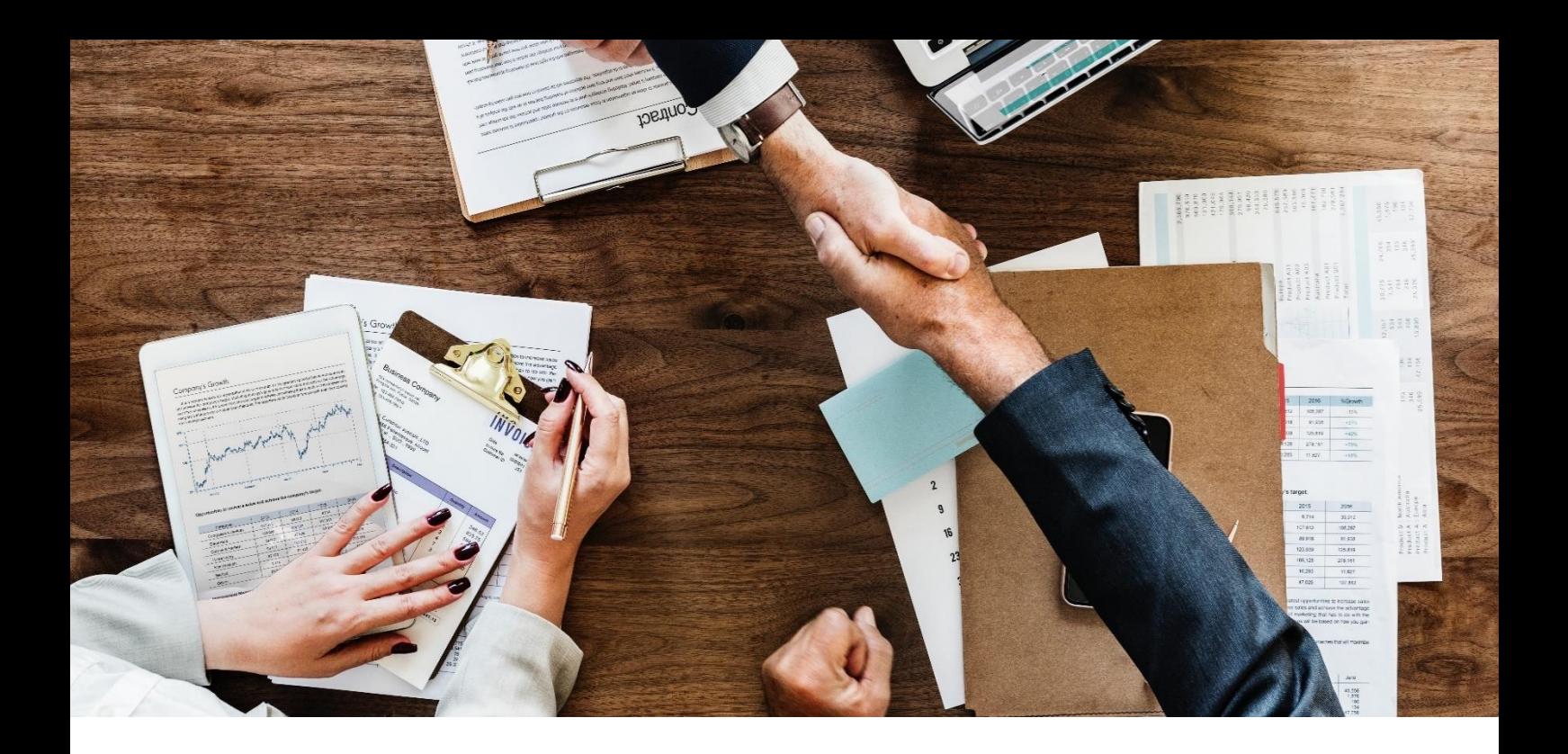

# 결론

우리는 Design Thinking, Figma, Git, Dart, Flutter 를 공부하면서 모바일프로그래밍에 관련된 디자인개발방법론과 협업 툴 그리고 모바일 개발 플랫폼을 공부하였습니다. 실습 예제를 코딩하고, 이를 확장해 나가면서 자신의 코드로 만들기 바라며, 창의적이고 융합적인 사고를 통해 자신만의 프로젝트를 진행하여 모바일 프로그래밍 기술을 향상해 나가기 바랍니다.